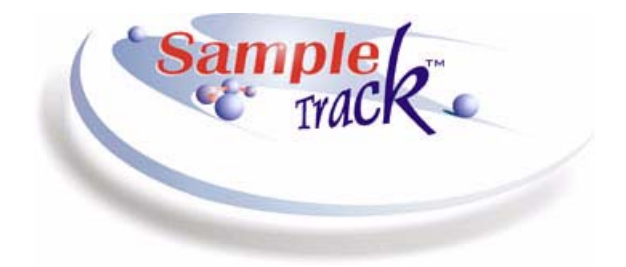

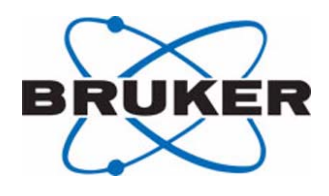

## **SampleTrackTM**

## **SampleTrack Manual User Guide**

**Version 002**

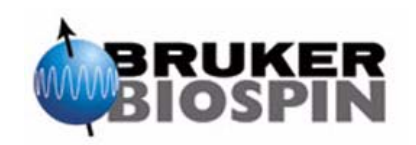

The information in this manual may be altered without notice.

BRUKER BIOSPIN accepts no responsibility for actions taken as a result of use of this manual. BRUKER BIOSPIN accepts no liability for any mistakes contained in the manual, leading to coincidental damage, whether during installation or operation of the instrument. Unauthorized reproduction of manual contents, without written permission from the publishers, or translation into another language, either in full or in part, is forbidden.

This manual was written by

### Gilbert Cyppel / Stanley Niles

Special thanks to Birk Schütz who developed the Web interface.

© August 12, 2005: Bruker Biospin GmbH

Rheinstetten, Germany

P/N: Z31731 DWG-Nr.: 1438002

## <span id="page-2-0"></span>*Contents*

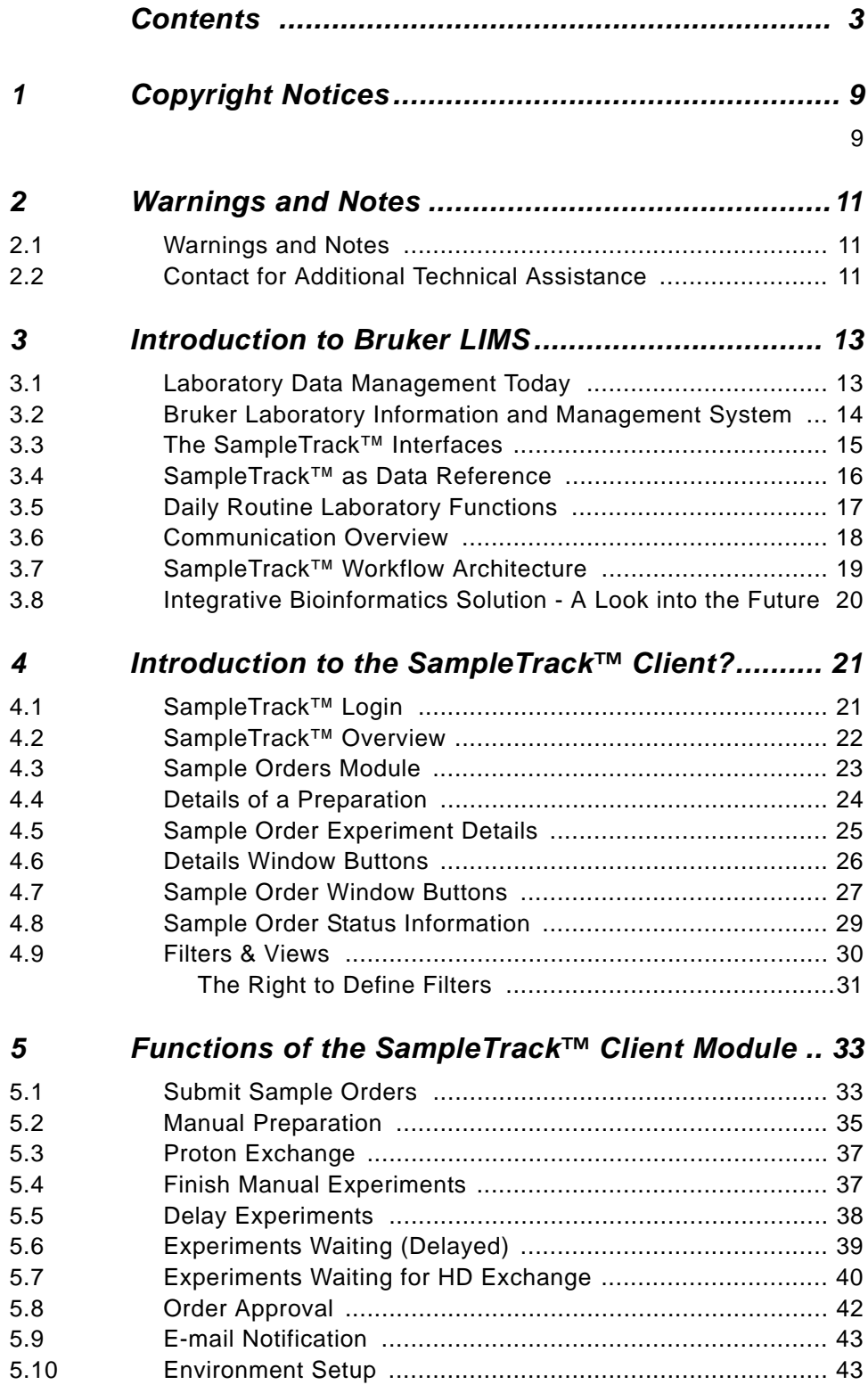

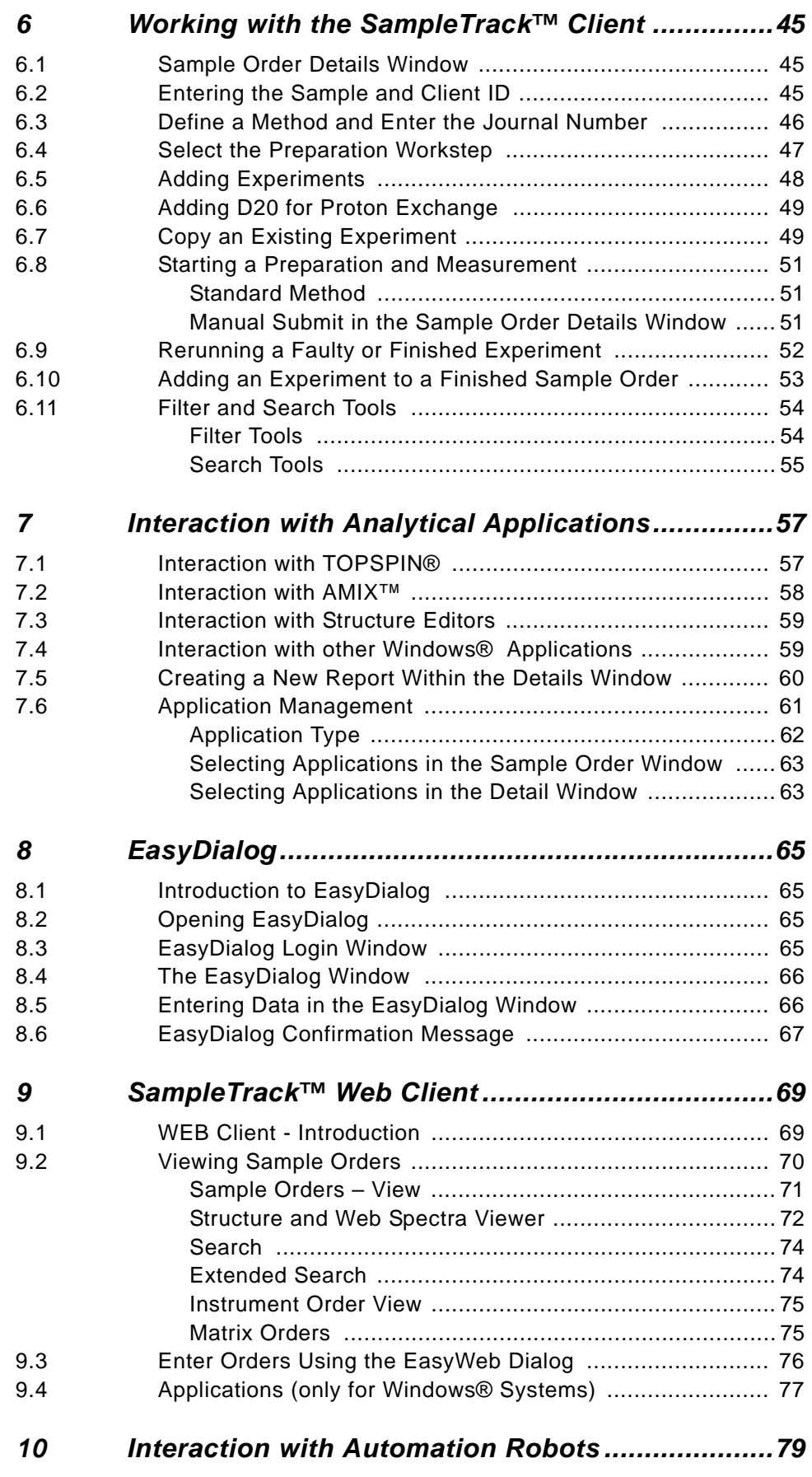

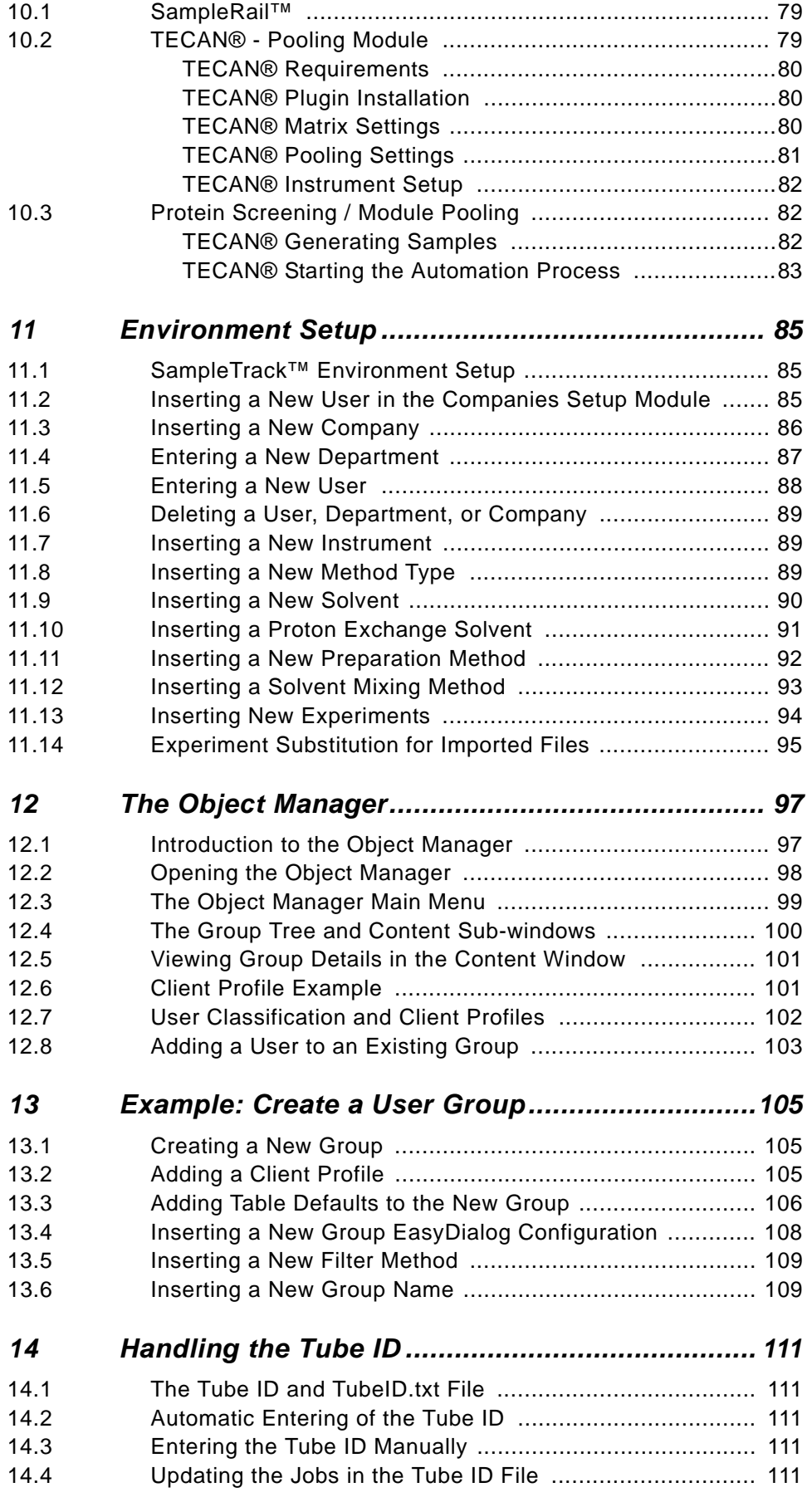

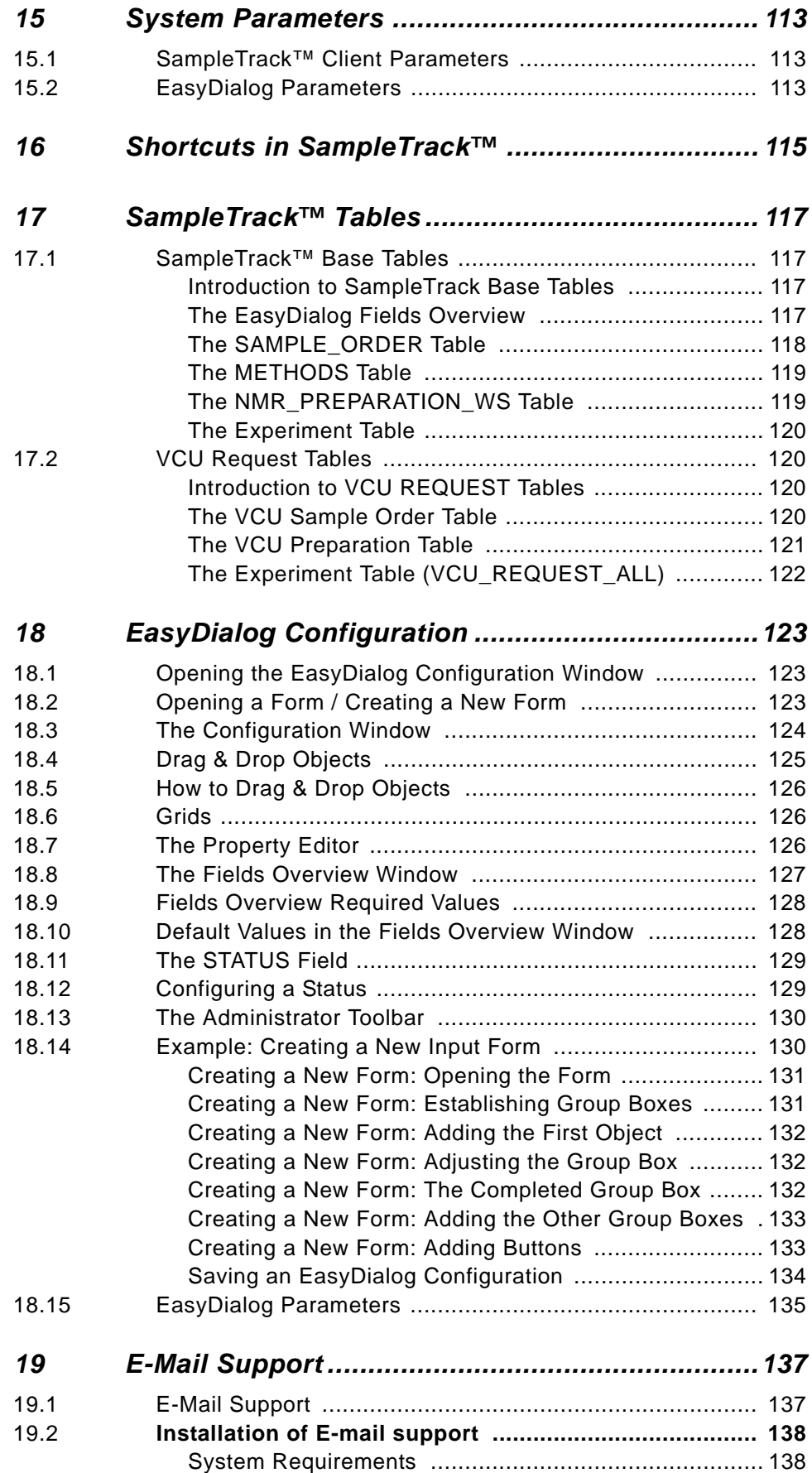

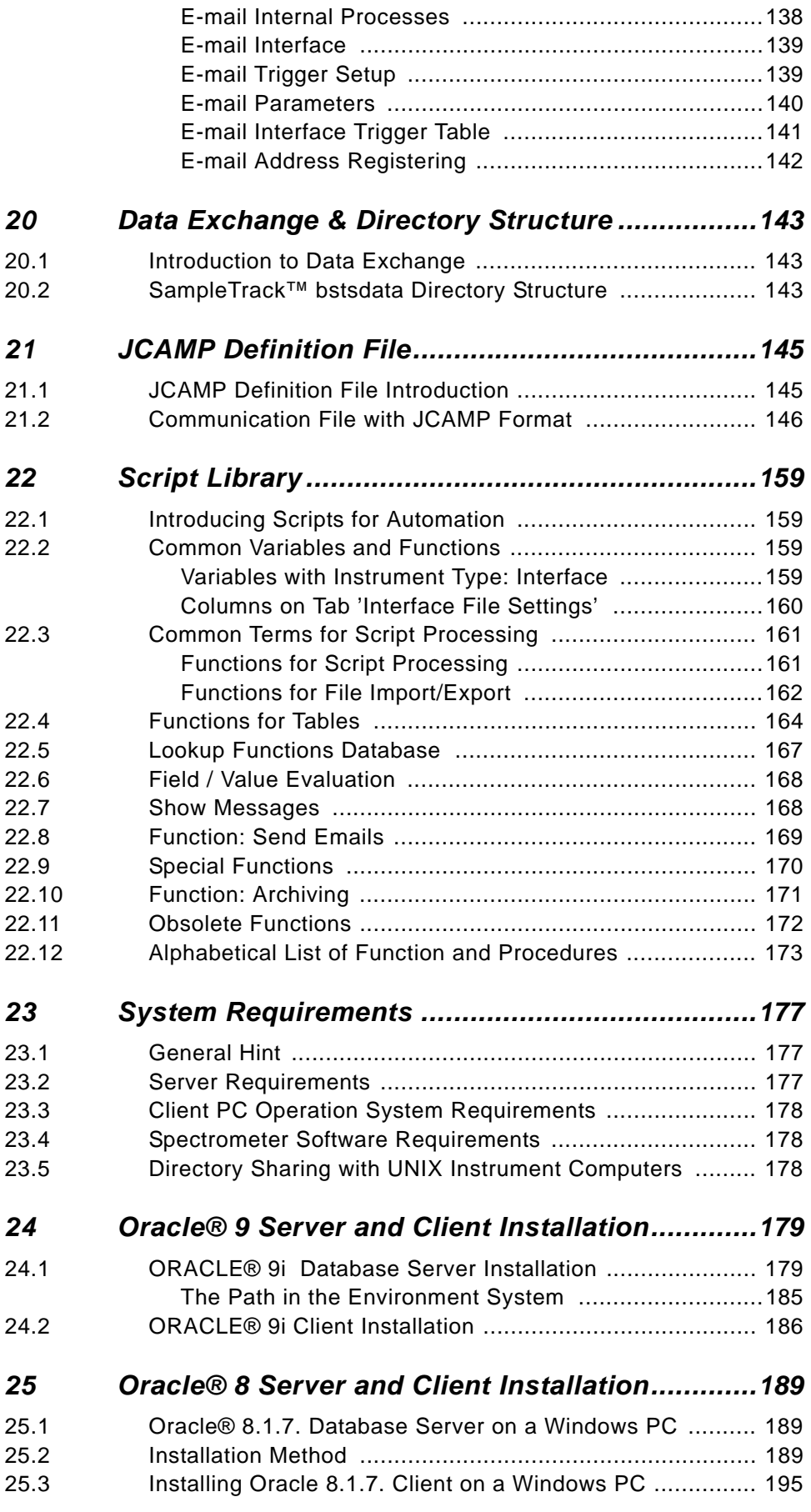

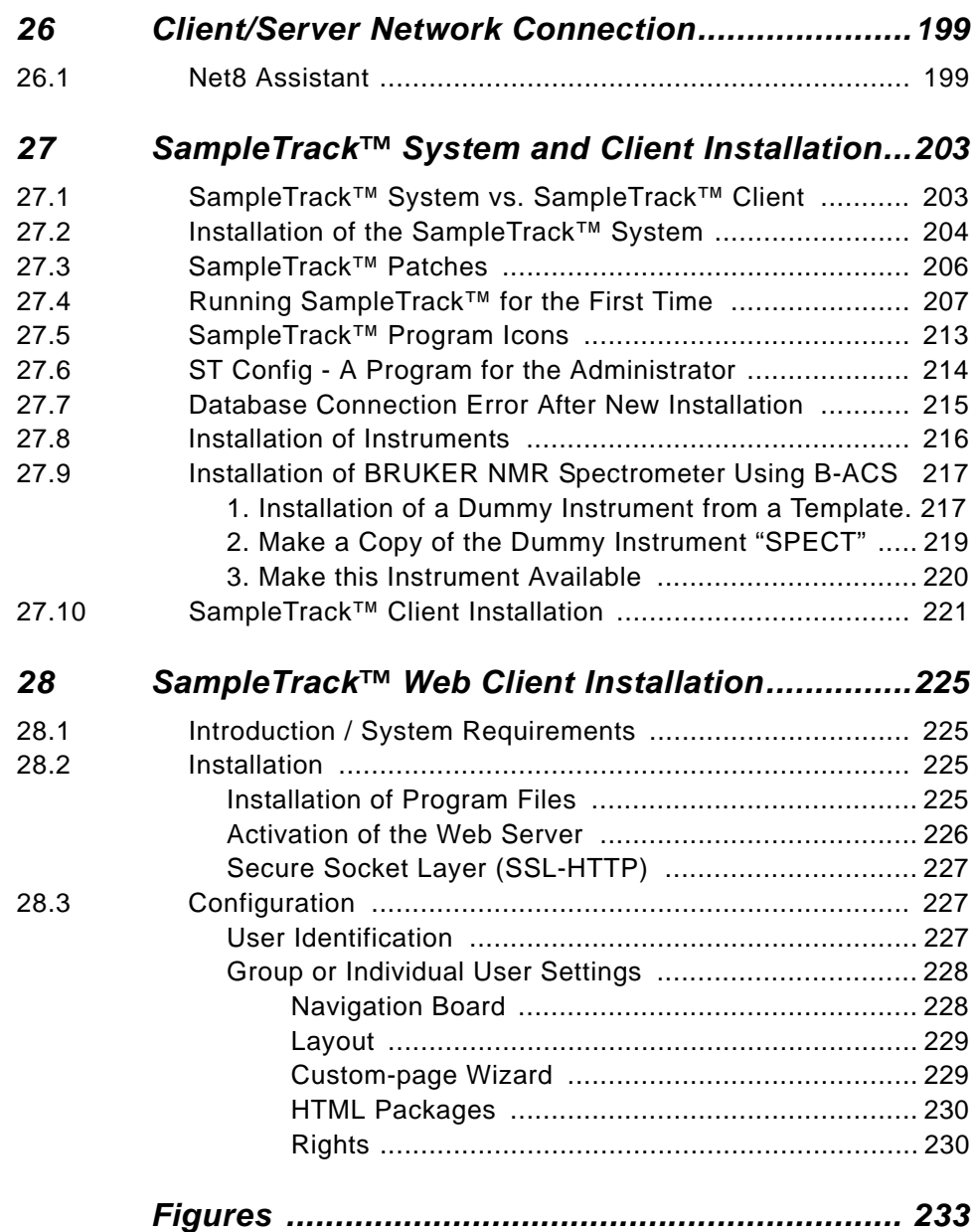

## <span id="page-8-0"></span>*Copyright Notices*

<span id="page-8-1"></span>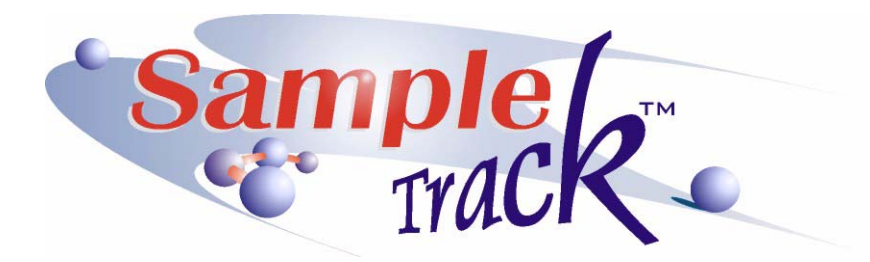

### **Copyright © 2004 Bruker Biospin GmbH**

**All rights reserved. No part of this publication may be reproduced in any form without the written permission of Bruker Biospin GmbH.**

SampleTrack™ is a trademark of Bruker Biospin GmbH.

ICON-NMR™ is a trademark of Bruker Biospin GmbH.

AMIX™ is a trademark of Bruker Biospin GmbH.

Topspin® is a registered trademark of Bruker Biospin GmbH.

XWIN-PLOT™ is a trademark of Bruker Biospin GmbH.

ProteinScape™ is a trademark of Bruker BioSciences .

Biacore® systems are registered trademarks of Biacore AB.

Oracle® is a registered trademark of Oracle Corporation and/or its affiliates.

All Borland® and Borland® brands and product names are trademarks or registered trademarks of Borland.

Gilson product names are trademarked products or registered trademarks of Gilson, Inc.

Tecan® product names are trademarked products or registered trademarks of Tecan Group Ltd.

Crystal Reports and Crystal Enterprise are trademarks or registered trademarks of Business Objects SA or its affiliated companies in the United States and other countries.

Apache is a trademark of The Apache Software Foundation, and is used with permission

Excel® is a registered trademark of Microsoft Corporation.

Word® is a registered trademark of Microsoft Corporation.

Microsoft® and Windows® and Microsoft® Internet Explorer are registered trademarks of Microsoft Corporation.

### **Copyright Notices**

Windows® Me is known officially as: " Microsoft® Millenium Edition operating system".

Windows® 2000 is known officially as: " Microsoft® Windows® 2000 operating system".

MDL® ISIS/Draw is a trademark of MDL Information Systems, Inc.

**All product names and marks mentioned in this document are trademarks or registered trademarks and property of their respective owners.**

## <span id="page-10-1"></span><span id="page-10-0"></span>*Warnings and Notes*

There are two types of information notices used in this manual. These notices highlight important information or warn the user of a potentially dangerous situation. The following notices will have the same level of importance throughout this manual.

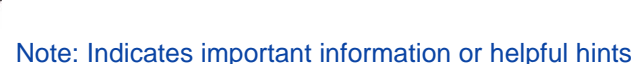

*WARNING: Indicates the possibility of severe personal injury, loss of life or equipment damage if the instructions are not followed.*

### <span id="page-10-2"></span>*Contact for Additional Technical Assistance 2.2*

BRUKER BioSpin GMBH

Phone:  $+4972151610$ FAX: + 49 721 5171 01

Internet: www.sampletrack.de

am Silberstreifen D-76287 Rheinstetten

**Germany** 

For further technical assistance please do not hesitate to contact your nearest BRUKER dealer or contact us directly at:

User Guide Version 002 BRUKER BIOSPIN 11 [\(255](#page-254-0))

or www.bruker-biospin.de

Email: sampletrack@bruker-biospin.de

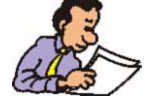

### **Warnings and Notes**

## <span id="page-12-0"></span>*3 Introduction to*  **Bruker LIMS**

### <span id="page-12-1"></span>*Laboratory Data Management Today 3.1*

The steadily increasing number of samples in analytical spectroscopy means that laboratories have to deal with a massive data throughput. This is created on the one side by spectral data and analytical reports and on the other side by data archival, referencing and distribution. This situation, along with GLP requirements, FDA regulations, and ISO 9000 certification, means that the instrumentation in analytical laboratories have to be linked to an existing corporate LIMS. Increasingly, many chemical, pharmaceutical and biotech companies not only have their QA/ QC processes integrated via LIMS, but also their R & D departments, where typically BRUKER NMR, FT-IR, and mass spectrometers are to be found. Therefore, many industrial users are now seeking to obtain a LIMS connection for BRUKER spectrometers. Traditional LIMS programs are laid out more for chromatography and for the very widespread, less costly analytical instrumentation. They do not usually include NMR spectroscopy. SampleTrack™ has been designed to fill this gap!

*[See also: SampleTrack Planning Questionnaire \(http://www.bruker-bio](http://www.bruker-biospin.de/NMR/automat/samtrac/samtrac6.html)spin.de/NMR/automat/samtrac/samtrac6.html)*

or the *[SampleTrack™ homepage \(\(http://www.sampletrack.de/\)](http://www.sampletrack.de)*

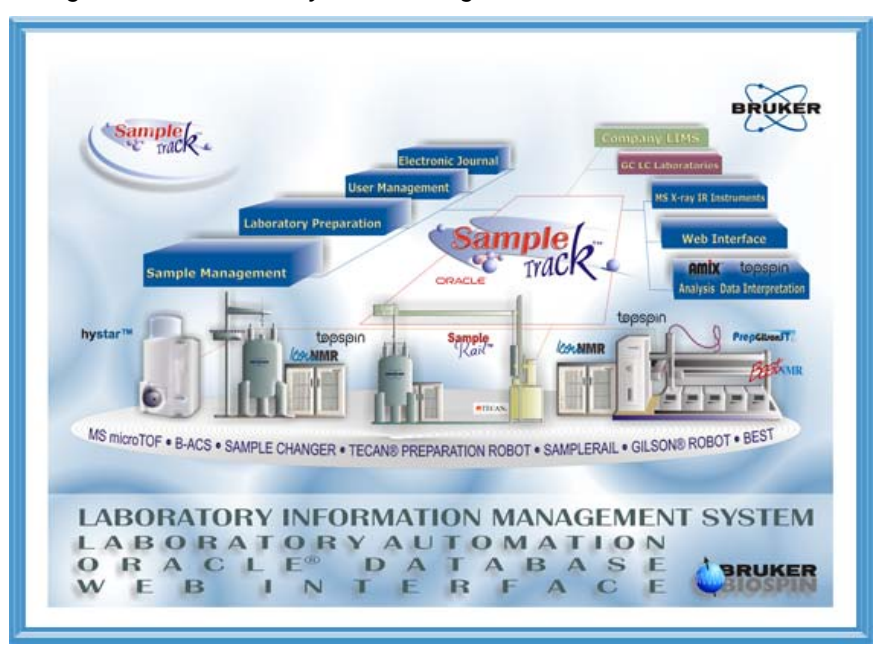

*Figure 3.1. Laboratory Data Management - LIMS*

### <span id="page-13-0"></span>*Bruker Laboratory Information and Management System 3.2*

SampleTrack™ is a Laboratory Information and Management System with a standardized interface for BRUKER spectrometers. It is a software package that provides the link between the analytical laboratory, the synthesis laboratory and the information processing department. More importantly, it is a software tool for the laboratory network that coordinates all automation steps in analytical measurements. It monitors the activity on the laboratory floor, and provides chronological precise and detailed information on each step along a sample's path. Sample-Track™ provides complete sample tracking for the NMR laboratory within a modern research environment.

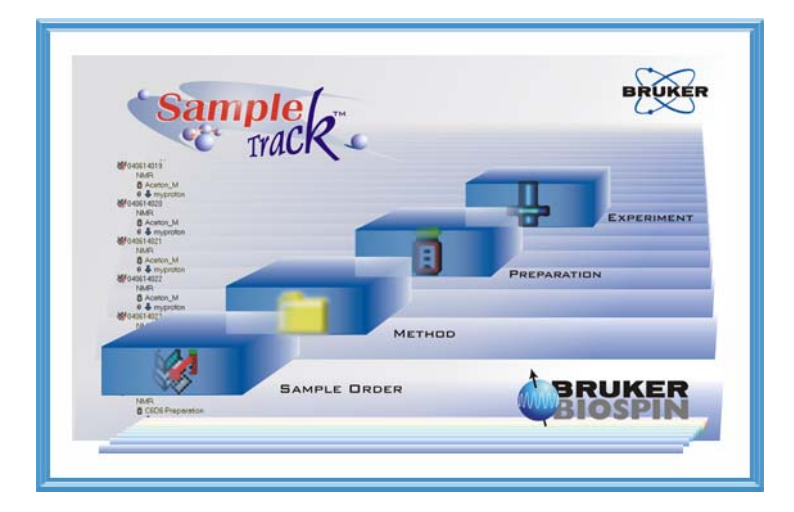

*Figure 3.2.* SampleTrack™ - Worksteps

### <span id="page-14-0"></span>*The SampleTrack™ Interfaces 3.3*

SampleTrack™ offers a configurable, easy to use interface with all of the features necessary for the administration of day-to-day routine operations in laboratories, such as: sample log-in, bar code printing, report generation, lists of sample submitter's, and lists of sample preparation methods and requested experiments. These features, combined with the underlying database, provide a powerful organizational tool for laboratory managers.

SampleTrack™ is designed to optimize sample tracking, beginning at the submitter's site and continuing through to the final return of results. Information management and hardware control are carried out concurrently as the sample proceeds from the synthesis laboratory through the analytical procedure. Information on the sample is constantly updated and made available to the laboratory personnel as well as to the submitter. Laboratory data is always on-line, active and accessible.

The typical environment of SampleTrack™ is within the NMR laboratory. All worksteps can be processed individually from SampleTrack™ or in conjunction with an external LIMS.

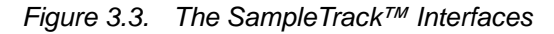

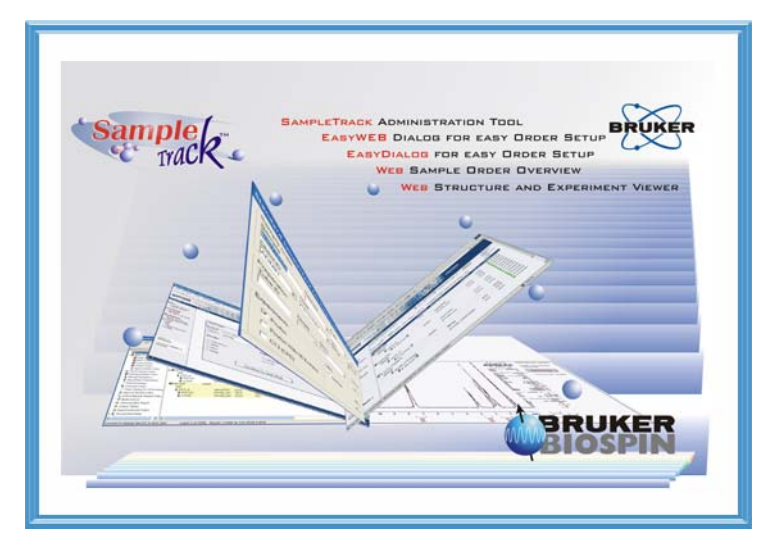

- SampleTrack™ client administration tool *["SampleTrack™ Environment Set](#page-84-3)[up" on page 85](#page-84-3)*
- *["Enter Orders Using the EasyWeb Dialog" on page 76](#page-75-1)* for easy order setup in the web
- EasyDialog for easy order setup *["Introduction to EasyDialog" on page 65](#page-64-4)*
- *["WEB Client Introduction" on page 69](#page-68-2)*
- *["Structure and Web Spectra Viewer" on page 72](#page-71-1)*

### <span id="page-15-0"></span>*SampleTrack™ as Data Reference 3.4*

SampleTrack™ consists of a straight forward Client/Server architecture and intuitive user interface within the Microsoft Windows® operating environment. Document usage is easily accomplished through drag & drop selection, and the Client Tool provides easy access to all of your related data (e.g. spectra, structure diagrams, analytical reports etc.)

The SampleTrack™ integrated automation allows you to perform standard and composite experiments without any limitations. And you will have access to your related data even after the archiving process.

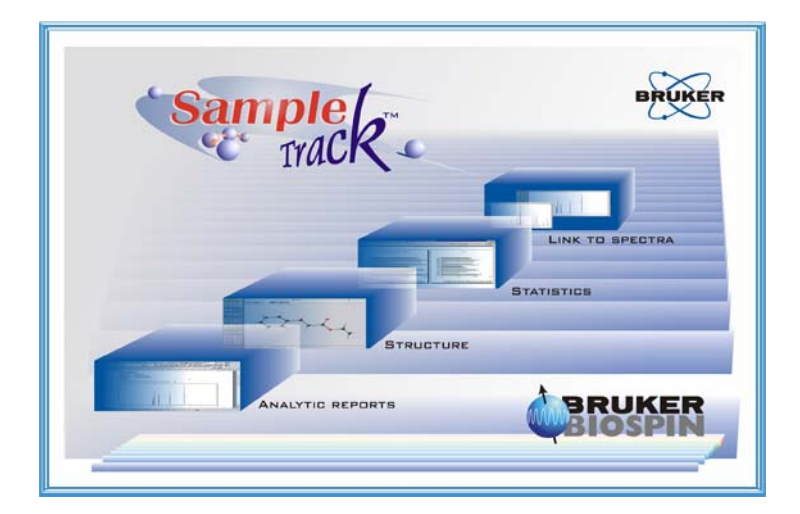

*Figure 3.4. SampleTrack™ as Data Reference* 

### <span id="page-16-0"></span>*Daily Routine Laboratory Functions 3.5*

In its role as a local management system, SampleTrack™ provides availability for all the daily routine laboratory functions, such as:

- **Order and Report generation**
- **Supervision of the work routine/production**
- **Management of all clients**
- **Preparation methods**
- **The available and permissible experiments**
- **Barcode printing**
- **Order verification**
- **Archiving of all associated data**

*Figure 3.5. Daily Routine Laboratory Functions* 

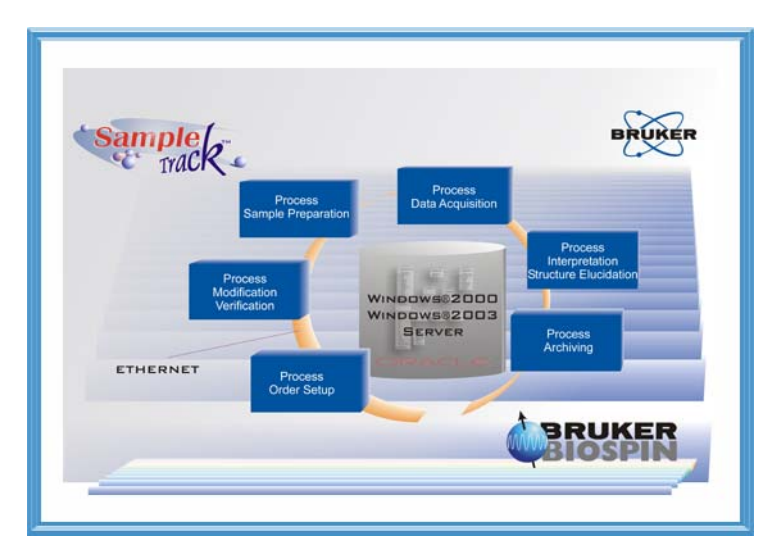

### <span id="page-17-0"></span>*Communication Overview 3.6*

Orders can be setup with EasyDialog, with the EasyWeb Dialog, within the SampleTrack™ Client, or imported by an external LIMS system. When the status of the manual or automated preparation is set to "finished", the orders are sent to one of the existing spectrometers, and after measurement, reported back.

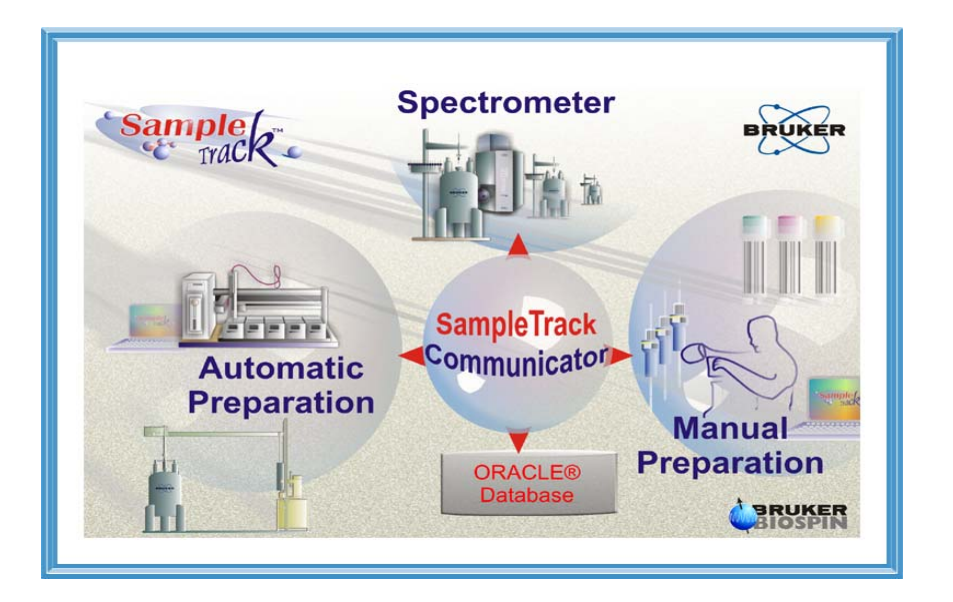

*Figure 3.6. Communication Overview* 

### <span id="page-18-0"></span>*SampleTrack™ Workflow Architecture 3.7*

In addition to sample tracking and procedures control, an important feature of SampleTrack™ is the complete recording and documentation of the steps within the procedures. The sample data, path and status, as well as preparation, analysis, spectra transfer and storage are recorded in the local database on the server. This is an essential feature for laboratories operating within GLP regulations.

When no company LIMS is available, laboratory managers can take advantage of the recording and reporting features of SampleTrack™ to document their laboratory studies, in order to utilize them for GLP documentation.

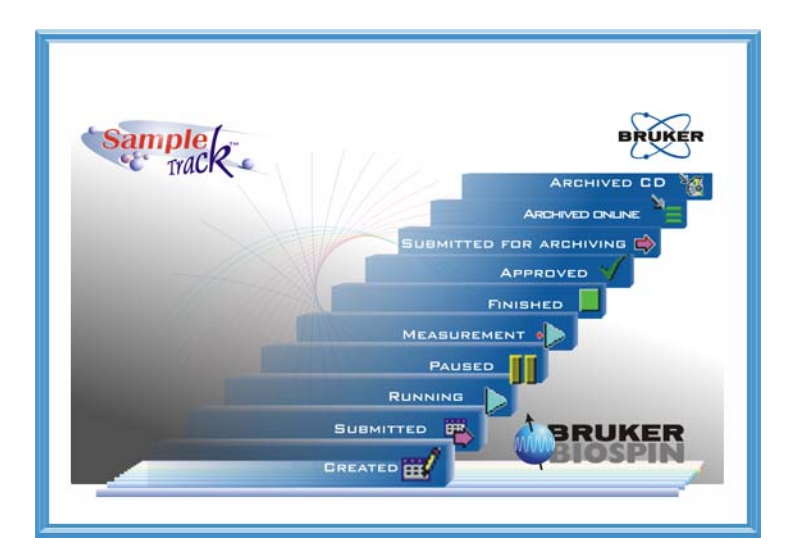

*Figure 3.7. SampleTrack™ Workflow Architecture* 

### <span id="page-19-0"></span>*Integrative Bioinformatics Solution - A Look into the Future 3.8*

Unique Proteomics RIMS™ integrates multiple information-rich methods (MS/ SPR/NMR/XRAY) for increased research productivity in proteomics.

### **Proteomics RIMS™ combines**

- Bruker BioSpin's SampleTrack™ LIMS (Laboratory Information Management System)
- Bruker BioSciences' ProteinScape™ mass spectrometry software
- Bruker AXS X-ray crystallography technologies
- Biacore®'s surface plasmon resonance (SPR) technology for detection and monitoring of biomolecular binding
- Bruker BioSpin's NMR

Dr. Herbert Thiele, Director of Bioinformatics at Bruker Daltonics. "Proteomics RIMS is the logical consequence of Bruker BioSciences and Bruker BioSpin companies providing the entire range of systems solutions for protein MS, x-ray crystallography and NMR. The synergy of their combined and integrated usage is a major step towards increased productivity in drug discovery and target validation."

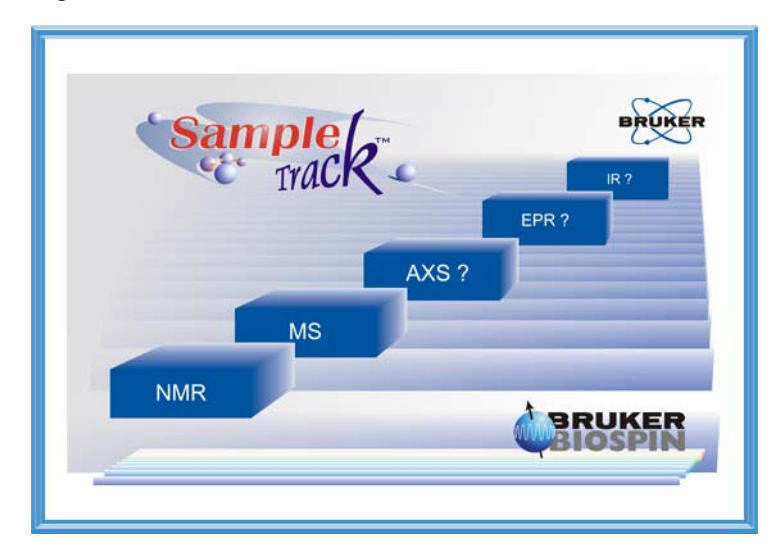

*Figure 3.8. A Look into the Future* 

## <span id="page-20-0"></span>*4 Introduction to the SampleTrack™*   $C$ *lient?*

<span id="page-20-1"></span>*SampleTrack™ Login 4.1*

When first starting SampleTrack™ Client you will be required to login by entering the appropriate login name and password. The login date and time will be saved at this time.

Login Screen for SampleTRACK Client  $-101$ TY -Login User Name M Login Password Exit Change Password after Login -Login Date Time 16:16:06 Date 23.06.2005

*Figure 4.1. Login Window* 

### <span id="page-21-0"></span>*SampleTrack™ Overview 4.2*

On the left side of the main SampleTrack™ Client window is a SampleTrack™ Overview window displayed.

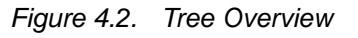

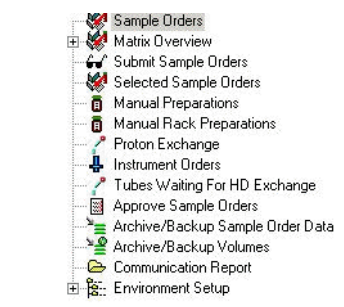

As shown in the figure, this window depicts a tree overview of the various displays that are available. With this overview window, as is customary with most Windows® based applications, the details that are available for each area are displayed when a module is selected. For example, selecting Sample Orders will display all of the current sample overviews that are available.

<span id="page-22-0"></span>The Sample Orders module provides a good overview of the complete order, without having to change to other parts of the program. All global information, such as Sample ID, Client ID, Instrument, etc., as well as the status of the complete order, are displayed in the Sample Orders heading.

This module also allows you to add, copy and delete sample orders, and to view experiments. You must only click on the corresponding buttons to implement these routines.

*Figure 4.3. The Main Window* 

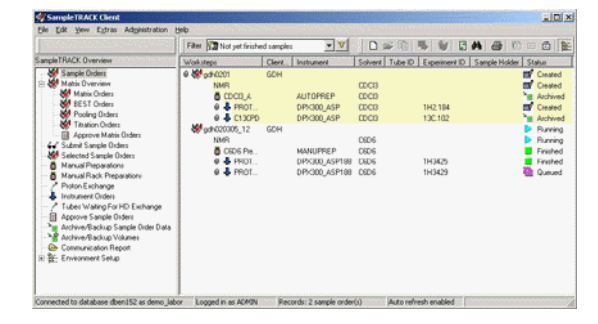

In the NMR method Sample Orders window (shown above), all the worksteps are clearly portrayed within the window. The assignment of individual experiments to the respective preparation steps can be accomplished through inserting appropriate values.

The details of the actual orders are displayed simultaneously in the Sample-Track™ overview window.

### Ō

<span id="page-23-0"></span>For viewing the details of the individual preparation for a Sample order, doubleclick on the **Sample ID** line of the menu. This will result in the display of the sample order details window, as shown below.

 $-101 \times$ **By** Sam Filer 2 gd <u> JV</u> | DGG | 5 | 5 | 5 | 6 | 6 | 6 | 6 | 6 MOK<sub>0</sub> Instrument Client ID Solvent | Tube ID | Exper Worksteps<br>0 & gdr.0 Matis Overview<br>Matis Overview<br>Matis Orders<br>MATIS Orders  $\frac{1}{10}$ Pooling Ord<br>Titration Ord  $\textit{X} \oplus \textit{B} \hspace{0.2em}\rule{0.7pt}{0.1em}\hspace{0.2em} \textbf{H} \hspace{0.2em}\rule{0.7pt}{0.1em}\hspace{0.2em} \textbf{H} \hspace{0.2em}\rule{0.7pt}{0.1em}\hspace{0.2em} \textbf{B} \hspace{0.2em}\rule{0.7pt}{0.1em}\hspace{0.2em} \textbf{B} \hspace{0.2em}\rule{0.7pt}{0.1em}\hspace{0.2em} \textbf{B} \hspace{0.2em}\rule{0.7pt}{0.1em}\hspace{0.2em} \$ D自号 MA<sub>2</sub> nit Sample On ï ral Sample Pre paration | Pooling/Titration | Comments | **Rack F** w. Extended In Start Date<br>29.04.2002 14:4 TOPPER E End Date<br>29.04.2002.14:  $\overline{\phantom{0}}$ Expected Run  $\overline{z}$  $\begin{smallmatrix} 0 & 0 \\ 0 & 0 \\ 0 & 0 \end{smallmatrix}$ Status<br><sup>N</sup> = Archived

*Figure 4.4. Double Click to See the Sample Order Details* 

If you wish to view details of an individual experiment, e.g. a preparation, double click on the line of the corresponding preparation workstep. This will display the Preparation Setup window as shown in the figures that follow.

Error Cor

*Figure 4.5. Preparation Details* 

 $\begin{array}{c|c|c|c|c} \hline \textbf{1} & \textbf{1} & \textbf{1} & \textbf{1} \\ \hline \textbf{2} & \textbf{3} & \textbf{3} & \textbf{3} \\ \hline \textbf{3} & \textbf{4} & \textbf{5} & \textbf{6} & \textbf{7} \\ \hline \textbf{4} & \textbf{5} & \textbf{6} & \textbf{7} & \textbf{8} & \textbf{8} \\ \hline \textbf{5} & \textbf{6} & \textbf{7} & \textbf{8} & \textbf{8} & \textbf{9} & \textbf{1} \\ \hline \textbf{6$ 

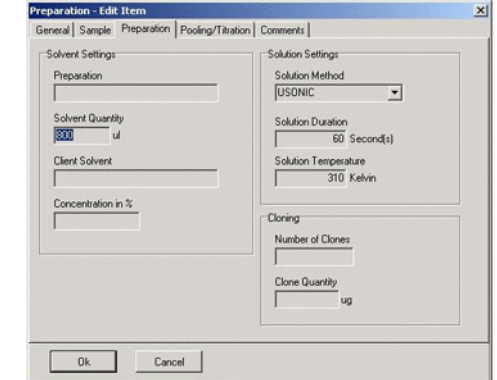

Ą.

<span id="page-24-0"></span>You can also view the details of an experiment from the Sample Order Details window by double-clicking on the corresponding workstep.

*Figure 4.6. Experiment Details* 

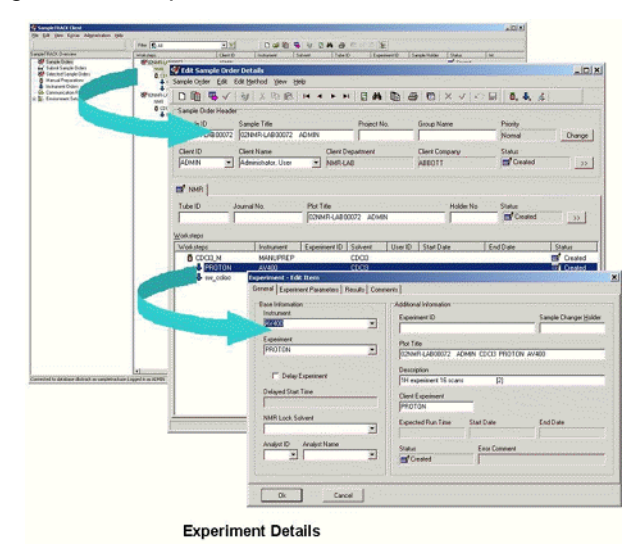

<span id="page-25-0"></span>On the right edge of the sample order input window you will find **Buttons**, which allow you to quickly add a Preparation, an Experiment or a Proton Exchange.

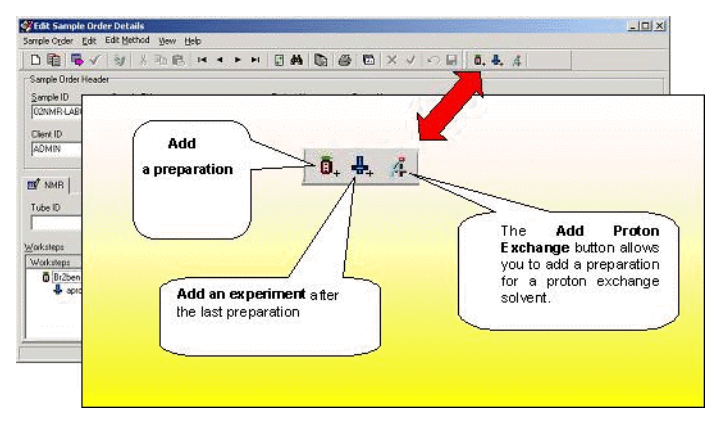

*Figure 4.7. Add Preparation / Experiments / Proton Exchange Buttons* 

The **Add Preparation** button allows you to add a new preparation. The **Add Experiment** button allows you to add a new selected experiment The **Add Proton Exchange** button allows you to add a preparation for a proton exchange solvent.

### <span id="page-26-0"></span>*Sample Order Window Buttons 4.7*

On top of the Sample Order window you will find **Buttons**, which allow you to quickly select the individual functions for order adjustment and modifications.

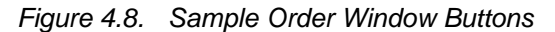

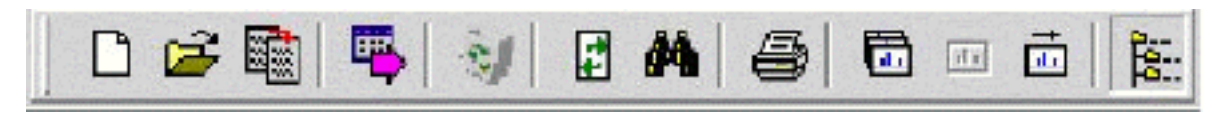

### **Create New Sample Order Button**

 $\Box$ 

With the Create New Sample Order you can add a complete new order. Pressing this button results in display of a blank Sample Order Details window.

### **Edit Item Button**

 $\mathbb{R}^2$ 

The Edit Item button allows you to edit a workstep or the details of an order.

### **Copy Sample Order Button**

圖

With the Copy Sample Order button you may copy an order to form a new one or generate a set of new orders.

### **Submit Sample Order Button**

The Submit Sample Order button is used to begin the measurement, or to restart an experiment with a **Finished** or **Error** status.

### **Delete Sample Orders Button**

海里

喝

With the Delete Sample Orders button you can delete all of the selected sample orders.

### **Reload or Refresh Button**

 $\mathbf{F}$ 

Reloads the data from the database. This can be automized in the menu Extras.

### **View all spectra Button**

高

With this button all spectra from one sample order will be displayed.

### **View Experiment Button**

 $\overline{\mathbf{a}}$ 

With the View Experiment button you have the possibility of viewing and manipulating the associated spectra of the experiment with an experiment viewer.

### **View Next Experiment Button**

责

With the View Next Experiment button you can jump to the next existing dataset for viewing or manipulation.

### **Expand / Contract Button**

隐

With the Expand/Contract Button items can be expanded or contracted.

Items expanded

*Figure 4.9. Items Contracted* 

| Filter 10 CY     |                     | $E -$<br>tal for the<br>IF.<br>口口曲<br>演<br>疊<br>G<br>dd. |                    |
|------------------|---------------------|----------------------------------------------------------|--------------------|
|                  | Instrument<br>Clerk | Tube ID<br>Experiment ID<br>Sample Holder<br>Solvent     | Status             |
| Co 020709002     | CY                  |                                                          | <b>Big</b> Created |
| cy 05 07 2002 01 | CY                  |                                                          | Finished           |
| cy 05 07 2002 2  | <b>CY</b>           |                                                          | <b>EN</b> Created  |
| cy 05 07 2002 3  | CY                  | 5678                                                     | <b>EX</b> Created  |
| cy 05_07_2002_4  | CY                  |                                                          | <b>M</b> Created   |
| cy 05 07 2002 5  | CY                  |                                                          | Created            |
| cy 05 07 2002 6  | CY                  |                                                          | <b>BW</b> Created  |
| cy 05 07 2002 7  | CY.                 |                                                          | Created<br>нV      |
| cy_05_07_2002_8  | CY                  |                                                          | Created            |

*Figure 4.10. Items Expanded* 

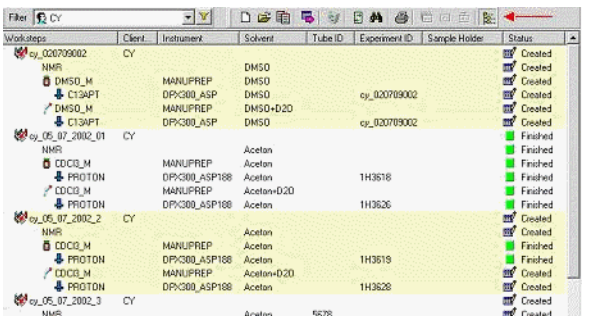

### <span id="page-28-0"></span>*Sample Order Status Information 4.8*

In the Sample Orders window it is also possible to receive the complete status information for the selected orders.

*Figure 4.11. Status Information* 

|                                              | Administration Help   |             |                         |         |                                    |         |                   |   |
|----------------------------------------------|-----------------------|-------------|-------------------------|---------|------------------------------------|---------|-------------------|---|
|                                              | Film TOP              |             | $\overline{\mathbf{v}}$ | 自論照場    | 日尚自己口白色                            |         |                   |   |
| SampleTRACK Overview                         | Worksteam             | Ciert.      | Instrument              | Solvant | Tube D Experiment ID Sample Holder | Station |                   | × |
| Savede Drders                                | ABC123#4277           | <b>ADMN</b> |                         |         |                                    |         | Approved          |   |
| <b>SOF Matia Dunctions</b>                   | NMR                   |             |                         | D20     |                                    |         | Accepyed          |   |
| Matix Orders                                 | <b>6 TECAN LPD.</b>   |             | <b>TEOWN</b>            | 020     |                                    |         | Microwed          |   |
| <b>BEST Orders</b>                           | <b>0 &amp; PROTON</b> |             | DPA300 SAMP             | D20     | ABC123#4277                        |         | Accepyed          |   |
| Pooling Grders                               | <b>MABC123#4278</b>   | ADMIN       |                         |         |                                    |         | youted            |   |
| Titation Oxford                              | NMR                   |             |                         | 0.20    |                                    |         | <b>Revent</b>     |   |
| Accesve Matrix Di                            | A TECAN LPG.          |             | TECAN                   | D20     |                                    |         | technol           |   |
| Gy" Subanit S amplie Orders<br>×.            | 0 & PROTON            |             | DP/300 SAMP.            | 0.20    | ARC123#4278                        |         | ges werd          |   |
| Selected Sample Dide<br>Marzusi Preparations | of cy 05 07 2002 01   | <b>CY</b>   |                         |         |                                    | as.     | <b>Chashot</b>    |   |
| Manual Rack Prepara                          | NMR <sub>3</sub>      |             |                         | Anaton  |                                    | n!      | Created           |   |
| Proton Exchange                              | <b>0 CDC3 H</b>       |             | MANUPREP                | Anglen  |                                    |         | <b>EV</b> Crashed |   |
| Instrument Orders                            | <b>&amp; PROTON</b>   |             | DP/300 ASP188           | Apiton  | 1H3618                             |         | <b>PV</b> Created |   |
| Tubes Walting For HD                         | by to 07, 2002.2      | $\alpha$    |                         |         |                                    | z,      | <b>Created</b>    |   |
| Accrove Sample Bide<br>а                     | NMR                   |             |                         | Araton  |                                    | m.      | English           |   |
| Archive/Sackup Sam                           | <b>6 CDC3 H</b>       |             | MANUPREP                | Anstro  |                                    | ಪ್      | <b>Counted</b>    |   |
| Archive/Backup Volu                          | & PROTON              |             | DP/300 ASP188           | Anston  | 1H3619                             |         | <b>Exclude</b>    |   |
| Congrapication Report                        | ov 06.07.2002.3       | <b>CV</b>   |                         |         |                                    |         | <b>EV</b> Counted |   |
| H & Environment Setup                        | NMB <sub></sub>       |             |                         | Aceton  |                                    |         | <b>EV</b> Created |   |
|                                              | й сосв и              |             | <b>MANURREP</b>         | Aceton  |                                    |         | <b>EV</b> Created |   |
|                                              | & PEOTON              |             | DP/300 ASP188           | Araton  | 1H3620                             |         | <b>E</b> Created  |   |
|                                              | ov 05.07.2002.4       | CY          |                         |         |                                    |         | <b>EY</b> Created |   |
|                                              | NMR                   |             |                         | Aceton  |                                    |         | <b>EV</b> Created |   |
|                                              | <b>8 CDCB M</b>       |             | MANUPREP                | Aceton  |                                    |         | <b>FO</b> Counted |   |
| ×.<br>×1                                     | & PROTON              |             | DP/300 ASP188           | Aceton  | 1H3621                             |         | Constant          |   |

*Figure 4.12. List of all Status Symbols* 

| 10 | m  | Created            |  |  |  |
|----|----|--------------------|--|--|--|
| 20 | 60 | Verified/Submitted |  |  |  |
| 25 |    | Waiting            |  |  |  |
| 30 | m  | Queued             |  |  |  |
| 40 |    | Started/Running    |  |  |  |
| 50 |    | Paused             |  |  |  |
| 60 |    | Finished           |  |  |  |
| 70 |    | Approved           |  |  |  |
| 80 |    | Archived           |  |  |  |
| 85 |    | Archived on CD     |  |  |  |
| 95 |    | Instrument Error   |  |  |  |
| 99 |    | Canceled           |  |  |  |

### <span id="page-29-0"></span>*Filters & Views 4.9*

Specific client or department fields and their views are managed by the filter & view assistant.

*Figure 4.13. Filter & View Assistant Button*

 $\Delta$ 

**Basic filters** select only those orders which the user or their department are principally allowed to see.

Within this personal data pool **user specific filters** can be set.

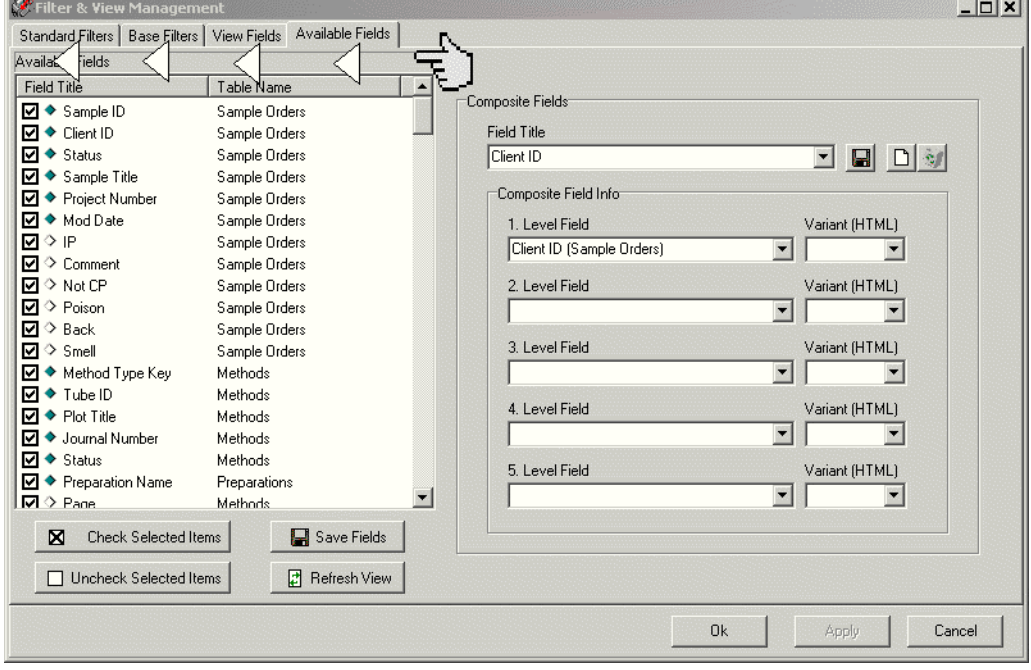

*Figure 4.14. Filter and view management*

<span id="page-30-0"></span>The users might be allowed to define their standard filters but are not allowed to define basic filters and available fields. In order to use this option, the necessary user privileges must first be assigned by the Administrator in the Object Manager as shown below.

*Figure 4.15. The Object Manager* 

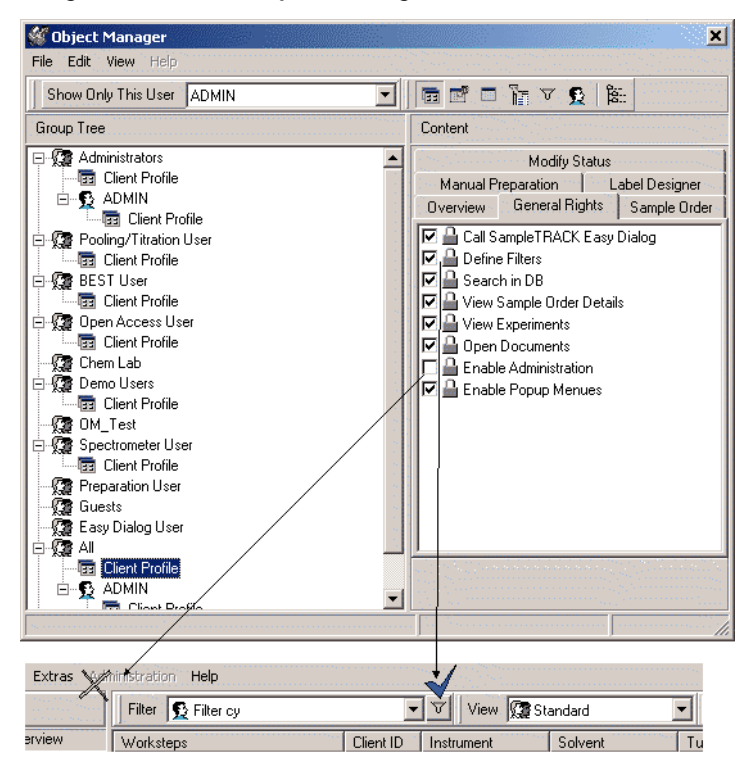

When the **Define Filter** box is checked and the **Enable Administration** box unchecked as in the example above, the user only has minimal rights to define their personal views and filters.

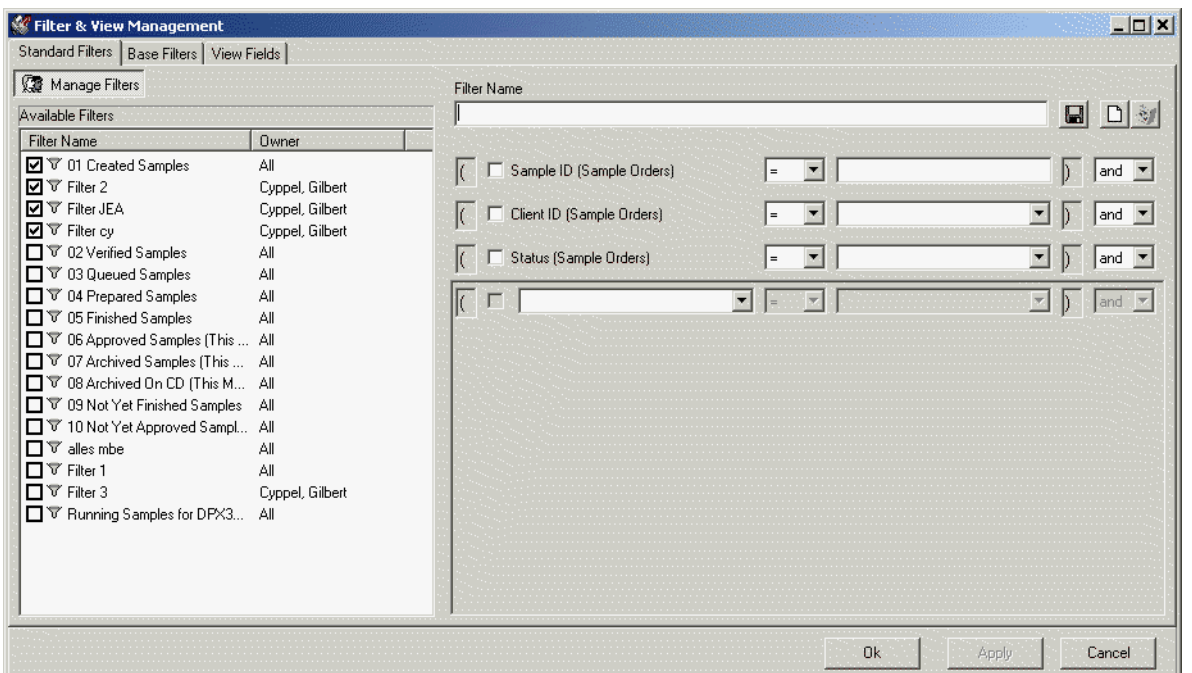

*Figure 4.16. Filter Management*

When the **Define Filter** box and the **Enable Administration** box are checked, which is usually a privilege for the administrator, the entire functionality is available:

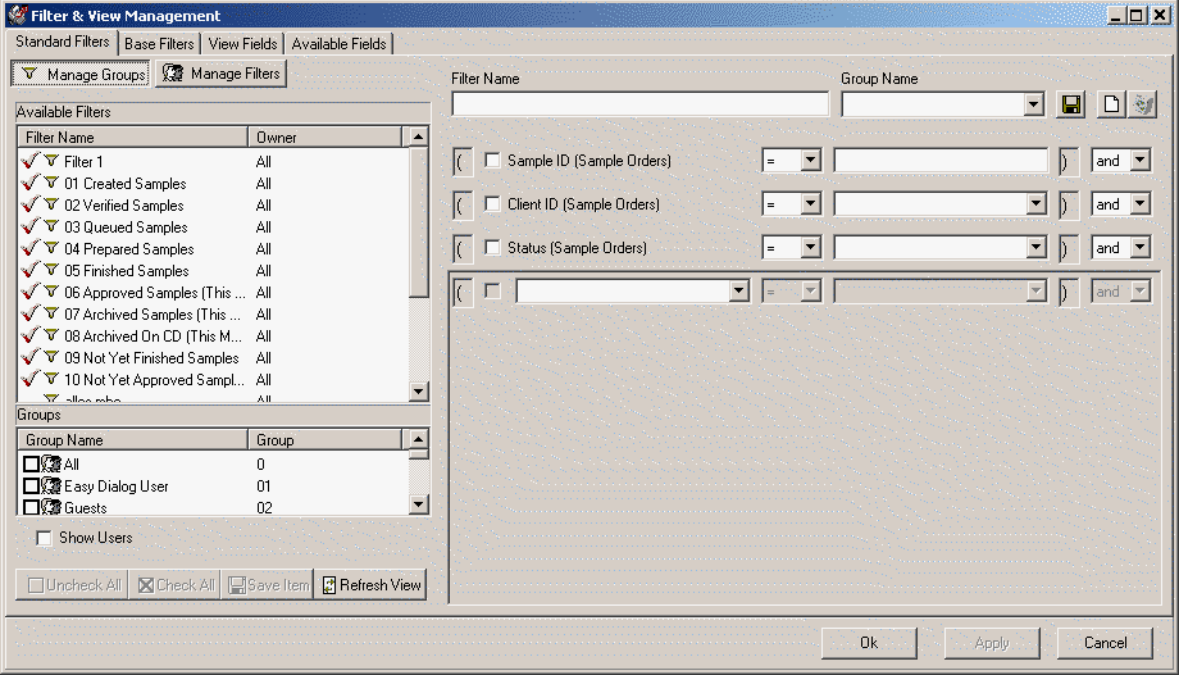

*Figure 4.17. Filter Management* 

For further information see *["Filter and Search Tools" on page 54](#page-53-2)* and *["Insert](#page-108-2)[ing a New Filter Method" on page 109](#page-108-2)*

# <span id="page-32-0"></span>*5 Functions of the SampleTrack™*  **Client Module**

### <span id="page-32-1"></span>**Submit Sample Orders 6.1 Submit Sample Orders** 6.1

Depending on the workflow in the laboratory, the order must be handled by the official person or set automatically by the SampleTrack™ system.

In the following scenario the order is verified manually. After creating an order using EasyDialog or within the client the status of the order remains **Created**.

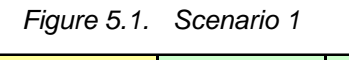

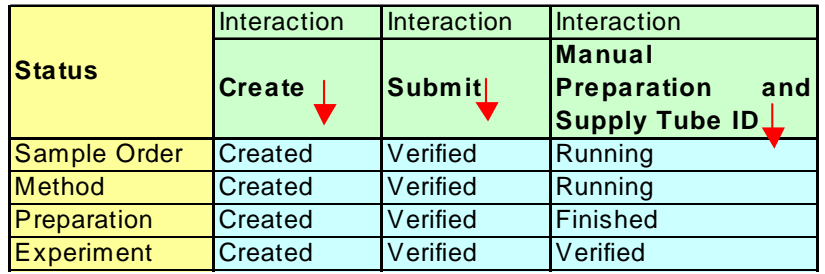

In the next scenario the step **Submit Order** is skipped, whereas the next step is the **Manual Preparation**:

*Figure 5.2. Scenario 2* 

|               | Interaction | Interaction           |  |  |
|---------------|-------------|-----------------------|--|--|
| <b>Status</b> |             | <b>Manual</b>         |  |  |
|               | Create      | Preparation<br>and    |  |  |
|               |             | <b>Supply Tube ID</b> |  |  |
| Sample Order  | Verified    | Running               |  |  |
| Method        | Verified    | Running               |  |  |
| Preparation   | Verified    | Finished              |  |  |
| Experiment    | Verified    | Verified              |  |  |

Another scenario could be a LIMS Import by an external LIMS workaround with prepared NMR samples:

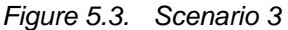

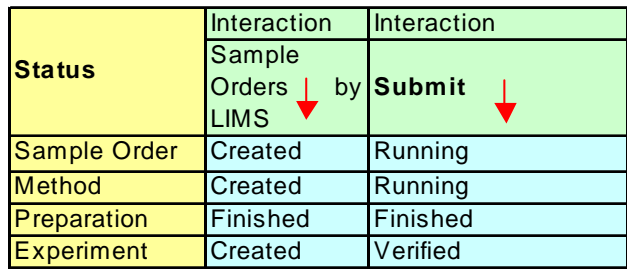

A completely automized workaround, without interaction, is possible when the orders are imported and immediately submitted by the system.

The area Submit Sample Orders on the left side provides a method of displaying an overview of the manually created and/or imported orders, and sample orders with an **Error** status.

*Figure 5.4. Status Overview* 

|                                                       | Filter <b>STAR</b>        |           | 0度用限<br>$-7$     |                | <b>BA @ 0 8 6 8</b><br>$-55$ |                   |   |
|-------------------------------------------------------|---------------------------|-----------|------------------|----------------|------------------------------|-------------------|---|
| angle TRACK Overview                                  | Worksteps                 | Diera ID  | <b>Inducers</b>  | <b>Palawer</b> | TubelD                       | Status            |   |
| Sargle Diders                                         | May 05, 07, 2002, 01      | <b>CY</b> |                  |                |                              | <b>FR</b> Created |   |
| - & Matic Overview                                    | NMR                       |           |                  | <b>Acaton</b>  |                              | <b>IR Created</b> |   |
| Matix Orders                                          | В сесв м                  |           | MANUPRS          | Acaton         |                              | m.<br>Created     |   |
| <b>BEST Orders</b>                                    | <b>&amp; PROTON</b>       |           | DP/308 ASP188    | Aceton         |                              | <b>FR</b> Created |   |
| <b>AM</b> Pooling Orders<br><b>SA</b> Titration Dates | Seg. 05.07.2002.2         | ਕ         |                  |                |                              | <b>Created</b>    |   |
| Accesve Matrix Cir                                    | NMR                       |           |                  | Acaton         |                              | <b>EN</b> Created |   |
| 64" Submit Speech Oxford                              | В СОСІЗ М                 |           | MANURREP         | <b>Acaton</b>  |                              | ವ್<br>Created     |   |
| Selected Sample Dr.                                   | & PROTON                  |           | DP/300 ASP188    | Aceton         |                              | æ<br>Created      |   |
| <b>Manual Parquestions</b>                            | <b>Computer OF 2002 3</b> | CY        |                  |                |                              | m.<br>Created     |   |
| Manual Rack Prepara                                   | MMR                       |           |                  | <b>Aceton</b>  |                              | m.<br>Created     |   |
| Proton Exchange                                       | <b>B</b> CDCB N           |           | <b>MAM IPREP</b> | Aceton         |                              | m!<br>Constep     |   |
| Instrument Oxford                                     | <b>4 PROTON</b>           |           | DPX300_ASP188    | <b>Aceton</b>  |                              | m.<br>Created     |   |
| Tubes Walling For HD                                  | 8 ov 05 07 2002 4         | CV.       |                  |                |                              | w<br>Created      |   |
| Accrove Sample Drde<br>日                              | NMR                       |           |                  | Acaton.        |                              | m.<br>Created     |   |
| v.<br>Archive/Backup Sam                              | <b>М</b> СОСВ М           |           | <b>MANJPREP</b>  | <b>Acaton</b>  |                              | m,<br>Created     |   |
| Archive/Sackup Volu                                   | & PROTON                  |           | DP/300 ASP188    | Acaton         |                              | πł<br>Created     |   |
| Communication Report                                  | May 05 07 2002 5          | CY        |                  |                |                              | ಶ<br>Created      |   |
| E BE Environment Setup                                | NMR                       |           |                  | <b>Aceton</b>  |                              | m.<br>Created     |   |
|                                                       | В СОСВ М                  |           | <b>MANUPREP</b>  | Aceton         |                              | æ<br>Cauded       |   |
|                                                       | <b>4 PROTON</b>           |           | DP/300 ASP188    | Aceton         |                              | m<br>Created      |   |
|                                                       | 2002.6                    | <b>CV</b> |                  |                |                              | m.<br>Created     |   |
|                                                       | NMR                       |           |                  | Aceton         |                              | m,<br>Created     |   |
|                                                       | В сосіз м                 |           | <b>MAMJPREP</b>  | <b>Acaton</b>  |                              | Ħ,<br>Created     |   |
| ۰                                                     | & PROTON                  |           | DPX300 ASP188    | Aceton         |                              | Created           | 킈 |

The orders can be verified from here using the **Submit** button.

*Figure 5.5. The Submit Button* 

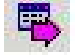

**Select All** - use the right mouse click to mark all of the orders as **Submitted**

*Figure 5.6. Select All* 

| Select All | Strg+A<br>and the Constitution of the Con- |
|------------|--------------------------------------------|
|------------|--------------------------------------------|

When a modification of an order is necessary, you can automatically move to the Sample Order Details window by double-clicking on the order.

### <span id="page-34-0"></span>*Manual Preparation 5.2*

This module is used by the preparation work area. Orders must have a submitted/ verified status in order for the Sample ID to be reported here.

*Figure 5.7. Tree - Manual Preparation Area* 

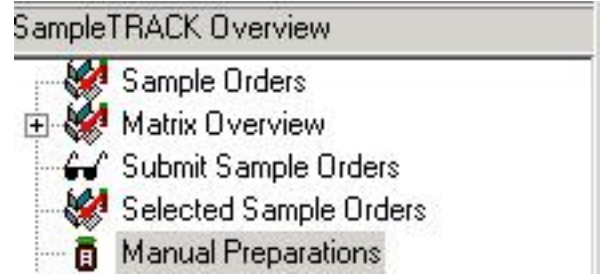

The goal of this module is that the preparer needs only to provide the minimum information necessary to confirm the implemented preparation and with it the generation of the necessary instrument order.

To display the respective preparation data of an order in the Manual Preparation window, the Sample ID should first be selected by using a barcode reader, by entering the ID number manually, or by selecting the ID number from a pull-down menu.

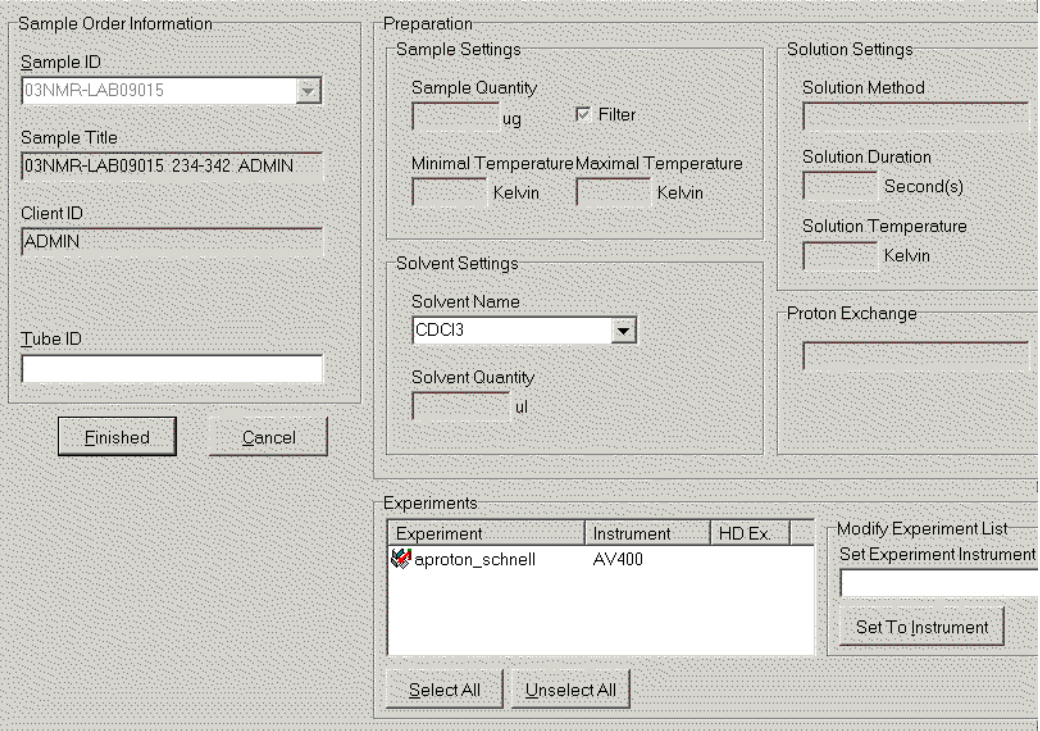

*Figure 5.8. The Manual Preparation Window* 

If the solvent that has been selected is not applicable, a different solvent can be selected from this dialog window.

### **Functions of the SampleTrack™ Client Module**

The instrument that is used for the experiment can also be selected or changed in this window.

Once the preparation has been performed and the barcode collar placed on the tube, the Tube ID from this collar must be entered in the Tube ID block in the Manual Preparation window.

After assigning a Tube ID, the order is **submitted** by pressing the **Finished** button.

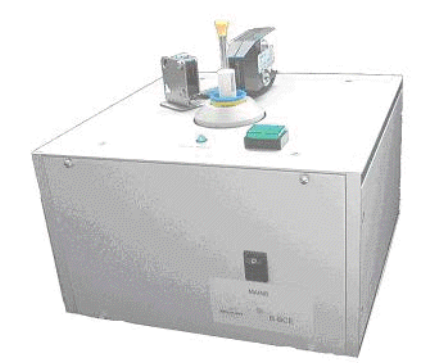

*Figure 5.9. B-BCE for Easy Tube ID Barcode Reading* 

An instrument often used for this purpose, the B-BCE, is connected with the computer and can automatically fulfill this procedure.
### *Proton Exchange 5.3*

This module has been created to give the preparer the possibility of searching for an order associated with a sample tube ID.

After the preparer adds the proton exchange solvent to the sample in the lab, the new order for the spectrometer is automatically generated by pressing the Finished button.

*Figure 5.10. The Proton Exchange Window* 

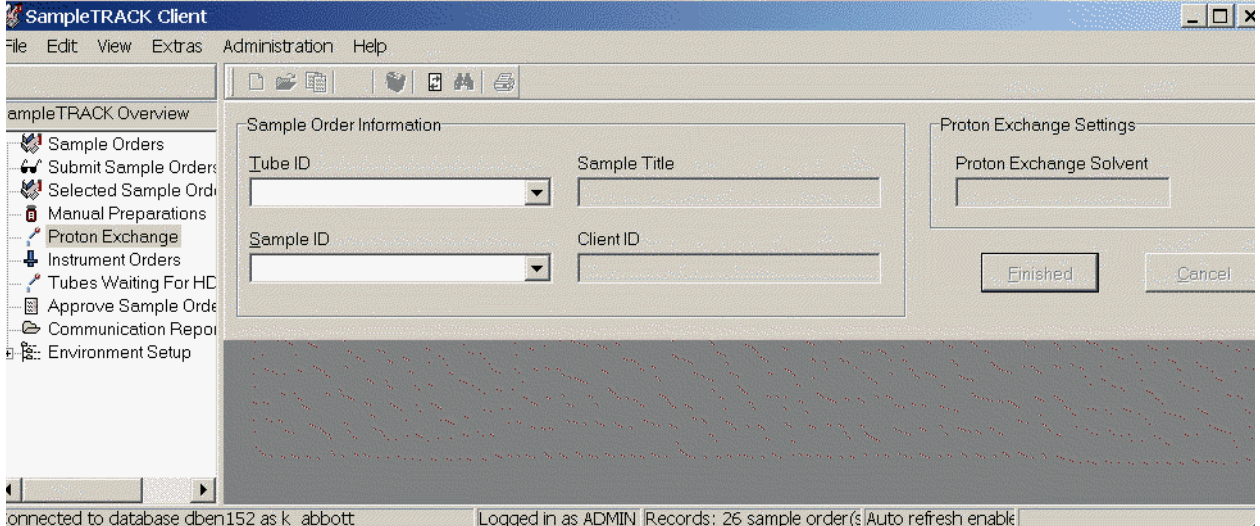

### *Finish Manual Experiments 5.4*

When experiments from a sample order have been measured on an instrument which is **not connected** to the SampleTrack<sup>™</sup> system it is necessary to manually set the status of the experiment to **Finished.** This is necessary to be able to use the Order Approval window to approve the orders and release the Tube ID for reuse.

*Figure 5.11. The Finished Button* 

When you press the Finished button, all selected experiments are set to the **Finished** status. If all experiments in an order have been completed, the complete sample order is also set to **Finished**.

You are then able to use the **Order Approval** window to approve the orders and release the Tube ID.

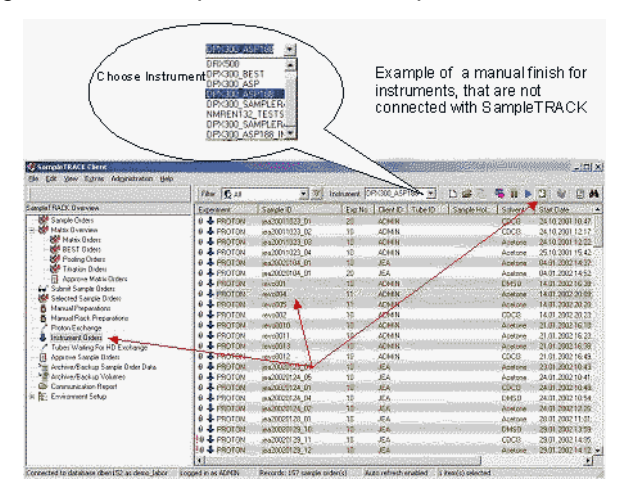

*Figure 5.12. Example of a Manual Implemented Finish*

### *Delay Experiments 5.5*

In some cases it is desirable to delay the measurement from a specific experiment or experiment set. For example, to allow all C13 experiments to be run over the night or weekend in order to save the spectrometer time for proton experiments during the day.

*Figure 5.13. Status Icon of Waiting / Delayed Experiments t*

### W

The Delay Experiments window and its button allows you to set these experiments to the **Delayed** status for processing at a later time. The pull-down menu **Experiment Type** allows you to select various experiment types (nucleus). Experiments that have been delayed have a **Waiting** status.

*Figure 5.14. Delay Experiments*

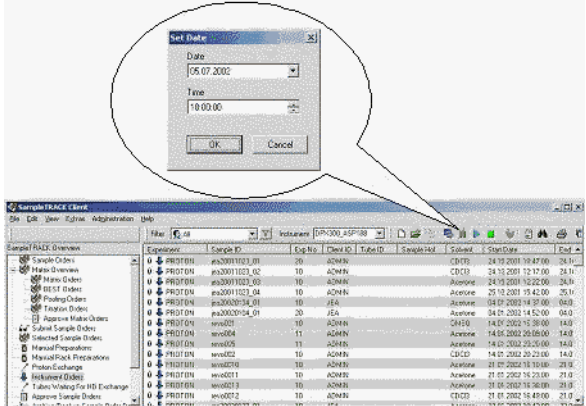

### *Experiments Waiting (Delayed) 5.6*

The **Start** the button within the Instrument Orders Window used to start the measurement of **Waiting (delayed)** status experiments.

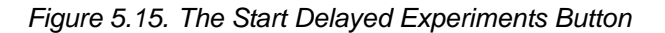

To start the experiment you must only highlight an experiment and press the **Start Experiment** button. If you have multiple experiments you can check the **Start Box** to the right of the desired experiments (or use **Select All** to select all of the experiments) and then press the **Start Experiment** button to begin the experiments.

You can also edit a selected sample order from this window, before starting the experiment, by pressing the **Edit Sample Order** button.

|                                                        | Ret Bitt                 | ׳                     | m               | Individue DPX300_ASP133<br>÷ | œ<br>n    | 5. п              |                  | и                    | $\omega$ c         |
|--------------------------------------------------------|--------------------------|-----------------------|-----------------|------------------------------|-----------|-------------------|------------------|----------------------|--------------------|
| <b>Complete FLADY, Overview</b>                        | Expelbedo                | Sangle ID             | Exp No-         | Cleve ID Tube ID             | Sande Hol | <b>Schingd</b>    | <b>StartCode</b> |                      | End A              |
| <b>Bill Sangle Codess</b>                              | $0 - 4$ protout          | ms20011021.03         | zм              | <b>2004 N</b>                |           | <b>EDIT?</b>      |                  | 2420 2001 12:47:00   | 24.10              |
| - 80 Maltic Dynamics                                   | $0 - 5$ PROTON           | ins20011023 02        | 1D              | <b>ACOMIN</b>                |           | <b>CDEB</b>       |                  | 24.10.2001.12.17.00  | 24.16              |
| <b>BOR Marky Gadnes</b>                                | $0 - 4$ PROTON           | W820011023 03         | 10 <sup>°</sup> | ADM N                        |           | Aceione           |                  | 2433 2001 02:22:00   | (28/H)             |
| <b>BOA</b> DEST Dident                                 | 0 & PROTON               | ins20011023_04        | 10              | ACOUNT                       |           | <b>Gretione</b>   |                  | 25.13.2021 15:42:00  | 25.10              |
| <b>Bill</b> Poding Orders                              | 0 & PROTON               | ##2002010# 01         | Ψñ              | 986                          |           | Acesse            |                  | 043120921437.00      | <b>YEE OF</b>      |
| <b>Bill Taylor Bider</b>                               | o & PROTON               | ins20020154_01        | 20              | JEA                          |           | Areisee           |                  | S4.B1.2002 14 52:00  | 04.0               |
| Fill Azorova Matrix Orderz                             | o & PROTON               | seve/C1               | <b>TB</b>       | albra.                       |           | Derse.            |                  | 14 01 2002 16:38:00  | $-3.89$            |
| Gall Suitsmit Stample Badees                           | <b>0. A PROTON</b>       | sevelon               | 51              | <b>ADMIN</b>                 |           | Acatone           |                  | 14 01 2002 20 09:00  | 14.0               |
| Si Selected Langie Union<br><b>Hanual Preparations</b> | o. & PROFON              | sivetLS               |                 | ADM N                        |           | Arenta            |                  | 1411-2002-20-2010    | 10,000             |
| n.<br><b>Manual Pack Preparations</b><br>a.            | $0.4$ PRDTDN             | sayoU22               | 10              | Abeaty                       |           | CODIS             |                  | 14 ft. 2012 20:23:00 | 140                |
| Proton Exchange                                        | $6 - 8$ shorps           | siveDT0               |                 | ADM N                        |           | Azelone           |                  | 21.01.2002.10.10100  | 210                |
| Inchanced Bades)                                       | $0 - 1$ suprame          | wyoDET I              | 10              | <b>ADM N</b>                 |           | Azalona           |                  | 21:05.2002 16:22:00  | 21.0               |
| Tubes Walling For HD Exchange                          | <b>CROTON</b><br>$0 - 3$ | www.com               |                 | <b>ADM N</b>                 |           | <b>SZACCOR</b>    |                  | 21.85 2002 56 38 00  | 213                |
| Approve Sample Diders                                  | $0 - 5$ process          | wyoTE12               |                 | 30410                        |           | chtra             |                  | 21.00.2002.39.49.00  | 21.0               |
|                                                        | <b>PERMIT CAR</b>        | Confidential and only |                 |                              |           | <b>Contractor</b> |                  |                      | <b>The Company</b> |

*Figure 5.16. Highlight and Start Delayed Experiments* 

### *Experiments Waiting for HD Exchange 5.7*

This module is NMR specific. In this window all of the orders that are waiting for the addition of the solvent for the proton hydrogen/deuterium exchange can be viewed or printed out in report form. As with the Experiments Waiting (Delayed) you can also edit a sample order from this window.

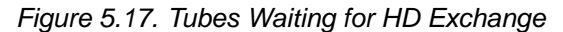

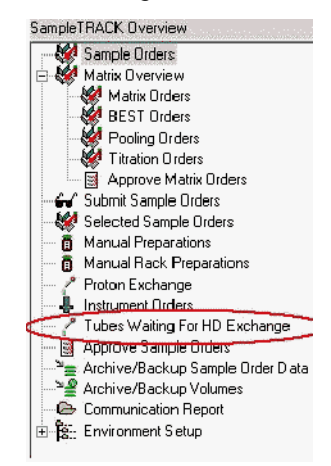

The HD Exchange Solvent window is opened in the detail window using the folowing button

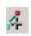

*Figure 5.18. The HD Exchange Window*

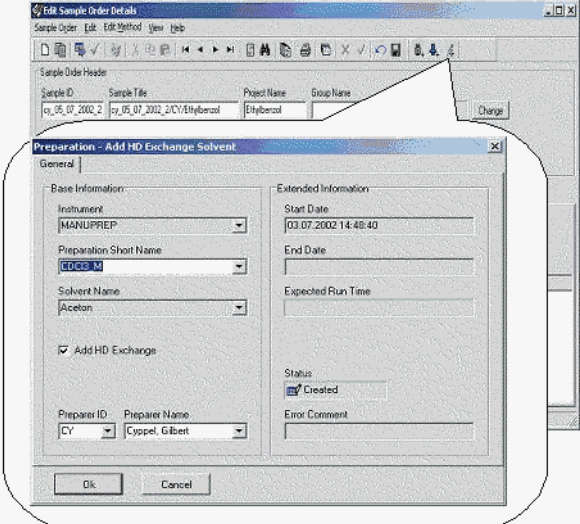

When the previous experiment within the order is finished, the exchange experiment can be found and handled in the **Tubes Waiting for Exchange** window.

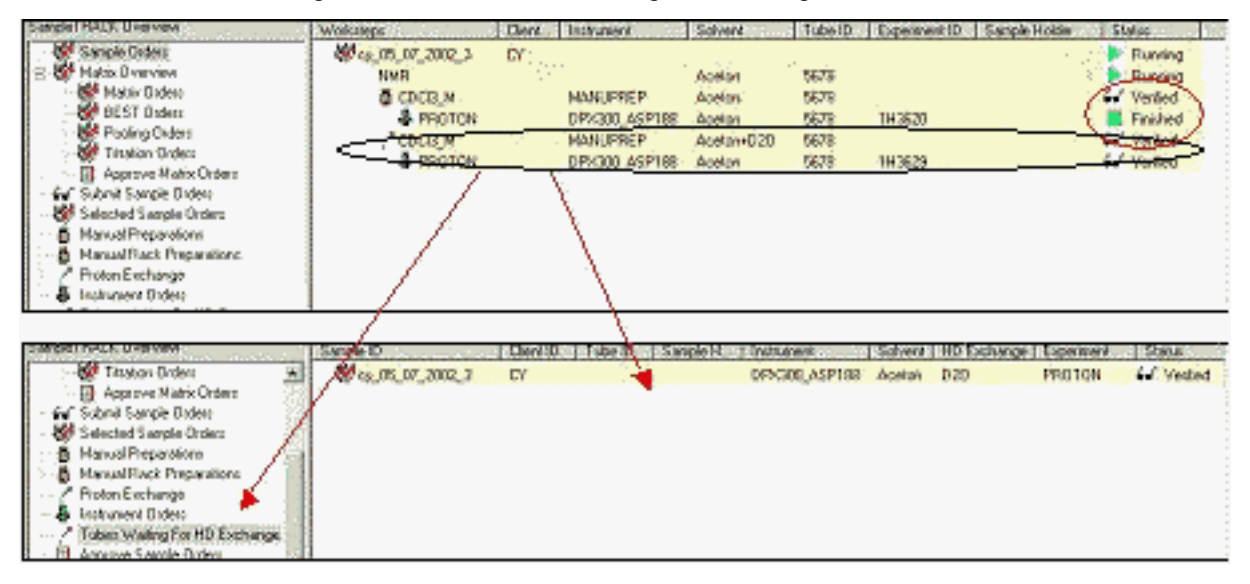

*Figure 5.19. The Tubes Waiting for Exchange Window* 

### *Order Approval 5.8*

The Order Approval module allows you to approve finished orders so that you can **reuse Tube ID barcode collars**. Individual reports can also be generated for viewing or printing by using corresponding filters.

With this module you may approve all finished orders at once (Select All / CTRL A) or you may select orders individually by clicking on the **Approved** box with your mouse.

To reverse the **Select All** process, press Refresh, which will remove the checkmarks.

Through this process the header status is set to approved and the Tube ID is removed from the valid data field releasing it for reuse.

Once the order has the **Approved** status, no other changes are possible, unless the order is not reset.

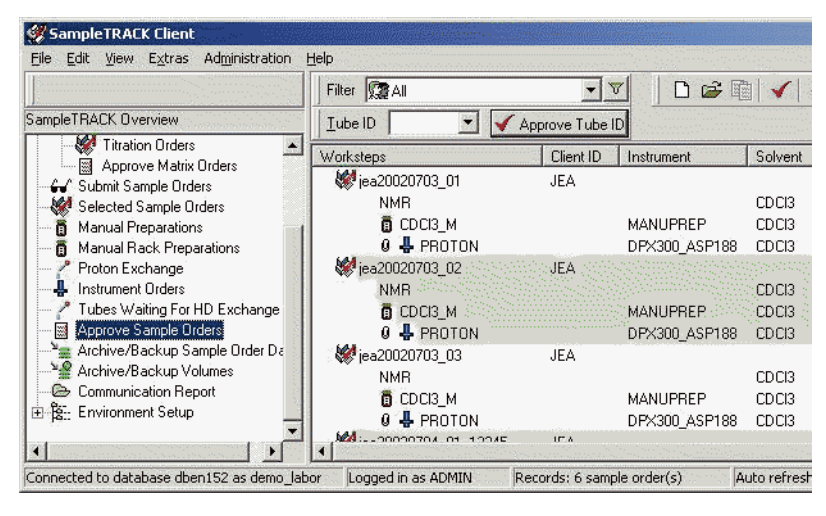

*Figure 5.20. The Approve Window*

The B-BCE can be used to easily approve an order and release the Tube ID.

*Figure 5.21. B-BCE* 

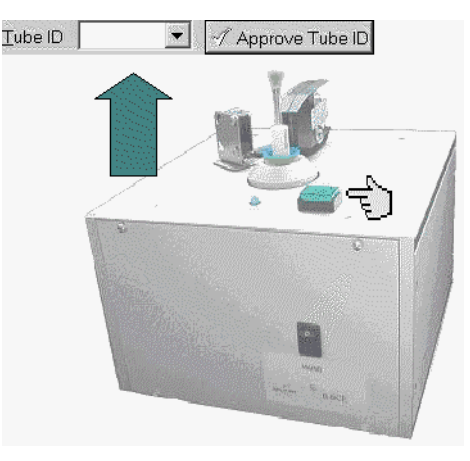

### *E-mail Notification 5.9*

It is also possible to provide automatic customer notification via E-mail , when the order is complete.

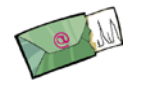

With this E-mail it is possible to send the spectra data as an attachment.

See also: *["E-Mail Support" on page 137](#page-136-0)*

### *Environment Setup 5.10*

The Environment Setup depicts the area, where all of the adjustments and definitions for the complete system environment are implemented. Refer to the Sample-Track Environment for further information *["SampleTrack™ Environment Setup"](#page-84-0) [on page 85](#page-84-0)*.

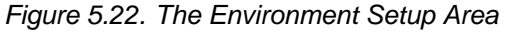

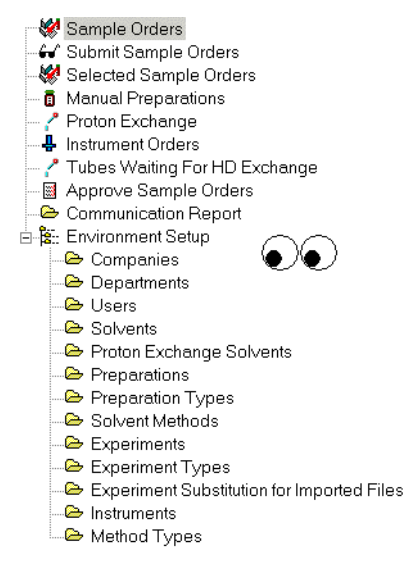

# *6 Working with the SampleTrack™ Client 6*

*Sample Order Details Window 6.1*

To set up a sample order move to the Sample Order window and press the Add Sample Order button.

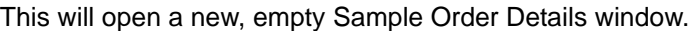

M

*Figure 6.1. SampleTrack Order* 

| <b>Sample Order Details</b>                                                                                                    |
|----------------------------------------------------------------------------------------------------|
| e Help administrative and the construction of the construction of the construction of the construction of the<br>.Edit - Edit Method - View -<br>'Sam                                                                                                    |
| <b>Beam Andrews Press</b><br>SIMBER 19<br>I di Malinal<br>$\bigoplus$<br>固 X V の目<br>ाञ्जला<br>$\mathbb{R} \times \mathbb{R}$<br>$\cdots$                                                                                                    |
| <u>, a basis is contrary population to the contrary processes and the contrary processes to the copy processes</u><br>计数据数据 医无线 医血管 医无线 医血管中枢 医血管中枢 医血管中枢 医血管中枢 医血管 医心包的 医心包<br>1.11 < 1.11 < 1.11 < 1.11<br>$\cdots$<br><br>1111<br>"Sample Order Header<br>Sample Title<br>lame |
| : Name:<br>(lier<br>.                                                                                                    |
| <b>EV</b> Created<br>State and the trade                                                                                                    |

*Entering the Sample and Client ID 6.2*

Enter your Sample ID and optionally a Project No. and Group ID. Using the TAB key or mouse move to the client ID field and enter the Client ID, or select it from the list of values from the pull-down menu.

|                          | ※ 4 色           | 8 M DI<br>ानाटन   | 疊  園  ※ ✔  幻日           |                   |               |
|--------------------------|-----------------|-------------------|-------------------------|-------------------|---------------|
| Sample Order Header:     |                 |                   |                         |                   |               |
| Sample ID:               | Sample Title    |                   | Project Name Group Name | Priority          |               |
| cy_090702_01             | test2           | İtest             |                         | Normal            | :Change       |
| :Client ID               | Client Name     | Client Department | Client Company          | Status            |               |
| IсY<br>v.<br>ADMIN       | Cyppel, Gilbert | <b>NMBENH</b>     | IBA.                    | <b>En</b> Created | $\rightarrow$ |
| demo_tecan<br>GDH<br>GSC |                 |                   |                         |                   |               |

*Figure 6.2. Entering the Client ID* 

### *Define a Method and Enter the Journal Number 6.3*

To define a method like NMR, BEST, … click the right mouse button:

*Figure 6.3. Defining a New Method Using Right Mouse Button*

New Method → Method BEST-NMR Strg+1<br>Delete Method Strg+D Method NMR Strg+2

or press Ctrl 1, Ctrl 2, …

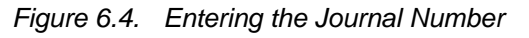

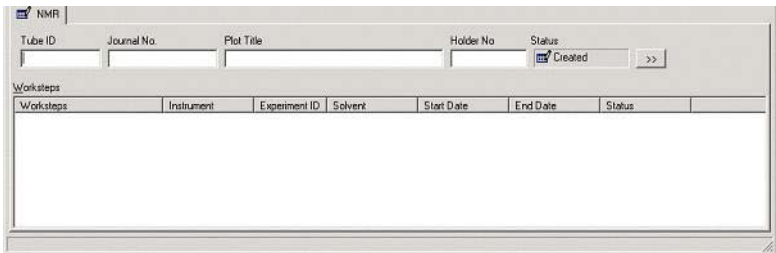

Optionally enter your journal number in the Journal No. block. As you move to this block the header of the order is automatically stored in the database.

When you save the order the **Edit Sample Order Details** window will appear.

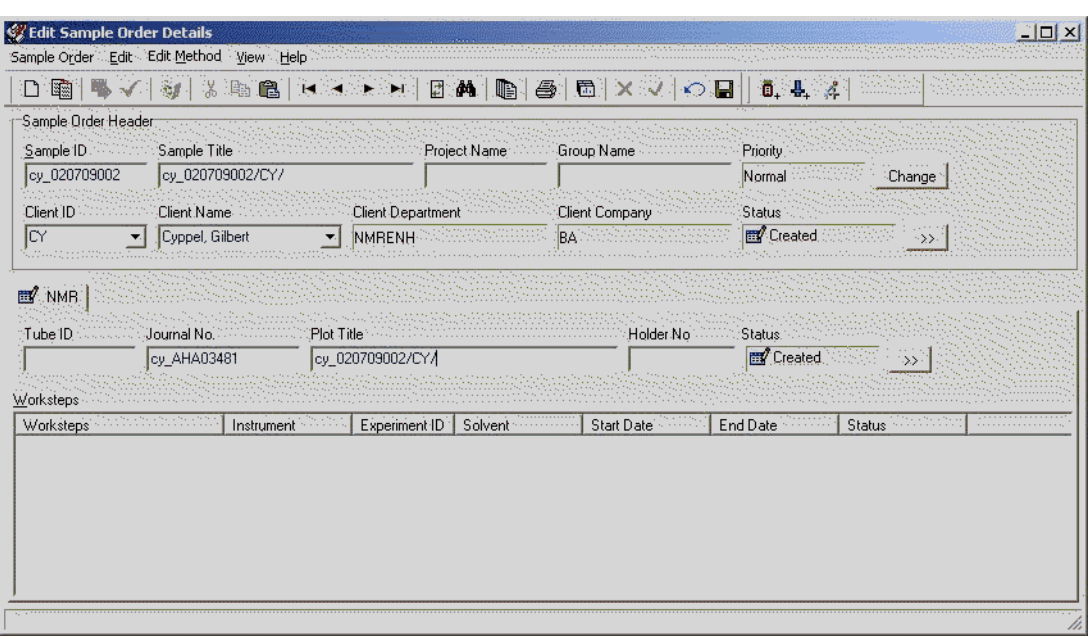

*Figure 6.5. The Edit Sample Order Details Window* 

### *Select the Preparation Workstep 6.4*

Move to the Worksteps block and press the Add Preparation button to enter the necessary preparation. A Preparation Setup window will be opened, whereby you can select the desired preparation from the pull-down list of available preparations located under the Preparation block.

 $\vert x \vert$ 

### $\overline{\mathbf{0}}$ .

*Figure 6.6. Select a Preparation*

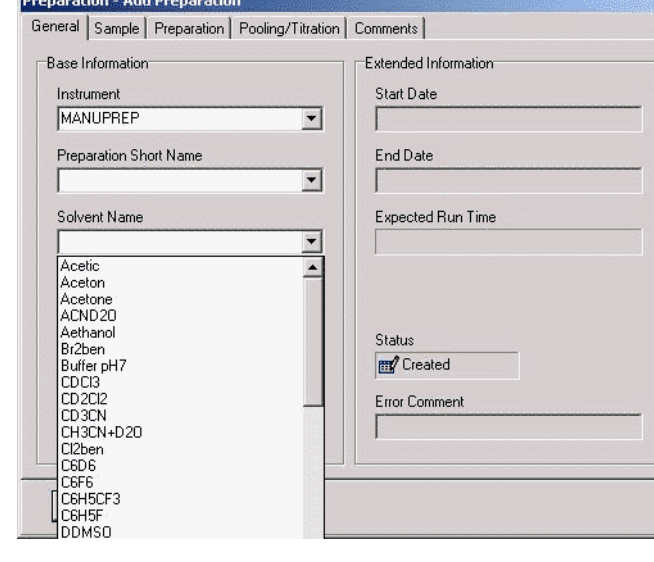

Upon selection of a preparation, all predefined values will be displayed. You may modify them as needed, or accept the values by pressing the OK button.

The preparation entry is now complete and will be displayed as a workstep in your order. The Sample Title and Plot Title is automatically created, using your pre-defined function, and entered in the database.

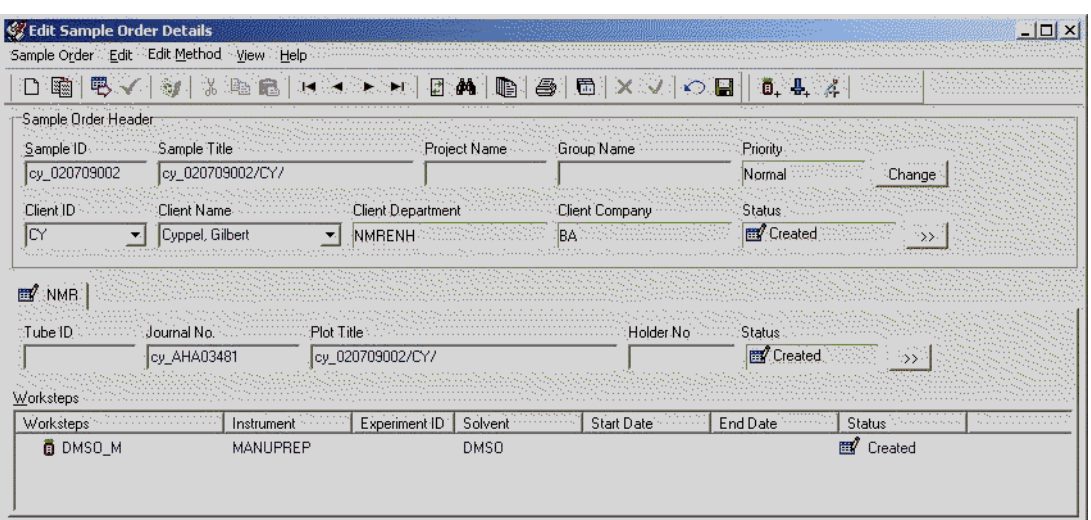

*Figure 6.7. Order Details* 

### *Adding Experiments 6.5*

Your order is now ready for you to define the experiments that are planned. Press the button Add Experiment.

A window for inserting new experiments will be opened.

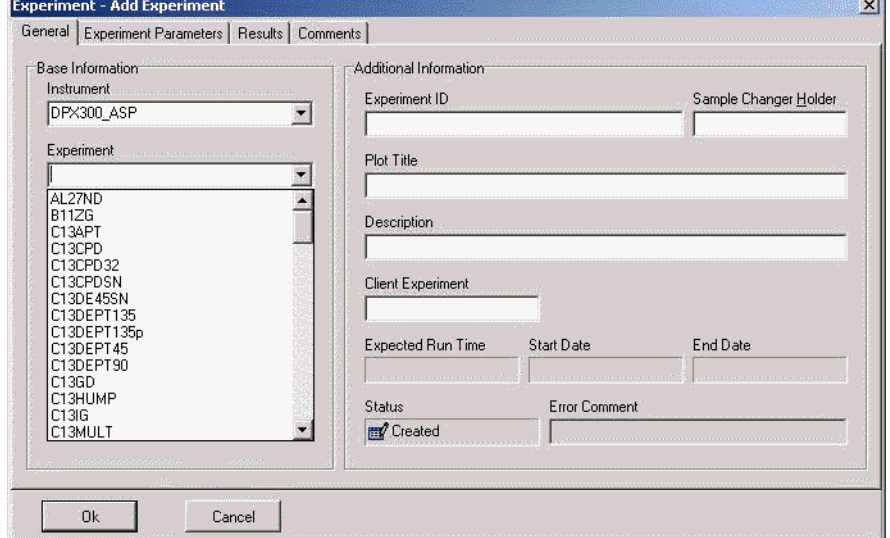

*Figure 6.8. Add Experiment* 

4,

Select the desired instrument and experiment from the respective pull-down menus and change the Analyst blocks if necessary. To commit the new experiment press the OK button. The experiment will then be added and displayed as the next workstep in your sample order. If required, you may enter additional experiments in this same manner.

### Adding D20 for Proton Exchange **6.6**

If you want to add D2O for a proton exchange experiment to your order, press the Add Proton Exchange button located in the Sample Order Details window. A small Preparation Setup window will appear, allowing you to add the D2O by placing a check in the Add D2O box. Pressing the OK button will return you to the Sample Order Details window, while simultaneously adding the D2O workstep (a workstep with D2O added is shown in the following figure).

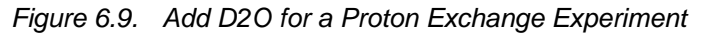

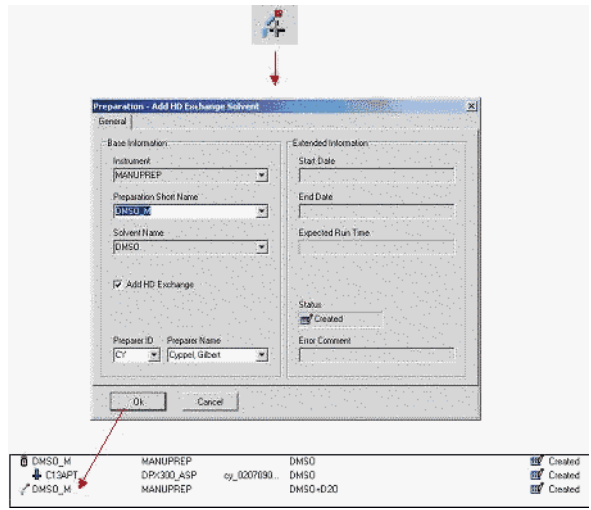

Add the associated proton experiment as described above (see Adding Experiments) or use the standard Window's copying procedure to copy an existing proton experiment.

### **Copy an Existing Experiment** 6.7

To copy an existing experiment:

- Press and hold down the Control key on your keyboard.
- Select the gray area to the left of the existing proton experiment with your mouse, and drag the experiment into the gray area under the new preparation.
- Release the mouse button and Control key. The experiment should now be copied under the new preparation. The following figure is a demonstration of this process:

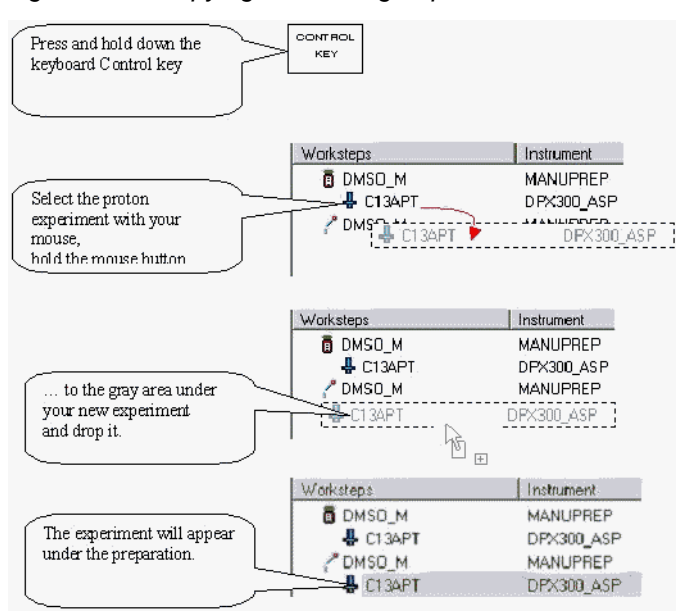

*Figure 6.10. Copying an Existing Experiment* 

*Figure 6.11. A Sample Order Created Using the Copy Function*

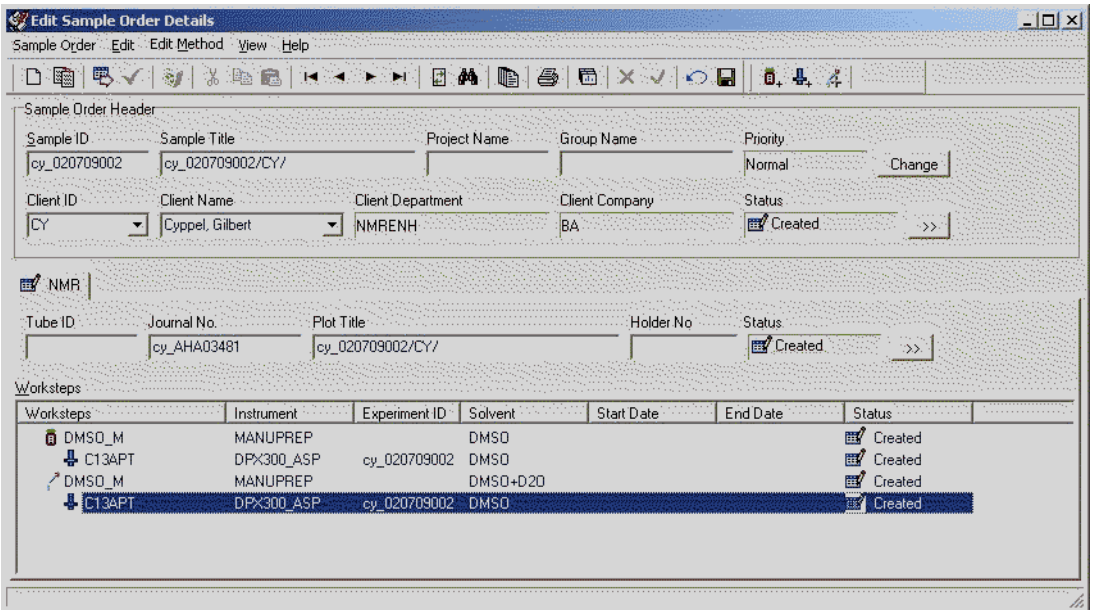

### *Starting a Preparation and Measurement 6.8*

There are two methods available for starting the preparation and/or measurement:

- Standard Method
- Manual Method in the Sample Order Detail Window

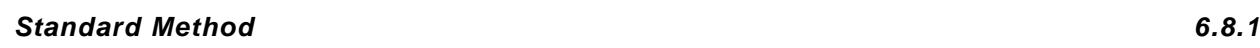

The standard method used to start the preparation and measurement is to use the Submit/Verify Sample Orders Tool located in the SampleTrack Overview window.

*Figure 6.12. The Submit Window*

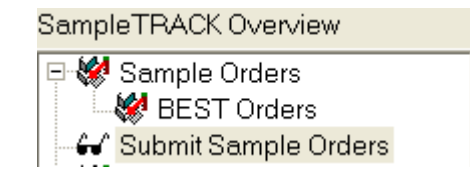

With this tool all external LIMS imported or manually generated sample orders are viewed and submitted for measurement.

You can submit the sample orders individually with the submit button, or all together by pressing the Select All button (CTRL A) and the Submit button.

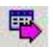

The relevant orders for the instrument will then be generated for all submitted sample orders.

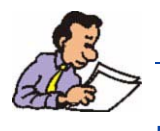

Note: Delayed experiments will not be generated until the start time has elapsed.

*Manual Submit in the Sample Order Details Window 6.8.2*

As an alternative method it is also possible to start an individual order generation by using the **Submit Sample Order** button in the Sample Order Details window.

This method is effective only when you have a limited amount of orders.

### *Rerunning a Faulty or Finished Experiment 6.9*

Mark the order and select one of the following options:

- Reset complete Sample Order
- Reset Sample Order Experiments

### *Figure 6.13. Rerun an Experiment*

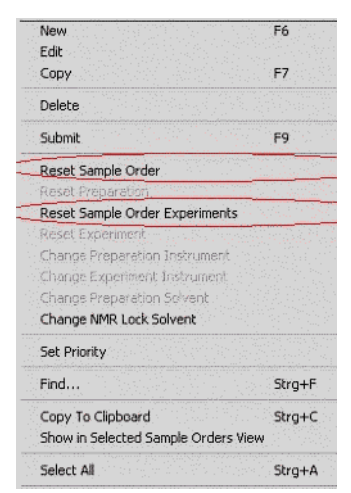

Resetting a distinguished experiment or a preparation is possible in the Sample Order Details window. Select the desired faulty or finished experiment or preparation by marking it, and use the right mouse button to select **Reset Item** (Ctrl R). This will set the status to **Created**.

Now resubmit the order.

In the case, where the whole order with preparation should be restarted, use **Reset Sample Order.** Submit the order to start the experiment.

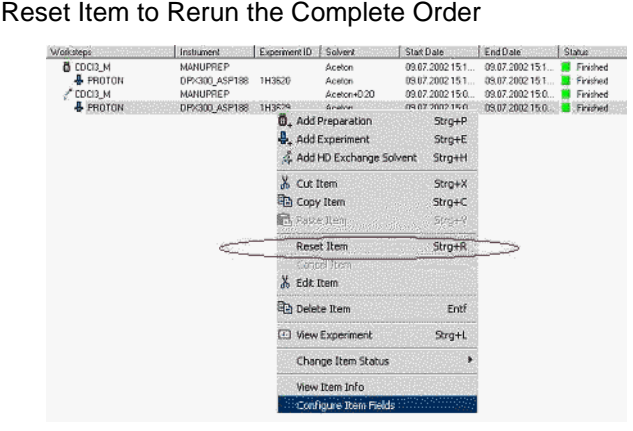

### *Adding an Experiment to a Finished Sample Order 6.10*

At times it may be desirable to add an additional experiment to a finished sample order. To do so please follow the instructions below.

- Move to the Sample Order Details window of the relevant sample order by double-clicking on the order.
- Click once on the last experiment of the preparation in the Worksteps block and press the Add Experiment button. The Insert a new Experiment window will appear.
- Select the desired Instrument and Experiment data and update the Analyst blocks if required.
- When the parameters are acceptable confirm them by pressing the OK button.
- Start the measurement of your new experiment by pressing the Verify/Submit Sample Order button.

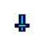

*Figure 6.14. Adding an Additional Experiment* 

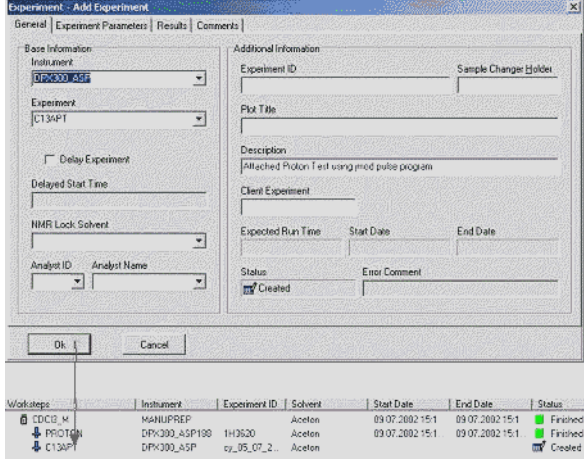

### *Filter and Search Tools 6.11*

SampleTrack™ runs in combination with the relational Oracle database, therefore, the displaying all of the stored sample orders is quite inefficient. The use of configurable filters reduces this inefficiency by allowing you to select only the samples that meet your search criteria.

Many of the window views within SampleTrack™ allow the user to define various filters. The user specific filters can be stored with a user defined name and are available after each new log-in. To open the filter definition window, press the button located to the right of the filter bar in the respective window.

A Filter and Sort Sample Order window will appear, which will allow you to define a variety of filter settings, or select an existing filter.

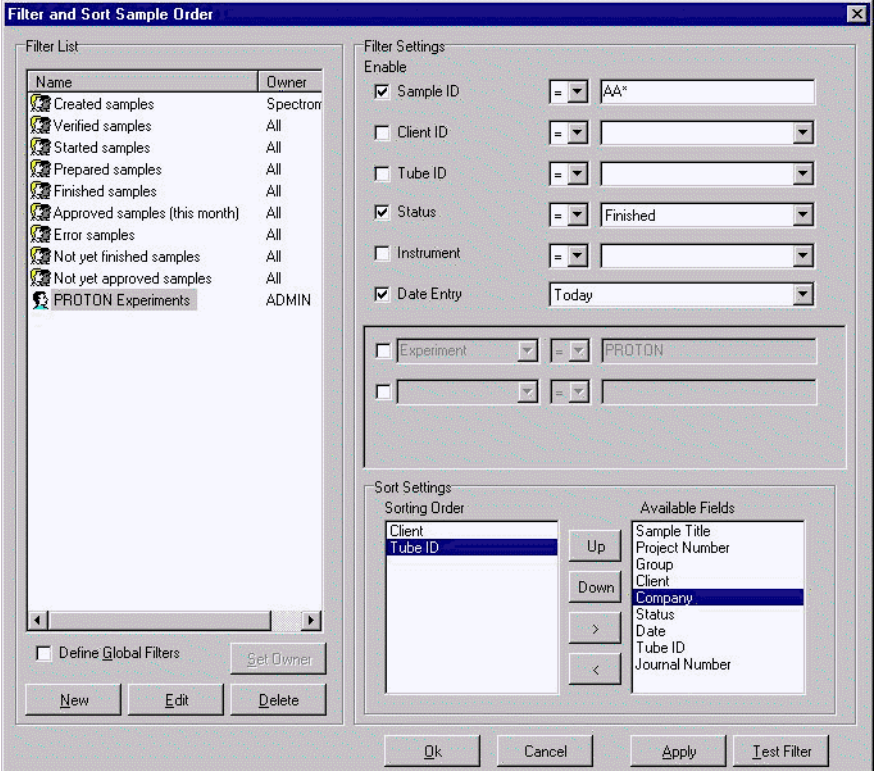

*Figure 6.15. Example of a Filter Definition* 

In the example above a filter with the following functions has been defined:

All sample ID's begin with **AA**, have a status **Finished** and are sorted in Client ID and Tube ID order.

When creating a new filter you should always use a meaningful name to ease identification at a later time.

Defining these special filters makes working with SampleTrack™ both efficient and easy.

Although working with the filters search function makes SampleTrack™ efficient and easy, it does not eliminate the desirability of a standard search function. To ease searching for a specific Sample ID, Tube ID etc., a standard search function has been implemented in SampleTrack™.

There are two separate search possibilities, one in the Client Tool window, and one in the Sample Order Details window.

The Client Tool window has a Search in View feature that will **search through the current list of data in the display window** for a specific parameter. To perform this search, press the Search in View button located at the top of the Client Tool window.

*Figure 6.16. Search in View - Client Tool Window* 

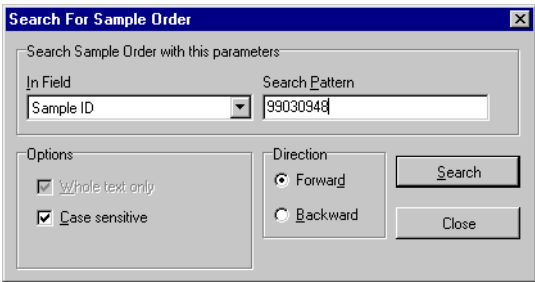

The Sample Order Details window has a Search in DB feature that will **search through the Oracle® database** for a specific parameter that you specify. To perform this search, press the Search in DB button located at the top of the Sample Order Details window.

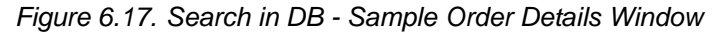

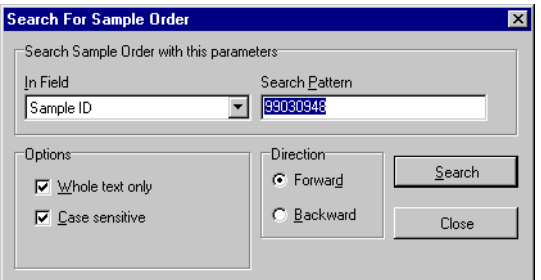

In both cases select the relevant search field from a list of values in the In Field pull-down menu and enter your search parameter in the Search Pattern field. If your search is to be case sensitive, check the Case Sensitive box. You can also indicate whether you want to search in ascending or descending order by selecting Forward or Backward in the Direction box.

Press Search to begin the search operation, or close to cancel and exit the window.

If the search program reaches the end of the list (when you are searching while in the Client Tool) without finding your search parameter, you will be prompted whether you want to restart from the beginning. This is significant if you have

started your search in the middle of the list. In this case, press Yes to continue, or No to end the current search.

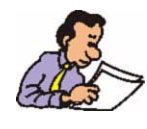

Attention! The search function corresponds directly with your selected filters. Therefore, you will not find information outside of your filtered data.

## *7 Interaction with Analytical Applications 7*

### *Interaction with TOPSPIN*® *7.1*

SampleTrack™ allows you to directly call TOPSPIN® with your associated experiment data set. This results in easy verification of measurement results and structure elucidation.

*Figure 7.1.* The Paperclip Icon

 $\mathfrak{a}$ 

The paperclip icon to the left of the experiment symbol shows existing experiment paths.

Doubleclick an experiment marked with the paperclip icon. After selecting TOP-SPIN® SampleTrack™ transfers the information about the location of the data set to the program. TOPSPIN® then converts the data and displays it on the screen.

With the View next Experiment button, the program automatically switches to the next experiment and passes the associated data to TOPSPIN®.

Worksteps Client ID Tube ID | Sample Holder | Status Doubleclick on cy030626002 ADMIN  $\blacksquare$  Fini **NMR** the Experiment 1322  $30$  $\overline{\blacksquare}$  Fini O CDCI3\_M 1322 30 Fini DPX300\_ASP 0 PROTON CDC<sub>3</sub> 1322  $30<sup>2</sup>$  $\blacksquare$  Fini CONSIDER CARD CARD NAME OF PROTOKY  $=$  Arc  $|$  $\mathbb{Z}|$   $\times$ C6D6  $=$  Arc **NMR Applications O** C6D **MANUPREP** C6D6  $v_{\equiv}$  Arc C 1D Spectrum<br>C 2D Spectrum  $0.11$ DRX300 ASP CADA  $=$  Arc Bruker TOPSPIN 1.0 on NMREN166 as samtrack  $C$  Explorer File Edit View Processing Analysis Options Window I C Mestre-C G Topspin  $\fbox{ \begin{minipage}{0.9\linewidth} \hline \rule{0pt}{2.2ex} \multicolumn{2}{c}{\text{Tr}} \rule{0pt}{2.2ex} \rule{0pt}{2.2ex} \multicolumn{2}{c}{\text{Tr}} \rule{0pt}{2.2ex} \rule{0pt}{2.2ex} \multicolumn{2}{c}{\text{Tr}} \rule{0pt}{2.2ex} \rule{0pt}{2.2ex} \rule{0pt}{2.2ex} \multicolumn{2}{c}{\text{Tr}} \rule{0pt}{2.2ex} \rule{0pt}{2.2ex} \rule{0pt}{2.2ex} \multicolumn{2}{c}{\text{Tr}} \rule{0pt}{2.2ex$ demo\_labor Lo \*2 \*8 /2 /8 \$ = M Q Q Q Q Q In I + + + + + + F Select **E BIC \Bruker\TOPSPIN** Co/030626002 10 1 \\nmren161\u samtrack Select **TOPSPIN®** Spectrum | ProcPars | AcquPars | Title | PulsProg | cy030626002/ADMIN/ View the Result

*Figure 7.2. Interaction with TOPSPIN*®

The result data path is stored in the database and can be seen in the experiment detail view.

*Figure 7.3. The Results Data Path* 

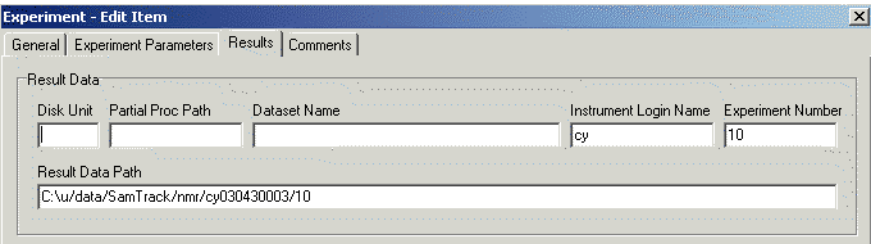

### *Interaction with AMIX™ 7.2*

SampleTrack™ allows you to directly call AMIX<sup>™</sup> with your associated experiment data set. This results in easy verification of measurement results and structure elucidation.

The paperclip icon to the left of the experiment symbol shows existing experiment paths.

 $\pmb{0}$ 

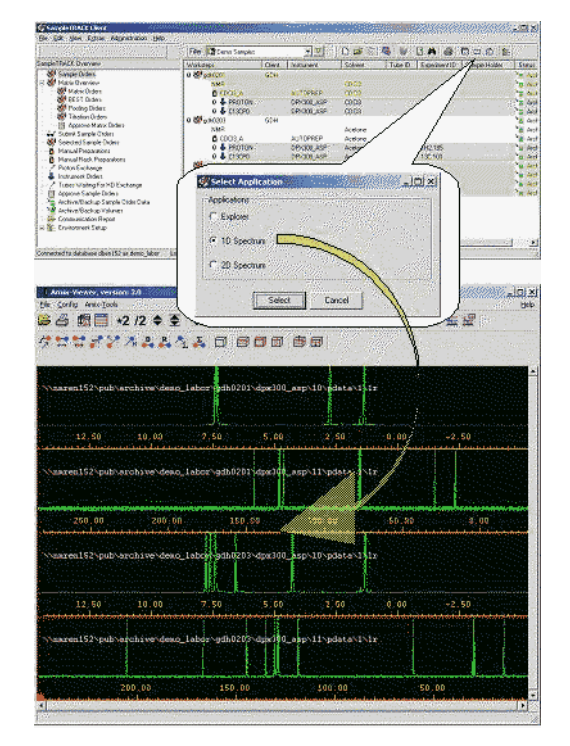

*Figure 7.4. Interaction with AMIX™* 

### *Interaction with Structure Editors 7.3*

SampleTrack™ also allows you to call a structure editor e.g. MDL® ISIS/Draw™ where you can enter the expected chemical structure results.

This feature is also activated in the Sample Order Details window by pressing the Documents button, and selecting Structure. The Structure Editor program will then be opened and the sample structure can be viewed. Usually the structure is entered when the sample order is created. The saved file will be linked with the sample order. The file name could be for example the laboratory journal number or the sample order number or a project number.

If desired a template file with customized settings can be opened as default.

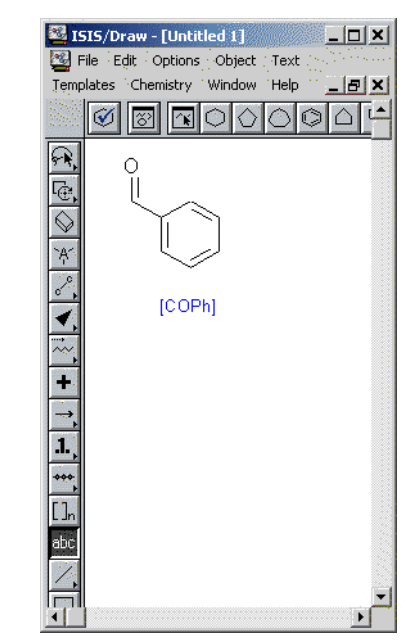

*Figure 7.5. MDL® ISIS/Draw™ Template* 

### *Interaction with other Windows® Applications 7.4*

SampleTrack™ allows you to link to other Microsoft Windows® applications (e.g. for reports) directly from the Sample Order Details window.

To create a new UNC (Universal Naming Convention) formatted link to an existing Microsoft Word® document, for example, open the Sample Order Details window and click on the **More** button.

*Figure 7.6. The More Button.* 

 $\boxed{>}$ 

This will expand the viewing options to include a Document Files box. Open the Windows® Explorer, and drag the desired file to the Document Files box, and drop it in the box. This will create a UNC format link to the desired file.

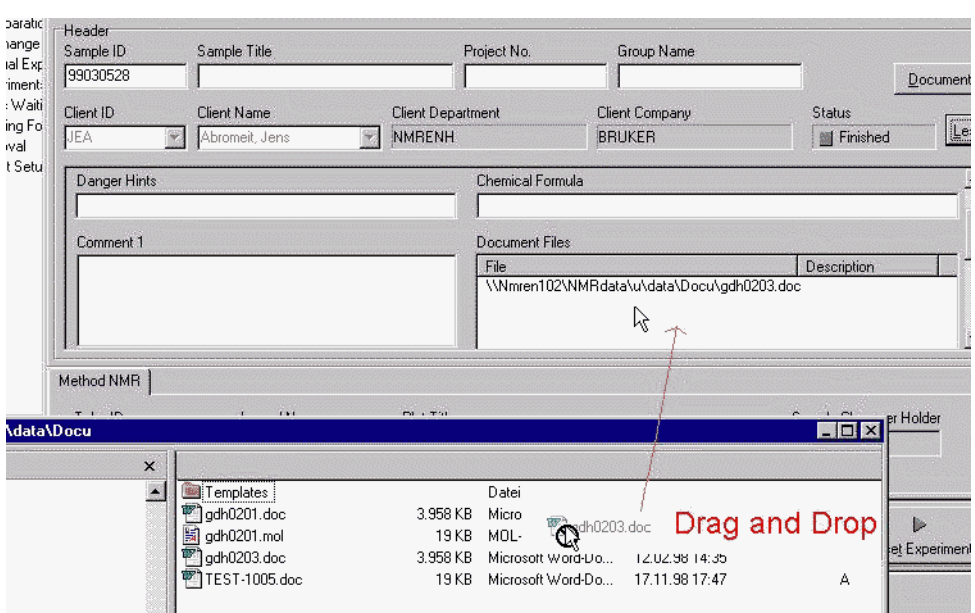

*Figure 7.7. Creating a New UNC Formatted Link to a Document File* 

Once a new UNC formatted link has been created you must only double-click on this link to open e.g. Microsoft Word® to view the file.

### *Creating a New Report Within the Details Window 7.5*

It is also possible to create a new report within the Sample Order Details window. To create a new report press the Documents button, then select New Document - Report as shown in the following figure.

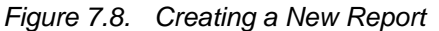

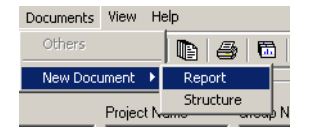

This will open a report template file in your default word processor (e.g. Microsoft® Word). The file will automatically be saved as the pre-selected destination file.

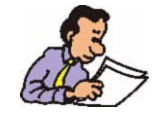

This will work only if you have set the appropriate parameters in the Options - General Settings - Applications - Report menu in the SampleTrack™ Client window (See next chapter).

| <b>KCK Overview</b>                        | $\overline{r}$ is         | $\overline{1, 1}$<br>$100 - 100$ |                                           | <b>The district of the control</b>       |                         |     |                |
|--------------------------------------------|---------------------------|----------------------------------|-------------------------------------------|------------------------------------------|-------------------------|-----|----------------|
| ple Orders                                 | Microsoft Word - NMR.doc. |                                  |                                           |                                          |                         |     | 冒回             |
| Ψ<br>y Sample Orders                       | Datei                     |                                  | Bearbeiten Ansicht Einfügen Format Extras | Tabelle<br>Fensler <sub>2</sub>          |                         |     | $=$ $a$        |
| ual Preparations                           | Standard<br>$\omega$      | ×.                               | Times New Floman<br>112<br>×.             | K<br>F<br>$\mathbf{u}$<br>$\blacksquare$ | $\mathscr{A}_{\square}$ |     | gl)            |
| on Exchange<br>h Manual Experime           | ロ<br>e                    | $\ddot{\mathbf{v}}$<br>rð.       | $\lambda$ aa<br>$\circ$                   | $\sqrt{1 -  \alpha }$<br>自回              | 圉<br>Ev.                | 75% | $\mathbf{k}$ ? |
| iv Experiments<br>eriments Waiting (D)     | 曤<br>$-2$ · 1 · 1 · 1     |                                  |                                           |                                          |                         |     |                |
| es Walting For HDI                         |                           | <b>NMR-Report</b>                |                                           |                                          |                         |     |                |
| i titli<br>er Approval                     |                           | Sample ID:                       | gdh0203                                   |                                          |                         |     |                |
| ronment Setup<br>$\alpha$<br>٠<br>t        |                           | Submitter:                       | <b>Günther Hiss</b>                       |                                          |                         |     |                |
| $\overline{a}$<br>$\overline{\phantom{a}}$ |                           | Project No.:                     | Demo001                                   |                                          |                         |     |                |
| t<br>t                                     |                           | Result:                          |                                           |                                          |                         |     |                |
| $\overline{a}$<br>ä,<br>ю                  |                           |                                  | The following display represents          |                                          |                         |     |                |
| ٠<br>$\frac{1}{2}$                         |                           |                                  |                                           |                                          |                         |     |                |
| ٠<br>$\overline{\phantom{0}}$<br>×,        |                           |                                  |                                           |                                          |                         |     |                |
| ń.<br>$\overline{\phantom{a}}$             |                           |                                  |                                           |                                          |                         |     |                |
| $\frac{1}{2}$                              |                           |                                  |                                           |                                          |                         |     |                |
| i<br>ioni                                  |                           |                                  |                                           |                                          |                         |     |                |
|                                            |                           |                                  |                                           |                                          |                         |     |                |
|                                            |                           |                                  |                                           |                                          |                         |     |                |
| 1、年1、10、1、10、1、10、1                        |                           |                                  |                                           |                                          |                         | R,  |                |
|                                            |                           |                                  |                                           |                                          |                         |     |                |
|                                            |                           |                                  |                                           |                                          |                         |     |                |
|                                            |                           |                                  |                                           |                                          |                         |     |                |
|                                            |                           |                                  |                                           |                                          |                         |     |                |
| ė<br>o database wgs_m                      | seer                      |                                  |                                           |                                          |                         |     |                |

*Figure 7.9. An Example of a Report* 

### *Application Management 7.6*

The definition of all applications in SampleTrack™ can be found using the menu **Administration - Application management.**

In the Application Management window, on the left side, all existing applications are displayed. To add or copy an application, use the right mouse button. On the right side of the window are the options **mixed, global** and **local**. These options allow you to display various kind of entries:

**Mixed** is a view of the entries in the global and local window.

Global entries are saved in the SampleTrack™ database. They consist of data used by the most or all the users.

For example, the program executable path for 90% of the SampleTrack™ users in one company could be:

C:\Programme\Microsoft Office\Office\WINWORD.EXE.

And the rest of the users could have a path like

C:\Program folders\Microsoft Office\Office\WINWORD.EXE.

In this example local entry is written, which is different from the global entries. The program reads the local entry first, and then the global entry.

If an additional program is used only by a few people: this program must be defined in the local viewer. These definings will be saved in the local registry of the PC.

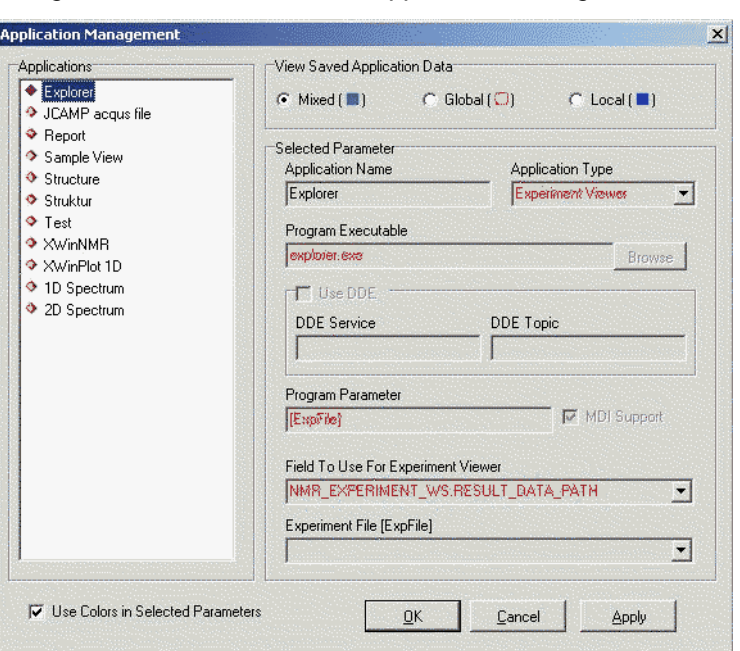

*Figure 7.10. Administration - Application Management*

### *Application Type 7.6.1*

The Application type decides in which environment within SampleTrack™ an application may be started.

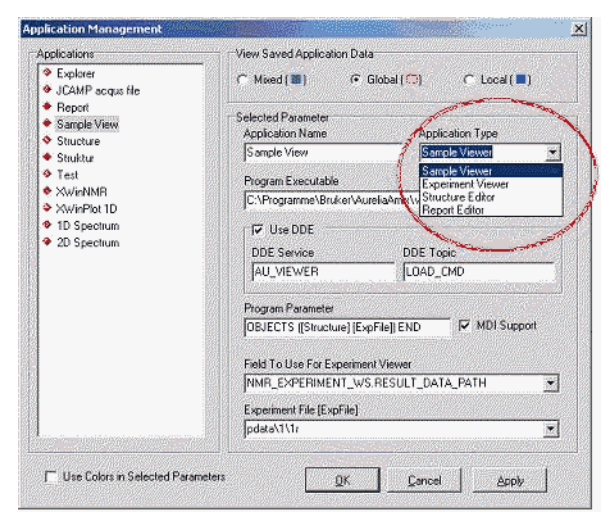

*Figure 7.11. Defining the Application Type*

- Sample Viewer (one or more experiments in an order)
- Experiment Viewer (one or more experiments with different orders)
- Structure Editor (IMDL® *ISIS/Draw™*/MESTRE-C*™* or others)
- Report Editor (Word®/Excel®)

In the **Sample Order View** the **Application Selection** window is called by simple double clicking the experiment (Experiments with the papeclip icon only!).

You can also mark one or more experiments in the **sample orders view** window and click the **'view the selected experiments'** button.

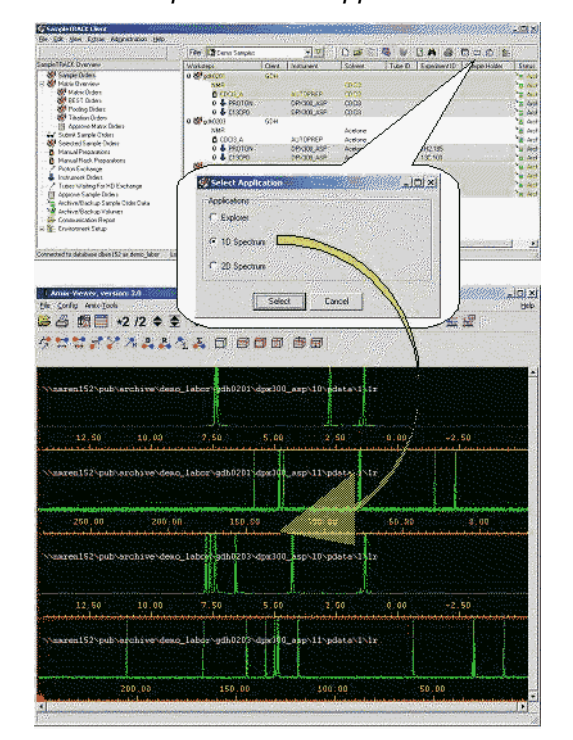

*Figure 7.12. Example 1: Select Application* 

### *Selecting Applications in the Detail Window 7.6.3*

The Applications defined as **'Experiment Viewer'** is selectable in the **order detail** window pressing the right mouse button as shown in the next figure.

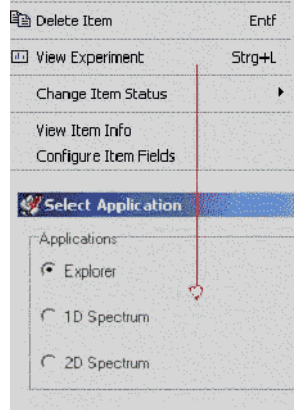

*Figure 7.13. Example 2: Select Application*

## *8 EasyDialog <sup>8</sup>*

### *Introduction to EasyDialog 8.1*

EasyDialog is a program that provides administrator-definable forms that allow an open access user to quickly and easily add a sample order to SampleTrack™. EasyDialog is ideal for a user who needs to quickly add a routine sample order, or for an inexperienced user to easily begin productivity.

EasyDialog lacks the full features obtained by using the Add Sample Order in the client window, however, provides a productivity-enhancing feature for routine orders.

The administrator can configure EasyDialog for individual or groups, based on their specific requirements.

### *Opening EasyDialog 8.2*

To open the EasyDialog window press the Windows® Start button and select SampleTrack™ - EasyDialog.

*Figure 8.1. EasyDialog Icon*

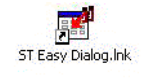

After a moment, a login window will appear, prompting you to login to EasyDialog.

### *EasyDialog Login Window 8.3*

After you enter your login name and password, press the Login button to finish the start-up process. The EasyDialog Window will appear, similar to the one shown below. Remember that your specific dialog window may vary depending on how the administrator has configured it. If you have questions on specific features of your EasyDialog window, check with your administrator.

Note: If you have administrator privileges, you can also start EasyDialog by selecting File - Open EasyDialog from the SampleTrack™ Client Tool. Refer to the EasyDialog Configuration help for details

*["Opening the EasyDialog Configuration Window" on page 123](#page-122-0)*.

*Figure 8.2. EasyDialog Login* Sample 6

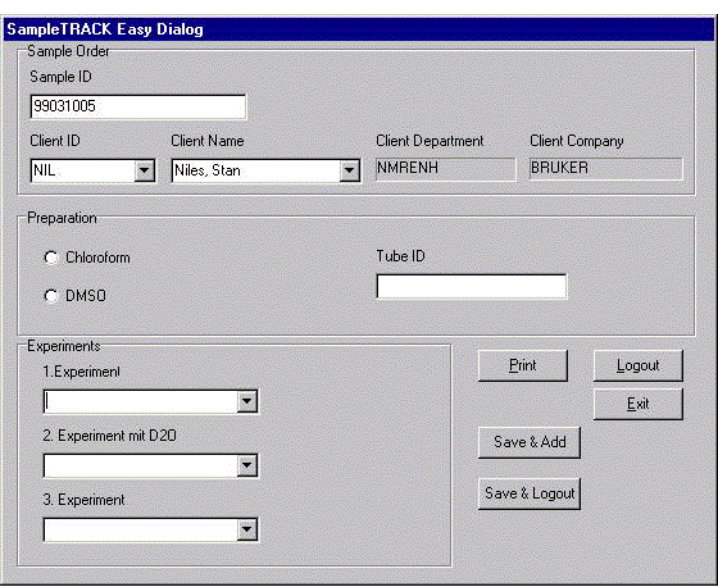

In the EasyDialog example above the sample order information is automatically loaded when the window is opened (this is an administrator-configurable option). To add a sample order you must only select or enter the required preparation and experiment parameters and press one of the corresponding buttons.

### *Entering Data in the EasyDialog Window 8.5*

When you enter the data as shown in the figure below, and then press **Save & Add**, the new sample order will be automatically added to the SampleTrack™ database. A confirmation message will be displayed when this process is complete.

*Figure 8.3. EasyDialog Example*

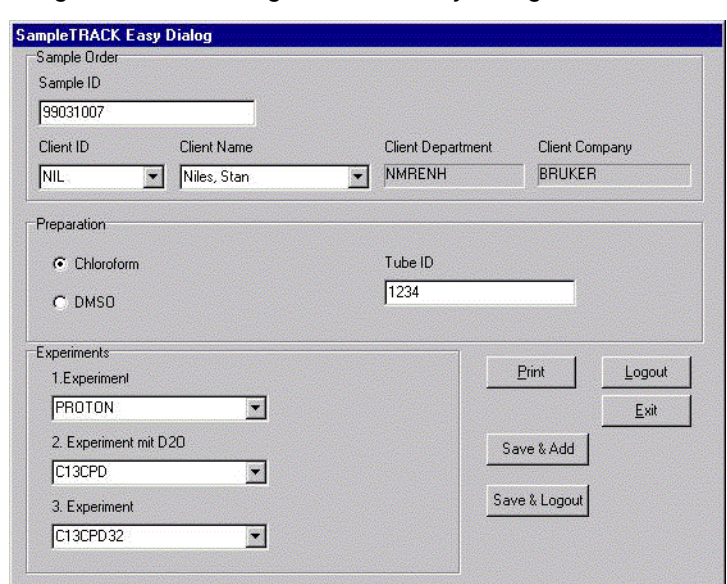

*Figure 8.4. Entering Data with EasyDialog*

### *EasyDialog Confirmation Message 8.6*

The EasyDialog window will remain open after the confirmation of a data entry so that you can add additional sample orders. In this example if you wanted to add only the one sample order you could press Save & Logout, which would add the order to the database, but would then exit EasyDialog.

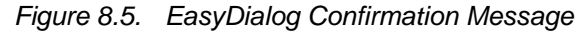

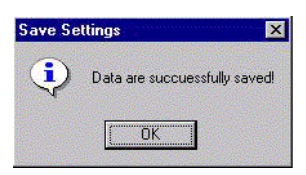

The above example is just one of many different features that an administrator can add to EasyDialog. EasyDialog can be configured for your own unique group or individual laboratory requirements.The EasyDialog field **tube ID** can be automatically filled out by the barcode reader from B-BCEThe tube ID is inserted automatically by pressing the green button on the B-BCE.

*Figure 8.6. Automatic Reading of the Barcode Tube ID*

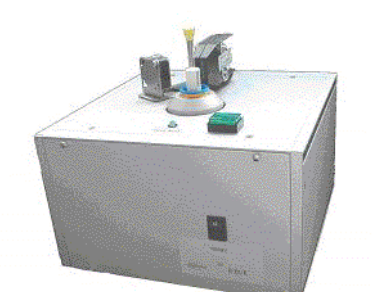

### **EasyDialog**

## *9 SampleTrack™ Web Client 9*

The **SampleTrack Web Client** allows connection to the SampleTrack database with a standard HTML browser from any PC, that has connection to the Internet or company Intranet – without additional installation of the SampleTrack Client software.

Its functionality does not cover the whole SampleTrack spectrum but is sufficient for most standard measurements. All information for a sample order can be queried and with the **EasyWeb Dialog** tool orders can be initiated the same way as EasyDialog does.

Within the **SampleTrack Web Client** services are available for structure and spectra viewing or as a quick evaluation tool. For a more intensive evaluation, an application wizard is available, that can call TOPSPIN® , AMIX™ or other used applications directly.

SampleTrack Web Client is optimized for Microsoft® Internet Explorer version 5.0 or higher, but is compatible with common browsers like Netscape®, Mozilla™ or Opera®.

Although Java simplifies the HTML handling, the SampleTrack Web Client does not use any Java applets.

All user and group profiles, group filters and views that were previously defined with the SampleTrack administration tool are integrated within the web tool. An additional configuration is not necessary.

All data sent through the Web can be secured by a secure connection with SSL.

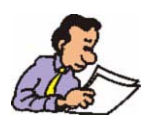

For the SampleTrack Web Client installation see *["Installation" on page 225](#page-224-0)*

### *Viewing Sample Orders 9.2*

To view sample orders, login into the **SampleTrack Web Client** using the SampleTrack user name and password:

*Figure 9.1. SampleTrack Web Client Login* 

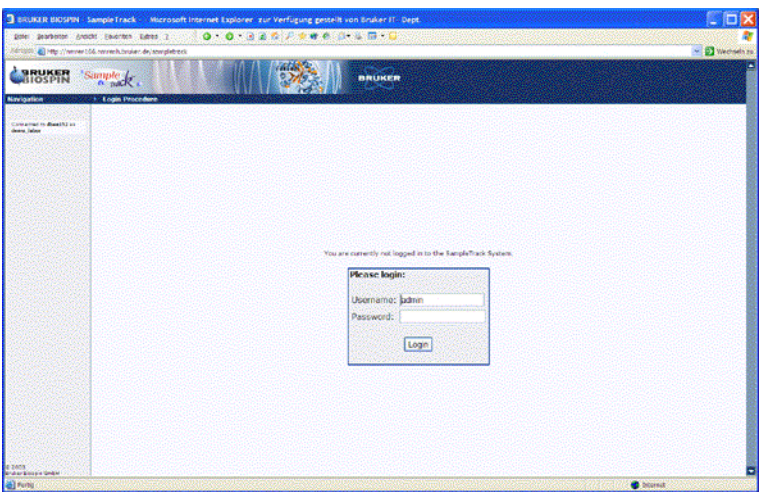

In the left frame the following views are available:

- Sample Orders: Complete orders within the SampleTrack system.
- Instrument orders: Order information related to an instrument
- Matrix orders: Order information about matrix orders like BEST
- EasyWeb Dialog

*Figure 9.2. Navigation Board* 

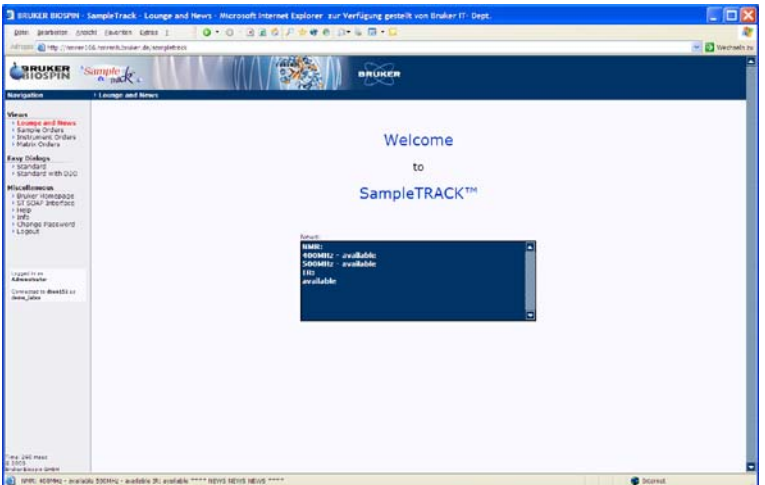

### *Sample Orders – View 9.2.1*

The **Sample Order View** lets you track the orders and view their results. You can select your favourite view by selecting the various filters in the upper window. These individually customizable selections let you view the fields that are of interest. The other selection window, which also has customizable filters, lets you select only the records that are of interest – personal orders, orders of a department or orders with a predifined status. Working with these filters and views are identical as those found in the SampleTrack client.

The number of records that can be displayed in one window can be entered in the upper window. Navigation through the pages is possible using the links "First, Prev, Next, Last". A link "Print this page" navigates to a printer friendly view.

|                                                                                                    | Doler Searberton Anglote Faueriten Dates 21<br>501000 (E) http://www.166.nerewh.teplan.de/standatrock/Standations |              | 0 1 0 2 0 2 0 2 2 3 4 6 0 3 3 5 0                                                        |                   |                                    |                                                           |                                          | <b>BT</b> Westmain you                         |
|----------------------------------------------------------------------------------------------------|----------------------------------------------------------------------------------------------------|--------------|------------------------------------------------------------------------------------------|-------------------|------------------------------------|-----------------------------------------------------------|------------------------------------------|------------------------------------------------|
| <b><i><u>BRUKER</u></i></b><br><b>HIOSPIN</b>                                                                                     | Sample:<br>A nack                                                                                                 |              | <b>CEL 624</b><br>о                                                                      |                   | BRUKER                             |                                                           |                                          |                                                |
| <b>Navigation</b>                                                                                                    | <b><i>V.Sample Orders</i></b>                                                                                     |              |                                                                                          |                   |                                    |                                                           |                                          |                                                |
| <b>Warner</b><br>I Lounge and News<br>Sample Orders<br>> Instrument Orders<br><b><i>Statzis Crident</i></b><br><b>Faw Diskops</b> | sition 10 Not Yet Approved Samples<br>Saled<br>Go <sup>1</sup><br>Goto page 1                                     |              | * View: Standard<br>cofirst, often Neath Laston 47 Sample Octars mare found. Page 1 of 4 |                   | samples per page! 12               | <b>Council</b><br>v Collassie Steers<br>> Print this maps |                                          |                                                |
| A scandard<br>+ Standard with 020                                                                                                 | Worksteps                                                                                                    |              | Client III Instrument                                                                    |                   | Solvent :: Tube ID :: Start Date : | <b><i>Sand Ford</i></b>                                   | Status - Project Number Sample 1980      |                                                |
|                                                                                                    | <b>87</b> 045707003<br><b>CENNE</b>                                                                               | W.L          |                                                                                          |                   | 4454                               | 7/8/2004 2:04:01 PM<br>7/8/2004 2:04:03 PM                | <b>B</b> Ocious d                        | 040707001/3Fal                                 |
| <b>Micellineces</b><br>> Bruiser Homingage                                                                                        | <b>O</b> sear even out                                                                                            |              | <b>GN SON</b>                                                                            | CECIR             | 4454                               | 7/23/2004 2:14 34 FM                                      | <b>Required</b><br><b><i>Cooperd</i></b> |                                                |
| IST SOAP Interface                                                                                                    | $L$ poorce.                                                                                                    |              | SPECT                                                                                    | coda              | 4354                               |                                                           | <b>W</b> verified                        |                                                |
| <b>Faleto</b><br>3. tedis                                                                                                    | 4 crysto 4                                                                                                    |              | <b>SPECT</b>                                                                             | cocta             | 4454                               |                                                           | <b>TV Ventural</b>                       |                                                |
| · Change Packworth                                                                                                    | <b>We outfittent</b>                                                                                              | <b>ADNOY</b> |                                                                                          |                   |                                    | 7/13/2004 12/58145 PM                                     | <b>Buyoun Ethnibergene</b>               | 010715003/ADMINISON/Benzena                    |
| <b>Staged</b>                                                                                                    | Canada                                                                                                    |              |                                                                                          |                   | 1234                               | 7/15/2004 12:58:45 PM                                     | <b>E</b> Surveyo                         |                                                |
|                                                                                                    | <b>8</b> coco w                                                                                                   |              | <b>NUMLERED</b>                                                                          | cocia             | 1234                               | 7/15/2004 12:58:46 PH 7/15/2004 12:38:46 PH & finished    |                                          |                                                |
|                                                                                                    | <b>&amp; PROTON-</b>                                                                                              |              | DRIGO ASP188                                                                             | CECD              | 1234                               |                                                           | <b>Contract</b>                          |                                                |
|                                                                                                    | $+$ custro $-1$                                                                                                   |              | DPV300 ASP188                                                                            | cecin             | 1234                               |                                                           | of verbad                                |                                                |
| ingged in an<br>Léwantoute                                                                                                    | <b>W</b> autoritions                                                                                              | <b>ATMON</b> |                                                                                          |                   |                                    | 7/15/2004 1:05:38 PM                                      | <b>T</b> Running                         | GESTERANT/APARTMY                              |
| <b>Competed to BunitS2 pr</b>                                                                                                    | Cil save                                                                                                    |              |                                                                                          |                   | 2225                               | 7/15/2004 1:05:39 FM                                      | <b>P Running</b>                         |                                                |
| <b>Grand Calvin</b>                                                                                                    | <b>COCS N</b>                                                                                                    |              | <b>MANUFOR</b>                                                                           | chcit             | 3221                               | 7/15/2004 1:05:39 PM 7/15/2004 1:05:39 PM                 | <b>E</b> <i>Hinkhed</i>                  |                                                |
|                                                                                                    | <b>&amp; motor Q</b>                                                                                              |              | DRS300 35P                                                                               | cods<br>cocis.    | 2221<br>2521                       |                                                           | <b>W</b> Quoutd                          |                                                |
|                                                                                                    | $+$ C13CFD $-1$<br><b>We 040721003</b>                                                                            | ۷Ý           | DESCRIPTION AREA                                                                         |                   |                                    |                                                           | <b>B</b> Oceand<br><b>DE</b> Created     | 6107210032017                                  |
|                                                                                                    | <b>CINNE</b>                                                                                                    |              |                                                                                          |                   |                                    |                                                           | <b>If</b> Created                        |                                                |
|                                                                                                    | COCO Freparabon                                                                                                   |              | <b>HALPARP</b>                                                                           | cocta             |                                    |                                                           | <b>B</b> Created                         |                                                |
|                                                                                                    | $+$ people $-$                                                                                                    |              | DPIC(00 JASP                                                                             | CDCD              |                                    |                                                           | <b>B</b> Created                         |                                                |
|                                                                                                    | <b>W</b> 645722001                                                                                                | X4           |                                                                                          |                   |                                    | 7/22/2004 3:56:14 PM                                      |                                          | P Running Ethyberzene 040722001/XA/Ethyberzene |
|                                                                                                    | <b>Cawar</b>                                                                                                    |              |                                                                                          |                   |                                    | 0407220017/22/2004 2:56:14 PM                             | <b>P. Riccinio</b>                       |                                                |
|                                                                                                    | <b>O</b> coco w                                                                                                   |              | <b>MAN POCP</b>                                                                          | <b>COCIO</b>      |                                    | 0407220017/22/2004 3:49:19 PM - 7/22/2004 3:49:19         | <b>B</b> Finished                        |                                                |
|                                                                                                    | <b>B</b> PROTON                                                                                                   |              | DRICTOR ASP INTER-COCKE                                                                  |                   | 040722001                          |                                                           | <b>C</b> Doeped                          |                                                |
|                                                                                                    | <b>W</b> 040910001                                                                                                | <b>MM</b>    |                                                                                          |                   |                                    |                                                           | <b>If</b> Created                        | 040910001/M2E/                                 |
|                                                                                                    | Clinate                                                                                                    |              | MITOZEPE                                                                                 |                   | ST100123                           |                                                           | <b>of</b> Created                        |                                                |
|                                                                                                    | <b>8 per CLEAN Water.com</b><br><b>MAGIZZATION</b>                                                                | <b>MSF</b>   |                                                                                          |                   | <b>UNNIOWN ST100123</b>            |                                                           | <b>If</b> Created<br><b>BY WANTAKE</b>   | ABC1234 S743JHBE/                              |
|                                                                                                    | <b>CENTERANE</b>                                                                                                  |              |                                                                                          |                   |                                    |                                                           | <b>Inf</b> heartflead                    |                                                |
|                                                                                                    | C datasit Universitet Inbit dep                                                                                   |              | GILSON HWE                                                                               | <b>Buffer pH7</b> |                                    |                                                           | <b>M</b> Verified                        |                                                |
|                                                                                                    |                                                                                                    |              |                                                                                          | Duffer pH7        |                                    |                                                           | of surfact                               |                                                |

*Figure 9.3. Sample Orders - View* 

The worksteps are presented in a tree view, as is within the SampleTrack client. By clicking on the sample ID, the method, the preparation or the experiment the program navigates to a window with more detailed information. In the **Detailed Sample Order** window information can be found on the complete order, e.g. methods, attached documents or comments.

*Figure 9.4. Complete Order* 

| <b>Sample Order Details</b>                         |                  |                                  |                               |            |                                                       |
|-----------------------------------------------------|------------------|----------------------------------|-------------------------------|------------|-------------------------------------------------------|
|                                                     |                  | View:                            | Standard View                 |            | Close window                                          |
| Sample Information: > Advanced Information          |                  |                                  |                               |            |                                                       |
| <b>Status</b>                                       | Werified         |                                  |                               |            |                                                       |
| <b>Sample ID</b>                                    | ABC123#5749      |                                  |                               |            |                                                       |
| <b>Sample Title</b>                                 | ABC123#5749/MBE/ |                                  |                               |            |                                                       |
| <b>Client ID</b>                                    | MBE              |                                  |                               |            |                                                       |
| <b>Docu files</b>                                   |                  |                                  |                               |            |                                                       |
| no files available.                                 |                  |                                  |                               |            |                                                       |
| Methods:                                            |                  |                                  |                               |            |                                                       |
| 6/ BEST-NMR-2 6/ BEST-NMR                           |                  |                                  |                               |            |                                                       |
| Tube ID:<br><b>Journal Number:</b>                  |                  | <b>Plot Title:</b>               | <b>Sample Changer Holder:</b> |            | Status:<br><b>W</b> verified                          |
|                                                     |                  |                                  |                               |            |                                                       |
|                                                     |                  |                                  |                               |            |                                                       |
| Worksteps:<br>Worksteps                             |                  | <b>Instrument</b>                | <b>Solvent</b>                | User ID    | <b>Start Date</b><br><b>End Date</b><br><b>Status</b> |
| d default_Urine test mbe.gsp<br><b>0</b> CDCI3 stan |                  | <b>GILSON MBE</b><br>DPX300_BEST | Buffer pH7<br>Buffer pH7      | MBE<br>MBE | <b>G</b> Verified<br>Werified                         |

The SampleTrack Web client provides structure and spectra viewing capabilities, including zooming in and out. Zoom In – Zoom Out

To view distinct areas of spectra click at the starting point, choose the area to be zoomed in (without clicking), and click to confirm. The area selected is also shown in the printer friendly view.

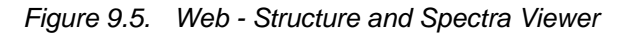

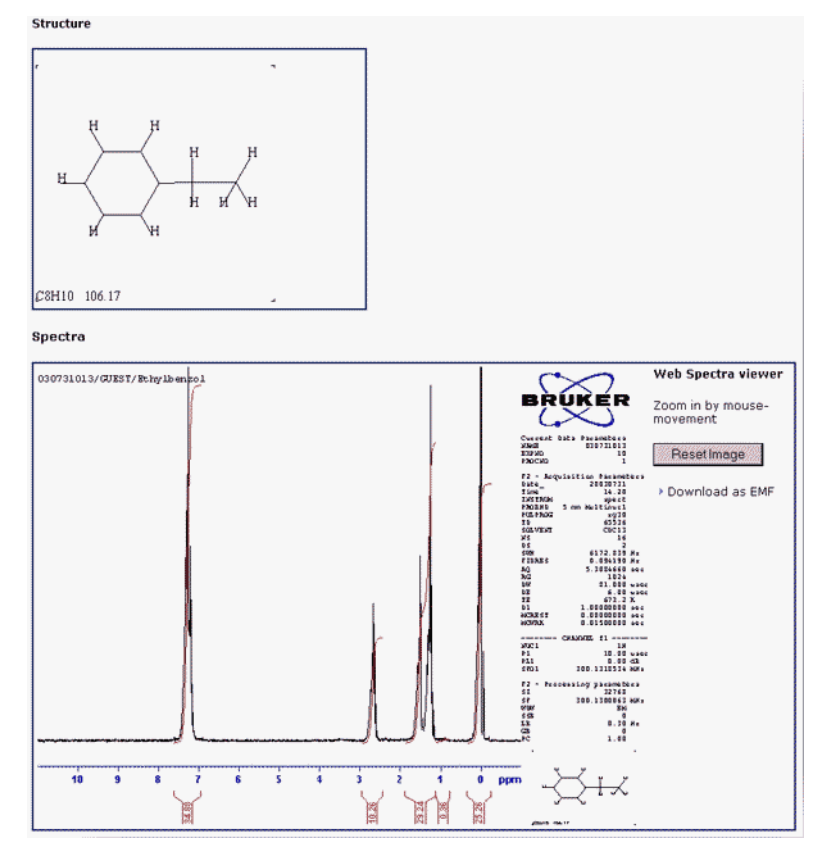
Click the upper left corner once and afterwards click the lower right corner to zoom in.

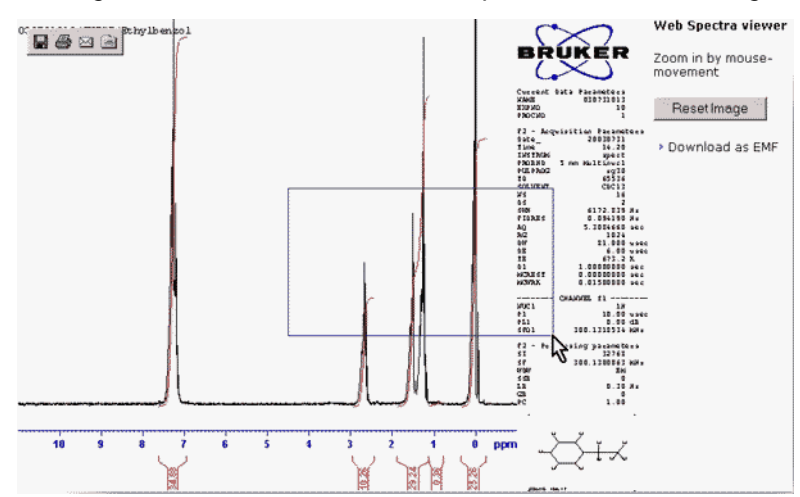

*Figure 9.6. Web - Structure and Spectra Viewer, Zooming In*

To review the original size just click the **Reset Image** button

*Figure 9.7. Web - Structure and Spectra Viewer, Reset Image*

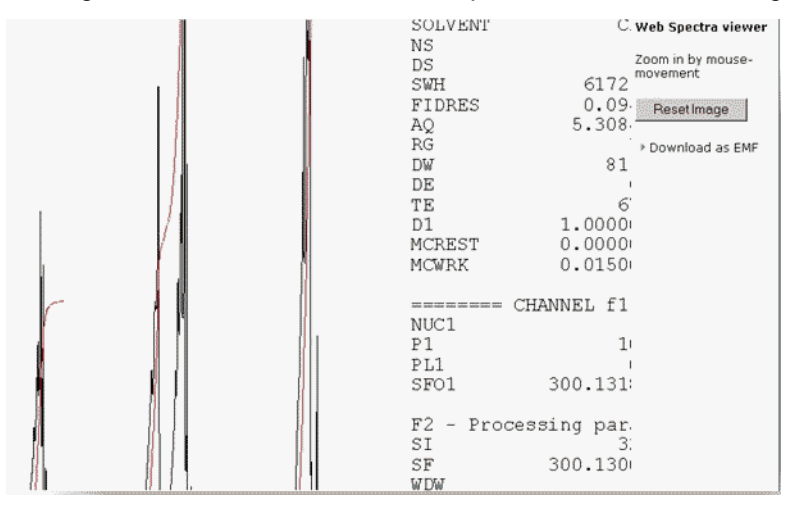

After finishing an experiment, the **Experiment Detail** window shows the spectra results, when XWIN-PLOT™ has been triggered to generate the results as emffile.

The link "Search" provides the possibility of performing a manual search, e.g. for a sample ID. Select the kind of field information to search, such as sample ID, status or a date and the search criteria.

When "Whole text only" is checked, the program searches for an exact match.

When "Whole text only" is unchecked, the program looks for patterns that include the entered words, e.g. "BCD" finds "ABCD123".

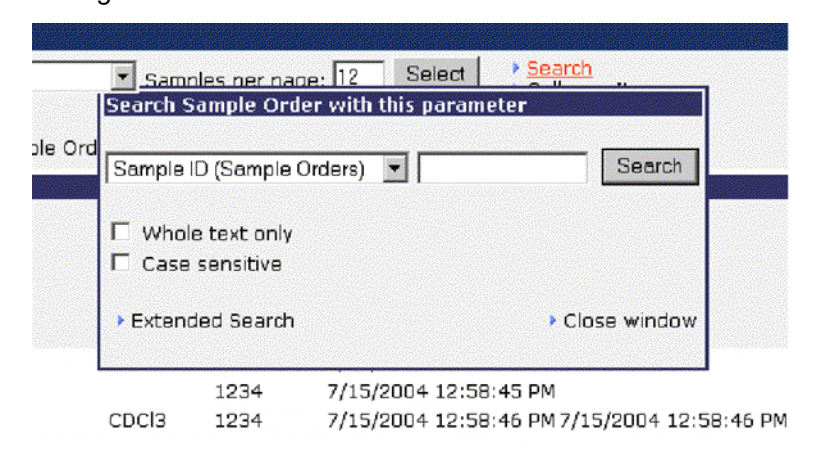

#### *Figure 9.8. Search*

#### *Extended Search 9.2.4*

With the link "Extended Search" the Web module (like SampleTrack client) provides more complexe queries over several database fields. Remember, that you can only find records within your predefined datapool, that were defined as your group filter. Changes here can only be made by the administrator in the Sample-Track client.

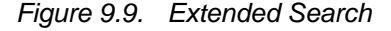

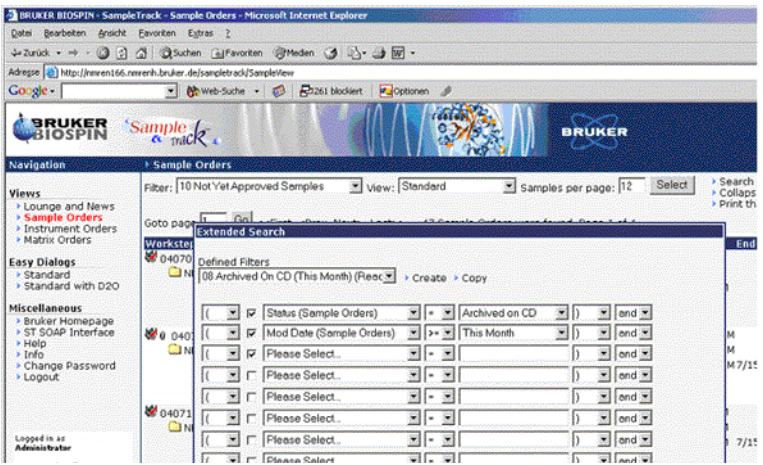

#### *Instrument Order View 9.2.5*

The **Instrument Order View** lets you view experiments that are to be measured in a certain instrument. The filters here are also customizable.

*Figure 9.10. Instrument Orders* 

| Date: Bracheten Anacht Eaventen Extres 2                                                                                                    |                                                                                                    |                                                               |                                                           |              | 0 0 0 2 3 0 2 4 6 8 8 8 8 9 8              |                                                                                                    |                                                                                                    |                                                                                                    | v i Di we<br>medes test                               |  |
|----------------------------------------------------------------------------------------------------|----------------------------------------------------------------------------------------------------|---------------------------------------------------------------|-----------------------------------------------------------|--------------|--------------------------------------------|----------------------------------------------------------------------------------------------------|----------------------------------------------------------------------------------------------------|----------------------------------------------------------------------------------------------------|-------------------------------------------------------|--|
| Adrepse (@) http://www.est.66.com/enfi.bruker.de/sampletrack/jinstrument0rders<br>Coupe-<br>- Bottel-Suder - @ Pal Optioner of                                                                                                    |                                                                                                    |                                                               |                                                           |              |                                            |                                                                                                    |                                                                                                    |                                                                                                    |                                                       |  |
| <b>BRUKER</b>                                                                                                    | Sample &                                                                                                    |                                                               |                                                           | <b>ATA</b>   | BRUKER                                     |                                                                                                    |                                                                                                    |                                                                                                    |                                                       |  |
| Navigation                                                                                                    | <sup>3</sup> Instrument Centers                                                                                                    |                                                               |                                                           |              |                                            |                                                                                                    |                                                                                                    |                                                                                                    |                                                       |  |
| Views<br>> Louison and News<br>> Sample Orders<br>: Instrument Ceders                                                                                                    | <sup>16</sup> Instrument: DPX300_A <sup>14</sup> : Max. next 9 Experiments Solect<br>naar: 06 Not Yet Finished Samples [9] Vaur: Standard<br><b>Sample 10</b><br><b>Start Date</b><br><b>End Date</b><br>Client 10<br>Take ID<br><b>Sample Holder</b><br>Solvent<br><b>States</b> |                                                               |                                                           |              |                                            |                                                                                                    |                                                                                                    |                                                                                                    | > Search<br>I Print this page<br><b>Error Comment</b> |  |
| > Matrix Orders<br>Easy Dialogs<br>> Standard<br>+ Standard with D20<br><b>Miscellaneous</b><br>> Bruker Homepage<br>+ ST SOAP Interface<br>- Melo<br>A Seale<br>> Change Password<br>+ Logout<br>Legged In as<br>Connected to dismit \$2.50<br>denna Labor | <b>Experienced</b><br>& PROTON-<br>4 region -<br>$6$ cuscan $-$<br><b>&amp; PROTON</b><br>& recitors                                                                                                    | 0109072003<br>040715005<br>040713005<br>040721003<br>ST100123 | <b>CY</b><br>aherry<br><b>ACAUSE</b><br>ć٧<br><b>ANGE</b> | 2221<br>2221 | cocia<br>CDCI3<br>cocia<br>cocia<br>Acaton | (9/24/2004 2:29:18 PM)<br>(9/24/2004 2:33:18 PH)<br>(9/24/2004 2:37:18 PM)<br>(9/24/2004 4/07/18 PH)<br>(9/24/2004 4:111:18 PM) | (9/24/2004 2:33:18 PM)<br>(9/24/2004 2:37:16 PH)<br>09/24/2004 4:07:18 PM<br>(9/24/2004 4:11/18 PM)<br>(9/24/2004 4:13:18 PM) | <b>G</b> /Ventiled<br><b>B</b> Current<br><b>B</b> Current<br><b>El</b> Craated<br><b>G/ Venticed</b> |                                                       |  |

*Matrix Orders 9.2.6*

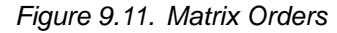

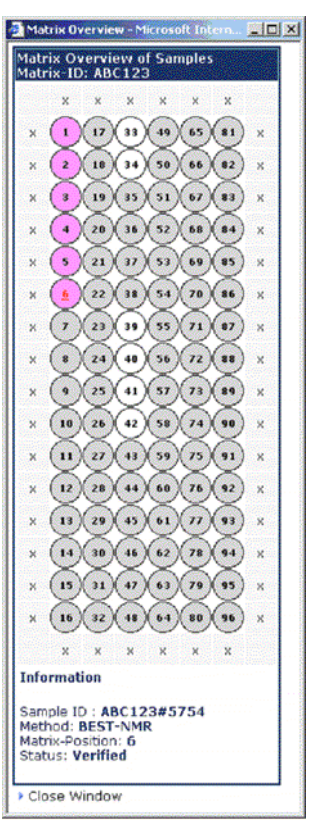

Special matrix orders, e.g. for BEST, can be found with this view.

Enter the matrix ID to find all orders with the leading matrix ID.

special color for each status of a matrix order. a graphical overview is displayed with a Using the link "Matrix-Overview"

on the suborder. The worksteps can be diplayed by clicking

#### *Enter Orders Using the EasyWeb Dialog 9.3*

On the left navigation board one or several customized order entry forms can be found – **EasyWeb Dialogs**. Those customer interfaces are not connected to the **SampleTrack Client EasyDialog** and must be configured separately.

*Figure 9.12. EasyWeb Dialog* 

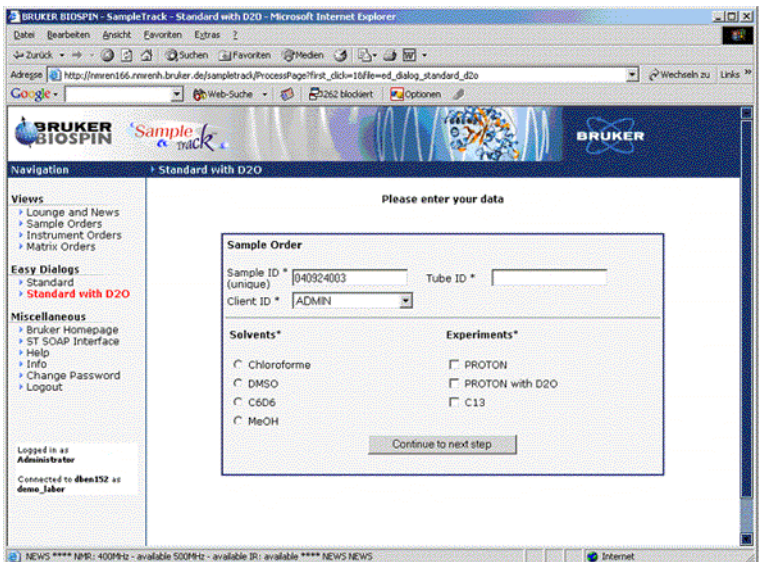

The order can be entered on a single page or with a wizard. Only the minimal information is required, usually the method, the solvent and the experiment.

After the entry is made a confirmation window is displayed, where the order can be submitted or modified.

After the submission the new order is displayed.

#### *Applications (only for Windows® Systems) 9.4*

The experiment results can be edited with additional applications. In principal it is not possible for security reasons - to start an application from the Web. Therefore the **SampleTrack Application-Wizard** is needed, which starts the selected program with the necessary parameters. Click the experiment Toolbox icon and select "Application" in the following menu.

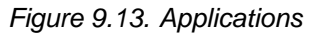

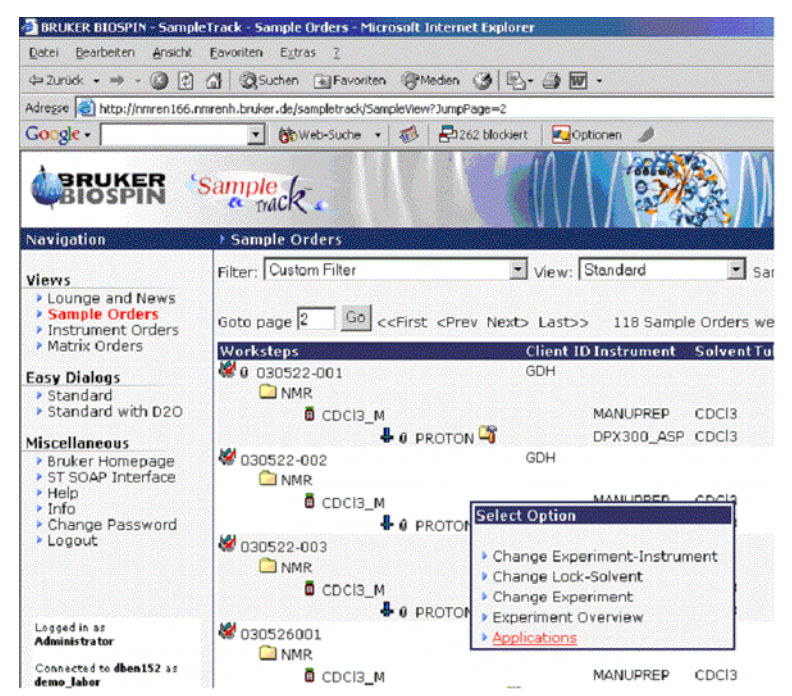

If the application wizard was not started before, a new window is displayed.

Click "**Execute ST-Application-Wizard**". When the program appears in the system border, click "Continue".

*Figure 9.14. Application Wizard* 

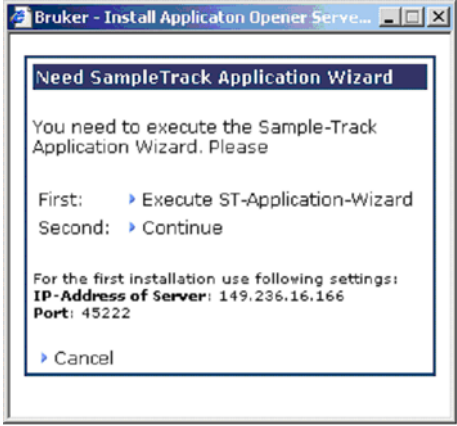

To view a spectra, select one of the viewers from the **View Spectra** window. The program will open and display the spectra in a new window.

*Figure 9.15. The View Spectra Window*

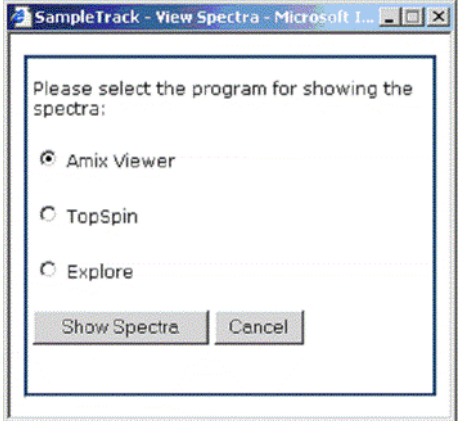

## *10 Interaction with Automation*   $Robots$

*SampleRail*™ *10.1*

SampleRail™ is part of a system under the management of SampleTrack™, that automatically prepares an NMR probe, inserts it into an NMR magnet, performs NMR experiments on the probe, and transports it back to the preparation system. The SampleRail™ fulfills the transporting task from the preparation system into the NMR magnet and back while a TECAN® Genesis pipetting robot is used as the preparation system. The SampleRail™ may also be used in a 'manual insertion mode' to insert/ eject single NMR probes manually into the NMR magnets.

#### *TECAN® - Pooling Module 10.2*

The Pooling Module is designed to create special sample orders. These orders contain several worksteps for automation using well plates. The first workstep is to create a preparation of different well plate substances in one tube. The second workstep encompasses the measurement of these substances. After finishing the measurements, the results are interpreted and new sample orders are generated, dependant on the results of the interpretation. Each generation of a new sample order is part of a level. Levels are used to visualize the progress of the automation process. Using the Pooling Module it is very easy to handle large amounts of samples and well plates. The Pooling Module is initially designed for protein screening but can also be used for other applications.

The SampleRail™ is part of a system under the management of the Sample-Track™ Laboratory Information Management System and ICON-NMR™ automation software, that provides automatic preparation and mixing of multiple compounds, and subsequent NMR measurements.

A typical application example is the protein-ligand binding detection by NMR. This system automatically prepares an NMR sample, inserts it into an NMR magnet, performs NMR experiments on the sample, and transports it back to the preparation system.

The SampleRail™ fulfills the transporting tasks from the preparation system into the NMR magnet and back, while a TECAN® GENESIS™ pipetting robot is used as the preparation system. The SampleRail™ may also be used in a **Manual Insertion Mode** to insert and eject single NMR probes manually into the NMR magnets.

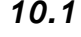

#### *TECAN® Requirements 10.2.1*

SampleTrack version 2.35 standard installation.

Stmatrix.bpl and Stpooling.bpl must be installed.

Required SQL tables MATRIX\_TABLE and MATRIX\_ITEMS must be installed. These are installed automatically beginning with DB release V2.039.

Stmatrix.bpl and Stpooling.bpl must be loaded and configured.

Script library PoolingLib V5.x must be installed.

If TECAN® system is present, thescript library TecanLib V5.x must be installed.

Preparation instruments must support the pooling option.

#### *TECAN® Plugin Installation 10.2.2*

Matrix and pooling support are activated using the Configure Plugins window. To open the Configure Plugins window select: Menu->Administration->Configure Plugins. In this window you can add the necessary Stmatrix.bpl and Stpooling.bpl Plugins to SampleTrack Server and Client.

*Figure 10.1.* Install PlugIns

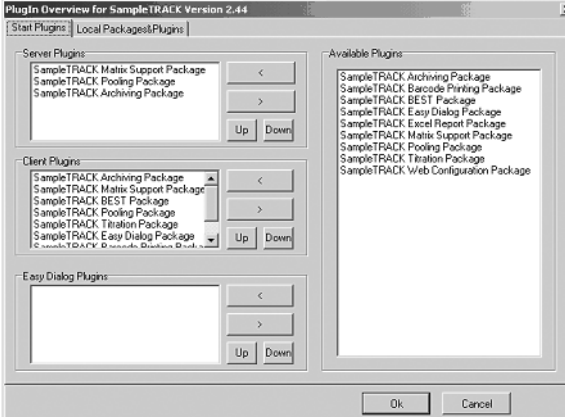

Once the PlugIns have been installed, they will need to be configured. This involves two steps:

- Completing the matrix settings
- Completing the pooling settings

#### *TECAN® Matrix Settings 10.2.3*

The first step is to complete the matrix settings. To do this open the Menu->Administration->Options window and select the Matrix Settings tab. Within this tab sheet you can add (or delete) available matrix configurations, by assigning a name and the well plate design, and pressing the Add Matrix Type button. In this tab sheet you should add all the matrix types that will need to be available later for pooling. Matrix type names can be in various forms, based on any established naming conventions.

The following example is based on the classic format used in BEST-NMR:

WH12=hx12

Whereas:

W is for Well plate.

H is a size from A to H, and,

12 is a size from 1 to 12.

WH12 is the name assigned to the configuration

 $=$  is a separator

hx12 is the current well plate design

In most laboratories, libraries with well plates are available for protein screening. In order to take advantage of these libraries, an import interface has been designed to import these libraries automatically into the matrix database. To import a library, select an import file and check the 'Enabled' checkbox, which activates the automatic import for the communication server. This information will then be displayed in the information section of the server.

*TECAN® Pooling Settings 10.2.4*

The second step of the configuration process involves setting the default values for pooling. To do this open the Menu->Administration->Options window and select the Pooling Settings tab sheet. The default settings include the instruments and matrix settings. These values will remain fixed based on the actual instrument configuration. Depending on the kind of matrix type, different matrix organization can be useful. The matrix organization represents from which point to which point each well should be counted to within the well plate. The Pooling Volumes and Pooling Size are flexible values, and can be changed as required.

*Figure 10.2. Pooling default values*

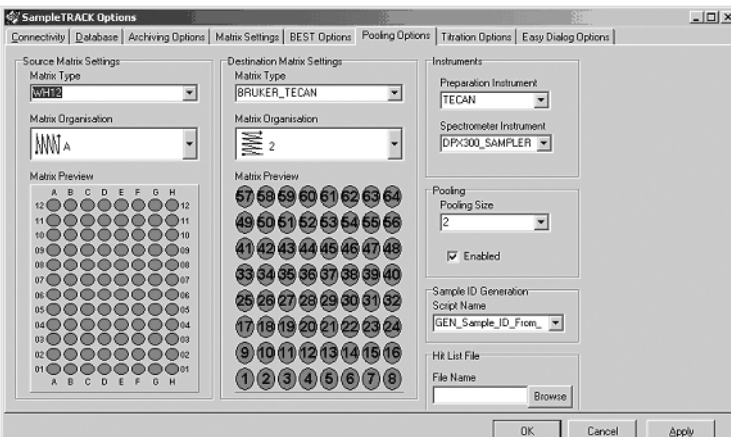

In most laboratories, libraries with well plates are available for protein screening. In order to take advantage of these libraries, an import interface has been designed to import these libraries automatically into the matrix database. To import a library, select an import file and check the 'Enabled' checkbox, which activates the automatic import for the communication server. This information will then be displayed in the information section of the server.

When you check the 'Enabled' checkbox the automation module in the server is activated. This means that new samples are generated for all samples with hits. This data will be displayed in the beginning of the information section.

#### *TECAN® Instrument Setup 10.2.5*

Scripts must be installed and configured for both preparation and experiment instruments. With scripts, the Sample ID is the Matrix ID with a sequence. For file imports and exports the following scripts must be configured:

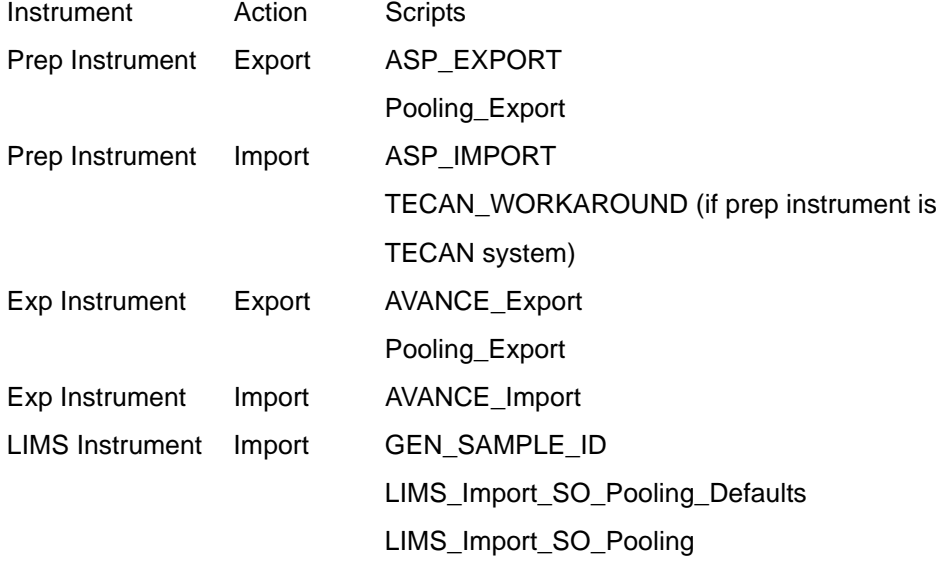

The script GEN\_SAMPLE\_ID creates an unique identifier for samples, with the MATRIX ID as the prefix and MATRIX SEQ as the sequence.

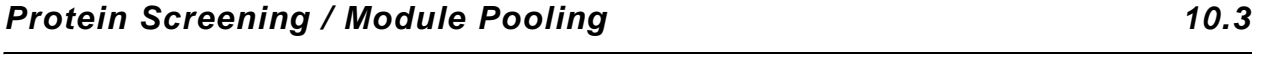

#### *TECAN® Generating Samples 10.3.1*

The dialog for sample setup is started when you press the 'New' button in the Pooling Orders Window. Here you can enter the well plate for pooling, and select the wells that are to be used by clicking on them with your mouse. After entering the Project Title, Sample Title and Experiment Name, press the Generate Order button to generate the sample orders. Worksteps with tubes will be created based on the pooling size. This level is also referred to as level 0. If Matrix ID specific information is imported from the communication server, the Ligand's are displayed in the Ligand list in the table BSTS\_REGISTRY.

 $=$ Imi $\rightarrow$ Source Matrix Matrix II  $P1001124$ Indate Matrix WH12  $\overline{\bullet}$   $\overline{\mathbb{A}}$  $\overline{\phantom{a}}$ **GEN Sample ID From** Client ID lient Name Administrator  $\overline{\phantom{0}}$  RA **ADMIN** Ligand Volume (ul) Ligand+S  $\frac{100}{100}$  $\frac{300}{\ln 20}$  $\overline{F}$  TECAN ⊡ Ligand List<br>Fald Position | Nam<br>AGC cross<br>AGC cross<br>AGC cross<br>AGC cross<br>AGC cross<br>AGC cross<br>AGC cross<br>AGC cross<br>AGC cross<br>AGC cross<br>AGC cross<br>AGC cross<br>AGC cross<br>AGC cross<br>AGC cross<br>AGC cross<br>AGC cross<br>AGC cross<br>AGC cros Preparation Nan Pooling Size E Experiment Setup ment Name NMR Lock Solvent (Empty Means rep Solv)  $\overline{\mathbb{Z}}$ च ent Name Experiment  $\overline{\phantom{0}}$ Generate Orders  $Close$ 

*Figure 10.3. Protein Screening / Module 'Pooling'* 

*TECAN® Starting the Automation Process 10.3.2*

Before a new automation process can be started, all currently running automation processes must be stopped. This means the Tecan® Genesis System must be reset to its initialization state, and ICON-NMR™ must be reset. Following this step the Pooling Setup window will be closed and the updated sample list for this Matrix ID should be visible.

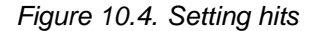

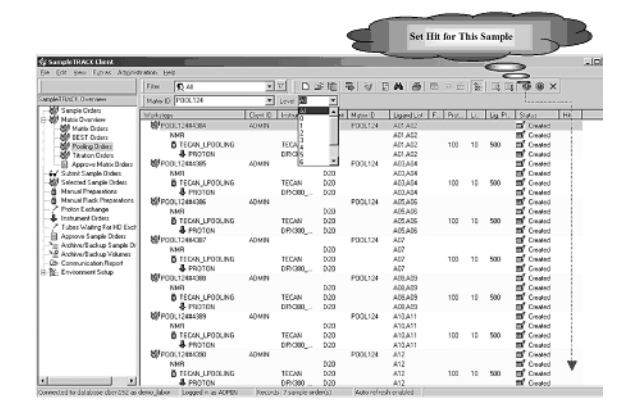

Press **Select All** or **CTRL A** and submit all the samples. The initial level is 0 with 4 substances. At this point all of the samples are ready for automation. Once all the samples have been submitted, the worksteps will be run automatically.

After the experiments are finished, the data can be viewed with the available spectra viewer and a decision can be made if the samples are hits or not. If the samples are hits, then the corresponding checkboxes can be selected for these

samples. The next step (level), with 2 substances per sample, can be executed by pressing the Execute button. Protein Imaging is finished when all the samples with hits have been measured with only one substance.

# *11 Environment*   $Setup$

*SampleTrack™ Environment Setup 11.1*

The SampleTrack™ Environment Setup module of the SampleTrack™ Overview allows existing information from the user, instruments etc., to be defined or modified. To avoid unwanted deletions or modifications to the setup parameters, access to this section should be limited to the System Administrator.

#### *Inserting a New User in the Companies Setup Module 11.2*

The Companies setup module allows you to insert new users in the Sample-Track™ system. This process can basically be broken down into three steps:

**Step One:** Inserting a New Company*["Inserting a New Company" on page 86](#page-85-0)*

**Step Two:** Entering a New Department*["Entering a New Department" on page](#page-86-0) [87](#page-86-0)*

**Step Three:** Entering a New User*["Entering a New User" on page 88](#page-87-0)*

#### <span id="page-85-0"></span>*Inserting a New Company 11.3*

As some laboratories have users from various companies, the first step is to determine if the new user's company exists on the **Companies** list. When not, a new company entry can be added to the list:

- Highlight **Companies** in the Environment Setup.
- Press the **New** button.
- Fill out the data blocks.
- Press **Save** to enter the new information in the list.

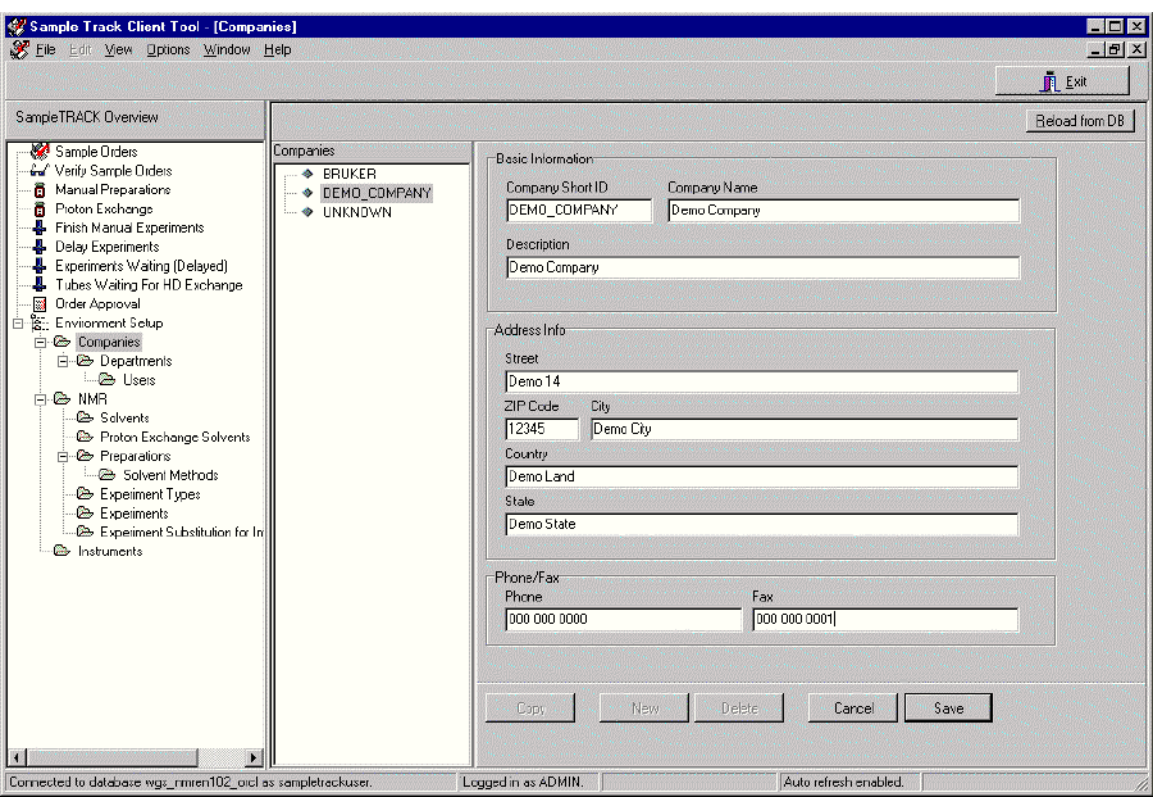

*Figure 11.1. Environment Setup*

#### <span id="page-86-0"></span>*Entering a New Department* 11.4

The next step in inserting a new user is to determine if the new user's department exists on the **Departments** list. As before, if the Department doesn't exist a new department can be added to the list:

- High-light **Departments** in the Environment Setup.
- Press the **New** button.
- Fill out the data blocks.
- Press **Save** to enter the new information in the list.

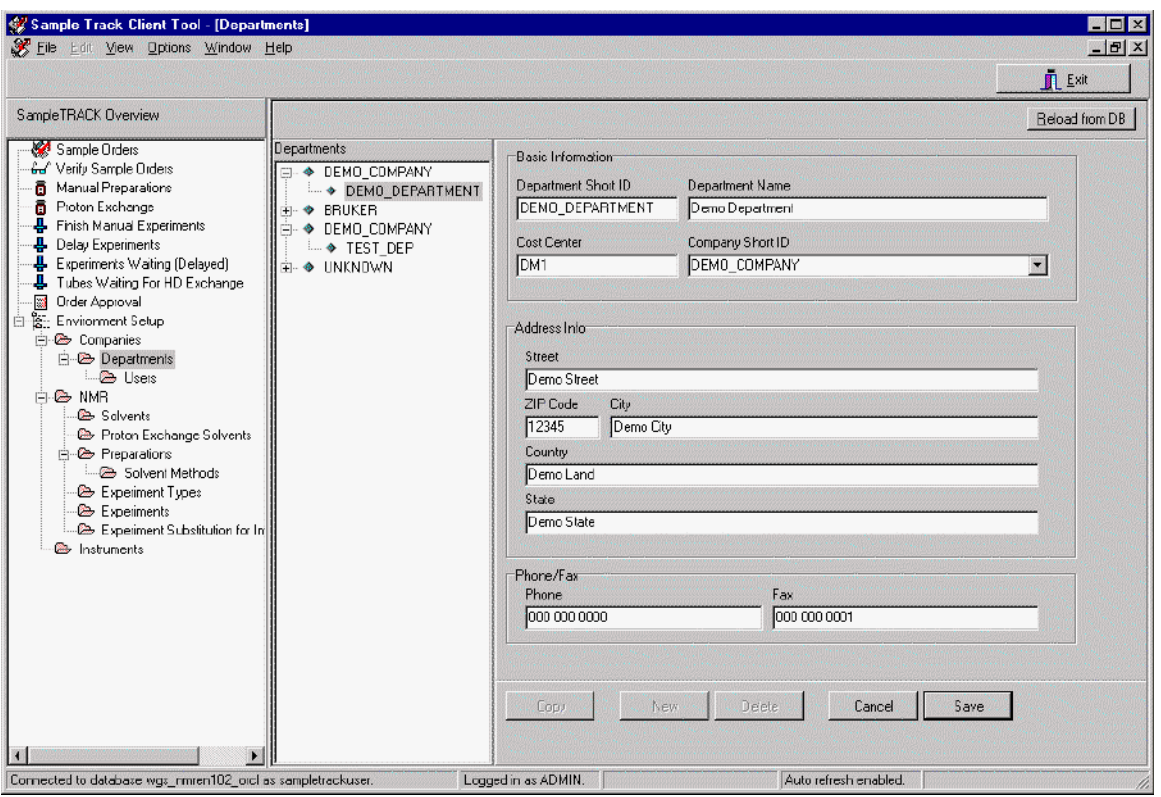

*Figure 11.2. New Department*

#### <span id="page-87-0"></span>*Entering a New User* 11.5

Once you have selected the new users company and department, enter the new user:

- High-light **Users** in the Environment Setup.
- Press the **New** button.
- Fill out the data blocks.
- Press **Save** to enter the new information in the list.

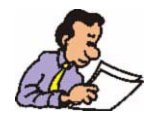

Note: In each of the cases mentioned above you can speed the entry process by finding a company, department or user with similar data and using Copy to create a new entry, whereas you must only edit the data. To insert a new entry DO NOT simply select a present user and edit the entry, as this will only edit that entry, not create a new one. Always use **New** or **Copy** to create an entry!

#### *Figure 11.3. New User*

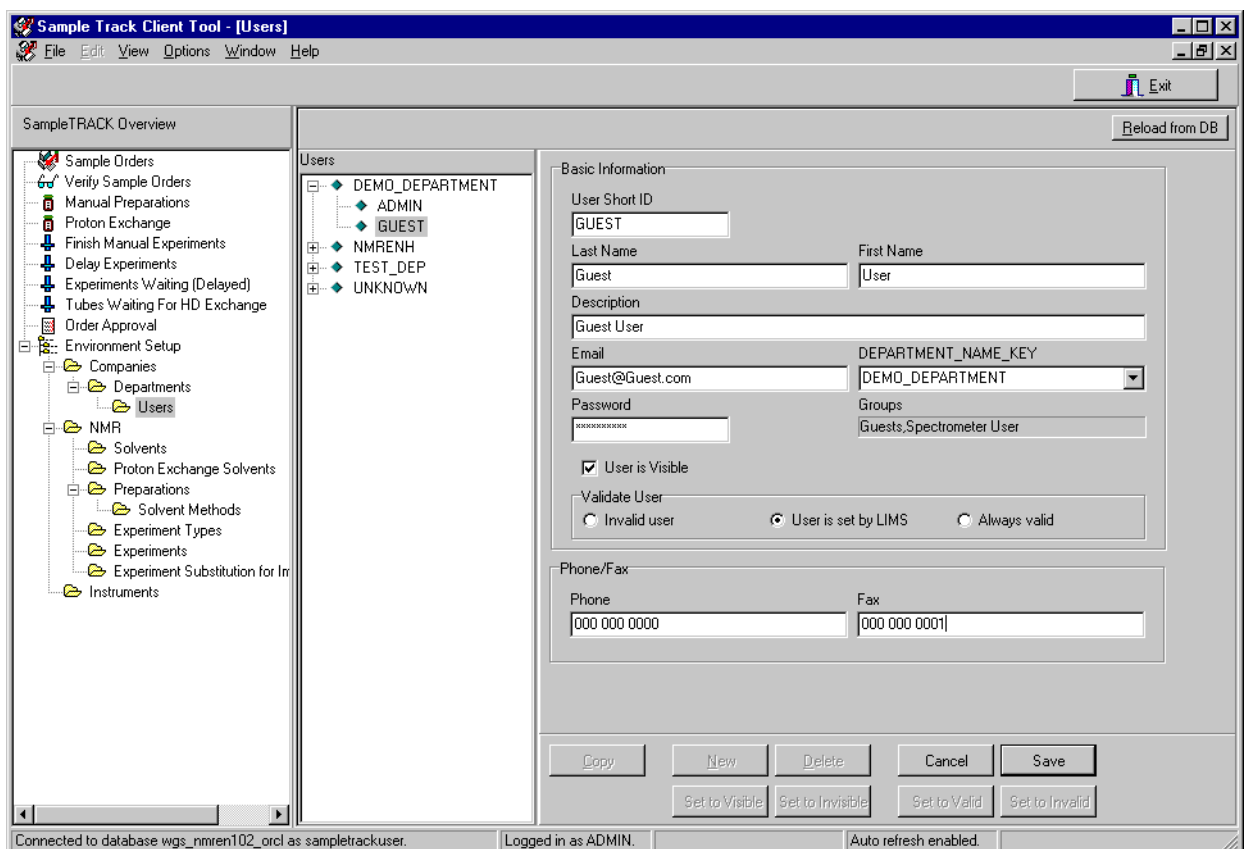

#### *Deleting a User, Department, or Company 11.6*

A company can only be deleted when all of the departments have been deleted. In turn, a department can only be deleted when all users within the department have been deleted. In any case discretion should be used in who has access to this section. Generally, only the system administrative should be assigned this privilege.

To delete an entry, highlight the entry with your mouse and press **Delete**. You will prompted for a confirmation, press Yes if you are sure you want to delete the entry.

*Figure 11.4. Message: Delete?*

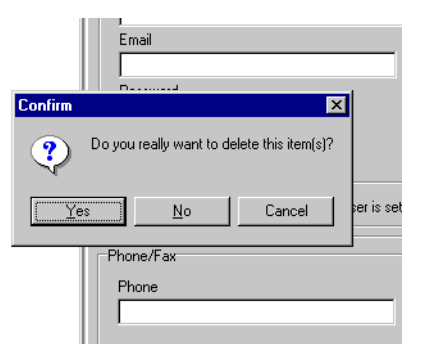

#### *Inserting a New Instrument* 2008 2009 11.7

Important: The insertion of new instruments should normally be carried out only by trained Bruker personnel. An improper insertion or modification of an instrument can result in a communication failure.

A new instrument is added to the **Instruments** list by pressing the New button and completing the necessary entries for **Common Settings**, **Communication Paths & Files** and **Spectrometer Settings**. The new instrument is saved to the list by pressing the **New** button.

Again a word of warning, incorrect parameters will result in improper or no communication!

#### *Inserting a New Method Type* 11.8

The **Method Type** serves the purpose of providing a short description of the various type of preparation methods that are available. As new methods are supported, they can also be described here.

#### *Inserting a New Solvent* 2008 2009 11.9

In most cases solvents and experiments are maintained within the spectrometer software, e.g. ICON-NMR™ or external LIMS. **They are imported automatically into the SampleTrack™ system**.

The **Solvents** block under NMR provides information on the instruments and their solvents that are currently defined. To insert a new solvent:

- Highlight **Solvents.**
- Select the appropriate instrument (e.g. DPX300) from the **Instruments & Solvents** block.
- Press **New** and fill in the required data.
- Press **Save** to add the new solvent entry to the instrument that you have selected.

#### **Solvent is Visible**

When entering a new solvent you will notice two checkboxes, **Solvent is Visible** and **Solvent is Valid**. At times it may be desirable to make a solvent temporarily unavailable to a user. Deselecting the **Solvent is Visible** box will hide this option from the user, the user will not be able to select the solvent. Checking the box will return the solvent to the list of options.

#### **Solvent is Valid**

When a solvent will no longer be used for experiments you can not simply delete it, as previous experiments may still have a reference link to the solvent. Instead the **Solvent is Valid** box should be deselected, which will delete the solvent from the list of solvents that are available. The solvent can be reinstated at a later time by rechecking the box.

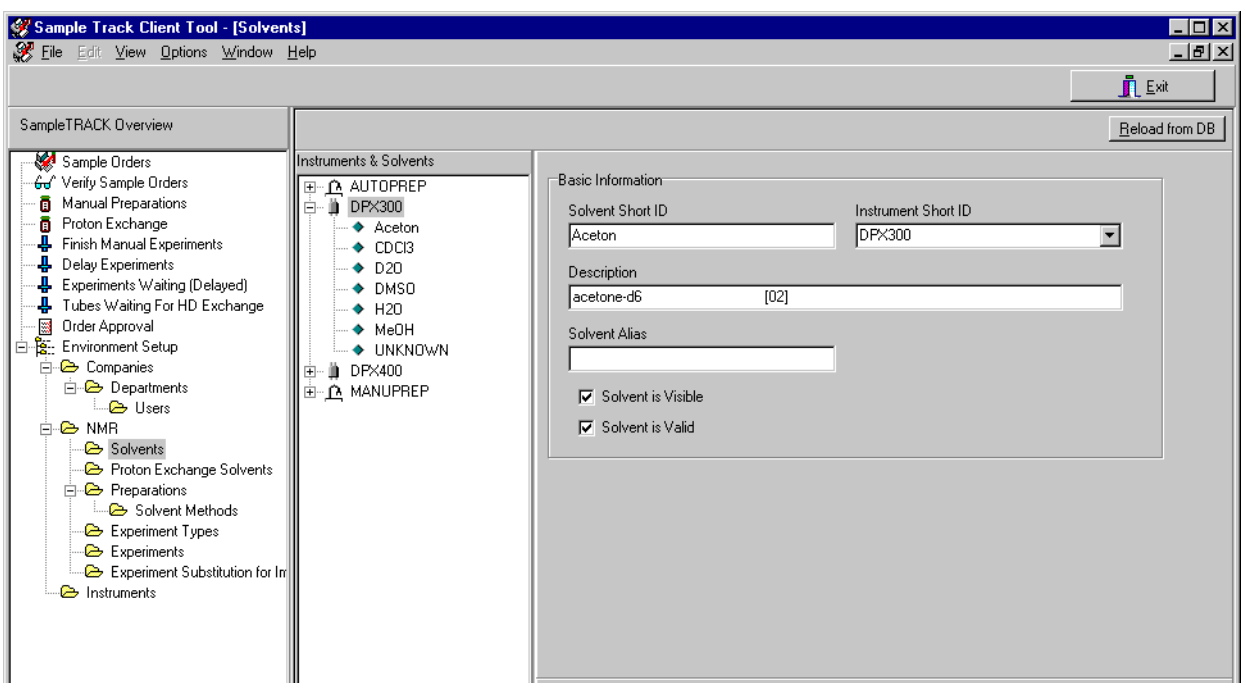

*Figure 11.5. New Solvent*

#### *Inserting a Proton Exchange Solvent* 11.10

The solvents listed in this module represent all of the proton exchange solvents that have been defined for manual preparations (only).

To insert a new solvent entry:

Highlight **Proton Exchange Solvents.**

Press **New** and enter the requested data.

Press **Save** to add the new solvent to the list.

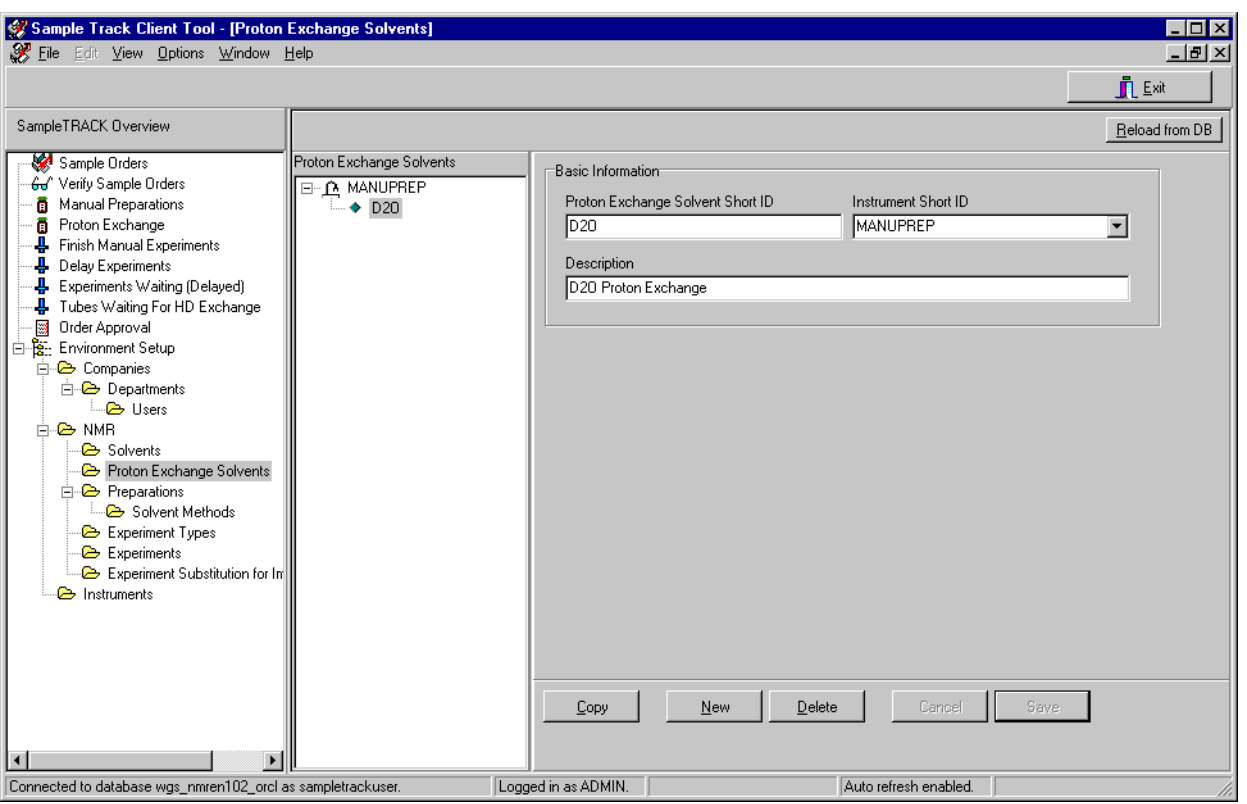

*Figure 11.6. New Proton Exchange Solvent*

### **Inserting a New Preparation Method 11.11**

This module allows you to pre-define new preparation methods. To configure a new preparation:

#### Highlight **Preparations.**

Select the relevant instrument.

Press the **New** button.

Fill out the requested data.

Press **Save** to add the preparation method to the list.

#### **Preparation is Visible, Preparation is Valid**

As was true with the insertion of a solvent module, the **Preparation**, **Solvent Methods**, and **Experiments** modules also have **Visible and Valid** checkboxes.

The same rules apply for those checkboxes as those for the solvent module.

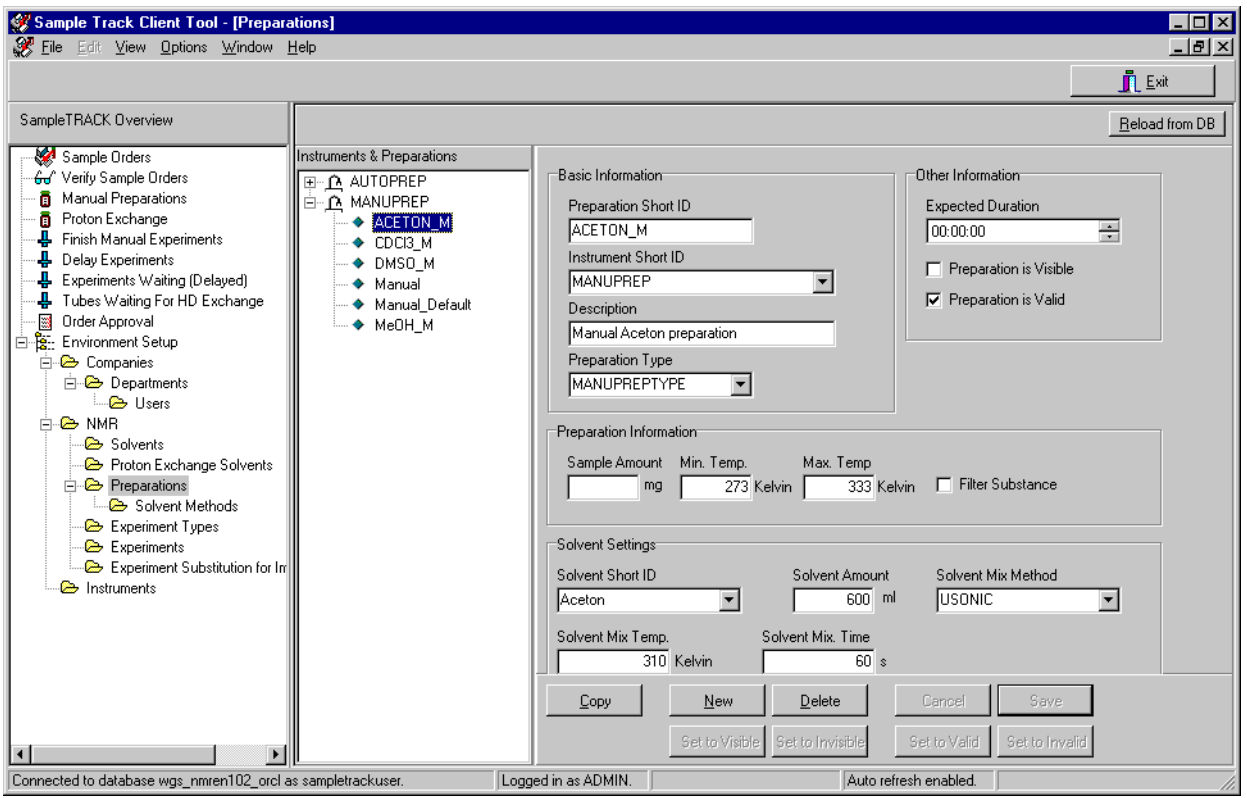

*Figure 11.7. New Preparation Method*

#### *Inserting a Solvent Mixing Method* 11.12

The **Solvent Methods** section under **Preparations** allows you to configure solvent mixing methods for a preparation. Again this is accomplished by highlighting **Solvent Methods**, selecting the appropriate instrument, pressing New and filling out the request data blocks. The entry is added to the list by pressing the Save button.

To do this:

- Highlight **Solvent Methods.**
- Select the appropriate instrument.
- Press **New** and fill in the required data.
- Press **Save** to add the new solvent mixing method.

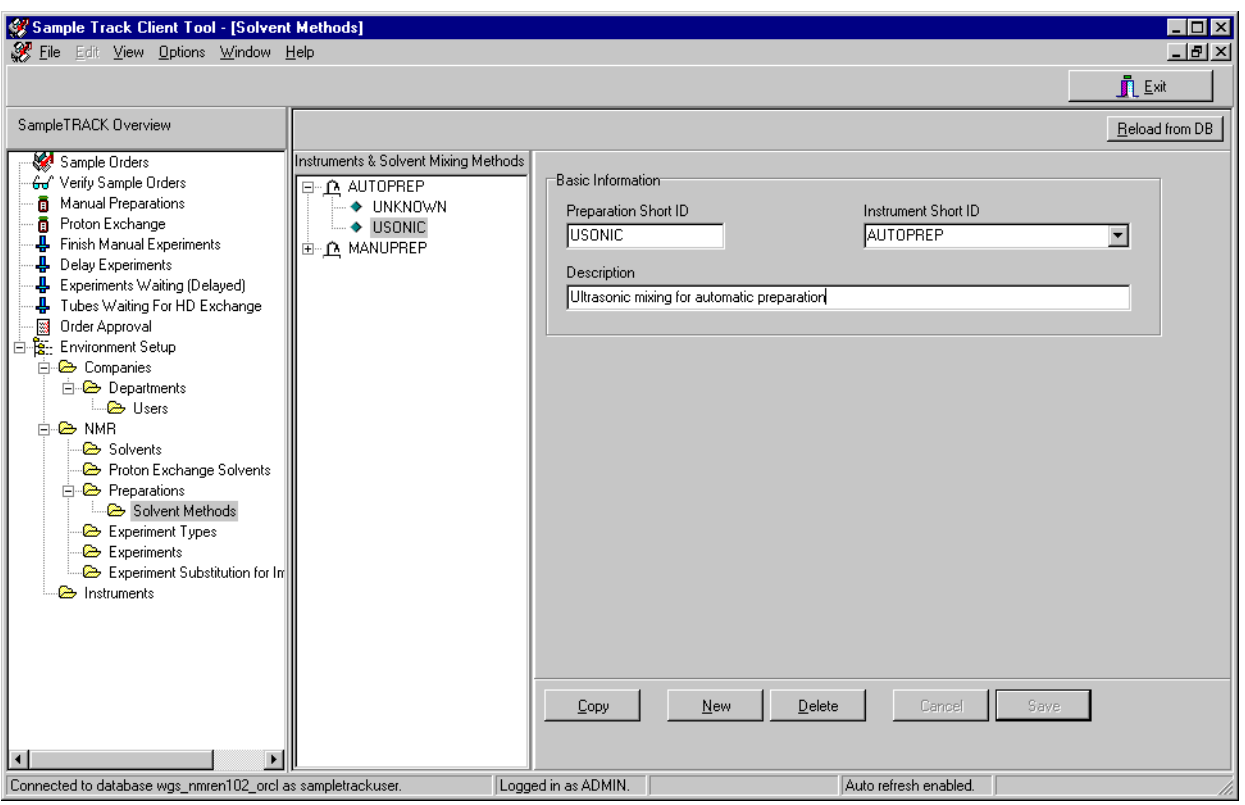

*Figure 11.8. New Solvent Mixing Method* 

### **Inserting New Experiments** 11.13

In most cases solvents and experiments are maintained within the spectrometer software, e.g. ICON-NMR™ or external LIMS. They are imported automatically into the SampleTrack™ system.

When the spectrometer AU program is started, data on the experiments that are available are exported to SampleTrack™. The **Experiments** module allows you to define new experiments for spectrometers (only). This step requires that the new experiment is recognized by the spectrometer, i.e. it must be an experiment predefined for that spectrometer.

To insert a **new experimen**t:

Highlight **Experiments**.

Select the required instrument (a spectrometer in any case).

Press **New** and enter the appropriate parameters.

Press **Save** to add the entry to the list of experiments.

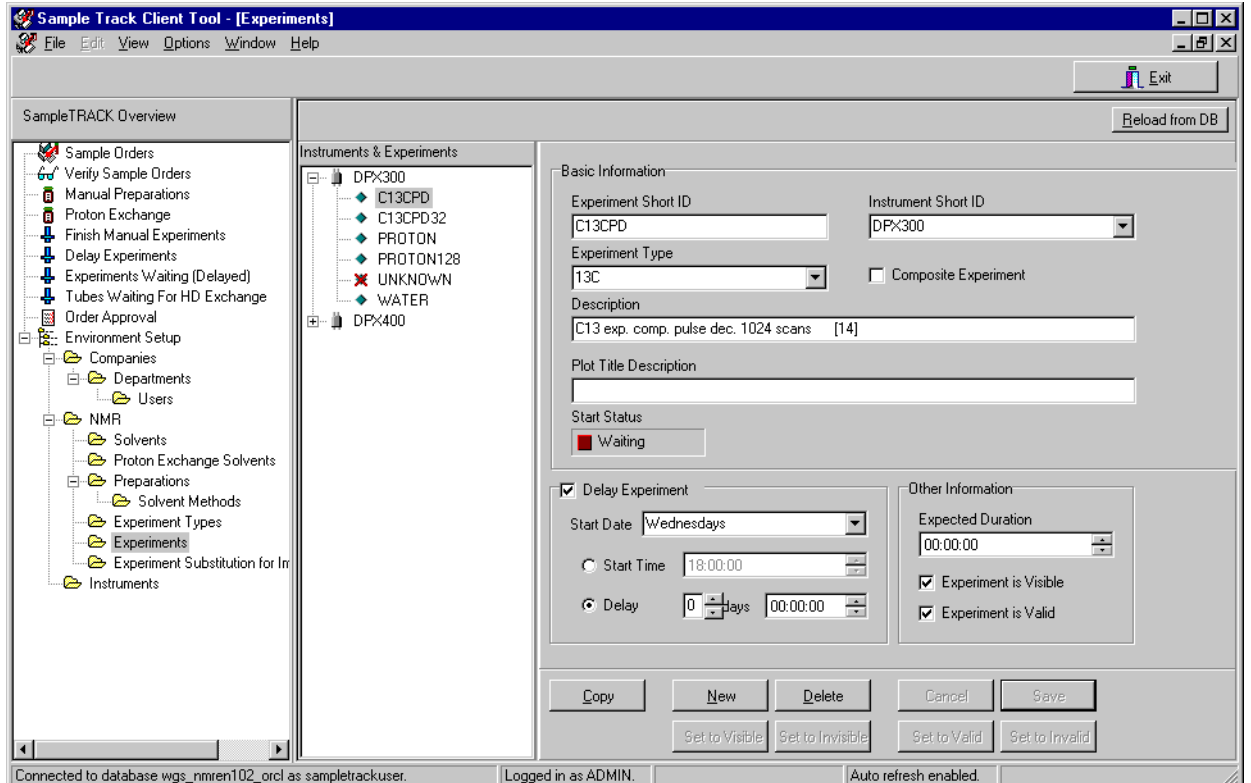

*Figure 11.9. New Experiment*

#### *Experiment Substitution for Imported Files 11.14*

In some cases it may be necessary or desirable to use a substitute name for an experiment. For example, with a C13 experiment, the problem exists that the LIMS lists the experiment as C13, while the spectrometer recognizes the experiment as C13CPD. This naming problem can be eliminated by assigning an alias through this module. This module creates, in effect, an Experiment Translation Table.

Furthermore, this module allows you to assemble a group of experiments together under one experiment name. This allows you to perform a variety of experiments under one experiment title. For example, the figure below illustrates an experiment "Test". Grouped under this experiment are two experiments, a **PROTON** and a **C13CPD**. When you create a new grouping (highlight **Experiment Substitution for Imported Files**, select an Instrument, press New) the order in which the experiments will be carried out is determined as you add new experiments (in the **Order** box). Upon saving this experiment group you must only select the experiment "Test" to carry out both the PROTON and C13CPD experiments.

#### **Assembling a Group of Experiments Under One Title**

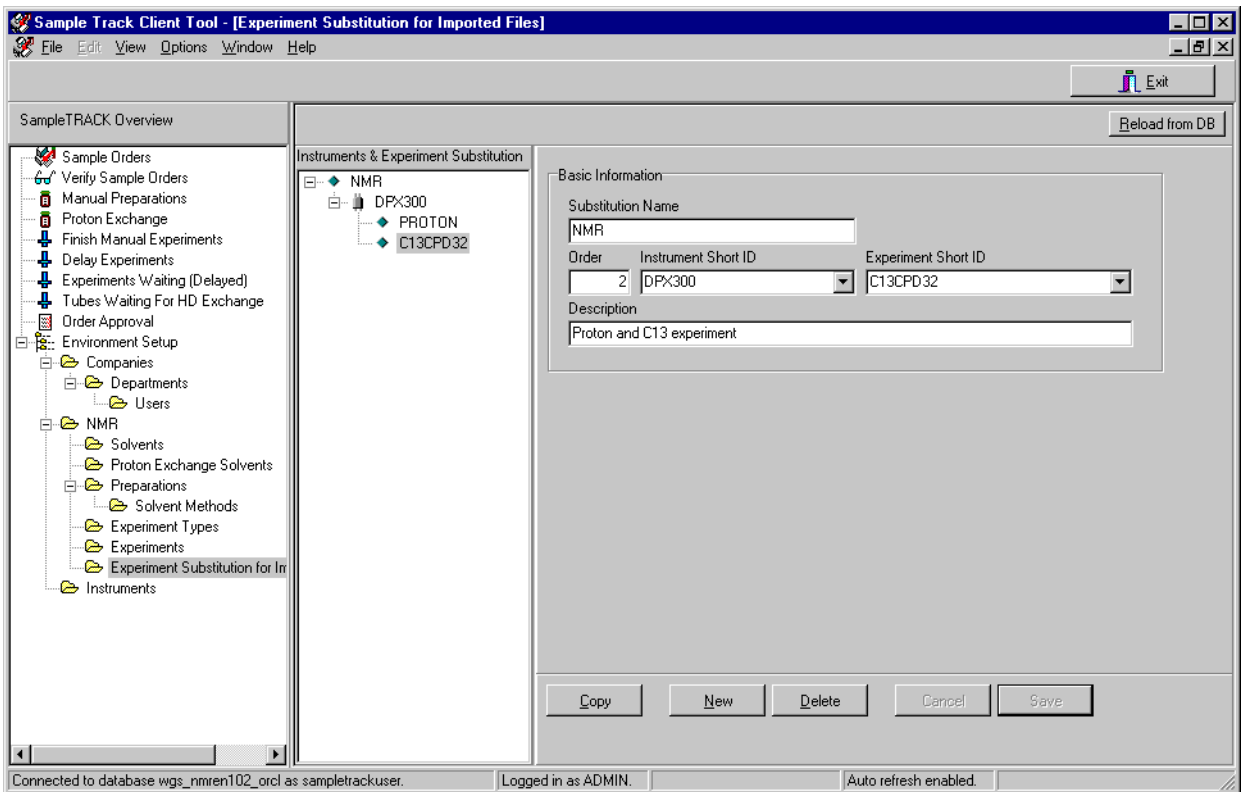

*Figure 11.10.Experiment Substitution Table* 

### **Environment Setup**

# *12 The Object Manager*

#### *Introduction to the Object Manager* 12.1

When SampleTrack™ is first installed, a set of default user groups is installed in the Object Manager. The administrator must then adjust these group client profiles (or add new groups) to meet the needs of their individual laboratory. The Object Manager allows the administrator to quickly and easily administer the privileges and work areas of groups of users.

Normally each user belongs to at least the most basic group, the **All User Group**. This group is assigned a basic set of user privileges which allow them to perform the most common tasks in SampleTrack™. Additional privileges can be granted to a user by assigning them to another existing group that has these privileges, by changing the rights of the entire group that they are currently in, or by creating a new group that contains the privileges that they require.

When modifying an existing group, or adding a new group, there are four main configuration areas that must be addressed. These include the Client Profile, Table Defaults, Easydialog and Filter Modules.

The Client Profile is basically a set of rights and privileges that are assigned to a group of users in regards to their use of SampleTrack™ and the laboratory automation. The rights that are assigned a group are based on the needs of the group of users and the standard policies of the individual laboratory.

The Table Default settings are used to create default starting values for various field entries within the tables in SampleTrack™.

The EasyDialog configuration is the pre-defined EasyDialog configuration that the group of users will be using (see the chapter on configuring EasyDialog*["Opening](#page-122-0) [the EasyDialog Configuration Window" on page 123](#page-122-0)*).

The Filter Modules are a selection of pre-defined or user-defined filters that are assigned to the group.

#### **Opening the Object Manager 12.2**

To open the object manager you must be logged-in to the SampleTrack™ Client Tool as administrator. Select Options - Object Manager from the main pull-down menu as shown in the figure below:

*Figure 12.1. Menu Object Manager*

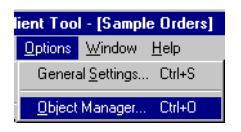

The Object Manager window shown below will open. If you are opening the Object Manager for the first time, e.g. right after the installation of SampleTrack™, the window will contain default entries in the Group Tree and Content frames. These entries will need to be adjusted based on your client needs.

*Figure 12.2. Object Manager Main Window*

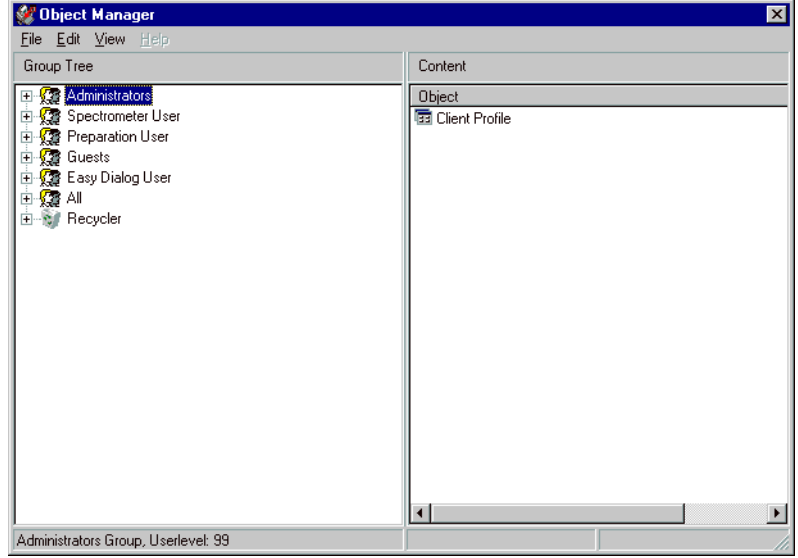

#### *The Object Manager Main Menu 12.3*

The Object Manager main menu contains three main sections: File, Edit, and View; and a Help section. The File menu section contains a Microsoft Windows® standard Printer Setup, a Print selection that allows you to print the present screen, and a Close selection which closes the Object Manager.

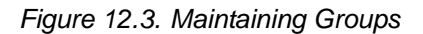

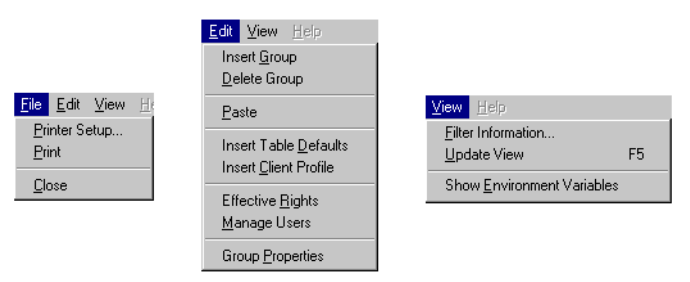

The main menu option Edit contains a group of selections that relate directly to the administration facilities of the Object Manager. The following list is a quick description of each selection.

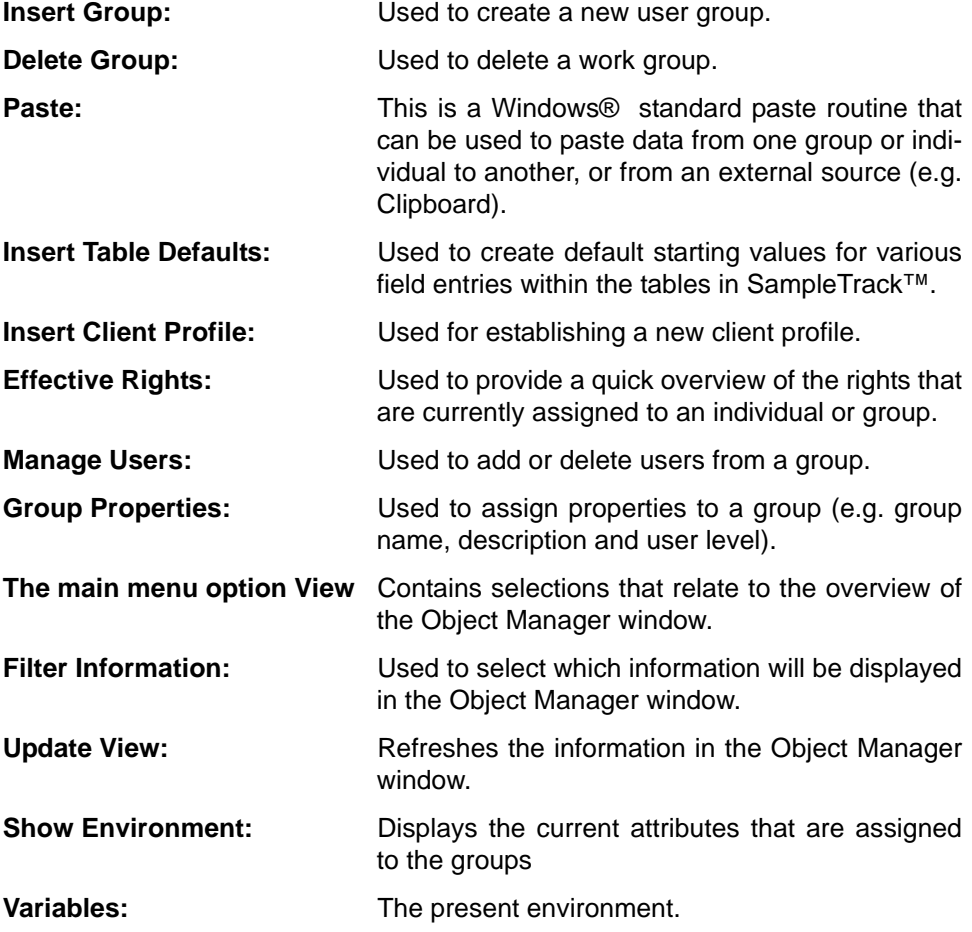

#### *The Group Tree and Content Sub-windows 12.4*

The Group Tree and Content sub-windows function similarly to the File Manager of Microsoft Windows®. The groups are displayed in the Group Tree, and the details (or contents) of the groups are displayed in the Content window.

When SampleTrack™ is first installed a number of default groups are created. As the following figure illustrates, these groups contain various sub-categories including Client Profiles, Module Sample Orders (filter information), Table Defaults and EasyDialog configurations.

Group Tree Content 中 C Administrators Object **Fig. 2** Spectrometer User **Exposite Literature** 由 **( Guests E** Recycler

*Figure 12.4. Content Sub-Window*

*Figure 12.5. Default Groups*

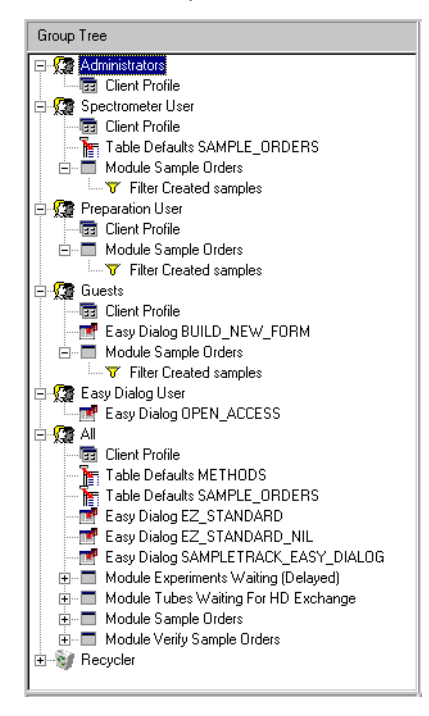

#### *Viewing Group Details in the Content Window 12.5*

When you select one of the groups or group sub-category in the Group Tree, the contents will appear in the Content window. For example, if I select the Client Profile for group **All** the following contents will be displayed in the Content window:

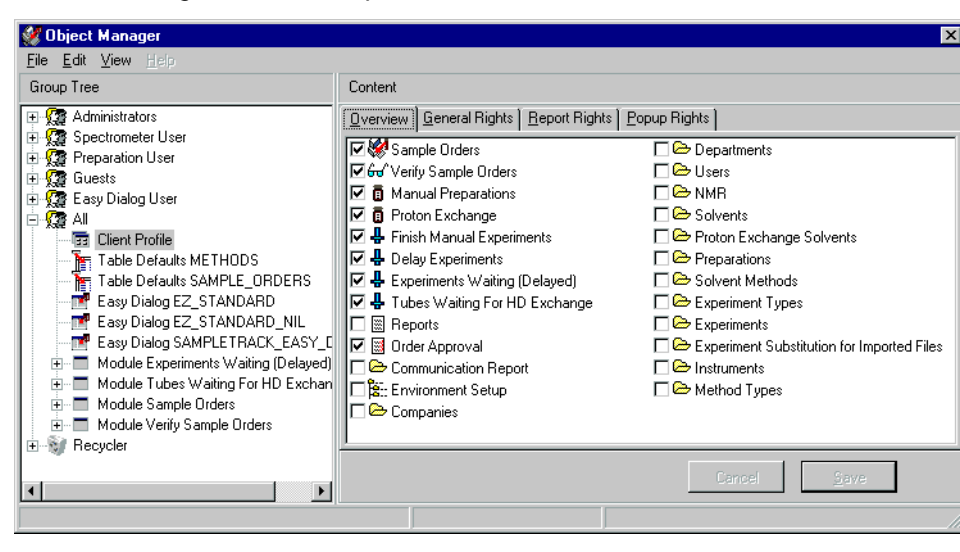

#### *Figure 12.6. Group Tree*

#### *Client Profile Example 12.6*

When viewing the Client Profile, four separate window views containing various rights are available in the Content window, as shown in the figure below:

By selecting/deselecting the various rights, the administrator can quickly establish a SampleTrack™ Client Profile. You will notice that each group has a client profile, where the administrator can assign specific rights for that specific group. The concept of user classification and client profiles will be discussed in further detail in the next section.

When you click on another sub-category of the Group Tree a different set of data will be displayed in the Content window. Each sub-category has its own unique details, thus the Content window will change as you move from one tree node to another.

This should be familiar for anyone who has worked with the Microsoft® Windows® File Manager.

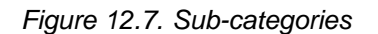

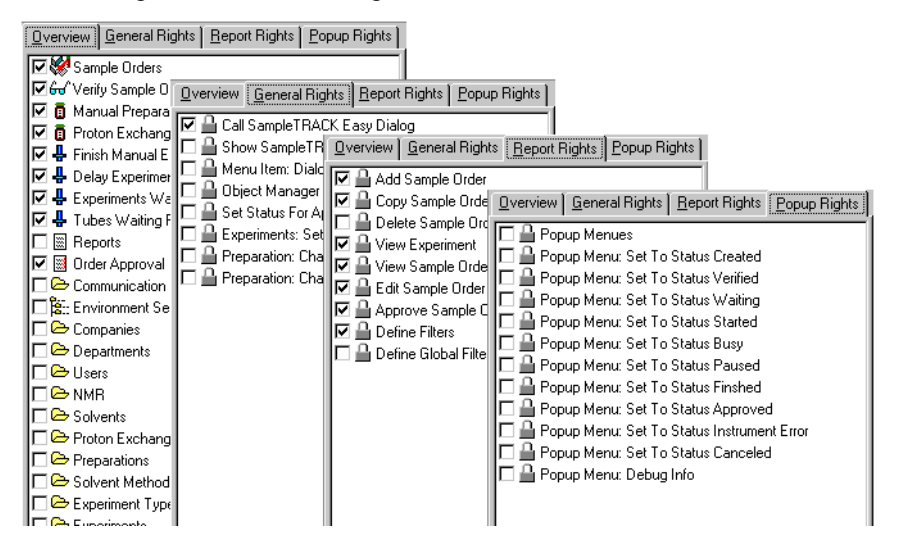

*User Classification and Client Profiles 12.7*

Each user group has its own Client Profile, which consists of a selection of access privileges to various elements of SampleTrack™. These client access privileges are granted to all the users within a group. In most cases, a basic access configuration is established that applies to every user, then additional privileges are assigned to specific workgroups as needed. This allows the administrator to control the flow of samples to the various laboratory automation (e.g. Spectrometers) by assigning users to various groups based on their access requirements.

Each client profile can be assigned a user level. The lowest user level **00**, is the **All** profile. The highest user level, **99** is generally reserved for the system administrator. A new group client profile is automatically assigned the next available user level number when the profile is created. This level can be adjusted later on by the administrator in the Group Properties window.

The user level privileges are inheritable, whereby a user who is part of a higher level user group (parent) inherits the privileges from any lower level group (child) that they are also a member of. For example, if I have a user "Joe Tester" that is in a group called "Spectrometer User" which has user level 04, and also is a member of the group "Preparation User" which has a user level 03, the user "Joe Tester" would have all of the privileges of the Spectrometer User group, the Preparation User group and the basic group: **All**. This will become more apparent as we discuss the details of the object manager.

#### *Adding a User to an Existing Group 12.8*

When SampleTrack™ is first installed a default configuration of pre-defined groups is loaded in the Object Manager.

A user will automatically be added to the **All** group when the user is created in the Environment Setup of the SampleTrack™ client. If a user needs additional privileges, the first step is to determine if the access rights that they need are contained in an existing group. For example, if the new user needs access to reports that the Preparation User group uses, then they probably need to be added as a member to that group. If an existing group does not contain the necessary rights that a user needs, and you do not wish to add the rights that are lacking in an existing group, then you can create a new group for the user. There is no minimum requirement for the number of users that need to be in a group.

To add a user to a group, the user account must first be created in the **Environment Setup**. The user can then be inserted into a group by selecting the group with your mouse, and then selecting Edit - Manage Users, from the Object Manager main menu. This will open the group management tool for the group that you have selected. For example, if you click on the Preparation User group and open the management group tool the window shown below will appear.

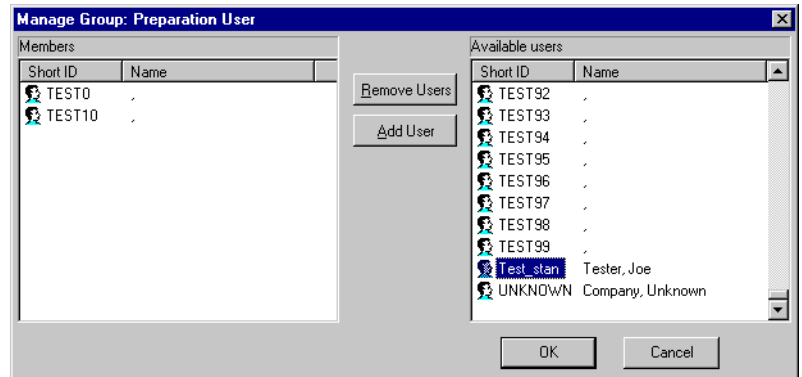

*Figure 12.8.* Adding a New User (Or Group of Users)

To add a new user (or group of users) to the group you must only select the individual(s) from the available users list and press the **Add User** button. This will copy the user you have selected into the members side of the window. Likewise, to delete a user, select the user from the Members window and press the **Remove Users** button.

### **The Object Manager**

## *13 Example: Create a User Group*

#### **Creating a New Group 13.1**

If you do not find a user in the list of available users, then the user has probably not been created in the Environment Setup.

If the available groups do not fit the requirements of a user you have the choice of modifying an existing group configuration, or adding a new group. The choice which is made really depends on your individual laboratory requirements. For example, it may not always be desirable to give an entire group access to a specific filter if only one person or a small number of the group require the filter. In this case the individual or small group can be granted access to the filter by creating a new group with this privilege. By also keeping them as members of the original group they maintain their current rights, but also have the new privilege.

#### Adding a Client Profile **13.2**

**Object Manager** File Edit View Group Tree

The next step in adding a new group is to create a client profile. Select the new group that you have created. For an example I have created a group called OM\_Test as shown in figure *["Create a Client Profile" on page 105](#page-104-0)*. Select Edit - Insert Client Profile from the Object Manager main menu. A new Client Profile block will appear.

<span id="page-104-0"></span>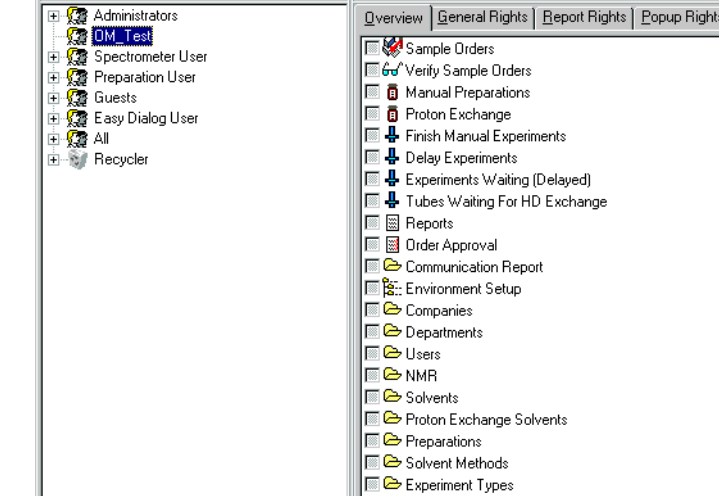

Content

*Figure 13.1. Create a Client Profile*

#### **Example: Create a User Group**

The check boxes will all be shaded-gray when you first insert the new profile. You will need to go through each section of the Content window (Overview, General Rights, Report Rights and Popup Rights) and place a check mark in the box of the rights that you wish to assign to the new group. Likewise, if you want to disallow a right to a group, you will need to check the box so that the gray-shade disappears and a white box is displayed.

If a right has been assigned to the members of the group in a lower level (e.g. the **All** group) then you can leave the boxes gray-shaded.

When you finished making the appropriate selections, click anywhere in the group tree. You will be prompted as to whether you want to save the current client configuration, press **Yes** to save the new client profile (or **No** to exit without saving).

If you have saved the new client profile, the following window will be displayed, indicating that the changes (new client profile) will take place the next time you login to SampleTrack™:

You can continue to the next step of adding a new group without logging in. You should now see a new client profile under the new group that you have created in the **Group Tree** window.

*Figure 13.2. Program Message* 

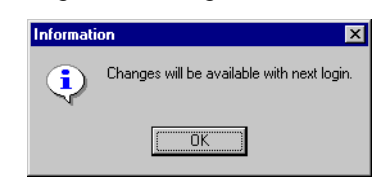

#### *Adding Table Defaults to the New Group 13.3*

The next step in adding a new client group is to add any required table default values that apply to the group. This tool is useful if the group repeatedly uses the same values in the Sample Orders, Methods, Preparations, or Experiment windows. By creating table defaults you can place the most often used values as the default value for a given field. For example, if the new group you have created uses the same project number in the Sample Order Details table (window) you can assign a default value to the project number.

To create a new table default value, select the group you want to add the table default to (click on the group with your mouse), and select Edit - Insert Table Defaults from the Object Manager main menu. A pop-up Edit Table Defaults window will appear as shown in the figure below:

Select a table from the pull-down menu **Table** that you wish to work with. As an example select the SAMPLE\_ORDERS table, as shown in the following figure.

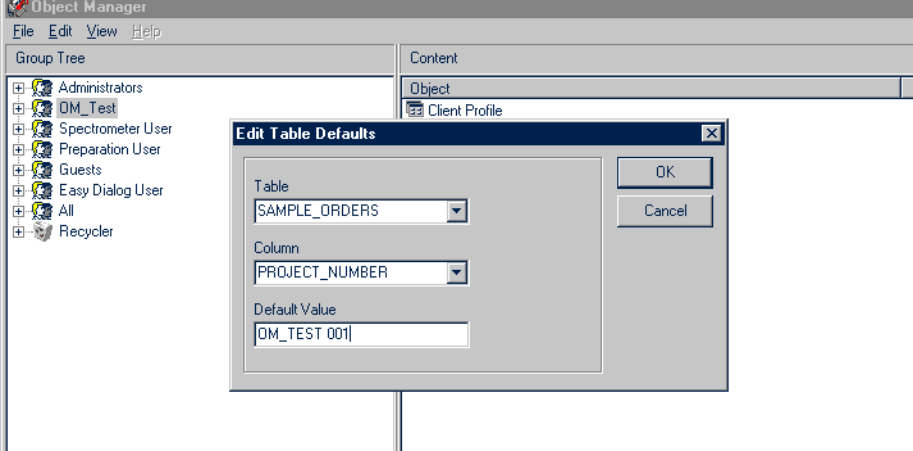

*Figure 13.3. Adding Table Default Values for a Group* 

Select the **PROJECT\_NUMBER** field from the **Column** pull-down menu. Now enter the default value OM\_TEST 001 in the **Default Value** input window. When you press the OK button the new table default value will be listed under your new group. To view this press the **+ Box** next to your group in the Group Tree, then click once on the new **Table Defaults SAMPLE\_ORDERS** entry listed under the Client Profile. You should now see the OM\_TEST 001 value listed under the Value column of the Content window as shown in the following figure:

*Figure 13.4. Defaults in the Content Window*

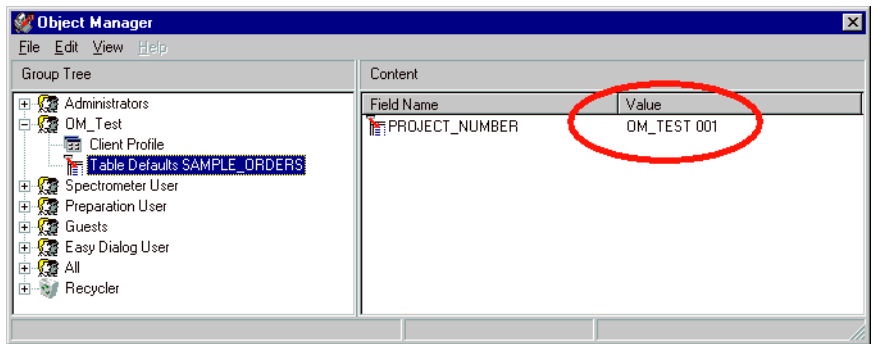

The next time that a user logs into this group, and makes an entry in the Sample Order Details window, the new default value will for example, appear in the Project Number field as shown below:

*Figure 13.5. Example: Default Project Number*

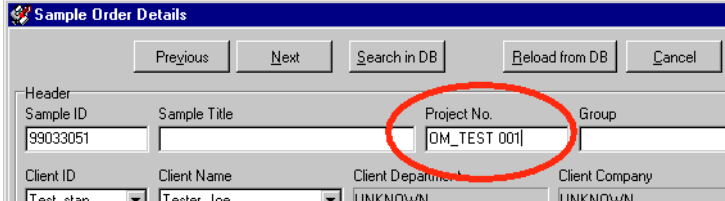

In the same manner the Project No. default value will appear in the group EasyDialog Window (if the Project No. field is used in EasyDialog).

The number of default values that can be used is unlimited, however it is only advisable to use these default table values when the value will normally be repetitive.

```
Inserting a New Group EasyDialog Configuration 13.4
```
There are two methods available to assign an EasyDialog configuration to a user group. If an EasyDialog configuration already exists, such as the EZ\_STANDARD shown in the following figure, you only need to drag & drop the configuration into your new group as illustrated below (or copy and paste if you prefer).

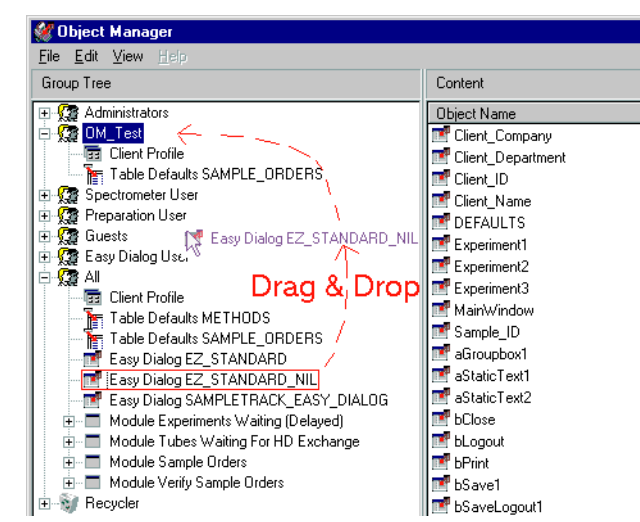

*Figure 13.6. Drag and Drop EasyDialog Configuration to a Group*

If an existing EasyDialog configuration does not fit the needs of the new user group that you have created, you can create a new EasyDialog configuration in the EasyDialog configuration tool and save it directly into the new group as illustrated in the next figure.

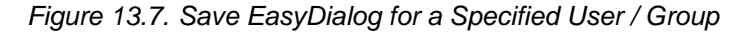

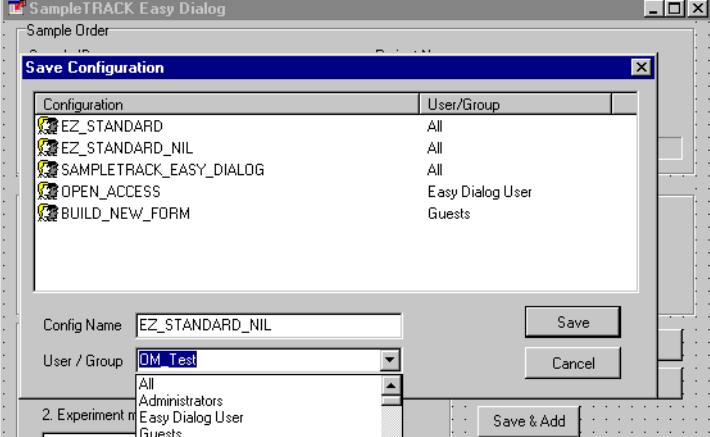
In either case a member of the group can then use this configuration when they log into EasyDialog.

#### *Inserting a New Filter Method 13.5*

In SampleTrack™, user specific filters can be stored under a user defined name and are available after each new log-in. In order to assign a new filter to a group, you must first select a module(s) for a group. The filter module is a group of related filters that are used for a specific activity, such as a sample order module, a module for experiments waiting etc.

If you want to apply the standard filters for Sample Orders, for example, you can drag & drop the Module Sample Order from the **All** group to your new group (see the figure below).

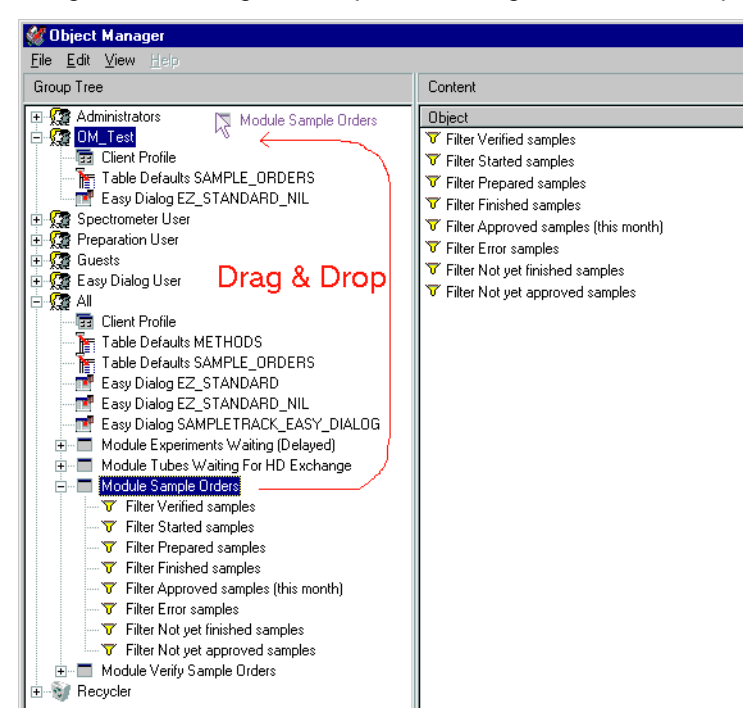

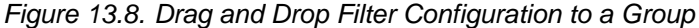

The group can then use the filters that accompany this group. You can add or delete existing filters to this module as needed. To create a new filter you must utilize the **Customize Filter Settings** in the SampleTrack™ Client Tool. Refer to the section **Filter & Search Tools** for details.

#### *Inserting a New Group Name* 13.6

To create a new group select Edit - Insert Group from the Object Manager main menu. An input window will appear asking for a new Group Name and Description, as shown in the figure below. By default the next available user level will be displayed in the User Level field. You can either use the default value, or select a different user level from the pull-down list. If you anticipate needing intermediate

user levels in the future you should select a higher user level, e.g. 10. In any case you can change this user level at a later time as needed.

When you press OK, the new group will be added to the Group Tree.

*Figure 13.9. User Level in the Insert New Group Window* 

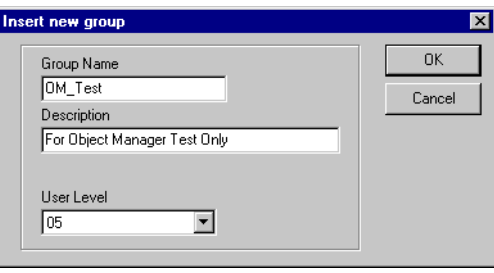

# *14 Handling the Tube ID* **14** *ID* **14** *ID*

*The Tube ID and TubeID.txt File 14.1*

The Tube ID is the temporary identifier used to identify the sample after the preparation during the NMR measurement. This Tube ID is part of the NMR method table of each sample order and is entered either manually by the preparer or during the communication, e.g.with the NMR B-ACS system.

The TubeID.txt file contains a list of all Tube ID's in use.

#### *Automatic Entering of the Tube ID 14.2*

During the sample preparation performed by the NMR B-ACS, the barcode collar with the associated Tube ID is taken at random from the collar dispensing station. If the NMR B-ACS receives a collar with a barcode already in use, the collar is rejected and a new one will be taken from the dispensing station. The Tube ID number is then recorded by NMR B-ACS in the preparation report file.

During the file import by the SampleTrack™ software import module, the sample Tube ID is entered in the method table of the associated data set in the Oracle® database, and the TubeID.txt file is updated.

During the manual preparation of an order, the preparer must manually enter the Tube ID number.

#### *Updating the Jobs in the Tube ID File 14.4*

The Tube ID file is updated through the triggering of the SampleTrack™ communication server by the database, which results in the scanning of all the orders in the database. The Tube ID's of all orders with header status equal or greater than **Started** and below **Approved** are written to the file.

Through this process a Tube ID of a deleted or approved order is removed from the file and can be reused.

## **Handling the Tube ID**

# *15 System Parameters 15*

#### *SampleTrack™ Client Parameters 15.1*

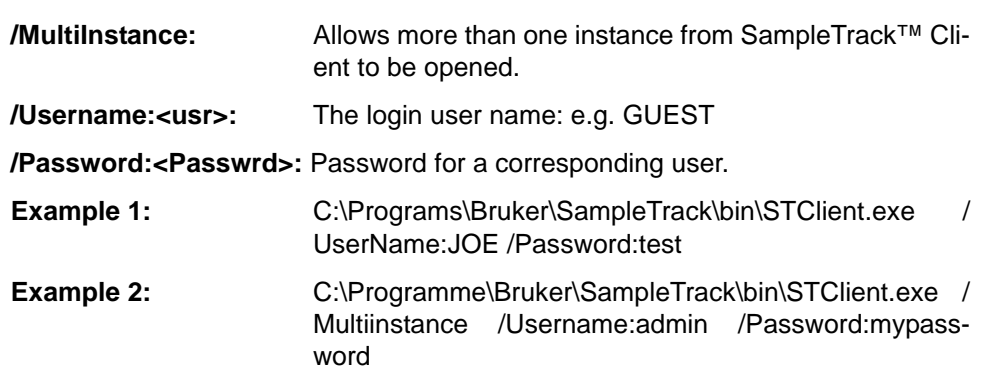

#### *EasyDialog Parameters 15.2*

**/Username:<usr>:** The login user name: e.g. GUEST **/Password:<Passwrd>:** Password for a corresponding user. **/Admin:** The program will be opened in EasyDialog configuration mode (the Toolbars appear). **/Config:** EasyDialog is opened with the Load Configuration window to allow EasyDialog configuration selection. /**Config:<Name>:** EasyDialog is opened with the <name> as a parameter. When this name does not exist the program will be halted. **/SysButtons:** Displays the system Windows button and system menu when EasyDialog is opened.

## **System Parameters**

# *16 Shortcuts in SampleTrack™ 16*

The following shortcuts are used in most SampleTRACK windows. Some of them are not yet implemented.

- Ctrl-A Select all
- Ctrl-C Copy content
- Ctrl-D Delete method
- Ctrl-F Search
- Ctrl-I Version Info
- Ctrl-O Start Object Manager
- Ctrl-P Print screenshot
- Ctrl-R Start DB Registry Editor
- Ctrl-V Paste content
- Ctrl-X Cut content
- F1 Help
- F3 Continue search
- F5 Refresh
- F6 New record
- F7 Copy record
- F8 Save to database
- F9 Submit
- F12 Superuser Mode on / off

## **Shortcuts in SampleTrack™**

## *17 SampleTrack™*   $Tables$

*SampleTrack™ Base Tables 17.1*

#### *Introduction to SampleTrack Base Tables 17.1.1*

The base tables are used internally by both EasyDialog and the Object Manager. When using database version V2.033 there are four base tables used to setup a sample order:

SAMPLE\_ORDERS (header information)

METHODS (method specific header information, e.g. NMR, MS, IR ...)

NMR\_PREPARATION\_WS (NMR preparation information)

NMR\_EXPERIMENT\_WS (NMR experiment information)

The base tables are linked via primary and foreign keys as illustrated below:

SAMPLE\_ORDERS

| ------> METHOD (NMR)

| ------> NMR\_PREPARATION\_WS

| ------>NMR\_EXPERIMENT\_WS

The Fields Overview section of the EasyDialog configuration window contains these very same tables and fields:

#### *The EasyDialog Fields Overview 17.1.2*

Refer to the chapter on EasyDialog specific help for details on the selection and use of the individual fields. see also: *["The Fields Overview Window" on page](#page-126-0) [127](#page-126-0)*

The tables that follow describe the meaning of each field found in the base tables.

The **Field** column in each table represents the name of the field as it appears in SampleTrack™ (e.g. in the EasyDialog Fields Manager).

Likewise the **Description** column is a short explanation of what the field is.

#### *Figure 17.1. Field Overview*

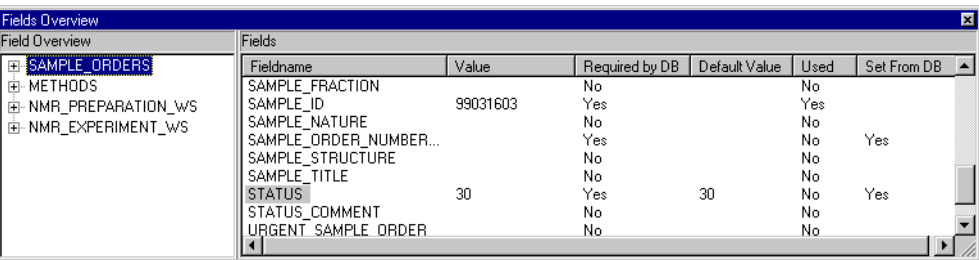

#### *The SAMPLE\_ORDER Table 17.1.3*

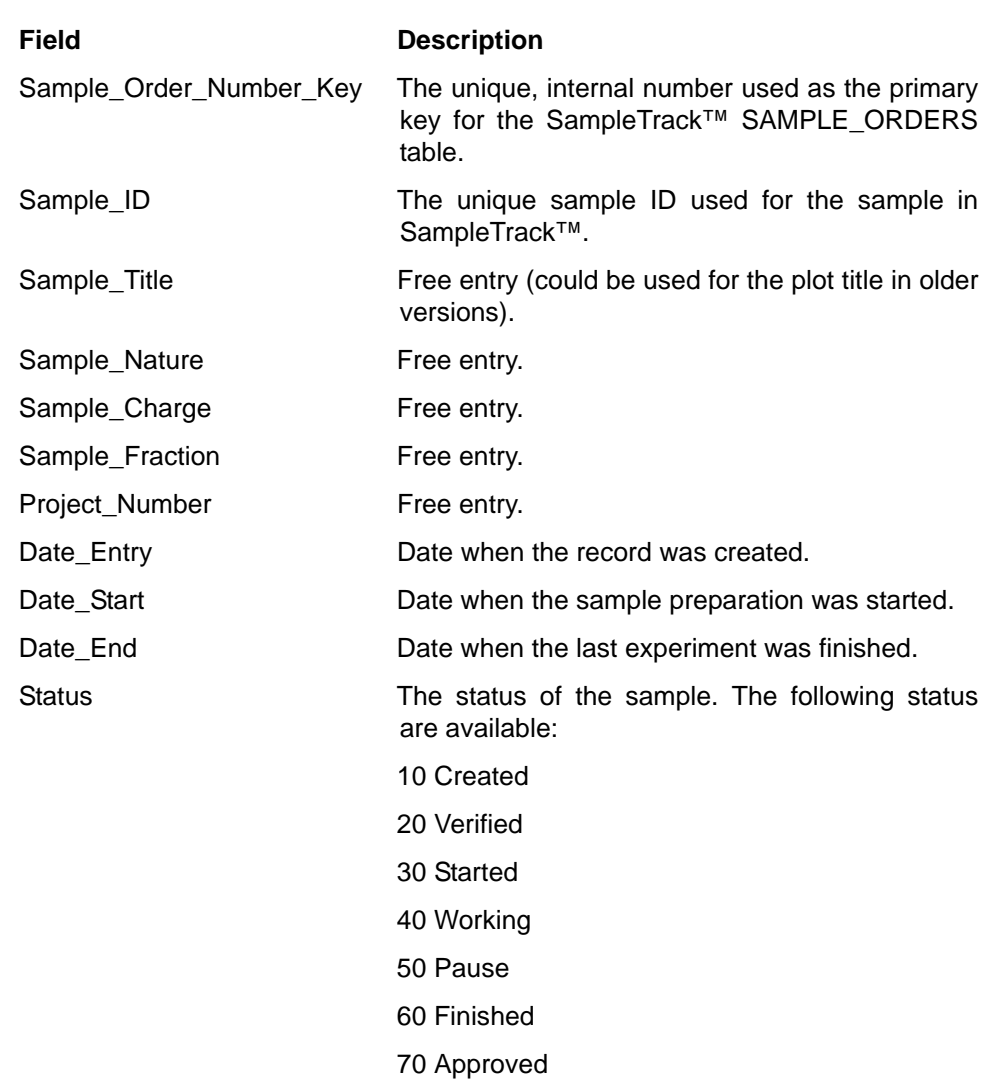

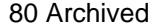

95 Instrument error

User\_Name\_Key The SampleTrack™ Client ID abbreviation (a required field).

#### *The METHODS Table 17.1.4*

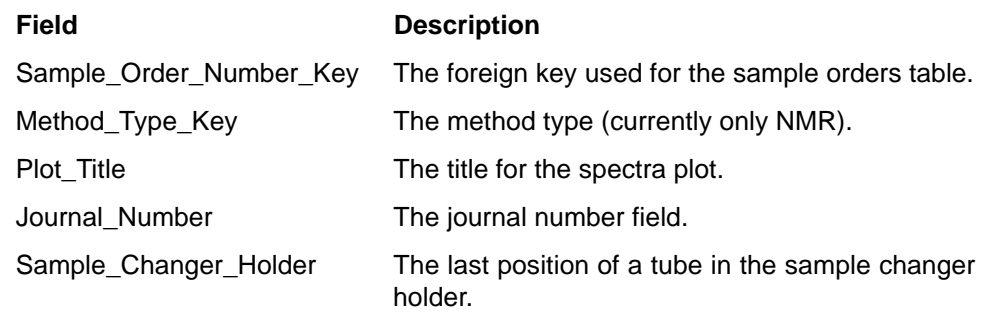

#### *The NMR\_PREPARATION\_WS Table 17.1.5*

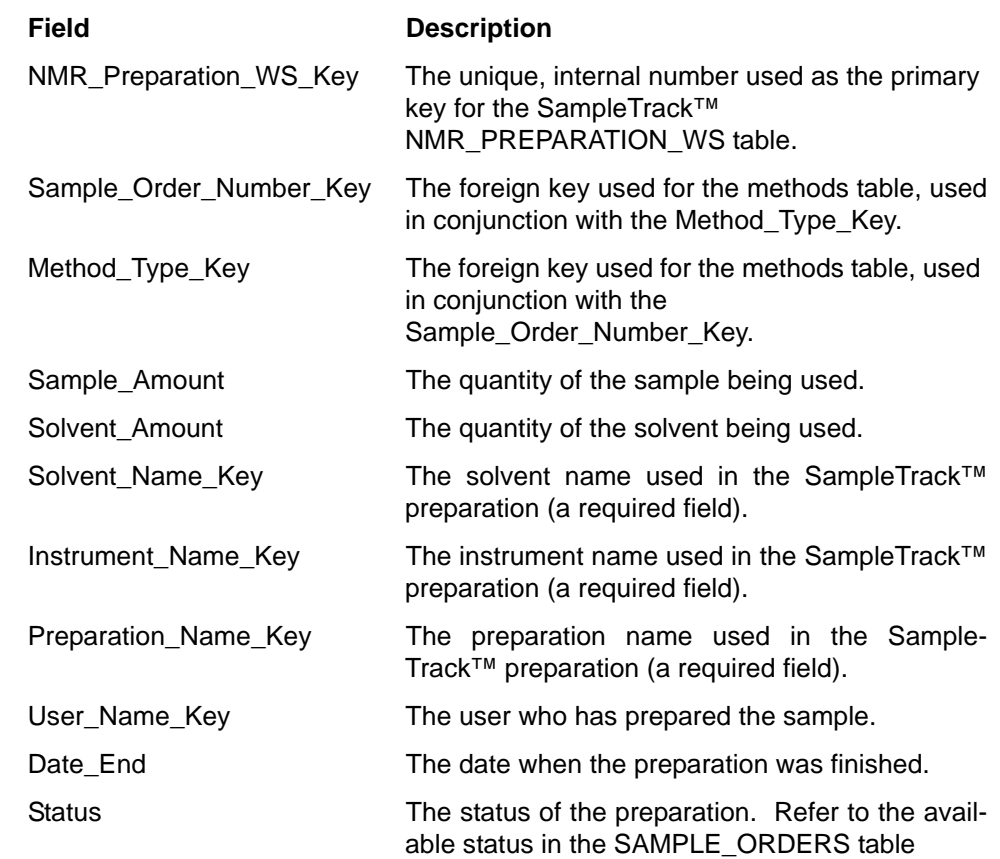

*The Experiment Table 17.1.6*

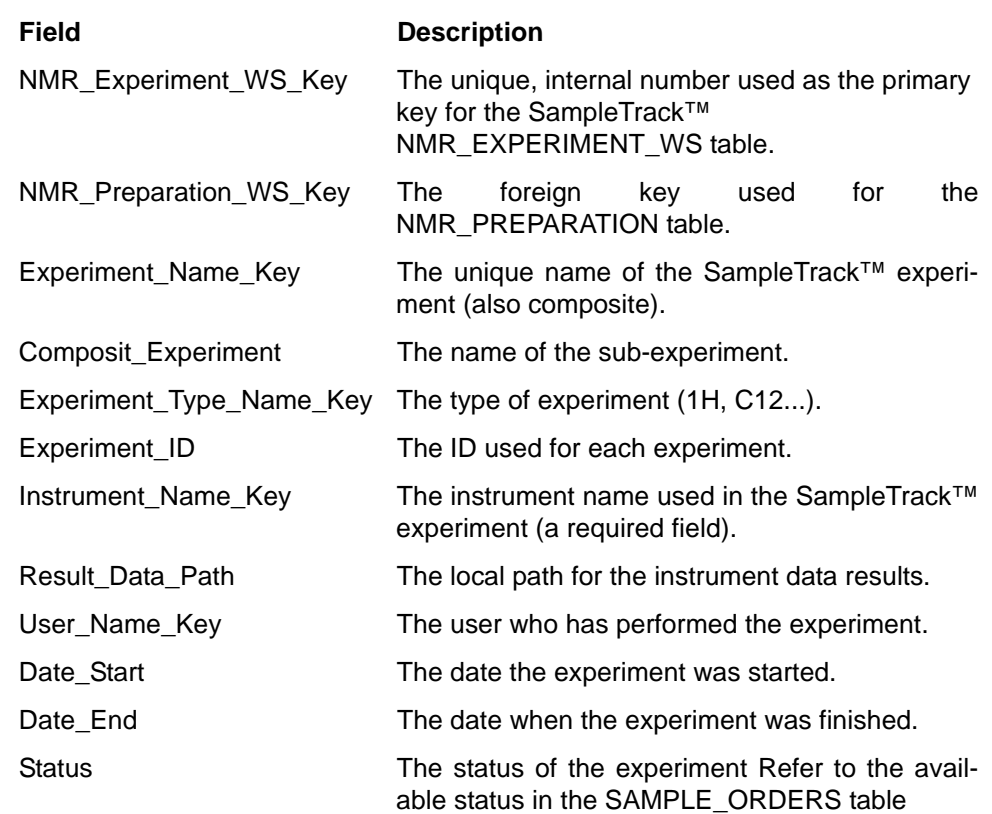

#### *VCU Request Tables 17.2*

## *Introduction to VCU REQUEST Tables* 17.2.1

The VCU\_REQUEST\_ALL view is utilized when you desire to compile statistical or report data to view with an external program such as Crystal Reports<sup>™</sup> or Microsoft® Excel®. For example, you can compile a report in Microsoft® Excel® that shows all of the Proton experiments that have been completed.

A basic understanding of ODBC, SQL and tables is assumed when working with external programs. Refer to your external program handbook for assistance.

The fields that are listed in the following tables will assist you in configuring a link from your external program (using e.g. ODBC or SQL) to various data in Sample-Track™.

#### The VCU Sample Order Table 17.2.2

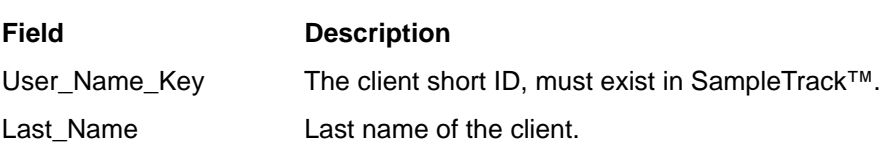

## **VCU Request Tables**

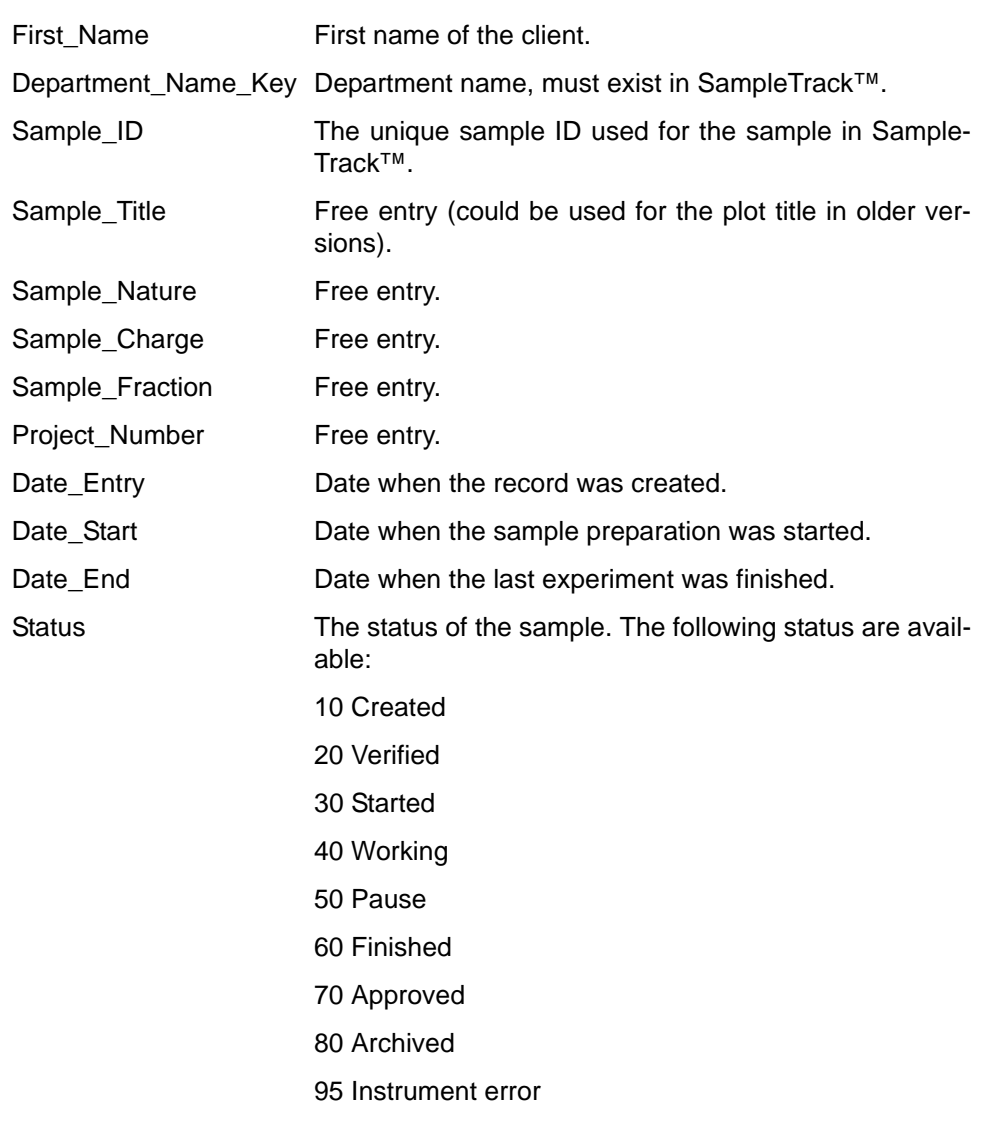

#### *The VCU Preparation Table 17.2.3*

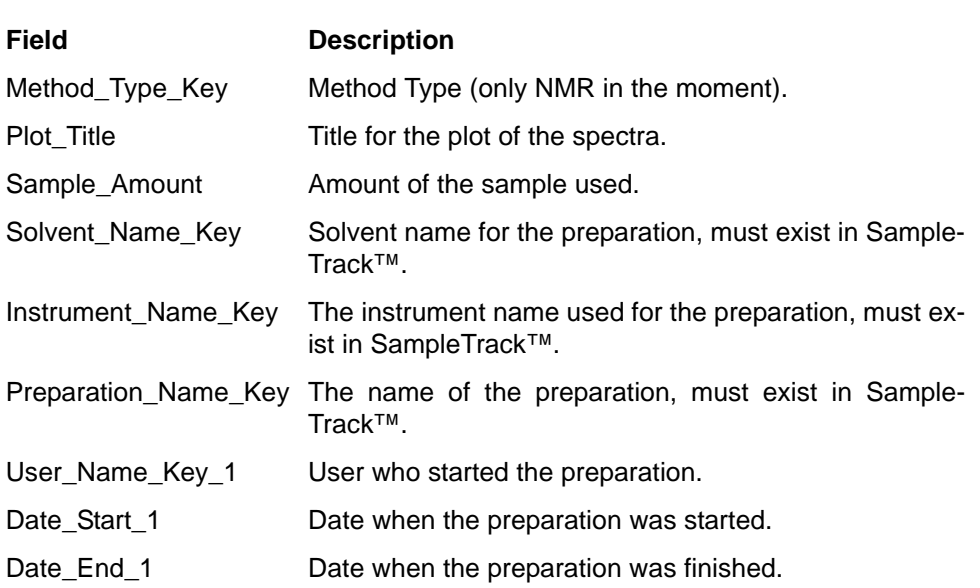

## **SampleTrack™ Tables**

Status\_1 Status of the preparation. The status could be the same as one of the above.

#### *The Experiment Table (VCU\_REQUEST\_ALL) 17.2.4*

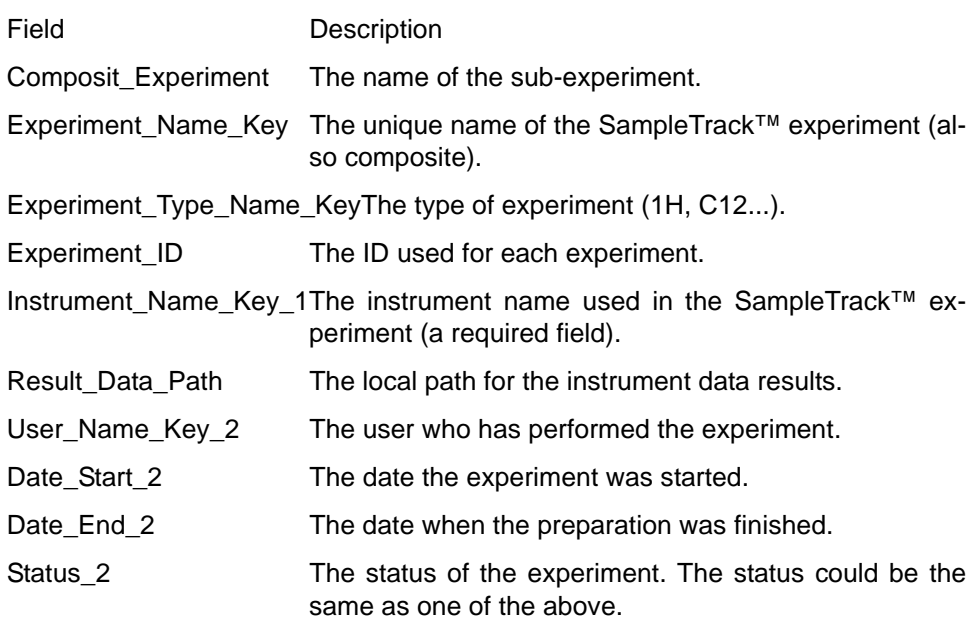

# *18 EasyDialog Configuration 18*

### *Opening the EasyDialog Configuration Window 18.1*

You will need to have administrator privileges to perform the EasyDialog configuration. To open the EasyDialog designer open the Administration pull-down menu and select: *Start EasyDialog Designer*

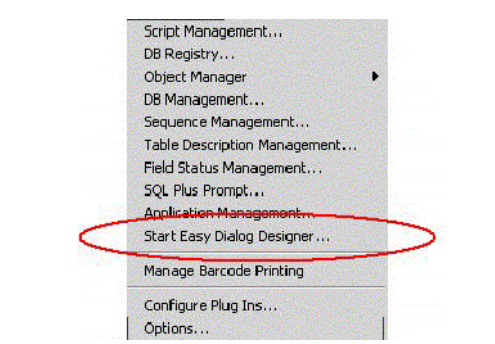

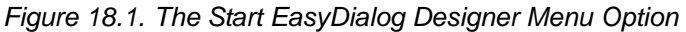

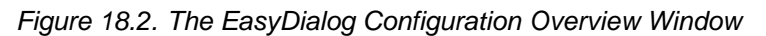

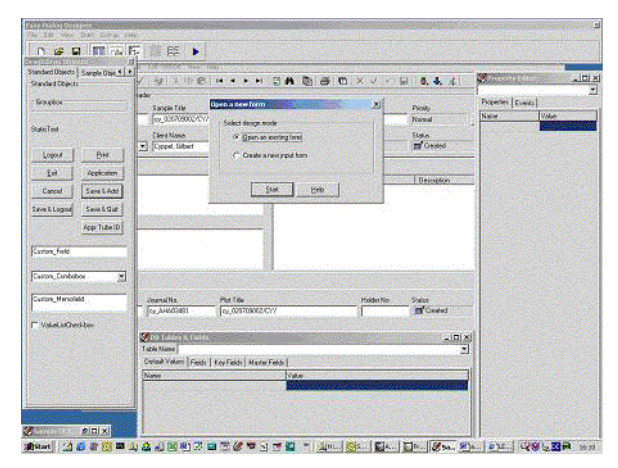

### <span id="page-122-0"></span>*Opening a Form / Creating a New Form 18.2*

The configuration of EasyDialog is accomplished through a object-oriented, drag, drop & modify methodology. To prepare a user input or request form you must only select an object from a list, drag it onto a design screen, and edit the specific

parameters for that object. By selecting various pre-programmed object modules in this manner you can adjust the form to fit the individual needs of your user or group of users.

There are currently two modes in the EasyDialog configuration window: Open an Existing Form or Create a New Input Form.

Upon entering the configuration window you will be presented with the following window where you can select the design mode that you wish to use:

*Figure 18.3. Open / Create a New Form*

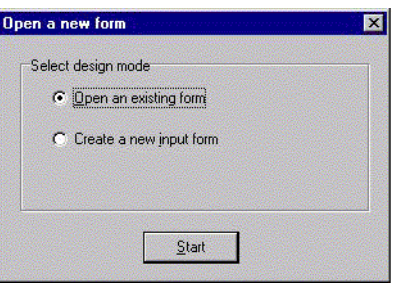

If you wish to open an existing form to revise or to use as a template select Open an Existing Form. You will then be able to modify the form, and to save the changes that you make to the form as the original form name, or under a new name.

If you wish to create an entirely new input form, select Create a New Input Form.

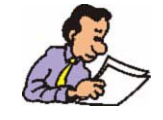

Note: An input form is a form (or input screen) where a user supplies information, for example, for a preparation or an experiment that they want to perform.

#### *The Configuration Window 18.3*

There are five main panels which make up the EasyDialog Configuration Tool:

- The Administrator Toolbar
- The Drag & Drop Objects
- The Property Editor
- The Fields Overview
- The new form itself

#### *Drag & Drop Objects 18.4*

The Drag & Drop Objects window consists of a collection of pre-defined objects. These objects can then be used to build new input forms.

*Figure 18.4.* Drag & Drop Objects

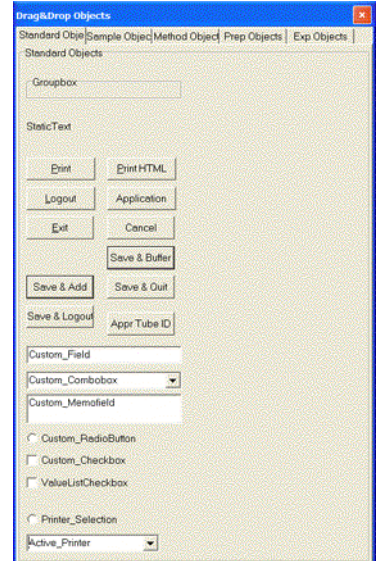

The objects are seperated systematically within Tab windows, grouping standard objects like 'printer selection', 'Save' buttons or custom fields, custom combo boxes, check boxes or radio buttons, that are not defined in the standard database fields.

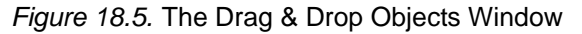

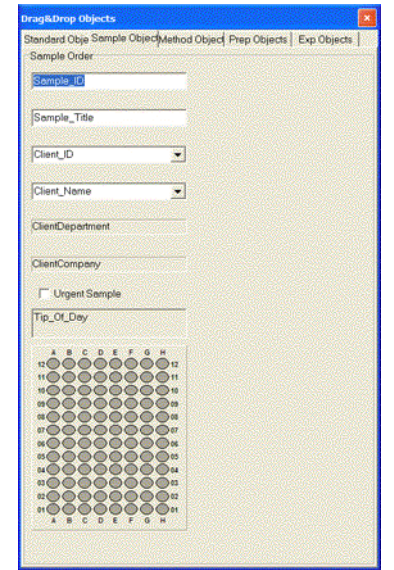

The fields in the sample order, method ,preparation and experiment tabs are typical fields used in an adapted EasyDialog form. Custom fields are saved in the database in the same manner as the standard fields.

#### *How to Drag & Drop Objects 18.5*

This object-oriented programming approach to form building, allows a non-programmer to quickly and easily build new EasyDialog forms. To use these objects in a new form you must only select one, click once on the object with your left mouse button and hold the button down while you drag the object onto your new form. The figure below illustrates this simple drag and drop process.

*Figure 18.6. Drag - Drop Objects* 

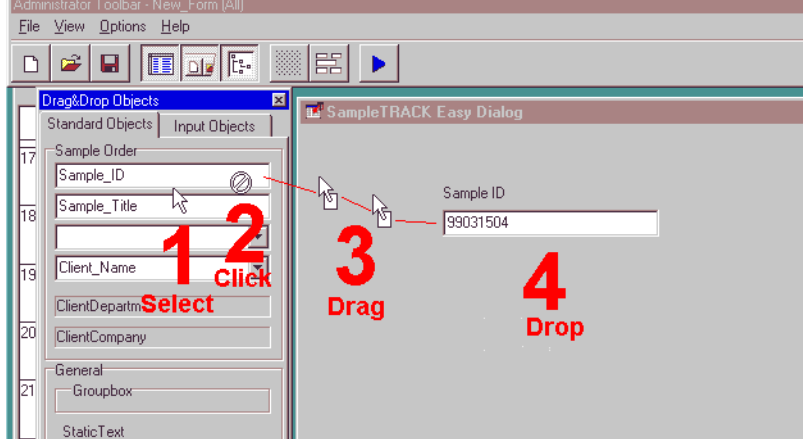

#### *Grids 18.6*

In order to simplify the alignment of the objects in the new form, a grid system has been implemented. By enabling the grid (Options - Grid - Enable Grid) you can align the new objects on the X and Y coordinates of the grid lines.

The distance between the grid lines is adjustable. To change the grid distance select Options - Grid - Change X or Change Y Grid Distance. An input window will appear which will allow you to enter the new grid distance:

*Figure 18.7. Changing the Grid Distance* 

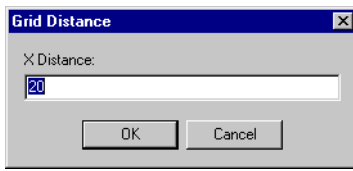

#### *The Property Editor 18.7*

Once an object has been dropped into a new form you can configure the object field or title using the Property Editor. To configure a new object, click on the object in the new form with your mouse. The Property Editor will display the current attributes of the object. You can then make any changes to these attributes as needed. When you have several objects on your form you must only click on the corresponding object to change its attributes.

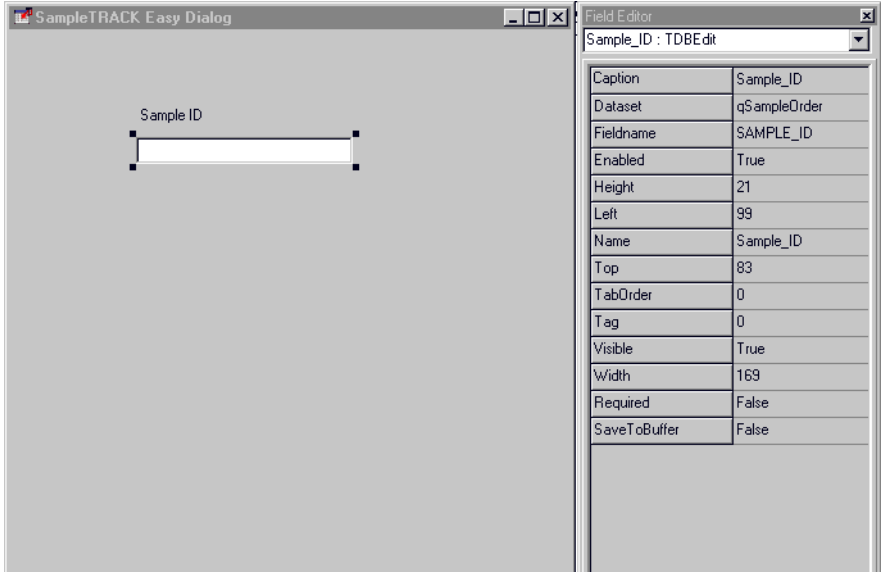

*Figure 18.8. Configuring a New Object for EasyDialog* 

#### <span id="page-126-0"></span>*The Fields Overview Window 18.8*

The Fields Overview window is a second source of objects for your new form. The fields listed here are the actual fields that are found in the SampleTrack™ database. Normally these should only be used if an object is not found in the Drag & Drop Objects, or if a special definition is required.

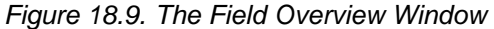

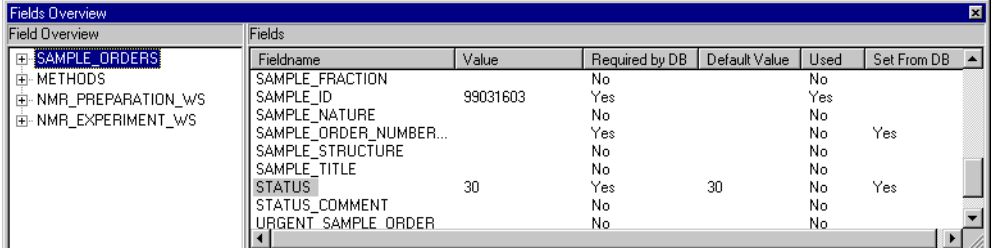

The Fields Overview window in the example is broken down into four main sections: SAMPLE\_ORDERS, METHODS, NMR\_PREPARATION\_WS, and NMR\_EXPERIMENTS\_WS. Each section has several corresponding fields, as shown in the Fields box in the figure above, which can be dragged & dropped onto a form.

The SAMPLE\_ORDERS fields represent the main information that will be included in EasyDialog. The METHODS section contains the fields that pertain specifically to methods. Likewise, NMR\_PREPARATION\_WS and NMR\_EXPERIMENTS\_WS contain fields that pertain specifically to worksteps for preparations and experiments, respectively.

#### *Fields Overview Required Values 18.9*

Certain fields are required by the database, and are identified with a **Yes** in the **Required by DB** column. When a field is required by the database, then a value must be provided. This value can be derived from three sources. The first is that the value is set by the database automatically. In this case the **Set From DB** column will contain a **Yes** value. The second method is to define a default value for the field (see *["Default Values in the Fields Overview Window" on page 128](#page-127-0)*). If the value is not derived from the first two methods, then the field must be present in the EasyDialog form so that the user can enter this value.

#### <span id="page-127-0"></span>*Default Values in the Fields Overview Window 18.10*

When you double-click with your mouse on one of the fields, a window will appear that will allow you to enter a default value to the corresponding field:

*Figure 18.10.Default Field Value in the Fields Overview Window* 

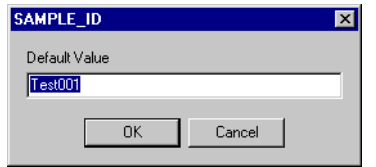

The default value is then displayed in the **Default Value** column of the Fields Overview window.

*Figure 18.11.Default Value in the Fields Overview Window* 

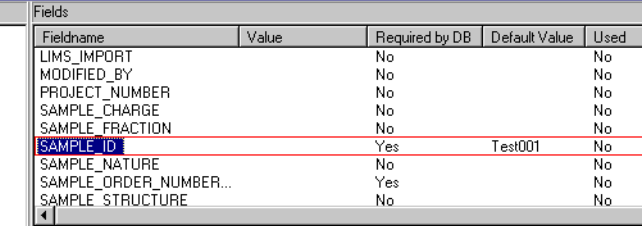

This default value will then be displayed when you start EasyDialog.

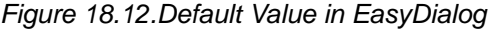

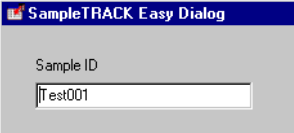

#### *The STATUS Field 18.11*

There are several pre-defined status entries used by SampleTrack™. The table below lists the current status codes and their meaning:

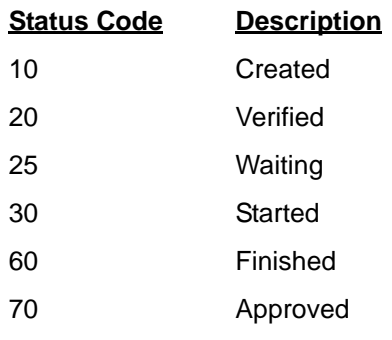

In the Fields Overview window, the SAMPLE\_ORDERS, the NMR\_PREPARATION\_WS, and the NMR\_EXPERIMENTS\_WS categories each contain a STATUS field. By using this STATUS field you can assign a default status code value to each category from the table above.

The point at which a Sample Order, Preparation or Experiment is assigned one of these status's is completely definable by the administrator in the EasyDialog configuration. For example, in one laboratory setup, the user might bring the sample to the laboratory where further preparations will be carried out, and the responsible laboratory personnel will place the sample on the sample changer. In this system the user's EasyDialog should set the Sample Order to status "Created" or "Verified" when the user presses OK. The laboratory personnel would then use the Verify Sample Orders or Manual Preparations windows in the Client Tool to upgrade the status's when the preparation has been completed.

In an open access system, for example, where the user has access to a spectrometer and can place the samples that they have prepared on the sample changer themselves, EasyDialog must be configured so that the user can manually enter a Tube ID and Sample ID. In this case, when the user presses the OK button in EasyDialog, the Sample Order status should be set to "Started", the Preparation status to "Finished", and the Experiment status to "Verified".

There are of course many different versions of these scenarios that could be used in a laboratory. EasyDialog can be configured for your individual laboratory situation.

In any case the method used to configure which status will be achieved at what point, is completely programmable by the administrator in the EasyDialog configuration.

#### *Configuring a Status 18.12*

To configure the status of the Sample Order, Preparation or Experiment, doubleclick with your mouse on the "Status" field located in the Fields Overview panel under SAMPLE\_ORDER, NMR\_PREPARATION\_WS, or NMR\_EXPERIMENT\_WS, respectively.

A default value window will appear (see the figure below) where you can place one of the status codes. For example, to set the Sample Order to **10** where it will be placed on status **Created**, when the user clicks the OK button in EasyDialog. Double click with your mouse on the **Status** field under SAMPLE\_ORDER in the

Fields Overview window. When the default value window appears enter the status code for **Created**, which is **10** in the input box, as shown in the figure below.

*Figure 18.13.Entering a Default Status Value* 

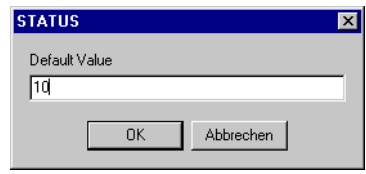

Press the **OK** button in the default value window to accept this new value. You should now see your new default value listed under the default value for SAMPLE\_ORDER - Status in the Fields Overview window.

You can likewise set a default value listed in the Sample Status Code table to the preparation status and experiment status in this manner.

#### *The Administrator Toolbar 18.13*

The Administrator Toolbar consists of a pull-down menu and several buttons which allow you to select various routine (e.g. Open, Save) and specialized tasks or options (e.g. environment variables, grid settings). You can also choose which panels are displayed, by (de)selecting the corresponding button from the button bar.

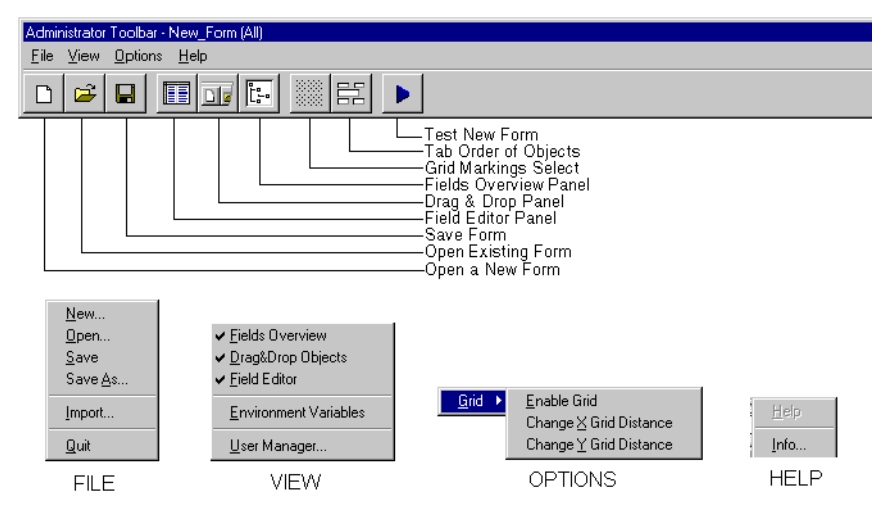

*Figure 18.14.The Administrator Toolbar*

### *Example: Creating a New Input Form 18.14*

The following form example provides a detailed step-by-step description of how to build a new input form. If you have not already done so, read the help section *["Opening a Form / Creating a New Form" on page 123](#page-122-0)* to select a design mode before proceeding with this example.

To create a new form select Create a New Input Form from the opening prompt, or File - New from the EasyDialog menu, then Create a New Input Form.

A new form will appear, similar to the one in the following figure:

*Figure 18.15.A New Input Form* 

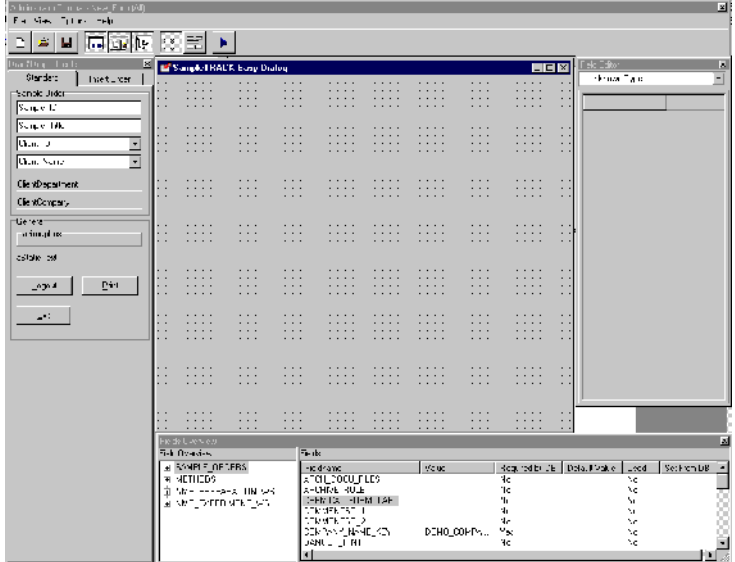

#### *Creating a New Form: Establishing Group Boxes 18.14.2*

In creating the outline of a new form it is normally a good design methodology to first establish certain input areas which group related fields. This is accomplished most easily by using a "Group Box". In our example here I will use Sample Order, Preparation and Experiments. Drag three group boxes from the Drag & Drop Objects window onto you new form. Fill-in the title for each group box by clicking once on the box to select it, and by filling in the Caption block of the Field Editor. When you have completed these steps your form should look something like the following figure.

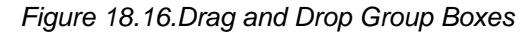

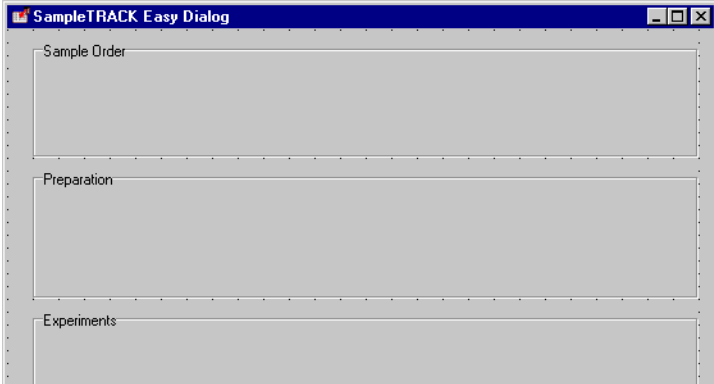

#### *Creating a New Form: Adding the First Object 18.14.3*

Drag & drop a Sample ID object from the Drag & Drop Objects onto the Sample Order group box.

*Figure 18.17.Drag and Drop Field Sample ID*

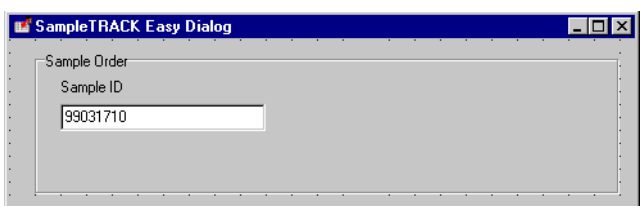

Don't be alarmed if the object doesn't fit properly, you can adjust the size of the Sample Order group box by clicking once on the group box to highlight it, then by pulling on one of the highlighted corners to adjust the size; or by changing the respective values (Left, Top, Width, and Height) in the Fields Object window.

#### *Creating a New Form: Adjusting the Group Box 18.14.4*

*Figure 18.18.Adjusting the Size of an Object* 

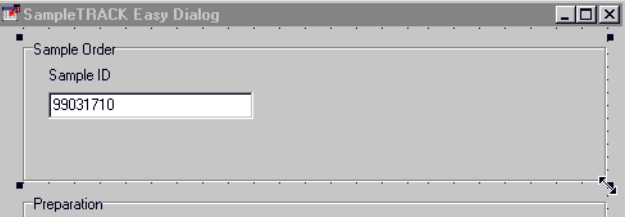

You can also adjust the size of an object in the same manner as described above.

To continue with our example, add the following objects to your Sample Order group box: Client\_ID, Client\_Name, Client\_Department and Client\_Company. Adjust the size of the objects and group box until they similar to those shown in the figure below. If you desire a Client Department and Client Company title, drag & drop two StaticText objects to the Sample Order group box and fill in the appropriate Caption in the Field Editor.

#### *Creating a New Form: The Completed Group Box 18.14.5*

*Figure 18.19.The complete Group Box* 

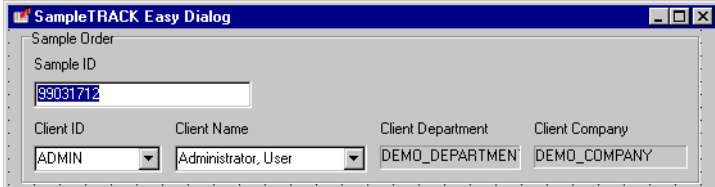

You will notice that the values (ADMIN, Administrator, User, DEMO\_DEPARTMENT and DEMO\_COMPANY) that are shown in the figure above are not in the field objects that you have entered. These will appear the first time you run this new form. The values represent the internal field values from the SampleTrack™ database.

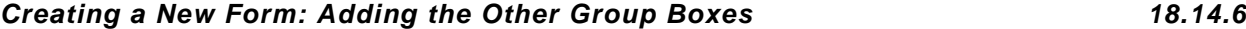

Now fill in the fields as described previously until the Preparation and Experiment group boxes are completed as shown in the following figure:

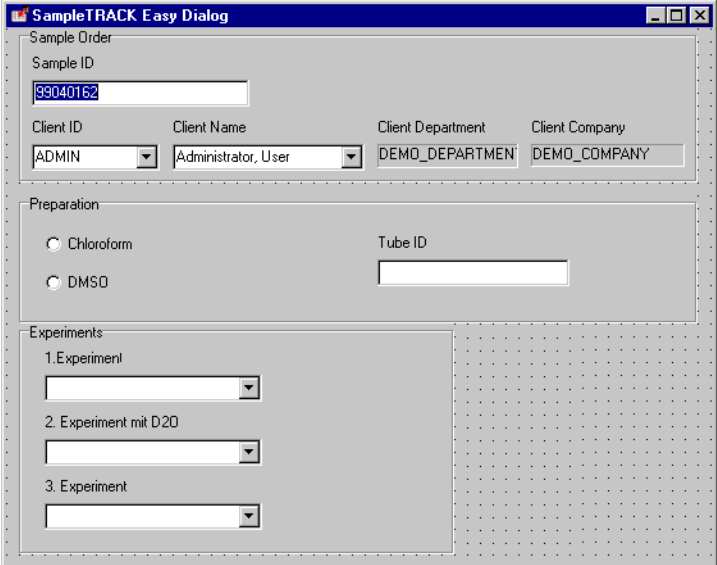

*Figure 18.20.Adding Group Boxes*

#### *Creating a New Form: Adding Buttons 18.14.7*

The final configuration features that needs to be added to complete our example are the task buttons. The Static Text buttons are pre-defined and configurable, you need only to drag and drop the objects onto your new EasyDialog form and adjust the parameters in the Field Editor. The exact buttons that you use depend on the tasks that you want the user to perform.

In the following example I have added some of the normal buttons that are used in EasyDialog.

 $\blacksquare$   $\blacksquare$   $\blacksquare$   $\blacksquare$ 

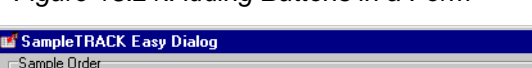

*Figure 18.21.Adding Buttons in a Form* 

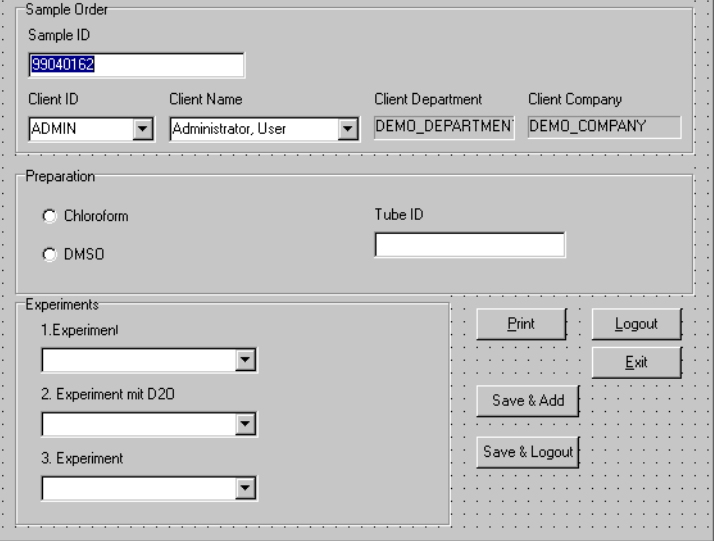

*Saving an EasyDialog Configuration 18.14.8*

To complete the EasyDialog form select File - Save As from the EasyDialog main menu. A "Save As" window will appear, as shown in the following figure, that will prompt you for a Configuration Name and User/Group under which to save the ile.

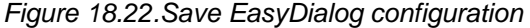

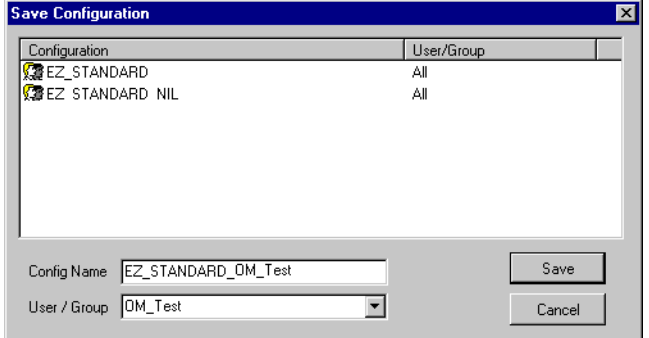

Enter a configuration name such as EZ\_STANDARD\_<new name>, where <new name> is a name that you give the file. If you want to save the configuration under an existing name (e.g. EZ\_STANDARD), select the name from the configuration list - this will overwrite the existing file.

For the User/Group select a group or user from the pull-down menu. If you want to make the new EasyDialog configuration available for all users, select "All", otherwise select the specific user or group that you want the configuration assigned to.

This completes the steps for creating a new form.

/Username:<usr>: The login user name: e.g. GUEST

/Password:<Passwrd>: Password for a corresponding user.

/Admin: The program will be opened in EasyDialog configuration mode (the Toolbars appear).

/Config: EasyDialog is opened with the Load Configuration window to allow Easy-Dialog configuration selection.

/Config:<Name>: EasyDialog is opened with the <name> as a parameter. When this name does not exist the program will be stopped.

/SysButtons: Displays the system Windows button and system menu when Easy-Dialog is opened.

## **EasyDialog Configuration**

# *19 E-Mail Support <sup>19</sup>*

### *E-Mail Support 19.1*

An additional feature of SampleTrack is the ability to notify users of finished samples or experiments per E-mail. In order to notify users per E-mail, the E-mail addresses must first be added to the E-mail listing in the Environment Setup – Users – Basic Information window. New users can either be inserted manually or through file import.

The generation of E-mails is executed by the database and the SampleTrack Communication Server. The Communication Server handles E-mail support like an instrument, no user interaction is necessary. To activate E-mail notification, check **Served By Communication Server** in the **Envoronment Setup / Instruments / E-mail** window.

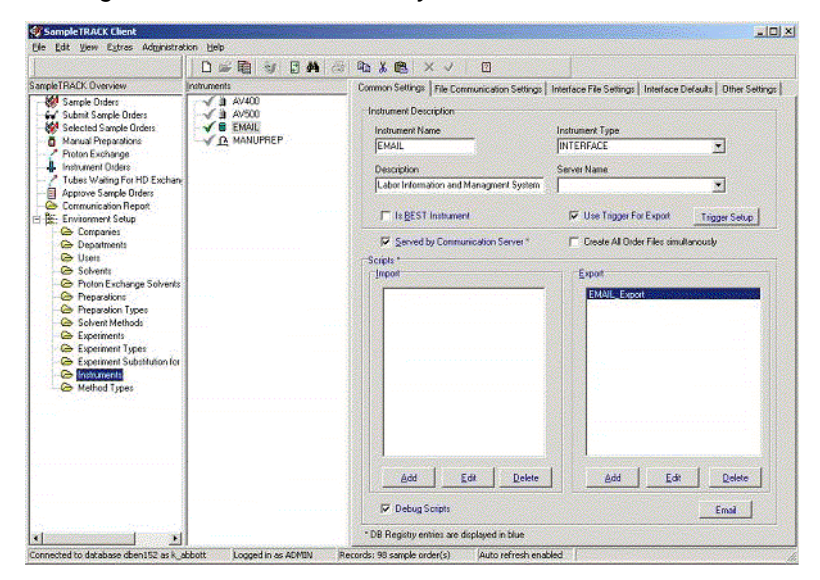

*Figure 19.1. E-mail Served by the Communication Server* 

#### *Installation of E-mail support* 19.2

Start the installation in the **Administration** menu, **DB Management** / **Load Components**.

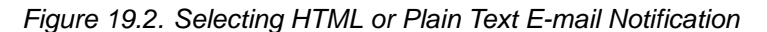

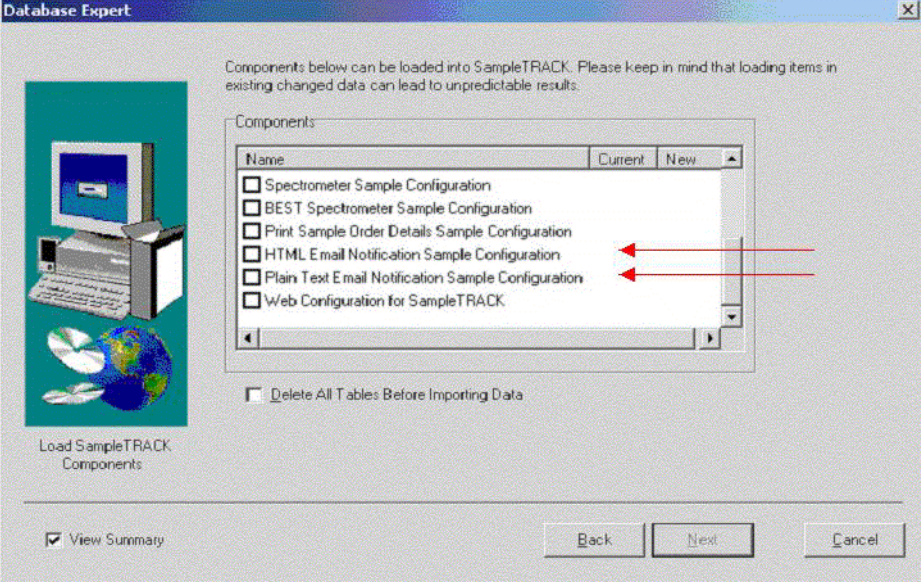

#### **Installation steps**

- Definition of the Interface in the Instrument Setup for E-mail support.
- Definition of the trigger which exports data to the E-mail program.
- Definition of parameters for E-mail support.

#### *System Requirements 19.2.1*

SampleTrack V2.35 ScriptLib V3.3 DB V2.039

#### *E-mail Internal Processes 19.2.2*

The following internal processes are performed when using the E-mail notification in SampleTrack. First a database trigger generates a dataset in the table INTERF\_TRIG\_TAB, which provides a list of samples, for which an E-mail notification needs to be performed. This trigger is activated in the database each time a sample or an experiment is set to the **Finished** status. The SampleTrack Communication Server scans the INTERF\_TRIG\_TAB table for available datasets. If a dataset is found, the Communication Server runs the predefined script which executes the E-mail notification. The script contains commands, that are integrated with the Communication Server, which prepare data for E-mail distribution. After finishing this process the current dataset is deleted.

Automatic E-mail notification is supported by the SampleTrack Communication Server. As the Communication Server only supports instruments, an instrument interface must be defined before automatic E-mail notification can be used. The following steps must be performed in order to define an instrument interface:

Select Environment Setup - Instruments from the tree, and press the New button to define a new instrument.

Assign the name EMAIL to the new instrument (all instruments should have capital letters).

Select the instrument type INTERFACE.

Select the script EMAIL\_Export from ScriptLib (ScriptLib V3.3 is required).

Press the Save button to save all the data to database.

#### *E-mail Trigger Setup 19.2.4*

The button **Trigger Setup**, in the Common Settings window, is used to define the event which determines when the E-mail should be sent. Possible events include: experiments, preparations, methods and sample orders. E-mail notification is activated following the completion of one of these events. The event option can be selected from the pull-down box **Fire Trigger When**. After selecting the event option, you must also select one of the checkbox options under **Has Following Status**, which indicates the status of when the trigger should be fired. Standard options for these two parameters are **Status Finished** for the status, and **Sample Order** for the table. On the right side of the Trigger Setup window is the internal database trigger, displayed as SQL text.

To activate the trigger, the checkbox **Use Trigger For Export** must be checked in the Common Settings window.

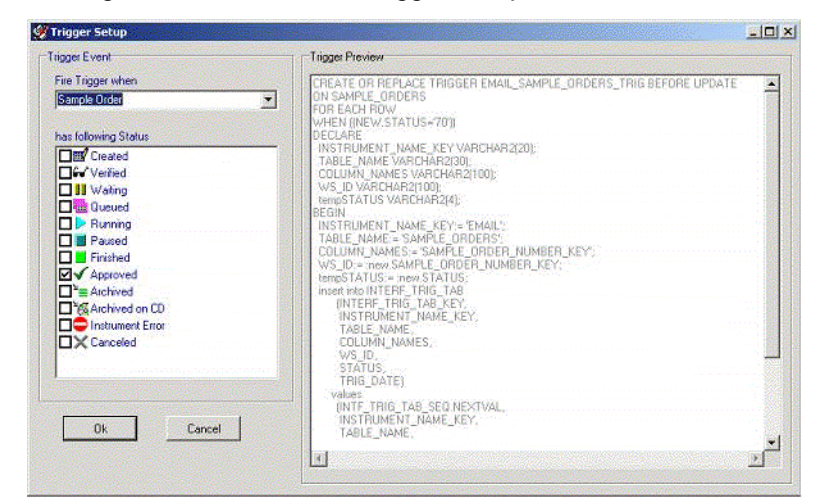

*Figure 19.3. The E-mail Trigger Setup Window*

#### *E-mail Parameters 19.2.5*

*Figure 19.4. E-mail Parameters*

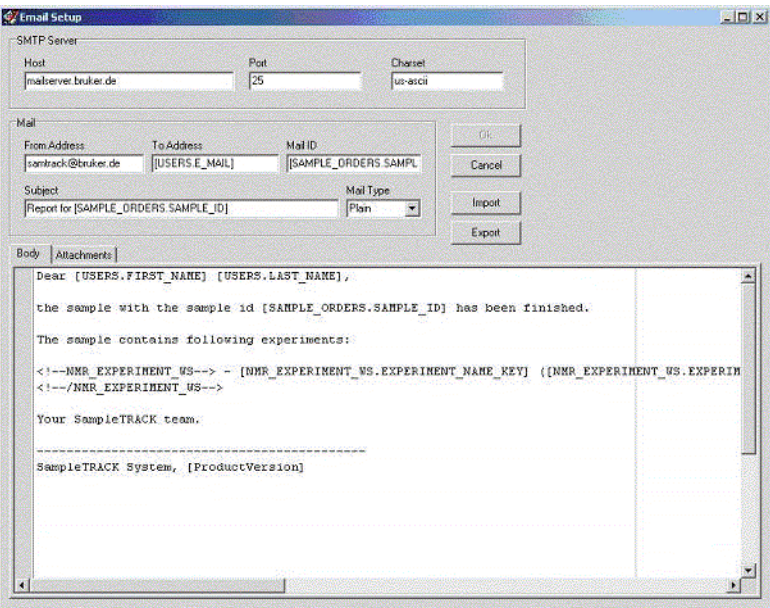

E-mails can be configured as HTML or plain text format. The following information must be modified:

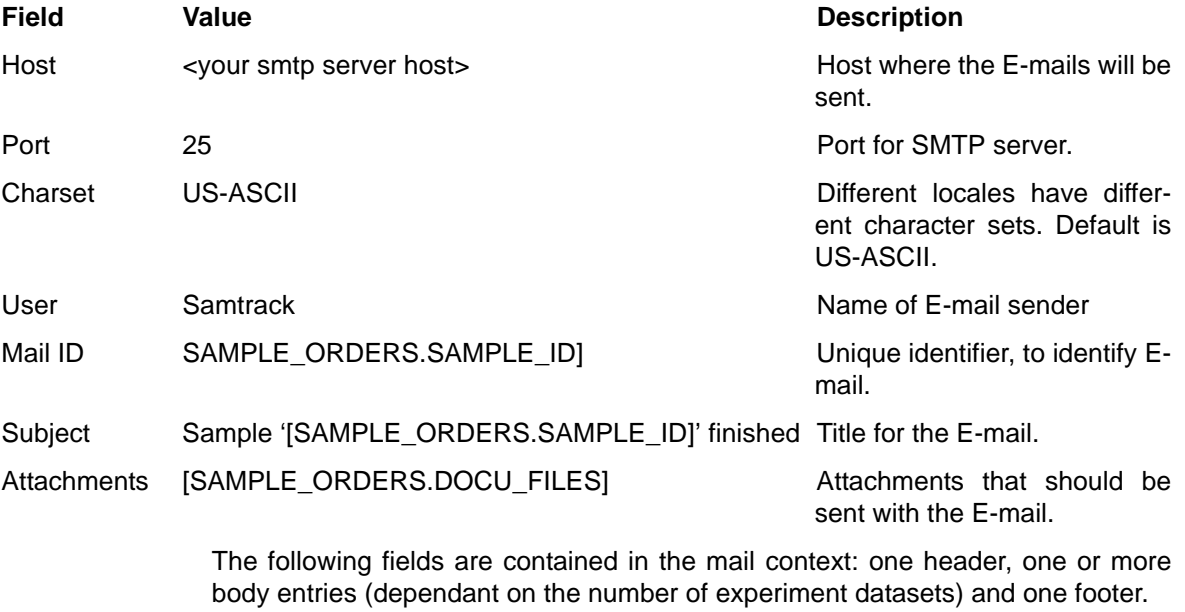

**Header**

The following experiments in the sample order [SAMPLE\_ORDERS.SAMPLE\_ID] are finished:

#### **Body**

[NMR\_EXPERIMENT\_WS.EXPERIMENT\_NAME\_KEY] on [NMR\_EXPERIMENT\_WS.INSTRUMENT\_NAME\_KEY]

Text for bodies. Mail can consist of several entries.

#### **Footer**

Please remember to pick up you plots.

Thank you for choosing SampleTrack.

Text for footer information.

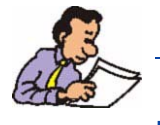

Note: Once you have finished the configuration, you must restart the Communication Server in order for the changes to take effect.

#### *E-mail Interface Trigger Table 19.2.6*

#### **Description for INTERF\_TRIG\_TAB**

The following fields have been predefined for the INTERF\_TRIG\_TAB table:

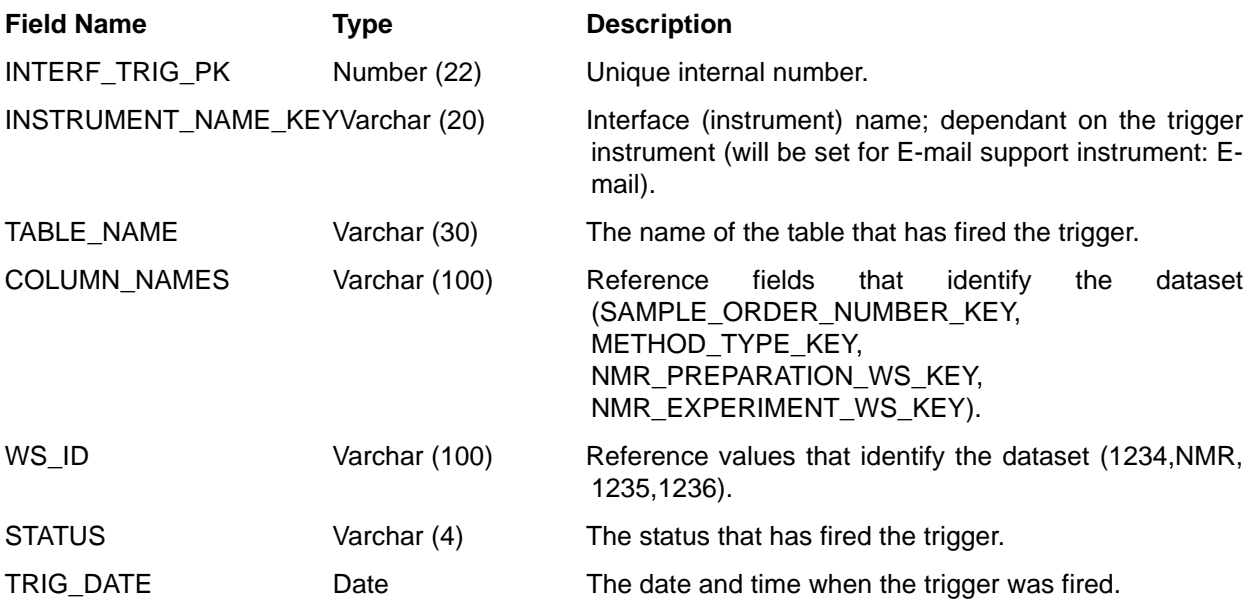

#### *E-mail Address Registering 19.2.7*

The E-mail address is registered in the environment user setup

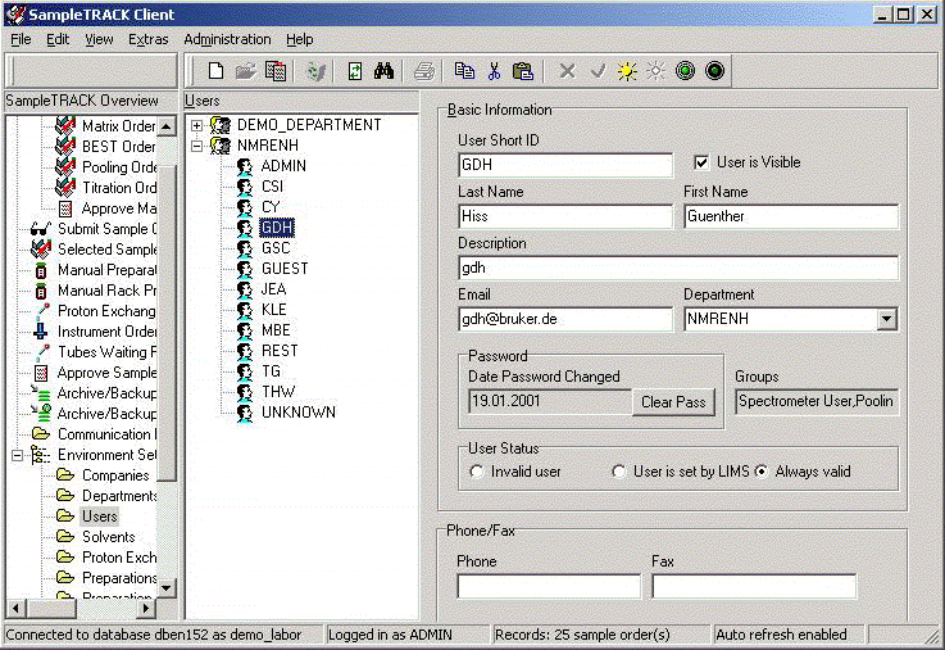

*Figure 19.5. E-mail Address in the Environment User Setup* 

## *20 Data Exchange & Directory*   $Structure$

SampleTrack™ contains several predefined table structures that are used for the organization and display of key data both internally and in external programs. This chapter provides a description of the individual fields used in these table structures.

There are several fields found in the four base tables used internally by Sample-Track™. Refer to Introduction to SampleTrack Base Tables for details.

There are also several fields that are used by the view VCU\_REQUEST\_ALL. This view is used when viewing data from an external program such as Crystal Reports™ or Microsoft® Excel®. Refer to the Description of the VCU\_REQUEST\_ALL Tables for details.

### *SampleTrack™ bstsdata Directory Structure 20.2*

When using the SampleTrack™ software it is essential that the following directory structure is created as described below:

All instrument directories must be located in a directory labeled bstsdata.

For each instrument there must be a separate subdirectory with the specific instrument name. These instrument subdirectories must consist of the necessary in and out directories which are used for file communication.

The **In directory** is where instrument input files are to be located.

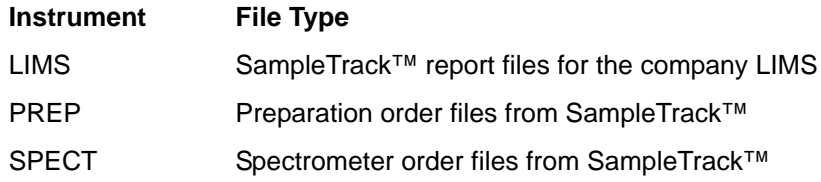

The **Out directory** is where the instrument reports are to be located.

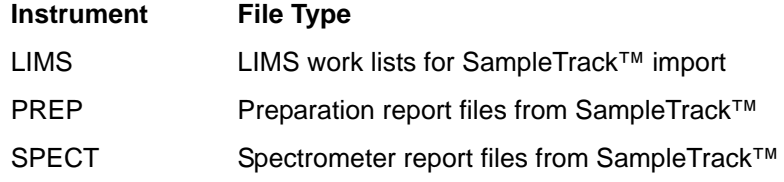

Each In or Out directory must contain a save and an error sub-directory.

When the files have been accessed successfully by the SampleTrack™ system, or any other instrument, they are moved to the associated save directory.

When the access was unsuccessful (e.g. a syntax error) the files are moved to the error directory.

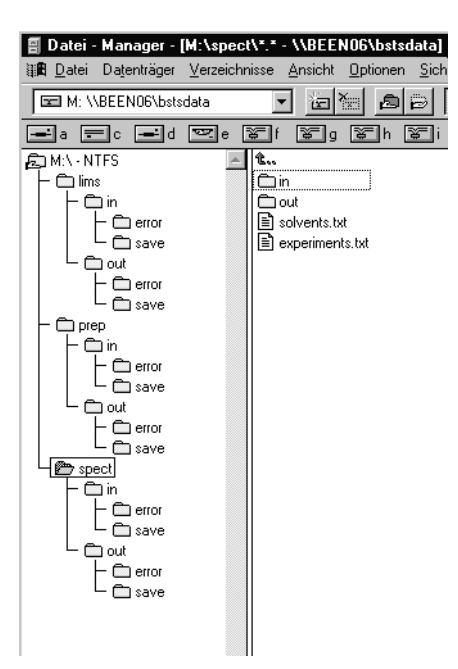
## *21 JCAMP Definition*   $File$

## *JCAMP Definition File Introduction 21.1*

The communication files serve as the exchange between SampleTrack™ and the served instruments and systems like spectrometers, preparation robots or LIMS.

Each instrument has a separate In and Out directory defined for its information exchange.

#### **In Directory:**

Order-File created by SampleTrack

**Information:SampleTrack --> Instrument**

#### **Out Directory:**

Report-File created by Instrument

The **Report File** contains the status or result of a measurement or preparation order.

Several files can be generated for one order.

#### **Information:Instrument --> SampleTrack**

The control software for each instrument scans the In directory for current orders, reads the incoming files and reports the results into the out directory. The Out file structure is the same as the incoming file structure completed with the result and order status information.

#### **Workflow Example:**

SampleTrack generates an order file for the preparation robot for each preparation .

File name: Sample-ID.<sup>[\*</sup>]p(valid file nomenclature: abc123.p - abc123.10p acb123.11p – abc123.102p)

After the preparation the preparation robot writes the report file:

File name:Sample-ID.[\*]r

SampleTrack generates for each experiment / measurement an order file for the spectrometer.

File name: Tube-ID.10r; Tube-ID.11r

The spectrometer generates for each experiment / measurement 2 report files.

File name: Tube-ID.11s (**Status**-Info 1.Exp); Tube-ID.12s (**Result**-Info 1. Exp.) Tube-ID.13s (**Status**-Info 2.Exp); Tube-ID.14s (**Result**-Info 2. Exp.)

A communication file includes two parts: Header and variable part.

The header rows are preceded by two hash marks (##). The header information is defined by the universal JCAMP format.

The variable part is preceded by the hash and dollar symbols (##\$). Variables preceded by ##\$ are user defined and in alphabetcal order.

**Header:**

##TITLE= Setup File, SampleTrack Software Version x.x

(x.x The current version number)

##JCAMPDX= 5.0

(JACMP Version)

##DATATYPE= Parameter Values

(Data or parameter file)

##ORIGIN= BRUKER BIOSPIN GMBH

(Responsible company name)

##OWNER= Client company, that uses the data

#### **Variable Part:**

##\$ACAMREQUEST= NOT USED

(Table: NMR\_EXPERIMENT\_WS . AC\_AM\_REQUEST)

Special requests for AC or AM instruments.

'YES' or empty

Format: string (max. 40 digits).

--> Generated by SampleTrack.

--> Interpreted by spectrometer.

#### ##\$ACCOUNT= NOT USED

(Table: DEPARTMENTS.COST\_CENTER)

The client cost center

Format: string (max. 40 digits).

--> Generated by SampleTrack.

--> Interpreted by spectrometer --> JCAMP data file.

##\$ANALYST=

(Table: NMR\_EXPERIMENT\_WS . USER\_NAME\_KEY)

Spectrometer operators ID (Not necessarily the logged in user).

Format: string (10 digits).

--> Generated by SampleTrack.

--> Interpreted by spectrometer --> JCAMP data file.

##\$BESTMETHOD=

(Table: SAMPLE\_ORDERS . USER\_NAME\_KEY)

Client user ID

Format: string (10 digits).

--> Generated by SampleTrack.

--> Interpreted by spectrometer --> JCAMP data file.

##\$CLIENTCODE=

(Table: SAMPLE\_ORDERS . USER\_NAME\_KEY)

Client ID

Format: string (10 digits).

--> Generated by SampleTrack.

--> Interpreted by spectrometer --> JCAMP data file.

##\$CLIENTDEPARTMENT=

(Table: USERS . DEPARTMENT\_NAME\_KEY)

Client department ID

Format: string (max. 40 digits).

--> Generated by SampleTrack.

--> Interpreted by spectrometer --> JCAMP data file.

##\$CLIENTEXPERIMENT= NOT USED

(Table: NMR\_EXPERIMENT\_WS.CLIENT\_EXPERIMENT)

Format: string (max. 40 digits).

--> Realized with parameter ##\$EXPERIMENT.

##\$CLIENTNAME=

(Table: COMPANIES . COMPANY\_NAME)

Company name

Format: string (max. 40 digits).

--> Generated by SampleTrack.

--> Interpreted by spectrometer--> JCAMP data file.

##\$CLIENTSOLVENT= NOT USED

(Table: NMR\_PREPARATION\_WS.CLIENT\_SOLVENT)

Client solvent: H2O,THF,DMSO,D2O,CDCL3,...

Format: string (max. 40 digits).

--> Realized with parameter ##\$SOLVENT.

#### ##\$COMPOSIT\_BASE\_EXPNO =

(Table: NMR\_EXPERIMENT\_WS . COMPOSIT\_BASE\_EXPNO)

Virtual basis experiment number of a composit experiment. No spectra.

--> Generated by spectrometer.

--> Interpreted by SampleTrack.

When the composit experiment is restarted, this field is transfered to ICON-NMR™:

- --> Generated by SampleTrack
- --> Interpreted by spectrometer.

#### ##\$COMPOSITEXPERIMENT=

#### (Table: NMR\_EXPERIMENT\_WS . COMPOSIT\_EXPERIMENT)

Composit experiment name as defined in the spectrometer software.

This experiment is not necessarily defined within the SampleTrack experi

ment tables.

Format: string (max. 256 digits)

--> Generated by spectrometer.

--> Interpreted by SampleTrack.

#### ##\$COMPOSITMULTIORDERFILES

(Table: BSTS\_REGISTRY -- DEFAULT\_JCAMP\_VALUES - Value)

Switches between the possibility of decomposing a composite experiment within SampleTrack (1) or the spectrometer software (0). When the decomposition takes place in the spectrometer software (0), SampleTrack generates the order with one experiment.

--> Generated by SampleTrack.

--> Interpreted by spectrometer.

#### ##\$COMPOSITSEQNUMBER=

#### (Table: NMR\_EXPERIMENT\_WS . COMPOSIT\_SEQ\_NUMBER)

The composite experiment sequence number followed by comma (,) and the number of experiments belonging to the composite experiment.

Format: n,m

--> Generated by spectrometer.

--> Interpreted by SampleTrack.

#### ##\$DANGER= NOT USED

(Table: SAMPLE\_ORDERS . DANGER\_HINT)

Indicates dangerous attributes of a sample like

toxic, biohazard, radioactive, irritant, flammable, cancer hazard, ...

Format: string (max. 40 digits).

--> Possibly generated by SampleTrack.

##\$DATASETNAME= NOT USED

Directory path name of the result file

Format: string (max. 40 digits).

--> Generated by SampleTrack.

--> Interpreted by spectrometer.

##\$DISKUNIT=

(Table: NMR\_EXPERIMENT\_WS . DISKUNIT)

Target directory (default: /u)

Format: ASCII string (max. 50 digits).

--> Generated by SampleTrack .

--> Interpreted by spectrometer (ICON-NMR™).

##\$DISPOSE= NOT USED

Format: ASCII string (max. 40 digits).

--> Generated by SampleTrack.

--> Interpreted by AutoPREP.

##\$EXPERIMENT\_WS\_ID=

(Table: NMR\_EXPERIMENT\_WS . NMR\_EXPERIMENT\_WS\_KEY)

Unique experiment ID

Format: ASCII string.

--> Generated by SampleTrack

--> Interpreted by SampleTrack.

##\$EXPERIMENT=

(Table: NMR\_EXPERIMENT\_WS . EXPERIMENT\_NAME\_KEY)

Experiment name: 13C,31P,1H,1R,GC-IR,GC-MS,MS,...

Format: ASCII string (max. 256 digits).

--> Generated by SampleTrack.

--> Interpreted by spectrometer.

##\$EXPERIMENTEND= <Stunde : Minute Monat / Tag / Jahr>

(Table: NMR\_EXPERIMENT\_WS . DATE\_END)

Format: ASCII string (max. 40 digits)

--> Generated by Spectrometer.

--> Interpreted by SampleTrack.

##\$EXPERIMENTNUMBER=

(Table: NMR\_EXPERIMENT\_WS . EXPERIMENT\_NUMBER)

ExpNo

Part of RESULTDATAPATH.

--> Generated by Spectrometer.

--> Interpreted by SampleTrack.

Restart Experiment:

--> Generated by SampleTrack.

--> Interpreted by spectrometer.

##\$EXPERIMENTSTART= <Hour : Minute Month / Day / YEARr>

(Table: NMR\_EXPERIMENT\_WS . DATE\_START)

Format: ASCII string (max. 40 digits).

--> Generated by Spectrometer.

--> Interpreted by SampleTrack.

#### ##\$EXPERSTATUS=

(Table: NMR\_EXPERIMENT\_WS . STATUS)

Order status SampleTrack --> Spectrometer.

Possible entries: NEWPROBE or ADDITIONAL.

(SampleTrack --> Spectrometer).

measurement status Spectrometer --> SampleTrack.

Possible entries: ENDOK, ENDERR, WORKING.

(Spectrometer --> SampleTrack).

The error message can be attached in case of an error (ENDERR),

separated by a space.

Format: ASCII string (max. 40 digits).

--> Generated by SampleTrack or Spectrometer.

--> Interpreted by SampleTrack or Spectrometer.

#### #\$FILTER=

(Table: NMR\_PREPARATION\_WS . FILTER)

Indicates the use of a paper filter.

Possible entries: 0, 1.

--> Generated by SampleTrack.

--> Interpreted by AutoPREP.

##\$INSTRUMENT=

(Table: NMR\_EXPERIMENT\_WS . INSTRUMENT\_NAME\_KEY)

Indicates the analysis instrument for an experiment e.g. DPX300 Format: ASCII string (20 digits).

--> Generated by SampleTrack.

--> Interpreted by spectrometer.

#### ##\$JCAMPRESULTFILE=

field exists for compatibility reasons.

#### Use JCAMPRESULTFILE\_REAL instead.

(Table: NMR\_EXPERIMENT\_WS . JCAMP\_RESULT\_FILE)

Path and file name of processed data (REAL) in JCAMP format.

(source: [1D: 1r] [2D: still open]).

Format: ASCII string (max. 40 digits).

--> Generated by Spectrometer.

--> Interpreted by SampleTrack.

Example JCAMPRESULTFILE.

#### ##\$JCAMPRESULTFILE\_RAW=

(Table: NMR\_EXPERIMENT\_WS . JCAMP\_RESULT\_FILE)

Path and file name of raw data (FID, SER) in JCAMP format.

(source: [1D: fid] [2D: still open]).

Format: ASCII string (max. 40 digits).

--> Generated by Spectrometer.

--> Interpreted by SampleTrack.

See example JCAMPRESULTFILE.

#### ##\$JCAMPRESULTFILE\_REAL=

(Table: NMR\_EXPERIMENT\_WS . JCAMP\_RESULT\_FILE)

Path and file name of processed data (REAL) in JCAMP format.

(source: [1D: 1r] [2D: still open]).

Format: ASCII string (max. 40 digits).

--> Generated by Spectrometer.

--> Interpreted by SampleTrack.

See example JCAMPRESULTFILE

#### ##\$JCAMPRESULTFILE\_REAL\_IMAG=

(Table: NMR\_EXPERIMENT\_WS . JCAMP\_RESULT\_FILE)

Path and file name of processed data (REAL and IMAG) in JCAMP format.

(source: [1D: 1r und 1i] [2D: still open]).

Format: ASCII string (max. 40 digits).

--> Generated by Spectrometer.

--> Interpreted by SampleTrack.

See example JCAMPRESULTFILE

#### ##\$JOURNAL=

(Table: METHODS . JOURNAL\_NUMBER)

Indicates the labor journal number.

Format: ASCII string (max. 40 digits).

--> Generated by SampleTrack.

--> Interpreted by spectrometer.

#### ##\$MAXTEMP=

(Table: NMR\_PREPARATION\_WS . MAX\_TEMP)

Maximum sample or solvent temperature.

Format: ASCII string (max. 40 digits).

--> Generated by SampleTrack.

--> Interpreted by the preparation robot.

#### ##\$MINTEMP=

(Table: NMR\_PREPARATION\_WS . MIN\_TEMP)

Minimum sample or solvent temperature.

Format: ASCII string (max. 40 digits).

--> Generated by SampleTrack.

--> Interpreted by the preparation robot.

#### ##\$NMRPARAMS=

(Table: NMR\_EXPERIMENT\_WS . PARAMS)

Experiment parameters seperated by semicolons.

Parameter name and its value are seperated by a blank.

Example:ns 20;sw 10.

Format: ASCII string (max. 40 digits).

--> Generated by SampleTrack.

--> Interpreted by the preparation robot.

#### ##\$ORDERNUMBER=

(Table: SAMPLE\_ORDERS . SAMPLE\_ORDER\_NUMBER\_KEY)

Internal unique order number.

Format: ASCII string (20digits).

--> Generated by SampleTrack.

-->Interpreted by SampleTrack.

#### ##\$PHDEMAND= NOT USED

(Table: NMR\_PREPARATION\_WS . )

Required PH value.

Format: ASCII string (max. 40 digits).

- --> Generated by SampleTrack .
- --> Interpreted by the preparation robot.

#### ##\$PREPARATION WS ID=

(Table: NMR\_PREPARATION\_WS . NMR\_PREPARATION\_WS\_KEY)

Unique key of the preparation record.

Format: ASCII string.

--> Generated by SampleTrack.

--> Interpreted by SampleTrack.

##\$PREPARATIONDATE= <Hour : Minute Montht / Day / Year>

(Table: NMR\_PREPARATION\_WS . DATE\_END)

End of preparation.

Format: ASCII string (max. 40 digits).

--> Generated by the preparation robot.

--> Interpreted by SampleTrack.

#### ##\$PREPARATIONOPERATOR=

(Table:NMR\_PEPARATION\_WS.USER\_NAME\_KEY)

(or NMR\_PEPARATION\_WS.PREPARATION\_OPERATOR\_NAME)

ID of the chemist doing the preparation.

Format: ASCII string (20 digits).

--> Generated by SampleTrack.

##\$PREPSTATUS=

(Table: NMR\_PREPARATION\_WS . STATUS)

Order status preparation robot --> SampleTrack.

Possible entries: ENDOK, ENDERR, WORKING.

The error message can be attached in case of an error (ENDERR),

separated by a space.

Format: ASCII string (max. 40 digits).

--> Generated by the preparation robot.

--> Interpreted by SampleTrack.

#### ##\$PROTONEXCHANGE=

(Table: NMR\_PREPARATION\_WS . PROTON\_EX\_NAME\_KEY)

Indicates the solvent for a proton exchange.

Example: D2O, ...

Used by the spectrometer software by extending.

##\$SAMPLETITLE with [##\$PROTONEXCHCHANGE]-Exchange for the plot

Format: ASCII string (20 digits).

--> Generated by SampleTrack.

--> Interpreted by spectrometer.

#### ##\$RESULTDATAPATH=

Example RESULTDATAPATH.

(Table: NMR\_EXPERIMENT\_WS . RESULT\_DATA\_PATH)

FID path name (raw data) after measurement.

A combination of several spectrometer variables like SPECTROMETER

OPERATOR, SAMPLEID and EXPERIMENTNUMBER.

Example: /u/data/guest/nmr/AB000134/10.

SPECTROMETEROPERATOR = guest.

 $SAMPLEID = ABO00134$ .

EXPERIMENTNUMBER = 10.

Format: ASCII string (max. 40 digits).

--> Generated by Spectrometer.

--> Interpreted by SampleTrack.

##\$RETURNDATE= NOT USED

Format: <Monat/Tag/Jahr> ASCII string (max. 40 digits)

##\$ROUT POS= NOT USED

(NMR\_EXPERIMENT\_WS.WS\_POSITION)

Format: ASCII string (max. 80 digits).

--> Generated by SampleTrack.

--> Interpreted by SampleTrack.

##\$SAMPLEAMOUNT=

(NMR\_PREPARATION\_WS . SAMPLE.AMOUNT)

Sample substance in mg.

Format: ASCII string (max. 40 digits).

--> Generated by SampleTrack .

--> Interpreted by the preparation robot.

##\$SAMPLECHANGERHOLDER=

(Table: NMR\_EXPERIMENT\_WS . SAMPLE\_CHANGER\_HOLDER)

Sample position within the B-ACS carousel.

Format: ASCII string (max. 40 digits).

--> Generated by Spectrometer (when reading the tubeID-Barcode).

or manually entered (MANUPREP) with urgent sample orders.

--> Interpreted by SampleTrack or Spectrometer (URGENT).

#### ##\$SAMPLEID=

(Table: SAMPLE\_ORDERS.SAMPLE\_ID)

Identification of the sample substance.

Format: ASCII string (10 digits).

--> Generated by SampleTrack.

--> Interpreted by spectrometer.

##\$SAMPLENATURE= NOT USED

(Table: SAMPLE\_ORDERS.SAMPLE\_NATURE)

State of sample aggregation like solid, liquid, semifluid, crystalline.

Format: ASCII string (max. 40 digits).

--> Generated by SampleTrack .

##\$SAMPLETITLE=

(Table: SAMPLE\_ORDERS . SAMPLE\_TITLE)

Plot title.

Format: ASCII string (max. 240 digits).

--> Generated by SampleTrack.

--> Interpreted by spectrometer.

##\$SENSITIVE= NOT USED

Sample qualities like light, hygroscopic...

Format: ASCII string (max. 40 digits).

--> Generated by SampleTrack.

#### ##\$SETUPDATE= NOT USED

(Table: SAMPLE\_ORDERS.DATE\_ENTRY)

Order setup or entry date.

Format: ASCII string (max. 40 digits).

--> Generated by SampleTrack.

#### ##\$SETUP\_FILE=

ICON-NMR™ uses this variable temporarily.

It holds the order file name in a report file.

Example: 1234.10r

Format: ASCII string (max. 40 digits).

--> Generated by Spectrometer.

--> Evaluation for debugging only.

#### ##\$SPECTROMETEROPERATOR=

(Table: NMR\_EXPERIMENT\_WS . INSTRUMENT\_LOGIN\_NAME)

Spectrometer User. If the variable #USER is empty, it fills up the

#RESULTDATAPATH with the UserID.

Format: ASCII string (20 digits).

--> Generated by Spectrometer.

--> Interpreted by SampleTrack.

#### ##\$SOLVAMOUNT=

(Table: NMR\_PREPARATION\_WS . SOLVENT\_AMOUNT)

Solvent amount in ml.

Format: ASCII string (max. 40 digits).

--> Generated by SampleTrack.

--> Interpreted by the preparation robot.

#### ##\$SOLVENT=

(Table: NMR\_PREPARATION\_WS . SOLVENT\_NAME\_KEY)

Used solvent ID like H2O,THF,DMSO,D2O,CDCL3,...

Format: ASCII string (max. 40 digits).

--> Generated by SampleTrack.

- --> Interpreted by preparation robot.
- --> Interpreted by spectrometer.

##\$SOLVMETHOD=

(Table: NMR\_PREPARATION\_WS .

SOLVENT\_MIX\_METHOD\_NAME\_KEY)

Used solvent method like USONIC, HEATER...

Format: ASCII string (max. 40 digits).

--> Generated by SampleTrack .

--> Interpreted by the preparation robot.

#### ##\$SOLVTEMP=

(Table: NMR\_PREPARATION\_WS . SOLVENT\_MIX\_TEMP)

Solvent temperature.

Format: ASCII string (max. 40 digits).

--> Generated by SampleTrack .

--> Interpreted by the preparation robot.

#### ##\$SOLVTIME=

(Table: NMR\_PREPARATION\_WS . SOLVENT\_MIX\_TIME)

Solvent duration.

Format: ASCII string (max. 40 digits).

--> Generated by SampleTrack .

--> Interpreted by the preparation robot.

#### ##\$TUBEHANDLING= NOT USED

Tube handling like 4mm,top melting, coding, vacuum, ...

Format: ASCII string (max. 40 digits).

--> Generated by SampleTrack.

#### ##\$TUBEID=

(Table: METHODS . TUBE\_ID)

Temporarily sample identifikation during the measurement:

It is the ID on the barcode collar tube. The tube ID is entered when the

preparation takes place, either manually, by hand scanner or with the

B-BCE instrument.

Format: ASCII string (max. 40 digits).

--> Generated by the preparation robot.

--> Interpreted by SampleTrack und Spectrometer.

##\$ URGENT =

(Table: SAMPLE\_ORDER . URGENT\_SAMPLE\_ORDER)

Urgent orders are measured before others.

Valid entries: 1 or 0

--> Generated by SampleTrack

--> Interpreted by spectrometer

 $\#$ #\$ USER =

(Table: NMR\_EXPERIMENT\_WS .USER\_NAME\_KEY)

User ID - known in the spectrometer software and ICON-NMR™

Part of RESULTDATAPATH.

Format: ASCII string (20 digits).

--> Generated by SampleTrack.

--> Interpreted by spectrometer.

## *Introducing Scripts for Automation 22.1*

The package **stscript.bpl** (Module: dmScript.pas) is used for SampleTrack Client, Easy Dialog and Communication Server.

It includes routines for automation to store custom specific configurations.

Available commands are most of the commands used in Delphi 6.0

The following sections describe the common variables and functions.

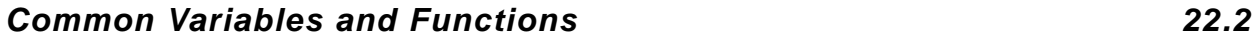

#### *Variables with Instrument Type: Interface 22.2.1*

vFileName File name for Import or Export (read/write). vMethod Method Name, default is the content from vDefMethodName (usually 'NMR'). vScriptName (RO)Name of the running scripts. vInstrumentName (RO)Name of the current instrument. vTransactionError (RO)Boolean-Variable within the program (StComSrv) that indicates a transaction error.

*Figure 22.1. Instrument Type Interface* 

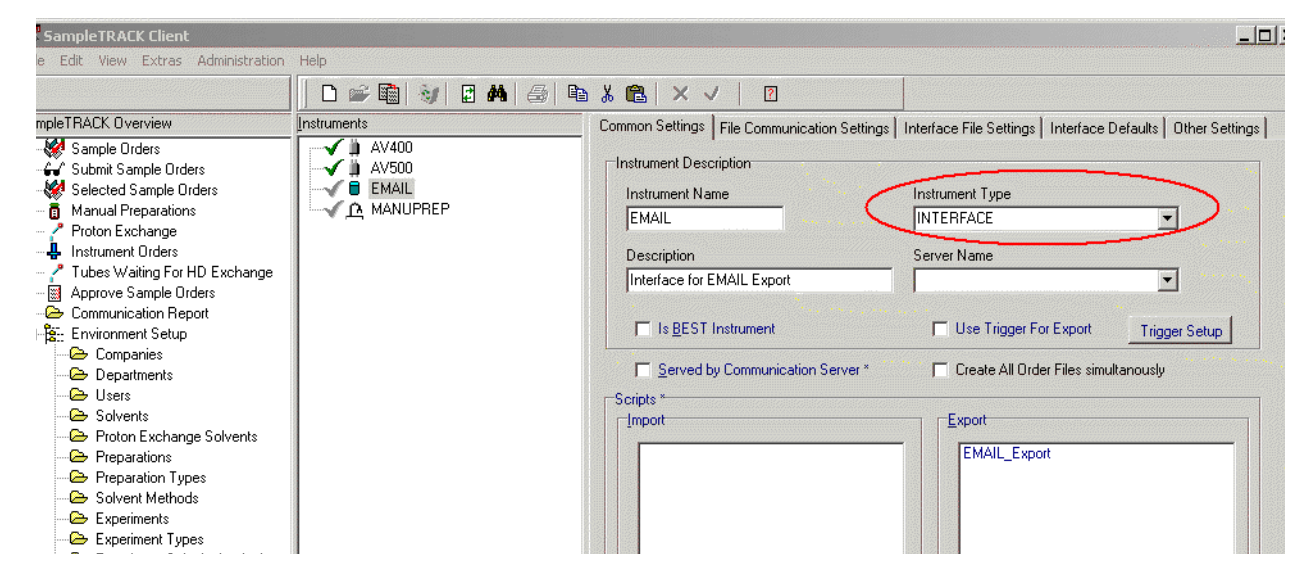

#### *Columns on Tab 'Interface File Settings' 22.2.2*

vClientIdCol (RO) vExperimentCol (RO) vHdExchangeCol (RO) vSampleIdCol (RO) vSampleTitleCol (RO) vSolventCol (RO) vPrepInstrCol (RO) vExpInstrCol (RO)

*Figure 22.2. Interface File Settings* 

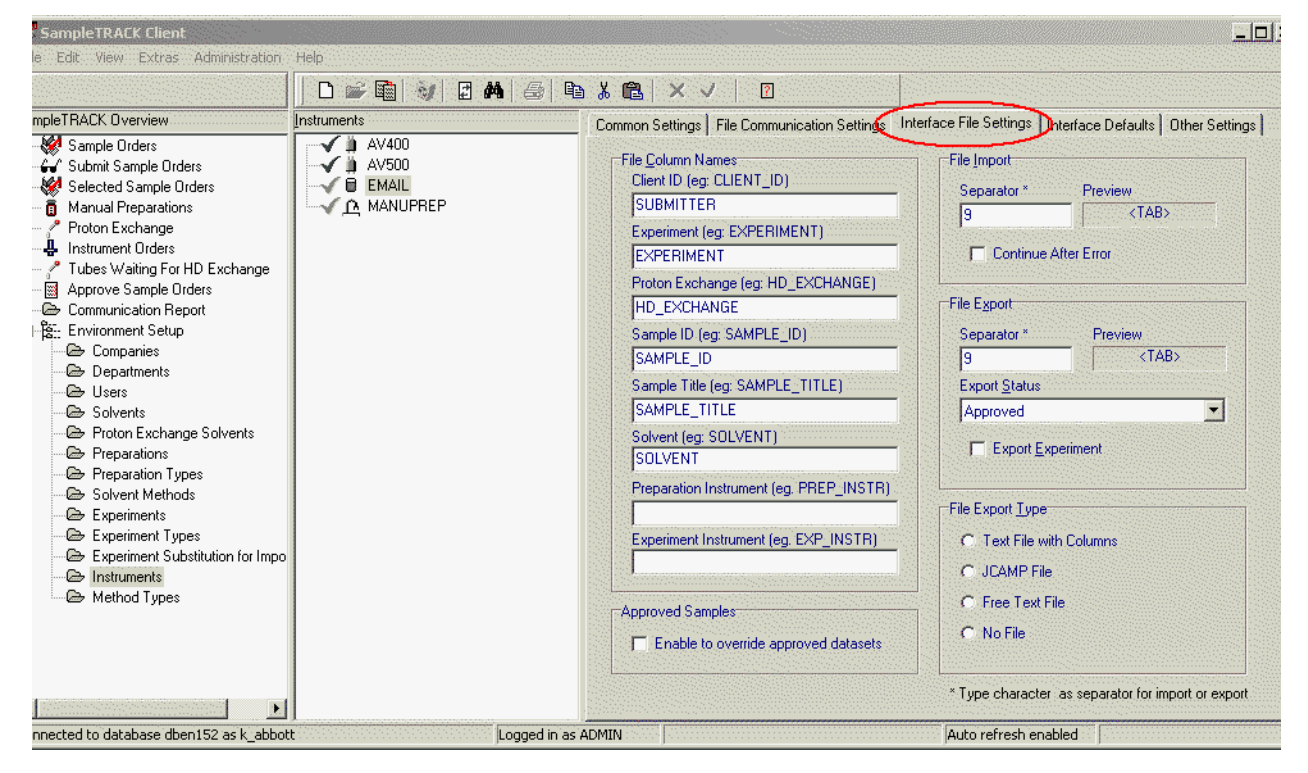

fClientId Field content of vClientIdCol (global variable, editable) fExperiment Field content of vExperimentCol (global variable, editable) fHdExchange Field content of vHdExchangeCol (global variable, editable) fSampleId Field content of vSampleIdCol (global variable, editable) fSampleTitle Field content of vSampleTitleCol (global variable, editable) fSolvent Field content of vSolventCol (global variable, editable) fPrepInstr Field content of vPrepinstrCol (global variable, editable) fExpInstr Field content of vExpInstrCol (global variable, editable) vDefSoStartStatus (RO)Start status Sample Order for the current instrument

vDefMNmrStartStatus (RO)Start status methods (NMR), for the current instrument

vDefNpwStartStatus (RO)Start status Nmr\_Preparation\_Ws for the current instrument

vDefNewStartStatus (RO)Start status Nmr\_Experiment\_Ws for the current instrument

vDefMMsStartStatus (RO)Start status methods (MS) for the current instrument

vDefMpwStartStatus (RO)Start status Nmr\_Preparation\_Ws for the current instrument

vDefMewStartStatus (RO)Start status Nmr\_Experiment\_Ws for the current instrument

vDefCompanyName (RO)Company Name

vDefDepartmentName (RO)Department Name

vDefNmrExpInstrName (RO)Default NMR Spectrometer Instrument

vDefNmrPrepInstrName (RO)Default NMR Preparations Instrument

vDefMethodName (RO)Default Method

### *Common Terms for Script Processing 22.3*

- SO 'SAMPLE\_ORDERS'
- M 'METHODS'

NPW 'NMR\_PREPARATION\_WS'

NEW 'NMR\_EXPERIMENT\_WS'

UNCHECKED'0'

#### CHECKED'1'

When a table is opened multiple times, the record can be identified using an alias name + '\_' + a consecutive number, rather than using table names.

Example: (always beginning with '1')

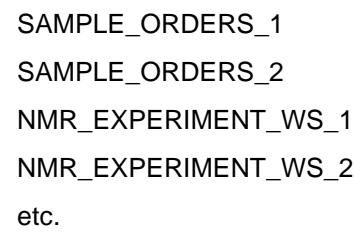

*Functions for Script Processing 22.3.1*

Procedure Self.Abort#

Stops the current processing.

Transaction and post\_transaction\_script will be performed.

Procedure Self.Exit#

Ends the current script. The script(s) that follow will be carried out.

Procedure Self.SetGlobVar#(VariableName, Value: String). Allows the definition of global variables valid within a list of scripts.

Function Self.GetGlobVar#(VariableName: String): String Delivers the value of a variable that was set previously. If not defined, the value returned is an empty String.

Function Self.ConvertToFieldName#(Text: String): String Converts a text into data base field name format and returns it as a String.

Function ShellExecute#(Operation, FileName, Parameter, Directory: String.

ShowMode: Integer): Boolean.

Executes a command.

**Operation** defines the action to be executed, e.g. **Open**. Filename is the name of the commando file or the file to be opened. **Parameter** are the parameters passed to **FileName**. **Directory** is the working directory. **Showmode** indicates the size of the new window.

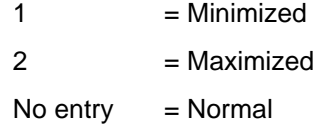

### *Functions for File Import/Export 22.3.2*

Function Self.GetFileFieldCount#: Integer. Returns the number of fields from the standard I/O file. Function Self.GetFileFieldName# (Index: Integer): String. Returns the column name from the I/O file. Function Self.GetFileValue#(ColumnName: String): String. Returns the column content from the I/O file. Function Self.SetFileValue#(ColumnName, Value: String): Boolean.

Writes a value into the column of the I/O file.

**162 ([255\)](#page-254-0) BRUKER BIOSPIN User Guide Version 002**

Function Self.OpenJCAMPFileTable#(FileName, AliasTableName: String): Boolean.

Opens an optional JCAMP file. This file can be used additionally to the standard I/O file. Fields are handled as table fields.

Function Self.OpenTextFileTable#(FileName, AliasTableName: String.

HasHeadline: Boolean; Separator: Char): Boolean.

Opens a text file as a table.

This file can be used additionally to the standard I/O file.

Fields are handled as table fields.

Function Self.SetTextColumns#(Table, FieldNames: String): Boolean.

Defines, which columns to be used.

Column separator is  $\ldots$ ".

Function Self.ReadTextLine#(Table: String; var Line: String): Boolean. Adds a line to the file.

Function Self.WriteTextLine#(Table, Line: String): Boolean. Writes a line to the file

#### **String Manipulation**

Function Self.Extract#(var OrgString: String; Sep: String): String. Extracts the next column field from a field list with column separator **Sep**

## *Functions for Tables 22.4*

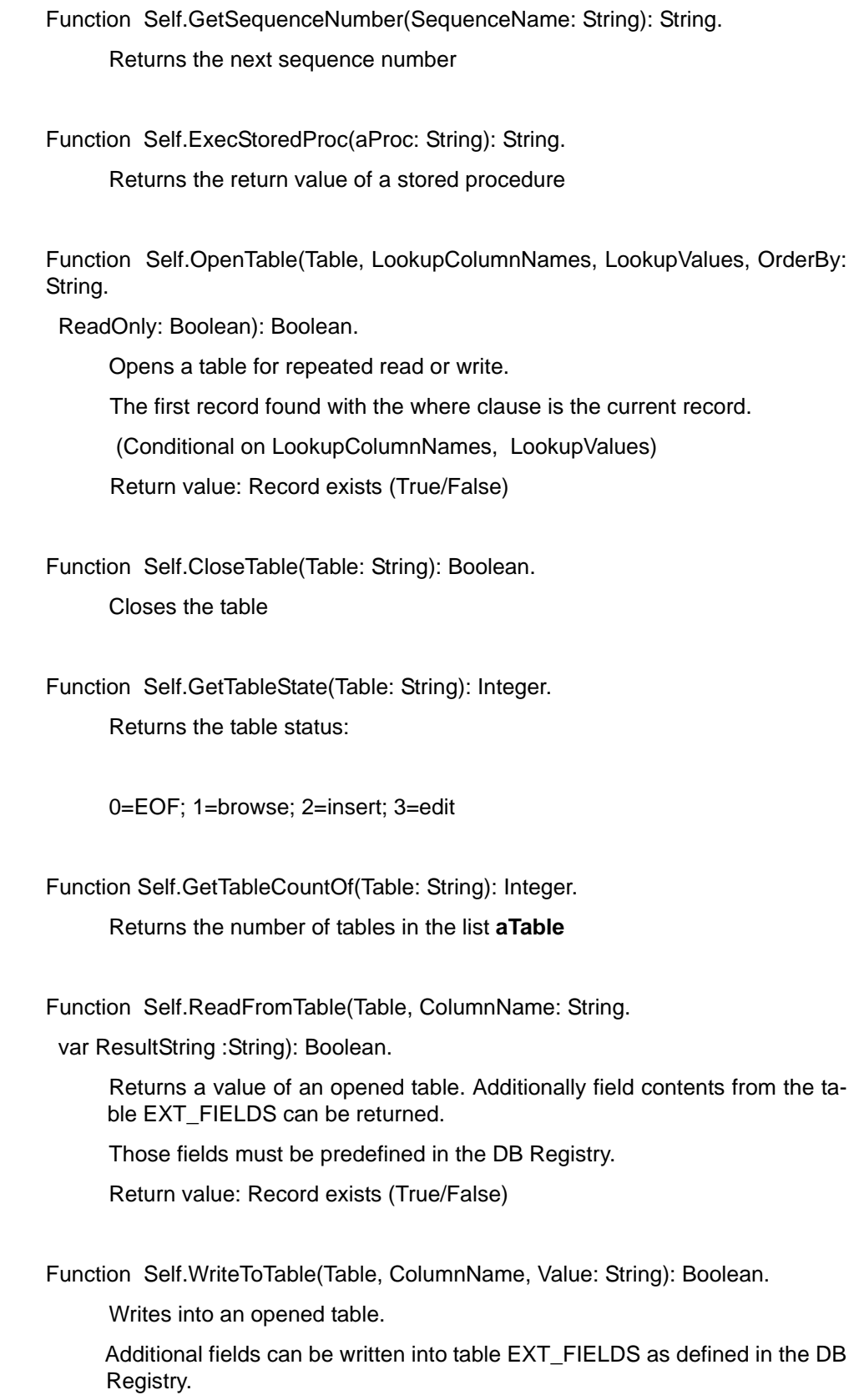

Function Self.SaveTable(Table: String): Boolean. Saves the current Record into the Database

Function Self.InsertToTable(Table: String): Boolean. Saves the current Record into the Database

Function Self.Locate(Table, LookupColumnNames, LookupValues,

OrderBy: String): Boolean)

Jumps to the first record in a table with a hit on the where clause. (Conditional on LookupColumnNames, LookupValues)

Function Self.CopyFields(SourceTable, DestinationTable: String): Boolean. Copies the content of all fields with the same column field from source table to destination table.

Destination table columns containing values will not be overwritten.

Function Self.DeleteRecord(Table: String; CloseTable: Boolean): Boolean. Deletes the current record and closes the table when CloseTable is TRUE.

Function Self.DeleteFromTable(Table, LookupColumnNames,

LookupValues: String): Boolean.

Deletes one or more records.

Function Self.SetMethodsStatus(aSampleOrderNumberKey, aStatus: String): Boolean.

Sets the status for all worksteps and methods.

Returns TRUE on success.

The Tube ID is released when the status >= 70 und status<>90.

Function Self.SetWSStatus(aWSTable, aWSKey, aStatus: String): Boolean.

Sets the status of the workstep.

Worksteps are preparations and experiments. The superior status must be set by the function RecreateStatus.

Function Self.RecreateStatus(aTable, aKey: String): Boolean.

Checkes the method and sample order status. Conditionally modifies the status when required.

Releases the tube ID when the status  $>= 70$  and status  $<= 90$ .

Sample Order: self.Recreate(SO, '1234')

Methods: self.Recreate(M, '1234;NMR')

Function Self.GotoFirstRecord(aTable: String): Boolean.

Sets the cursor to the first record in the table aTable. The table must be opened before. Returns FALSE when the table was not found.

Function Self.GotoLastRecord(aTable: String): Boolean.

Sets the cursor to the last record in the table aTable. The table must be opened before. Returns FALSE when the table was not found.

Function Self.GotoNextRecord(aTable: String): Boolean.

Sets the cursor to the next record in the table aTable. The table must be opened before. Returns FALSE when the table was not found.

Function Self.GotoPrevRecord(aTable: String): Boolean.

Sets the cursor to the previous record in the table aTable. The table must be opened before. Returns FALSE when the table was not found.

Function Self. GotoRecordNumber (aTable: String; aLine): Boolean.

Sets the cursor to the specified record in the table aTable. The table must be opened before. Returns FALSE when the table was not found.

Function Self.BOF(aTable: String): Boolean.

Returns TRUE when when the first record is hit by the function GotoPrev-Dataset or is hit by the function GotoFirstDataset.

Returns TRUE when the file set is empty or the table was not found.

Function Self.EOF(aTable: String): Boolean.

Returns TRUE when when the last record is hit by the function GotoNext-Dataset or is hit by the function GotoLastDataset.

Returns TRUE when the file set is empty or the table was not found.

Function Self.RecordCount(aTable: String): Integer.

Returns the number of rows of a file set

Function Self.CancelTable(aTable: String): Boolean.

Cancels the changes

Function Self.RenameTable(aOldTable, aNewTable: String): Boolean. Renames the table for further processing

## *Lookup Functions Database 22.5*

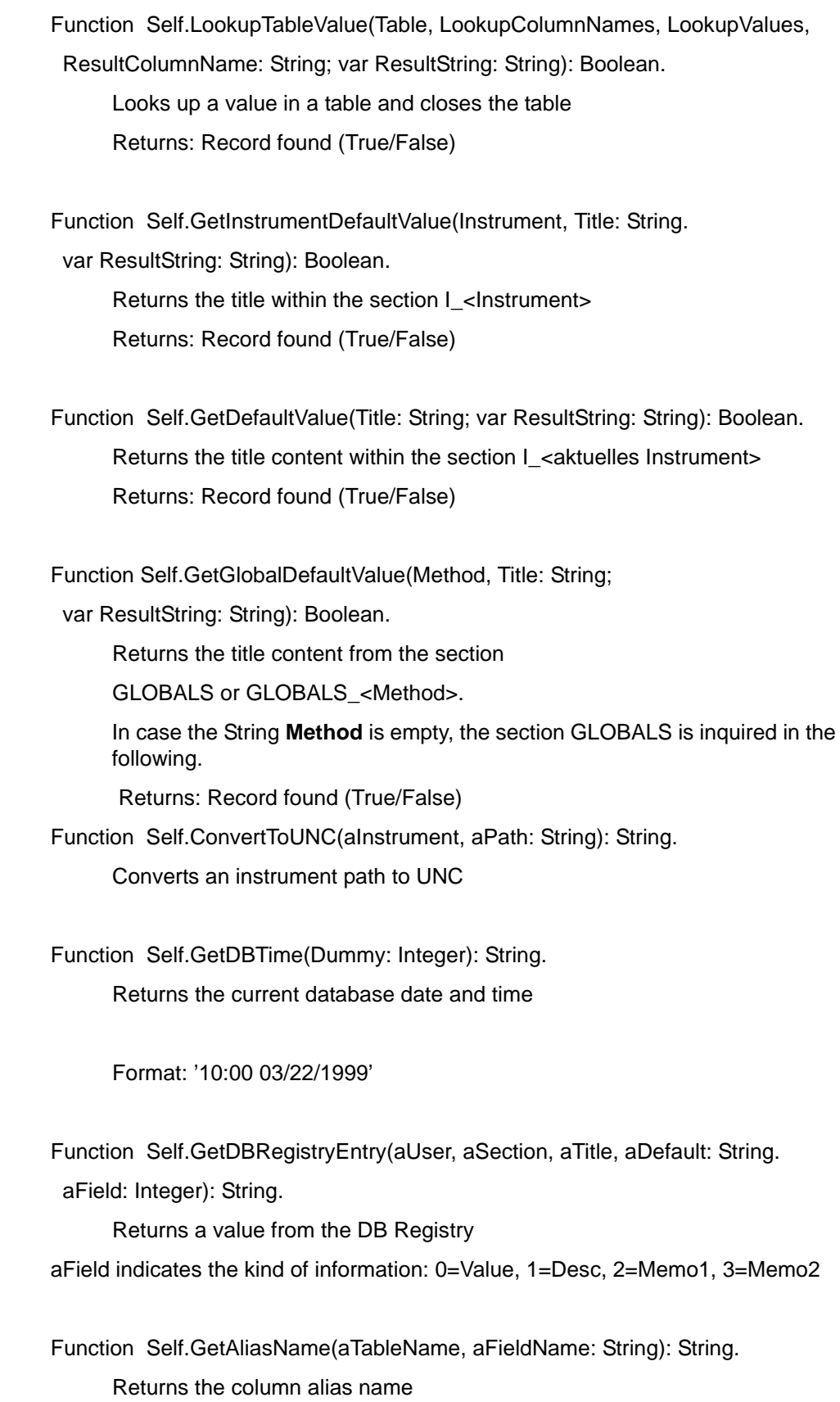

## *Field / Value Evaluation 22.6*

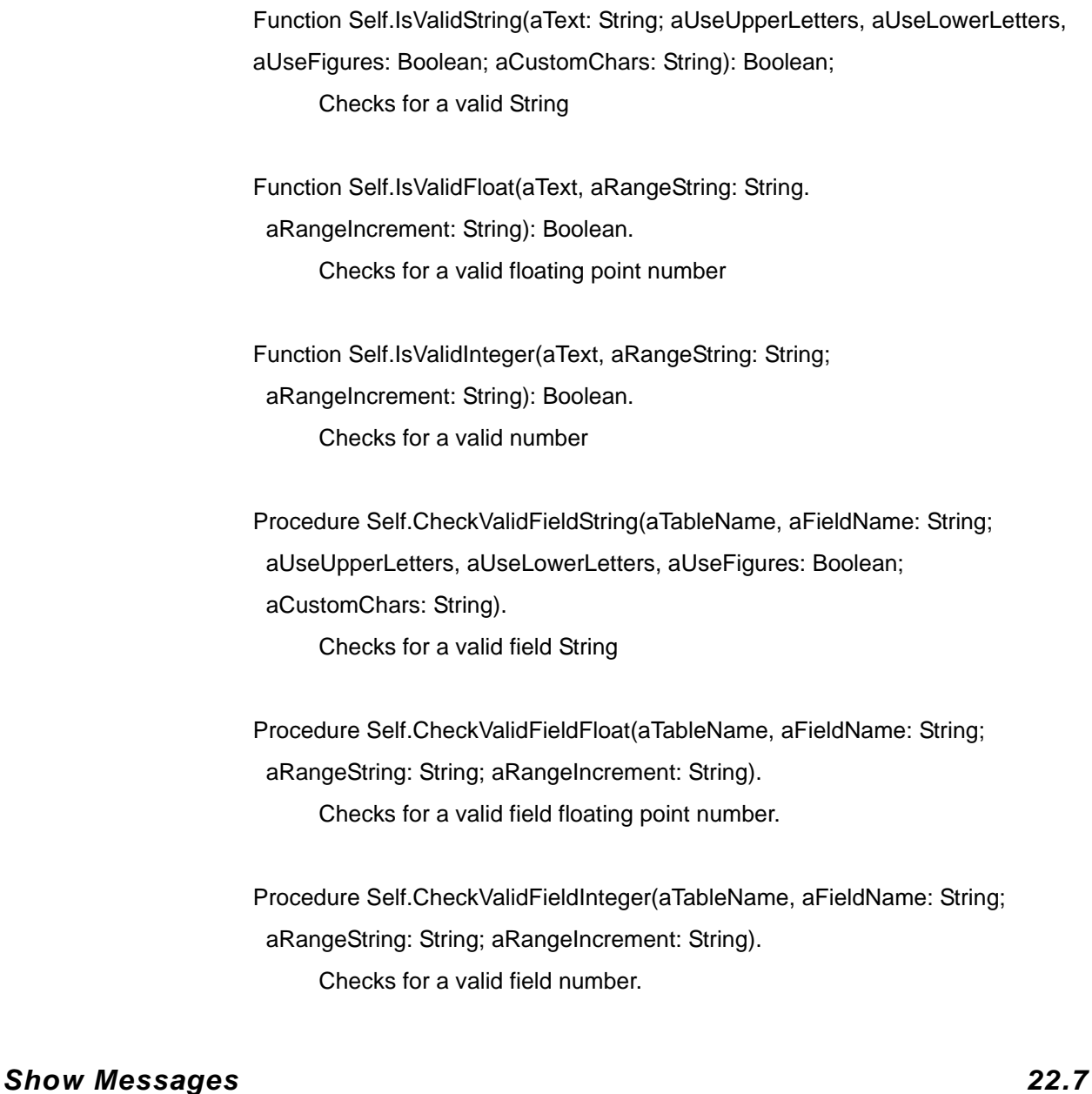

Procedure Self.ShowMessage(MessageString: String). Shows a message.

Procedure Self.ShowError(ErrorString: String).

Shows an error message. The script processing is aborted for the current loop.

(Internal Exception).

Procedure Self.ShowDatasetFields(aTable: String).

Displays the current fields and their content.

## *Function: Send Emails 22.8*

Function Self.SetMailParams(aHost, aPort, aUserID, aCharSet: String): Boolean. Configures E-mail with common parameters.

Function Self.SetMailID(aSampleID: String): Boolean.

Places an identifier to send the E-mail automatically when the identifier changes.

Function Self.SetMailFrom(aFromAddress, aFromName, aReplyTo: String): Boolean.

Defines the E-mail sender

Function Self.SetMailTo(aToAddress, aToCarbonCopy, aToBlindCarbonCopy: String): Boolean.

Defines the E-mail receiver.

Function Self.SetMailSubject(aSubject: String): Boolean. Defines the E-mail title.

Function Self.SetMailHeader(aHeader: String): Boolean. Defines the E-mail header.

Function Self.SetMailFooter(aFooter: String): Boolean. Defines the E-mail footer.

Function Self.AddMailBody(aBody: String): Boolean. Defines an E-mail body block.

Function Self.ClearMailBody: Boolean. Deletes an E-mail body block.

Function Self.AddMailAttachment(aAttachment: String): Boolean. Adds an attachment to the E-mail.

Function Self.ClearMailAttachments: Boolean. Deletes the E-mail attachment list.

Function Self.SendMail: Boolean. Sends the E-mail.

Function Self.ClearMessage: Boolean. Deletes the complete E-mail content.

## *Special Functions 22.9*

Function Self.GetExperimentID(SO, NEW: String):String.

Returns a new experiment ID for an experiment.

The experiment type must be known, otherwise the sample ID is returned. The format is defined in the DB Registry:

Globals\Experiment\_ID\_Mask.

Function Self.CheckForDelayedExperiment(NEW: String):Boolean.

Checks if the experiment (current record) must be set to the status DE-LAYED. In that case the status and the start date is modified. The function returns TRUE.

Function Self.DoExperimentSubstitution(NEW, Experiment: String):Boolean.

Performs an experiment substitution if an appropriate value in the table Exp\_Substitions exists.

This Function may generate several experiments as defined in Exp\_Substitions.

Returns TRUE when a substitution takes place.

Function Self.DoHDExchange(NPW, HDInstrument, HDSolvent: String):Boolean.

Adds a preparation with HD Exchange (if not already existing).

Returns TRUE if already existing.

Function Self.CheckForCompositExperiments:Boolean.

Checks the internal dataset list for a composite experiment. If not, sub experiments are added.

Returns TRUE if COMPOSITMULTIORDERFILES=1

Function Self.ClearInvalidOrderFiles(aInstrument: String):Boolean.

Delete invalid order files for the given instrument. When the parameter aInstrument is empty all the order files for all the instruments of type **EXP** are checked for invalid orders.

Function Self.GetNewMethod(aSOKey, aMethodType: String): String.

Generates a new method of type aMethodType for the sample order key aSOKey.

Example: Self.GetNewMethod(1234, 'NMR')='NMR-2').

Function Self.CheckTubeIDStatus(aMethodTable: String): Boolean.

Checks, if the Tube ID is already used in the method table and inserts it where applicable.

## *Function: Archiving 22.10*

Function Self.GetCurrentDir(aDir: String; aLevel: Integer = 0): String. Returns the last directory name of a directory path name. aLevel > 0 indicates the number of parent directories up to the root. Example: C:\a\b\c\d\e getcurrentDir(Dir,0) returns e getcurrentDir(Dir,1) returns d\e

Function Self.GetParentDir(aDir: String; aLevel: Integer = -1): String.

Returns the complete path of the parent directory.

Example: Example: C:\a\b\c\d\e

GetParentDir(dir,1) returns C:\a\b\c\d

GetParentDir(dir,2) returns C:\a\b\c

Function Self.ArchiveData(aTable, aFieldName, aDestPath, aFileMask: String;

aDescend: Boolean): Boolean.

Archives all files in aFieldName. aFieldName can be a path or a list of file names. aDestPath indicates the destination path. aFileMask indicates the filter for the files to be moved. aDescend indicates, if underlying directories must be archived.

**Caution: All the data is deleted in the source directories!** 

Function Self.CopyData(aTable, aFieldName, aDestPath, aFileMask: String;

aDescend: Boolean): Boolean.

Copies all files in aFieldName. aFieldName can be a path or a list of file names. aDestPath indicates the destination path. aFileMask indicates the filter for the files to be copied. aDescend indicates, if underlying directories must be copied. Copy Data can be used as backup routine.

Function Self.DeleteDataFiles(aTable, aFieldName, aFileMask: String;

aDescend: Boolean): Boolean.

Deletes all files in aFieldName. aFieldName can be a path or a list of file names. aFileMask indicates the filter for the files to be deleted. aDescend indicates, if underlying directories must be deleted.

**Caution: Data are deleted!** 

Function Self.DeleteDataDirs(aTable, aFieldName, aFileMask: String.

aDescend: Boolean; aParentDir: Integer = 0): Boolean.

Deletes all directories when empty. aFileMask indicates the filter for directories to be deleted. aDescend indicates, if underlying directories must be deleted. aParentDir indicates if parent directories should be deleted. aParentDir is the first parent directory.

**Caution: Data are deleted!** 

Function Self.ExecuteArchivingForSO(SOKey, Config: String): Boolean.

Archives SampleOrder with the key SOKey with archiving Method Config.

**Caution: This function works only within Import or Export Scripts.**

## *Obsolete Functions 22.11*

Function Self.DeleteDataset(Table: String): Boolean. Deletes the current record and closes the table. Replaced by: Self.DeleteRecord verwenden.

Function Self.GotoFirstDataset(aTable: String): Boolean. Sets the cursor to the first record in table aTable. The table must be opened before. Returns FALSE if the table is not found. Replaced by: Self.GotoFirstRecord

Function Self.GotoLastDataset(aTable: String): Boolean. Sets the cursor to the first record in table aTable. The table must be opened before. Returns FALSE if the table is not found. Replaced by: Self.GotoLastRecord

Function Self.GotoNextDataset(aTable: String): Boolean. Sets the cursor to next record in table aTable. The table must be opened before. Returns FALSE if the table is not found. Replaced by: Self.GotoNextRecord

Function Self.GotoPrevDataset(aTable: String): Boolean.

Sets the cursor to the previous record in table aTable.

The table must be opened before. Returns FALSE if the table is not found. Replaced by: Self.GotoPrevRecord

Function Self.WriteFileHeader(Header: String): Boolean.

Writes the file title.

Use Self.OpenTextFileTable and Self.WriteTextLine for Exports except for JCAMP and Table Files.

Function Self.WriteFileLine(Line: String): Boolean.

Adds a line at EOF.

Use Self.OpenTextFileTable and Self.WriteTextLine for Exports except for JCAMP and Table Files.

## *Alphabetical List of Function and Procedures 22.12*

Abort AddMailAttachment AddMailBody ArchiveData **BOF CancelTable** CheckForCompositExperiments CheckForDelayedExperiment **CheckTubeIDStatus** CheckValidFieldFloat CheckValidFieldInteger

ClearInvalidOrderFiles ClearMailAttachments **ClearMailBody** 

**ClearMessage CloseTable** ConvertToFieldName **ConvertToUNC** CopyData **CopyFields** DeleteDataDirs **DeleteDataFiles** DeleteFromTable DeleteRecord DoExperimentSubstitution DoHDExchange EOF ExecStoredProc ExecuteArchivingForSO

Exit

Extract GetAliasName GetCurrentDir **GetDBRegistryEntry** GetDBTime GetDefaultValue **GetExperimentID GetFileFieldCount** GetFileFieldName GetFileValue GetGlobalDefaultValue GetGlobVar GetInstrumentDefaultValue GetNewMethod

**GetParentDir** 

GetSequenceNumber

GetTableCountOf

**GetTableState** 

**GotoFirstRecord** 

**GotoLastRecord** 

**GotoNextRecord** 

GotoPrevRecord GotoRecordNumber

InsertToTable

IsValidFloat

IsValidInteger

Locate

LookupTableValue

OpenJCAMPFileTable

**OpenTable** 

**OpenTextFileTable** 

ReadFromTable

ReadTextLine

RecordCount

RecreateStatus

RenameTable

**SaveTable** SendMail

**SetFileValue** 

SetGlobVar

**SetMailFooter** 

**SetMailFrom** 

**SetMailHeader** 

**SetMailID** 

**SetMailParams** 

**SetMailSubject SetMailTo SetMethodsStatus SetTextColumns SetWSStatus** 

User Guide Version 002 **BRUKER BIOSPIN** 175 [\(255](#page-254-0))

ShellExecute **ShowDatasetFields ShowError** ShowMessage WriteTextLine WriteToTable

# *23 System Requirements 23*

*General Hint 23.1*

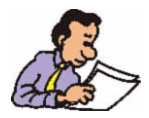

For server, PC and spectrometer software requirements see also the BRUKER SampleTrack™ homepage for Server and Client PC requirements: *[http://](http://www.bruker-biospin.de/NMR/automat/samtrac/samtrac5.html) [www.bruker-biospin.de/NMR/automat/samtrac/samtrac5.html](http://www.bruker-biospin.de/NMR/automat/samtrac/samtrac5.html)*

## *Server Requirements 23.2*

At least one server is required exclusively for SampleTrack™ based on the following minimum requirements:

Pentium IV, 2 GHz (or faster), 1 GB RAM or better.

60 GB harddisk or larger. As an option an additional harddisk for mirroring. This does not include storage for spectra data.

100/1000 Mbit/s Ethernet connection.

A Windows® 2000 compatible graphics adapter with minimum 1024x768 pixel resolution.

A 17" (or larger) monitor with at least 1024x768 pixel resolution and 75 Hz vertical frequency.

A Windows® 2000 compatible mouse and keyboard.

Microsoft Windows® 2000 / 2003 Server.

ORACLE® Standard Edition 8.1.7 or higher (can be delivered by BRUKER).

## *Client PC Operation System Requirements 23.3*

SampleTrack™ can be installed on existing spectrometer PC's or other compatible systems based on the requirements below:

Pentium IV, 1GB RAM or better.

2 GB free space on harddisk (minimum)

100/1000 Mbit/s Ethernet connection.

A Windows® 2000 compatible graphics adapter with minimum 1024x768 pixel resolution.

A 17" (or larger) monitor with at least 1024x768 pixel resolution and 75 Hz vertical frequency.

A Windows® 2000 compatible mouse and keyboard.

Microsoft Windows® 2000 / 2002 Professional.

ORACLE® Client 8.1.7 or higher (can be delivered by BRUKER).

## *Spectrometer Software Requirements 23.4*

- \* XWIN-NMR™ 3.1 patch level 11 or higher or TOPSPIN® 1.2 or higher
- \* ICON-NMR™ 3.1 or higher

## *Directory Sharing with UNIX Instrument Computers 23.5*

In order for data to be exchanged between the instruments in your laboratory and the SampleTrack™ data management system, several defined directories have to be shared. This definition may be handled by various NFS software products or using the SAMBA daemon on your UNIX computer. For installation and support please contact your network administrator.

## *24 Oracle® 9 Server and*   $C$ *lient Installation*

## *ORACLE® 9i Database Server Installation 24.1*

*Refer to your Oracle® documentation and provider information for the database installation. The following section may help to prevent common errors that may occur during installation.* 

*For the Oracle® 9i client installation see ["ORACLE® 9i Client Installation"](#page-185-0) [on page 186.](#page-185-0)*

The following installation screenshots are dedicated for the database server PC.

Insert the Oracle® CD into CDROM drive - the following Welcome dialog will appear

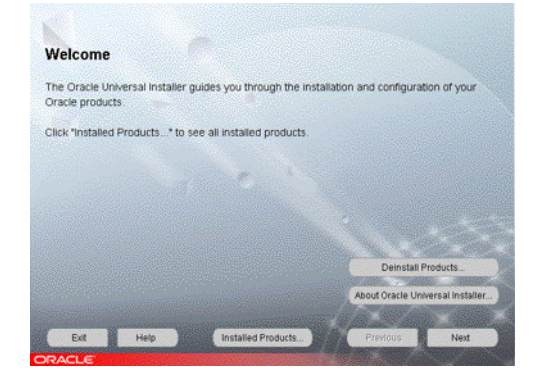

*Figure 24.1. The* Oracle® *Welcome Window* 

Accept the name OraHome92 and the path C\oracle\ora92

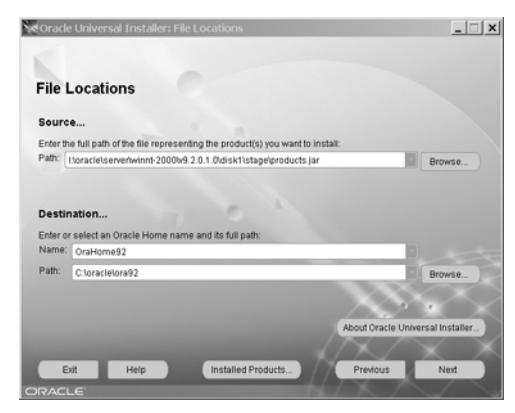

*Figure 24.2. The* Oracle® *File Locations Window* 

Choose Oracle® 9i database

*Figure 24.3. The* Oracle® *Available Products Window* 

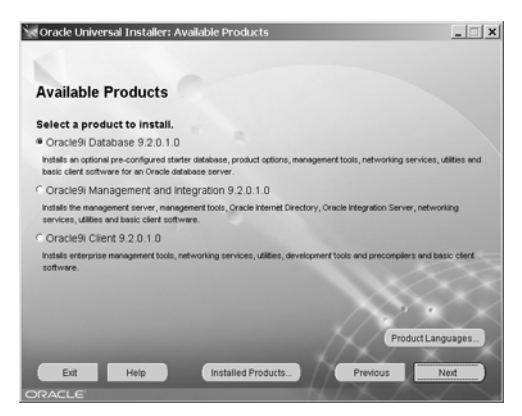

Select Standard Edition

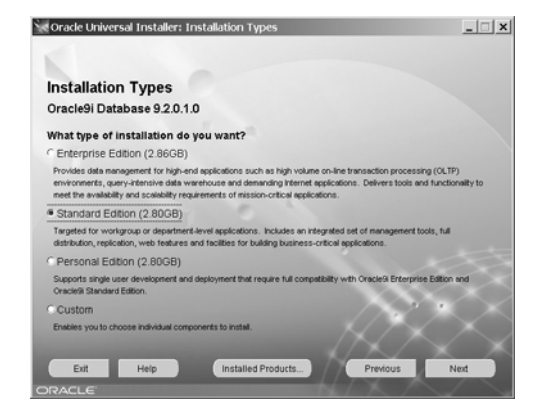

*Figure 24.4. The* Oracle® *Installation Type Window*
Select General Purpose

*Figure 24.5. The* Oracle® *Database Configuration Window* 

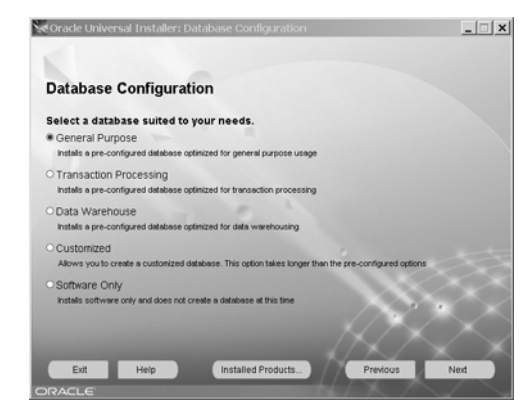

Select standard port number 2030

*Figure 24.6. Microsoft*® Transaction Server Window

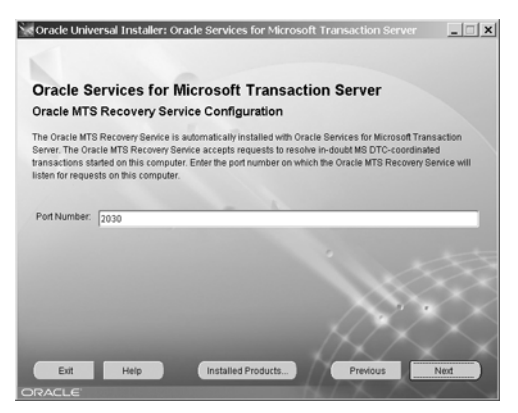

#### Select Gobal Database Name dbstrack and SID dbstrack

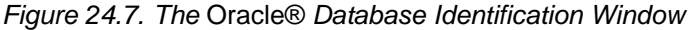

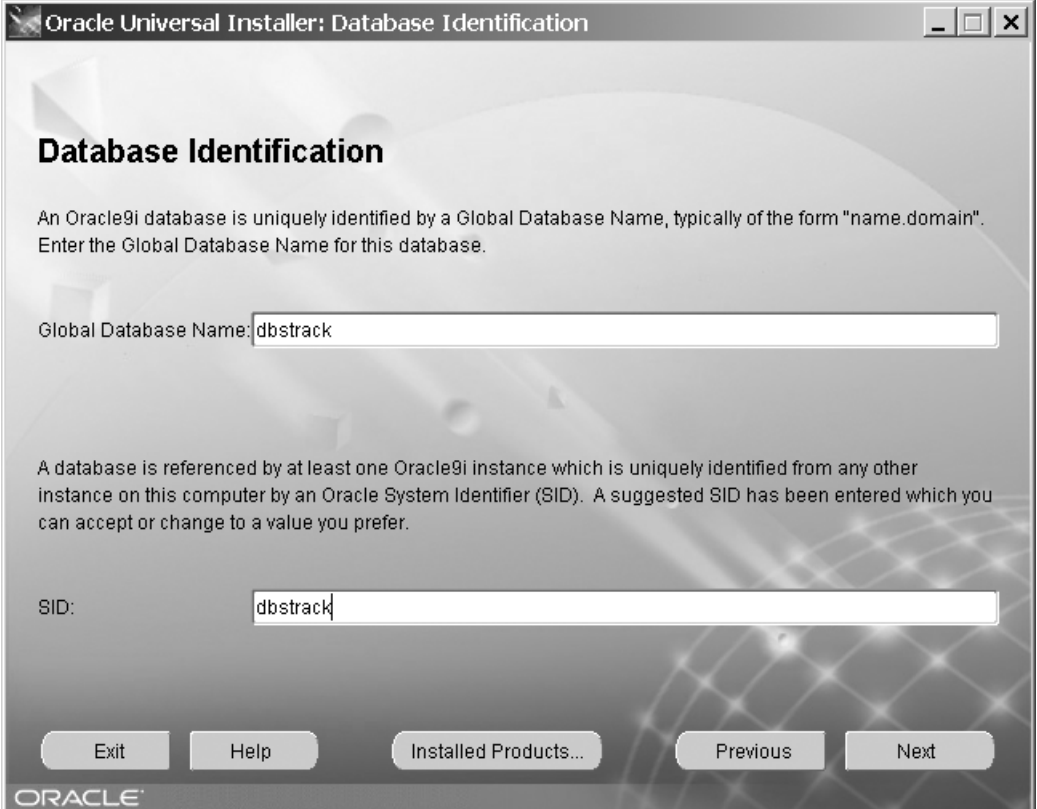

Select database file directory C:\oracle\oradata

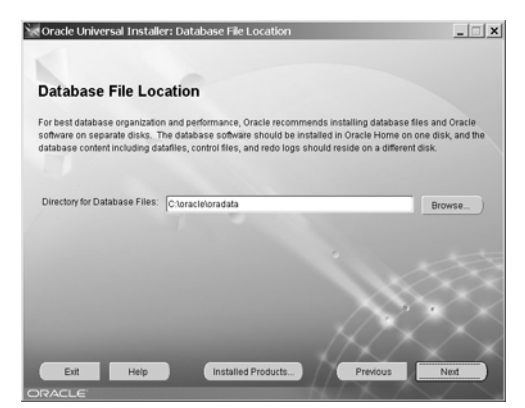

*Figure 24.8. The* Oracle® *Database File Location Window*

Use the default character set

*Figure 24.9. The* Oracle® *Database Character Set Window* 

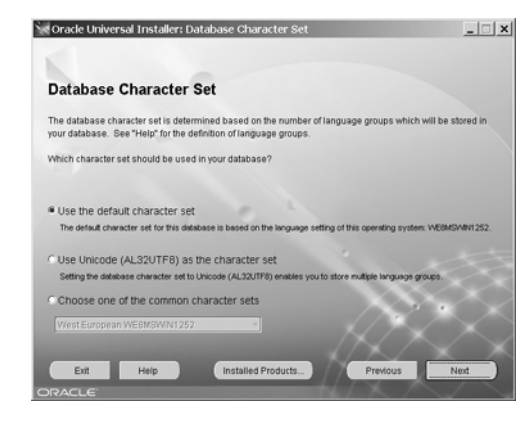

Before the installation a summary of the selected items is shown

*Figure 24.10.The* Oracle® *Summary Window* 

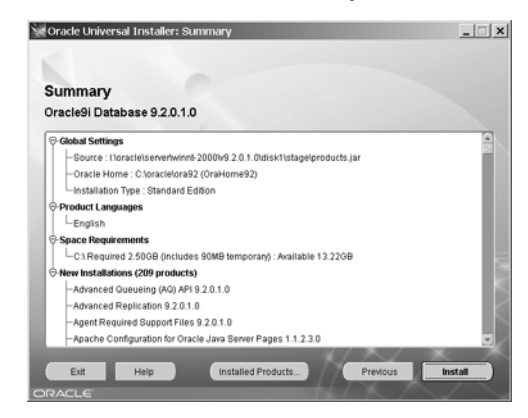

Installation is running

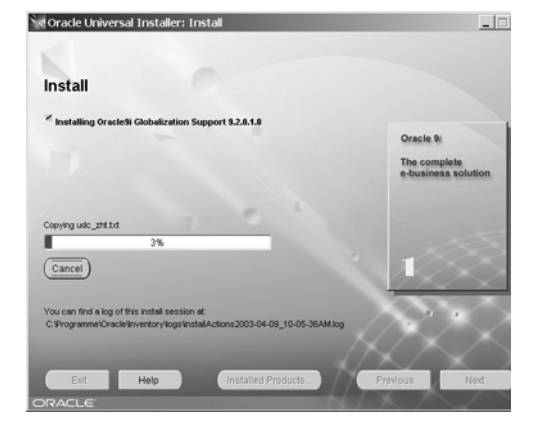

*Figure 24.11.The* Oracle® *Installation Status Window* 

The configuration assistant lets you modify the sys and system passwords (recommended)

*Figure 24.12.The* Oracle® *Database Configuration Assistant .*

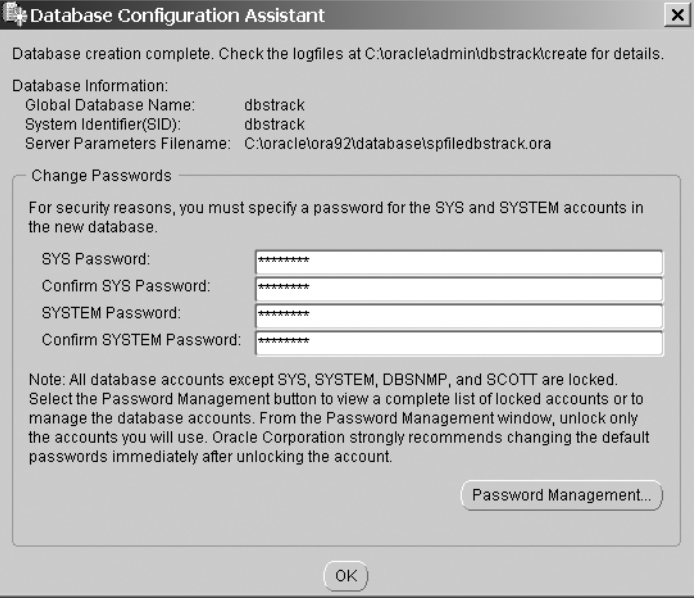

Database installation has finished

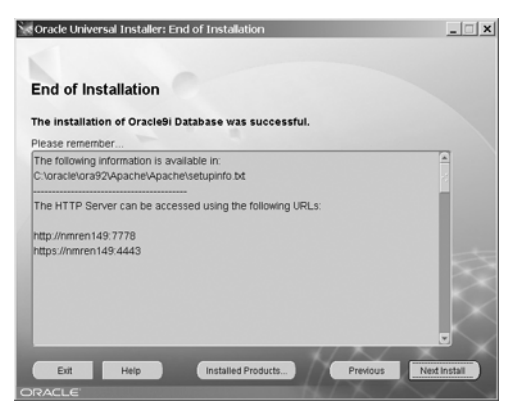

#### *Figure 24.13.The* Oracle® *End of Installation Window*

Find the SampleTrack database within the Enterprise Manager Console

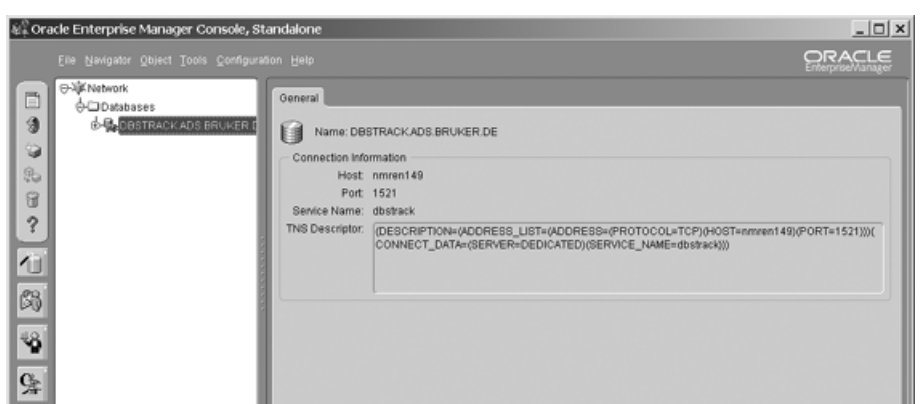

*Figure 24.14.Enterprise Manager Console, Standalone Window*

*The Path in the Environment System 24.1.1*

The path "C:\oracle\ora92\bin" must be in the environment system variable, see advanced system properties

*Figure 24.15.The Path in the Environment System* 

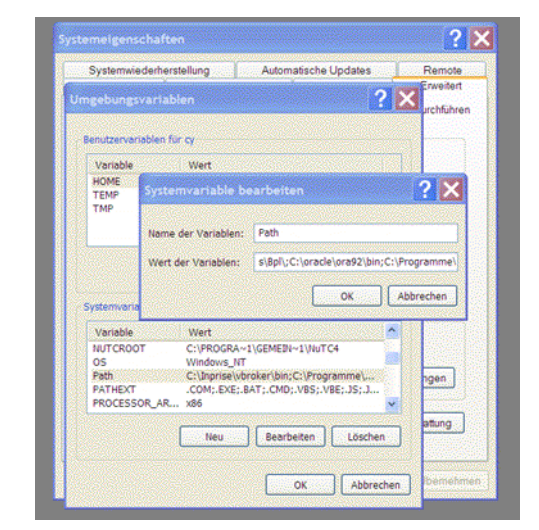

#### *ORACLE® 9i Client Installation 24.2*

**Installing Oracle® 9i client on a Windows® PC**

**Refer to your Oracle® documentation and provider information for the database installation. The following section may help to prevent common errors that may occur during installation.** 

**Version 8 and SampleTrack installation:**

**For the installation of Oracle® 8 client installation see the file** *Getting Started.pdf* **.**

**The following installation screenshots are dedicated for each PC, where the Oracle® 9i client together with SampleTrack client is needed.**

**(For the installation of SampleTrack client installation see the file** *Getting Started.pdf* **.**

Insert the Oracle® CD into CDROM drive - the following Welcome dialog will appear

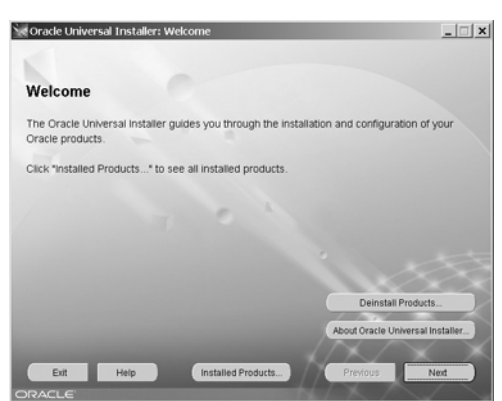

*Figure 24.16.The* Oracle® *Welcome Window*

Accept the name OraHome92 and the path C\oracle\ora92

*Figure 24.17.The* Oracle® *File Locations Window*

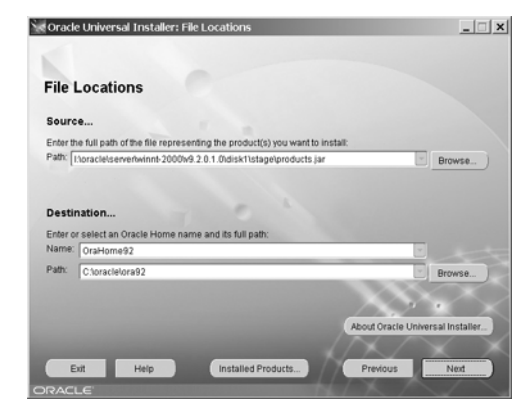

#### Select the Oracle® client installation

*Figure 24.18.The* Oracle® *Available Products Window*

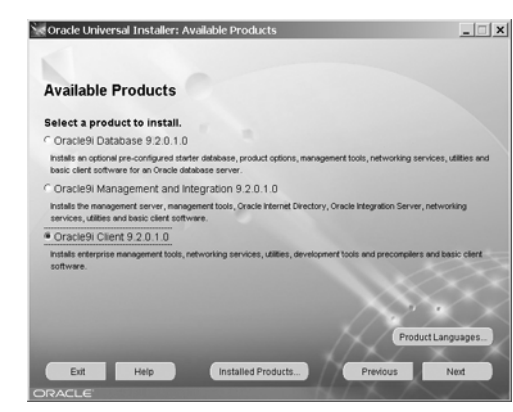

Select the installation type Administrator

*Figure 24.19.The* Oracle® *Installation Type Window* 

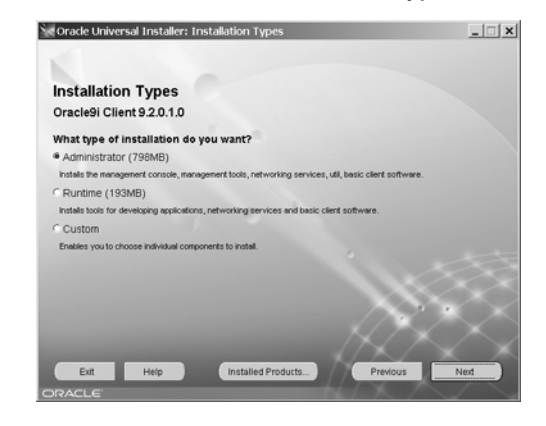

Before the installation a summary of the selected items is shown

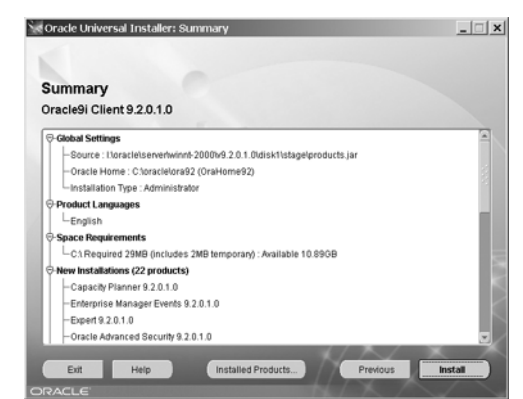

*Figure 24.20.The* Oracle® *Summary Window* 

## *25 Oracle® 8 Server and*   $C$ *lient Installation*

*Oracle® 8.1.7. Database Server on a Windows PC 25.1*

Refer to your Oracle*®* documentation and provider information for the database installation. The following section may help to prevent common errors that may occur during installation.

#### *Installation Method 25.2*

Insert the Oracle*®* CD into CDROM drive - the following dialog will appear

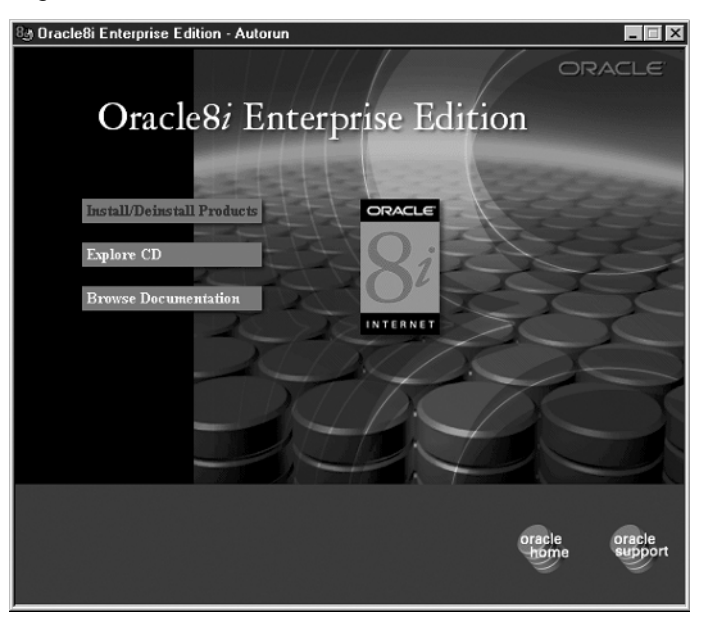

*Figure 25.1. The Oracle® Installation Window:* 

Choose: Install Products

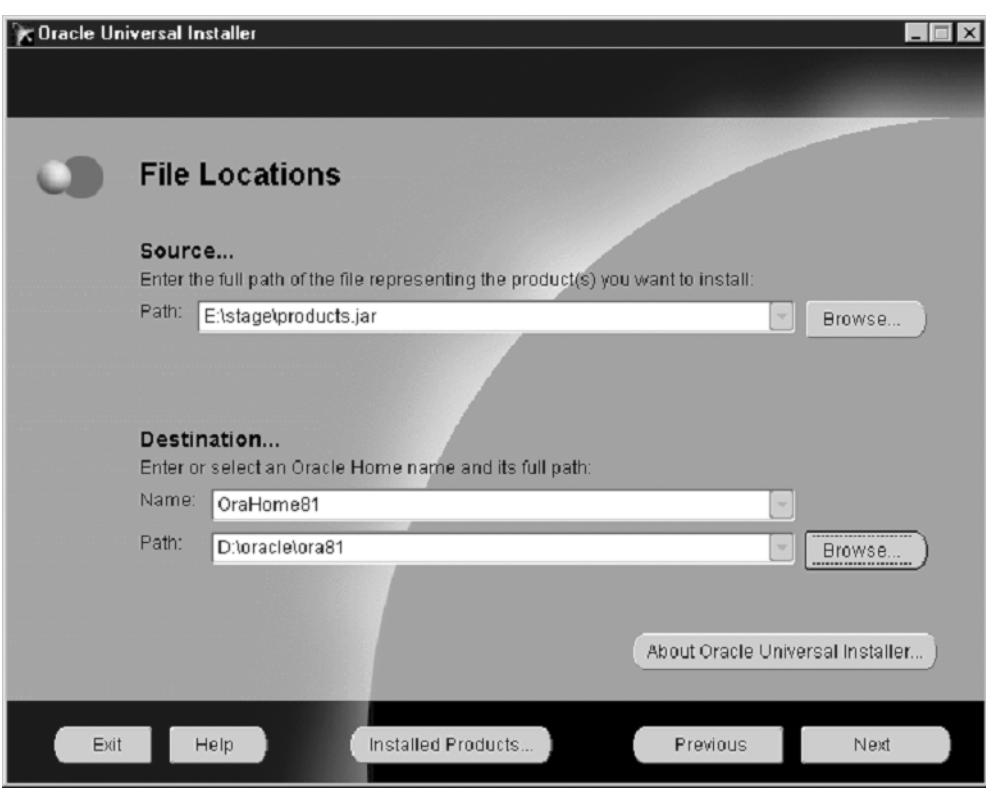

*Figure 25.2. The File Locations Window*

*Press: Next* 

*Figure 25.3. The Loading Product Information Window*

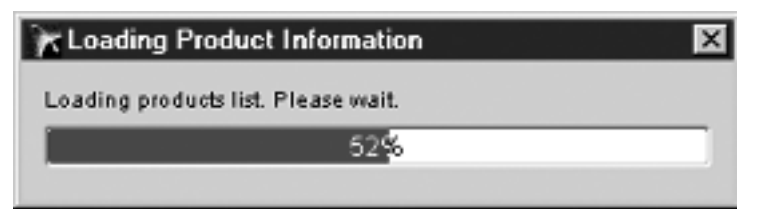

Wait...

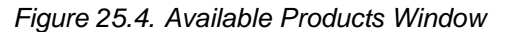

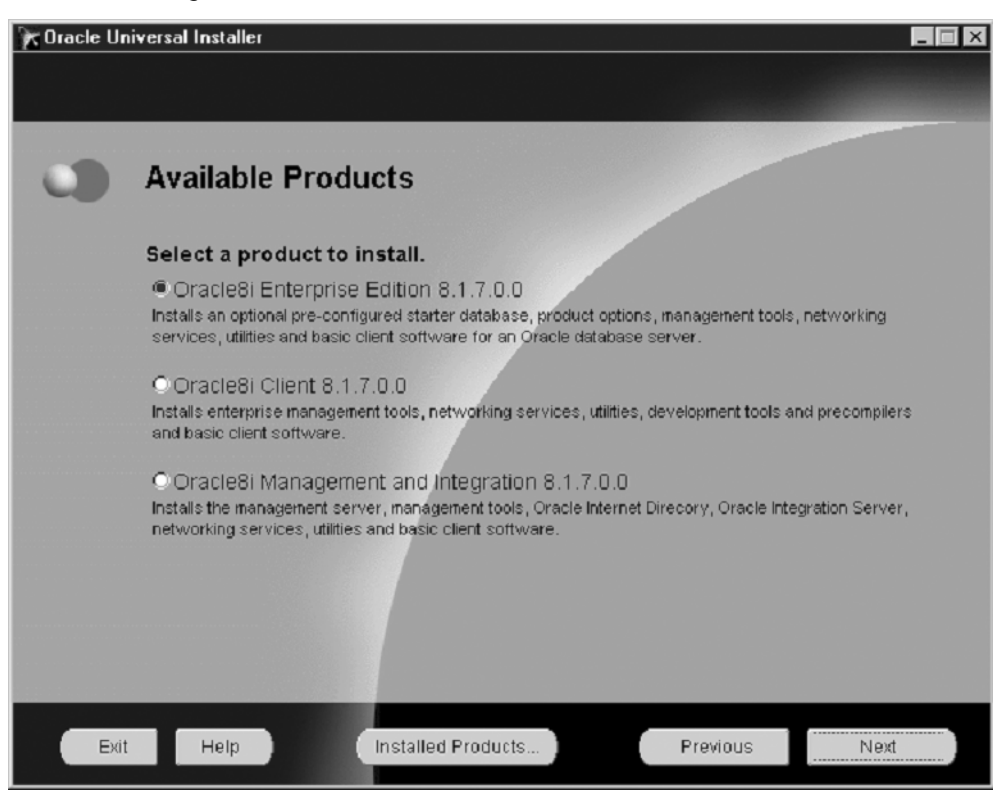

Select: Oracle*®* Enterprise Edition, then press Next

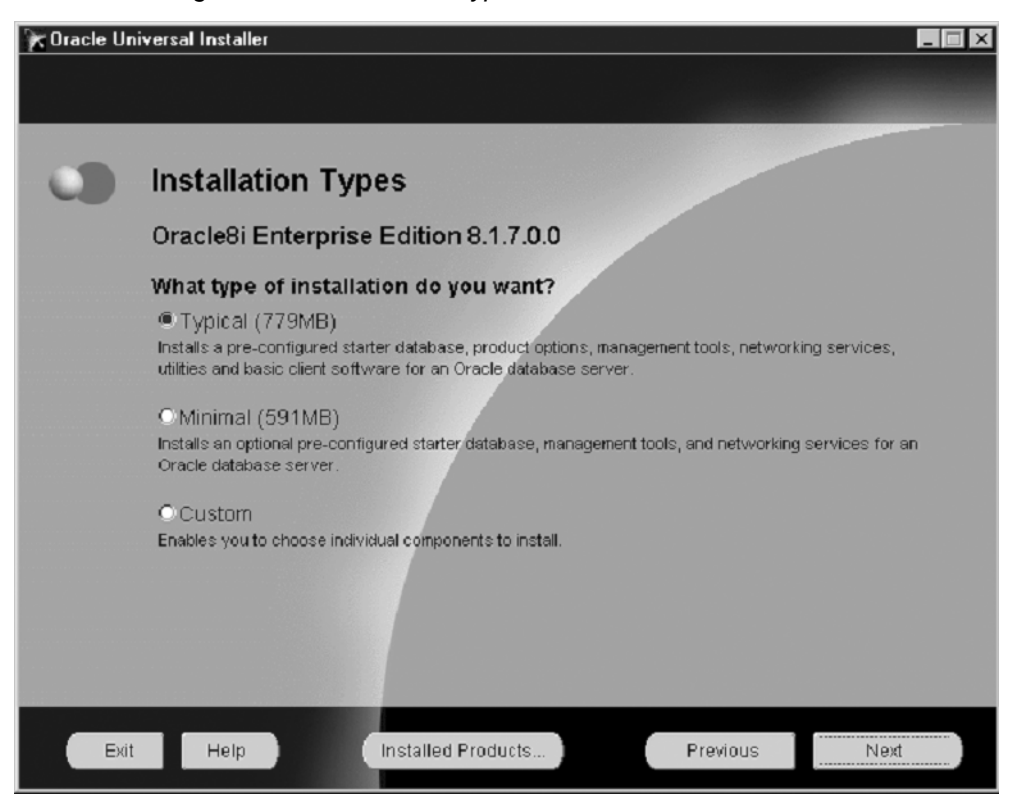

*Figure 25.5. Installation Types Window*

Choose: Typical Press: Next

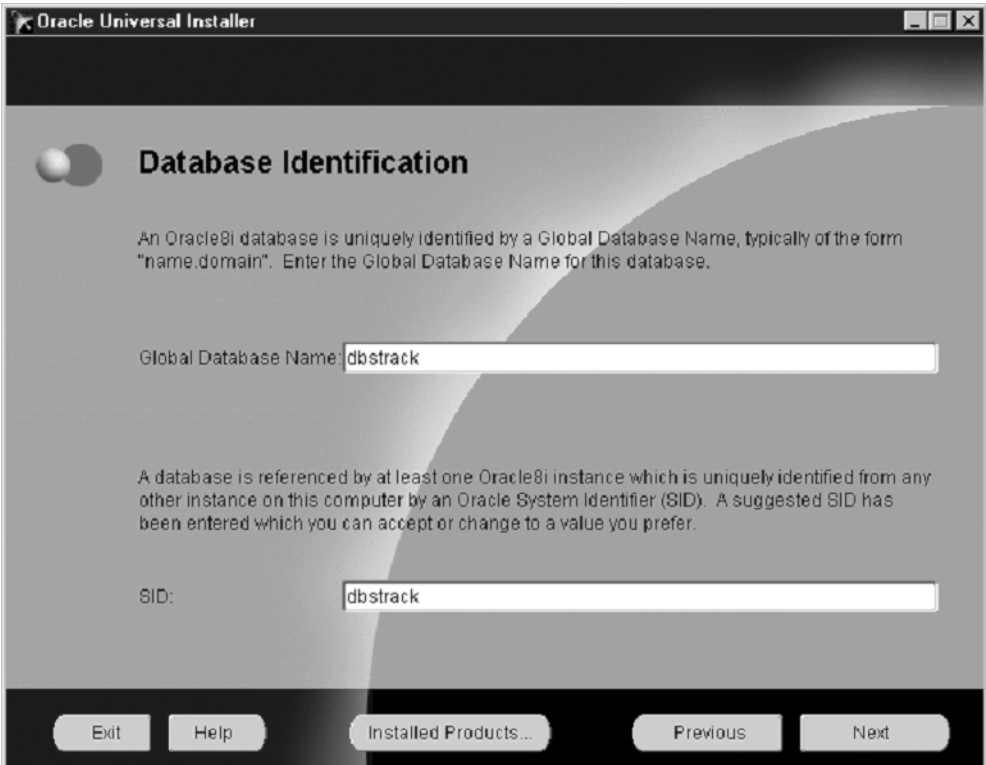

*Figure 25.6. Database Identification Window* 

For Global Database Name and Instance Name enter: dbstrack

*Figure 25.7. Summary Window* 

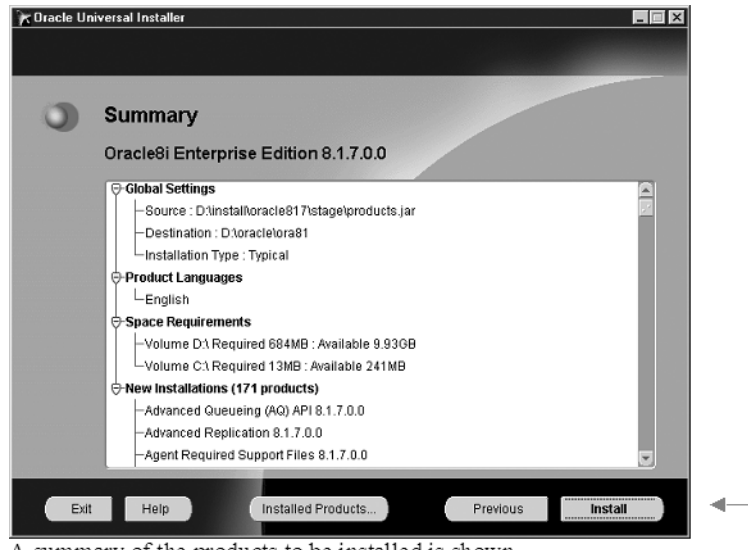

A summary of the products to be installed is shown.

A summary of the products to be installed is displayed. Press Install to continue.

**C** Dracle Universal Installer  $\Box$ Install  $\bullet$ nstalling Oracle Enterprise<br>Aanager Common Files 2.2.0.0.0 .<br>Orașie WebBB ter Develop web based<br>applications Extracting vtlupdate\_res\_methods\_timestamp.html Deploy and access via  $-35%$ any browson  $(\overline{Cancel})$ **Manage and monite**<br>applications You can find a log of this install session at:<br>C:Virogram FilesOracleWrenforyVogsInstallActions.log<br>If you install another product, the above log will be copied to:<br>C:Virogram Files\OracleWrventoryVogs\nstallActions2002-06 Help

*Figure 25.8. Install Progress Window* 

please wait ...

Wait...

**Database creation completed** will appear.

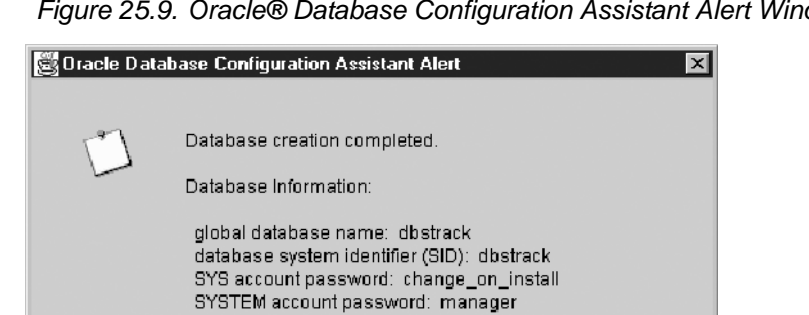

*Figure 25.9. Oracle® Database Configuration Assistant Alert Window*

 $\overline{\text{OK}}$ 

Press OK to end installation

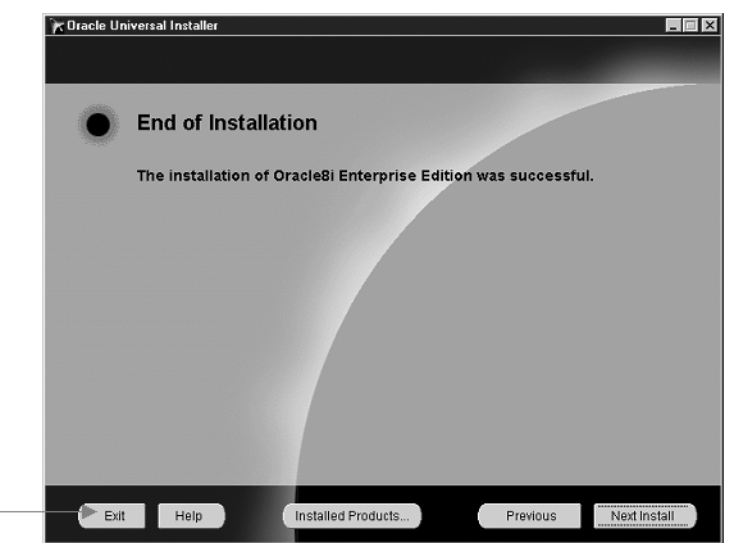

*Figure 25.10.End of Installation Window* 

Press exit to end installer

Press Exit to close the installer.

#### *Installing Oracle 8.1.7. Client on a Windows PC 25.3*

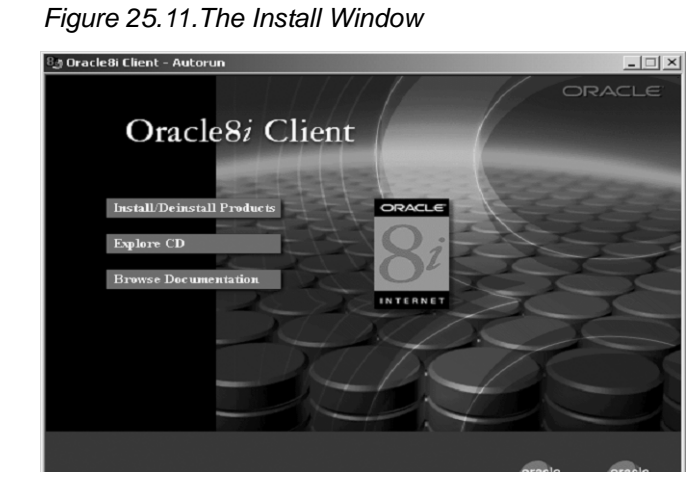

*Figure 25.12.Welcome Window* 

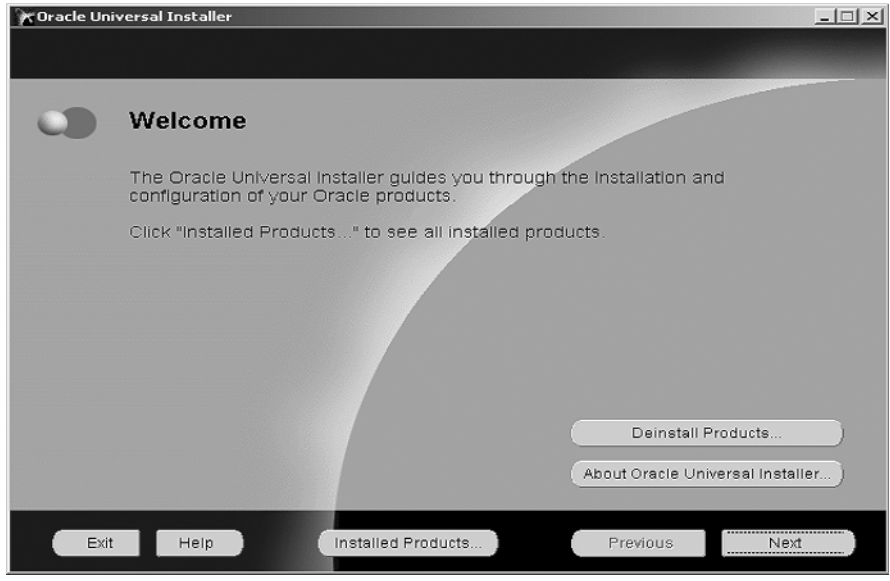

Press **Next**

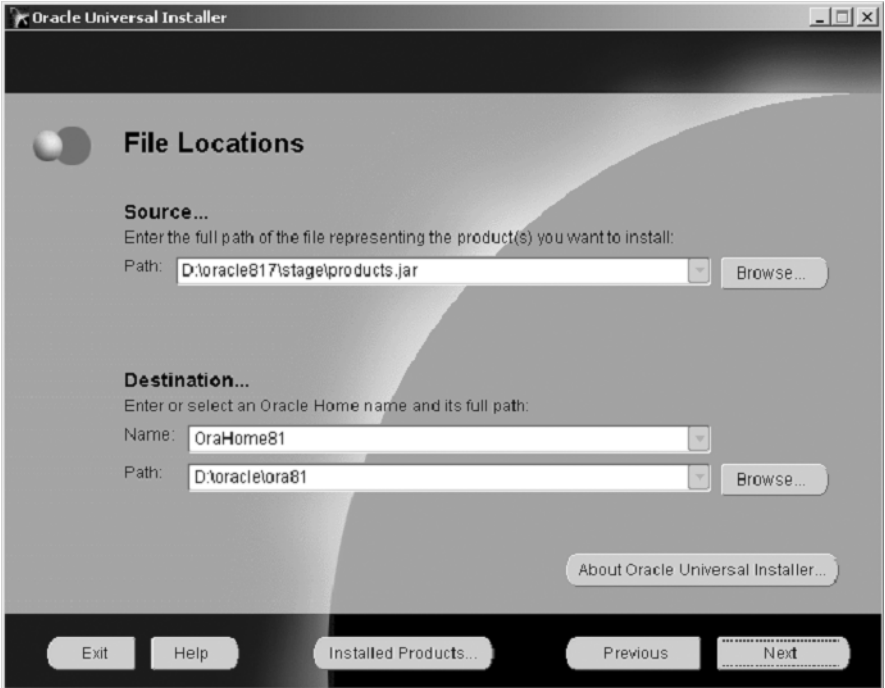

*Figure 25.13.File Location Window* 

Select the source and destination, then press **Next**

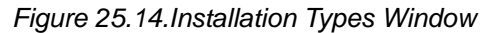

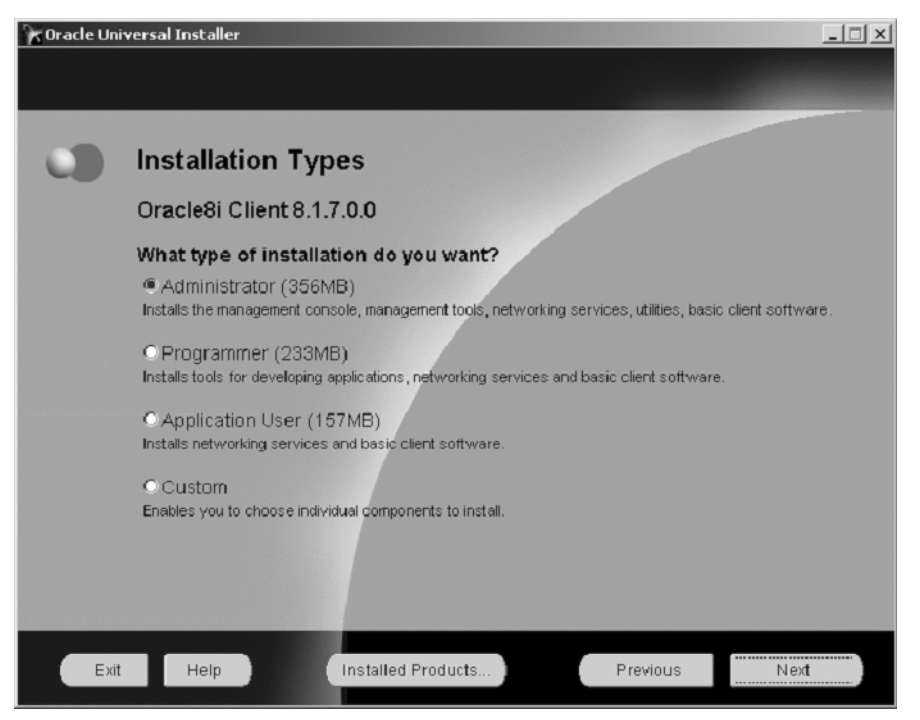

Select either "Administrator" or "Application User", press Next

*Figure 25.15.Summary Window* 

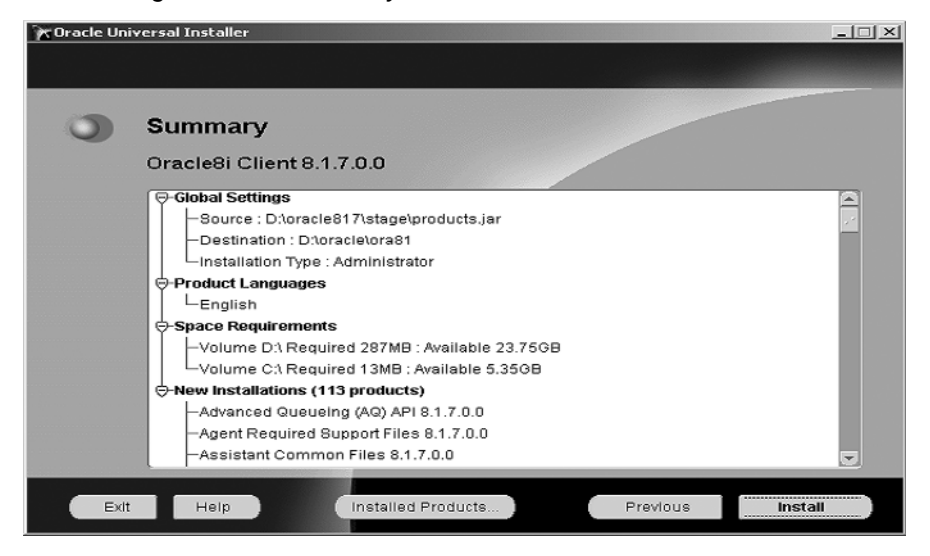

A summary of the programes to be installed is shown.

Press **Install** to start the installation.

Press **OK** to end installation.

...

## *26 Client/Server Network*   $$

#### *Net8 Assistant 26.1*

There are several possibilities in creating client/server network connections

*Figure 26.1. Client Server Network Connection* 

|  | 兵 | Open Office Document |    | <b>HP DLA</b>                |     |                                      |                                     |
|--|---|----------------------|----|------------------------------|-----|--------------------------------------|-------------------------------------|
|  | Q | WinZio               |    | HP RecordNow                 |     |                                      |                                     |
|  |   |                      |    | <b>临</b> Oracle - OraHome81  |     | Application Development              |                                     |
|  |   | Programs             | U. | Oracle Installation Products |     | ▶ J Database Administration          |                                     |
|  |   |                      |    | <b>最</b> SampleTRACK         |     | ▶ जी Enterprise Manager              |                                     |
|  |   | <b>Documents</b>     |    |                              | um) | <b>Extended Administration</b>       |                                     |
|  |   |                      |    |                              |     | <b>幅 Network Administration</b>      | Enterprise Login Assistant          |
|  | 慰 | Settings             |    |                              |     | nd Oracle Internet Directory         | Microsoft ODBC Administrator        |
|  |   | Search               |    |                              |     | Quick Tours                          | D a f Net8 Assistant                |
|  |   |                      |    |                              |     | Release Notes                        | NetB Configuration Assistant<br>GR. |
|  |   | Help                 |    |                              | ë٦  | Installation Guide and Release Notes | ч<br>Oracle ODBC Help               |

The best one is the Net8 Assistant.

*Figure 26.2. Service Naming* 

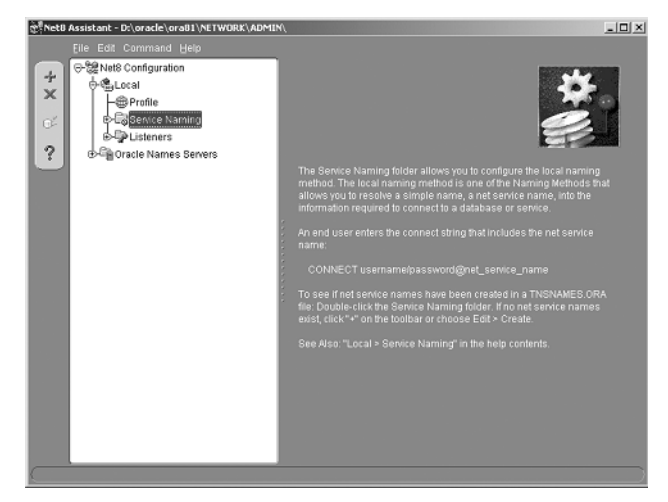

Mark "Local/Service Naming" and click the plus symbol.

*Figure 26.3. Net Service Name Window*

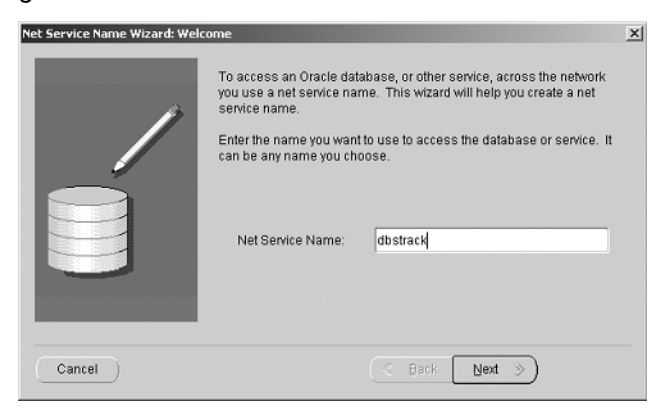

Enter the netservice name "dbstrack".

*Figure 26.4. Protocol Window* 

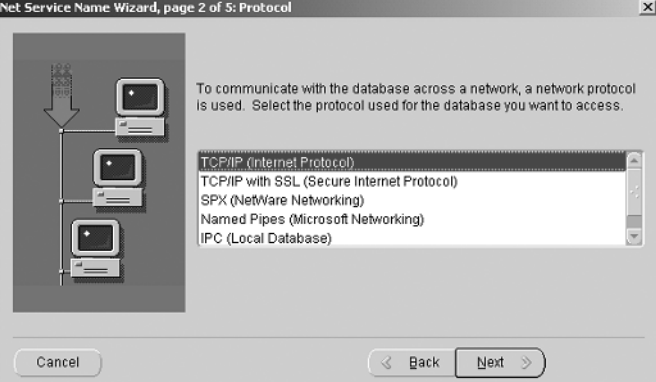

Select the network protocol TCP/IP.

#### *Figure 26.5. Host Name Window*

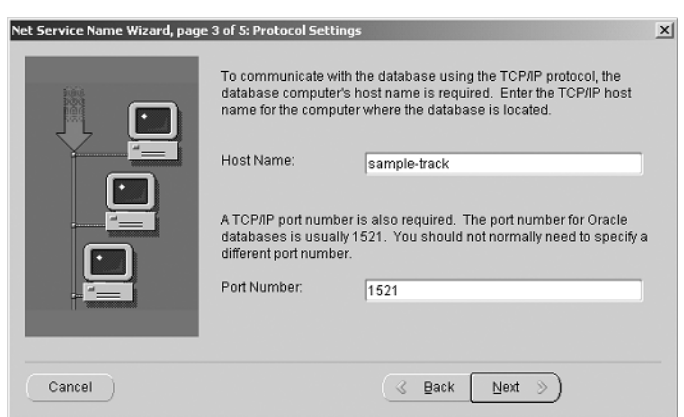

Enter the host name of the computer where the Oracle Database has been installed.

*Figure 26.6. Service Name Window* 

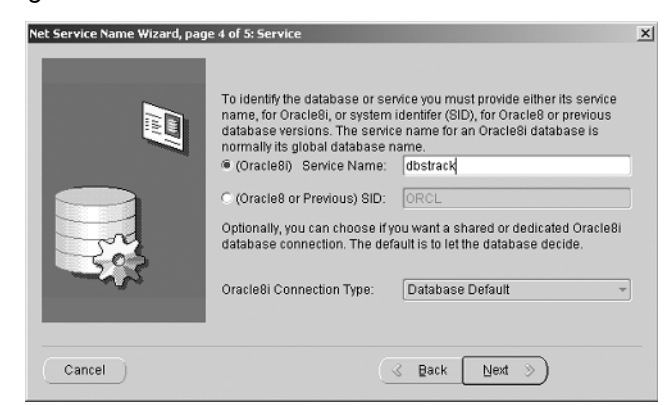

For Oracle 8.1.7 or higher use the Oracle 8i Service Name: "dbstrack"

*Figure 26.7. Test Window* 

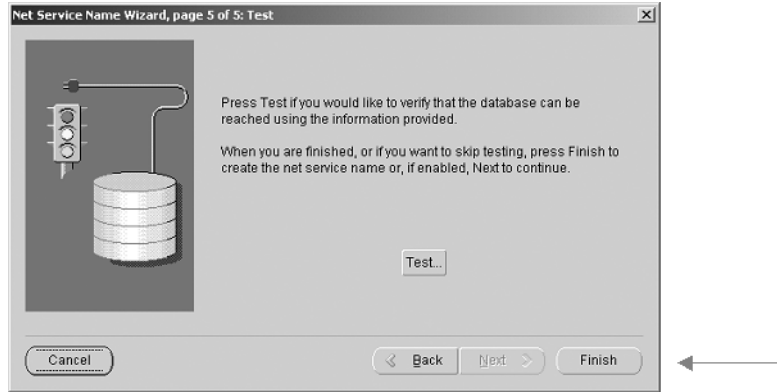

Press **Finish** to finish the installation.

*Figure 26.8. Result Window* 

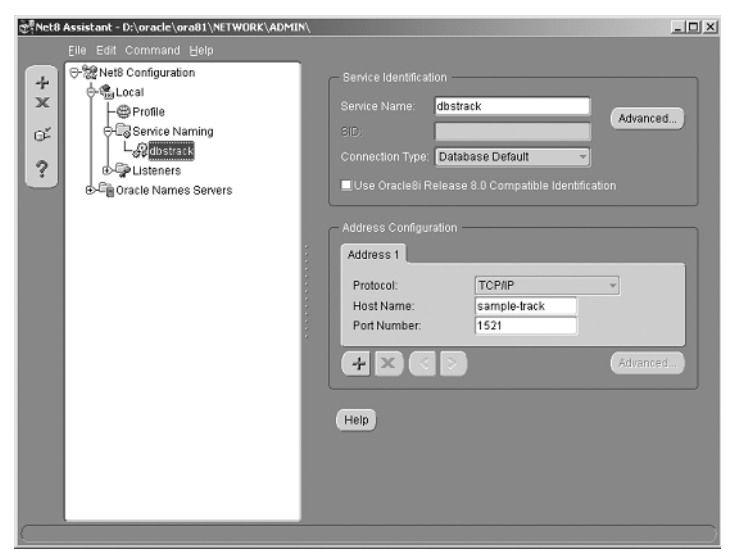

After pressing **Finish** the results should look like those above.

# *27 SampleTrack™ System and Client*   $In$ *stallation*

#### *SampleTrack™ System vs. SampleTrack™ Client 27.1*

There are only a few differences between the SampleTrack™ System and the SampleTrack™ Client Installation. With the system installation the Sample-Track Communicator moves to the Autostart folder and starts automatically with each PC start. The Communicator often runs on a PC where the database was installed. The PC running the Communicator must have network connection to the database and to all served spectrometer PC's. ST Config is an additional program for the administrator that controls basic connectivity parameters *["ST Config - A](#page-213-0) [Program for the Administrator" on page 214](#page-213-0)*.

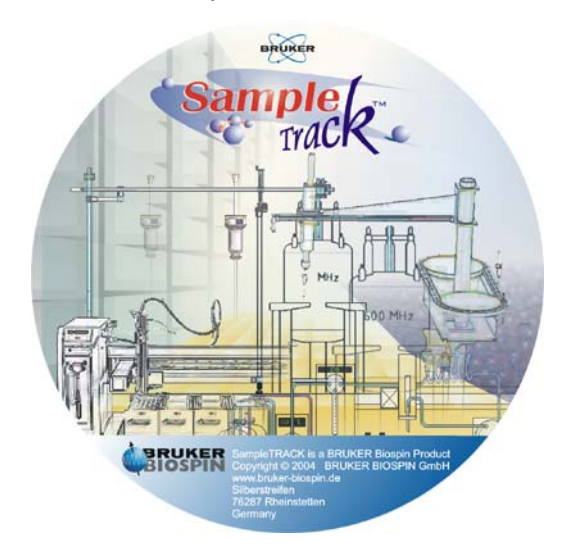

*Figure 27.1. The SampleTrack Installation CD* 

### **SampleTrack™ System and Client Installation**

#### *Installation of the SampleTrack™ System 27.2*

#### *Figure 27.2. The SampleTrack Installation Wizard*

Run the installation program for SampleTrack called<br>"stinstXXX\_XX.exe" which is placed on the SampleTrack-CD.<br>(The actual setup file is named: "stinst242\_18.exe")

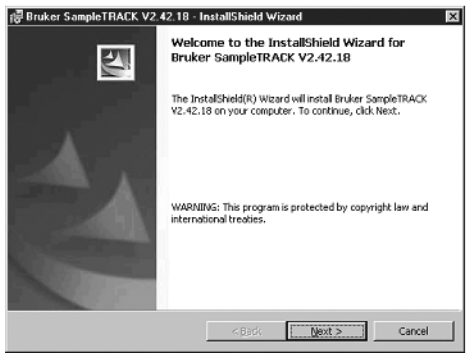

Run the SampleTrack installation program "stinstXXX\_XX.exe" which is located on the SampleTrack CD.

Press Next to continue.

Enter the customer user name and organization as shown in the figure below:

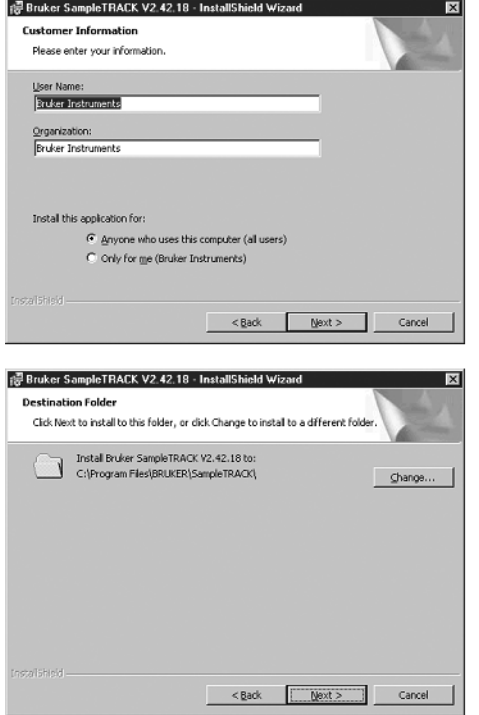

#### *Figure 27.3. Customer Information Window*

Enter user name and organization. Select installation option.

Press Next.

Change destination folder if required.

Press Next.

Choose **Install SampleTrack System** and press **Next**

*Figure 27.4. Setup Type Window*

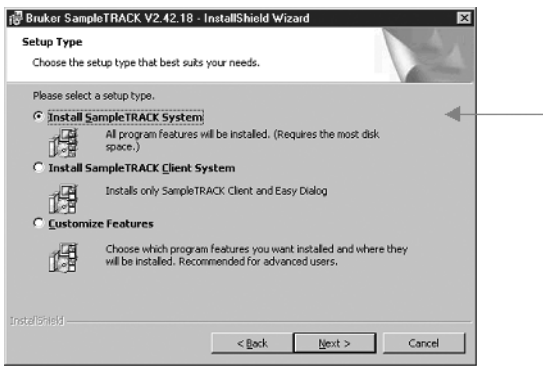

Choose Install SampleTRACK System and click next

Ready to install SampleTrack

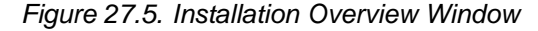

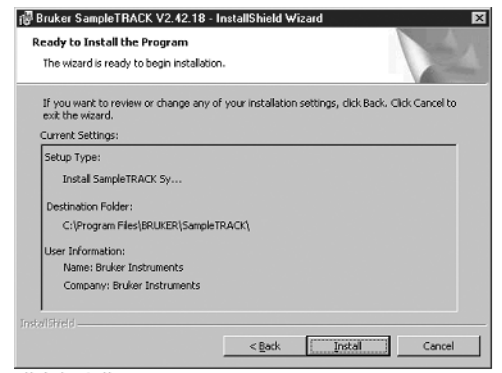

click install

Press Install.

Wait... .

#### Finish the InstallShield Wizard

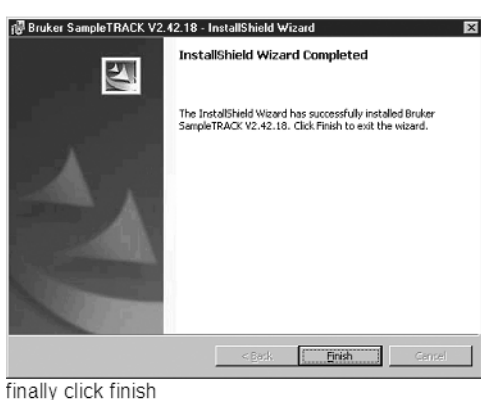

*Figure 27.6. InstallShield Wizard Completion Window* 

Press Finish.

#### *SampleTrack™ Patches 27.3*

please wait.

Installing the newest SampleTrack Patch.

SampleTrack patches (stbinxxx\_xx.exe) contain all the binary files of a complete SampleTrack installation.

They are usually placed in the directory "C:\Program Files\bruker\Sample-Track\bin\" .

To install the patch copy the file (stbinXXX\_XX.exe) to the SampleTrack directory

"C:\Program Files\bruker\SampleTrack\".

The start the executable file.

The new files will be copied to the ./bin directory. It is allowed to remove, rename or delete the old bin-directory before installing the patch to get rid of any invalid files.

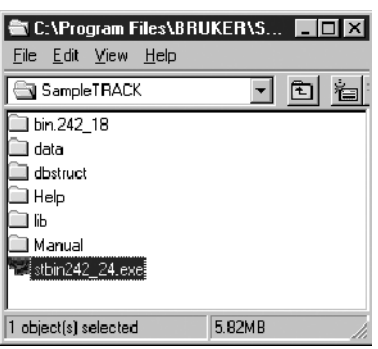

*Figure 27.7. Installing the SampleTrack Patch*

The actual SampleTrack patch is also available on the Bruker FTP-server: ftp://ftp.bruker.de/pub/nmr/SAMTRACK/INSTALL/V2.X

The SampleTrack Client checks the availability and the installation state of the SampleTrack database when it is first run.

In this description the behavior of the SampleTrack client is shown when running the first time on an "empty" Oracle® database.

Such a system is present if Oracle® was installed as described in the first chapter.

If running the SampleTrack client for the first time the following message should appear:

*Figure 27.8. Information Window* 

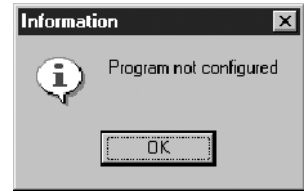

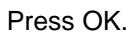

*Figure 27.9. Database Export Window* 

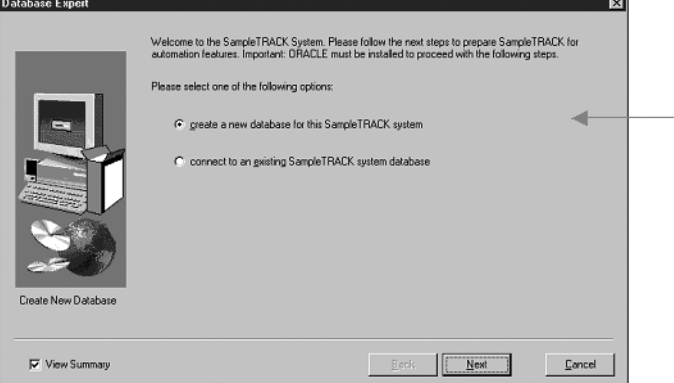

select "create a new database for SampleTrack System" and click next

Select **Create a new database for SampleTrack System** and press Next.

*Enter the Standard Oracle*® *Host String - dbstrack*

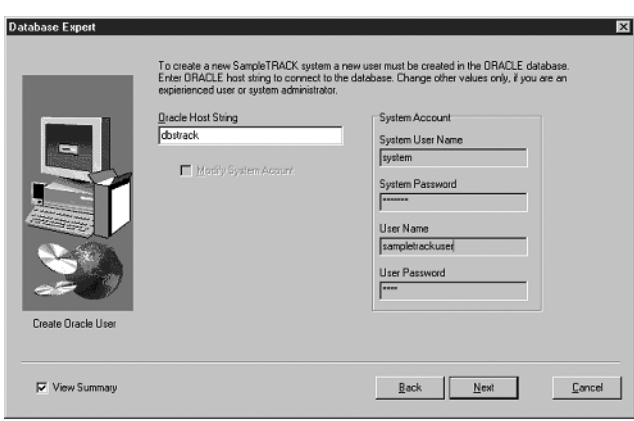

*Figure 27.10.Standard Oracle*® *Host String*

click next

#### Press **Next**.

*A SQL script loads the default values into the database.*

#### *Figure 27.11.SQL Script Window*

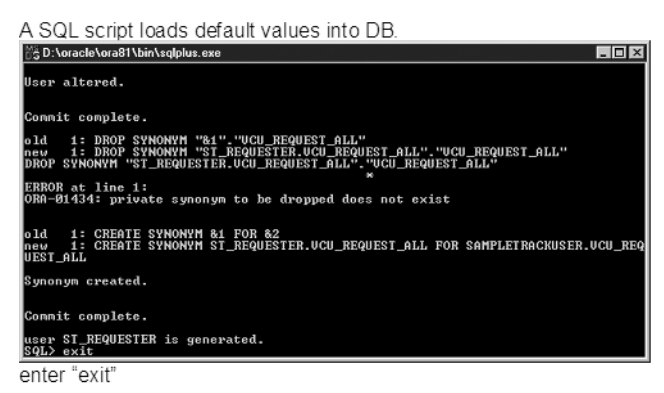

Enter Exit.

When the storage of the standard values was completed successfully the following window will appear:

*Figure 27.12.Confirmation Window* 

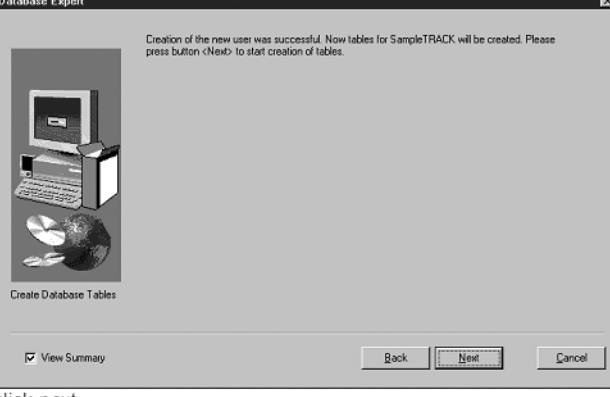

click next

Press **Next**.

*Figure 27.13.Command Prompt Window* 

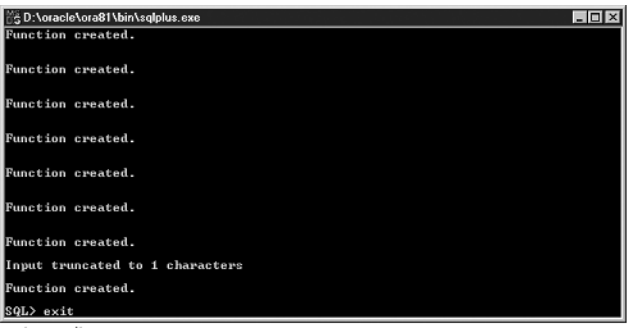

enter exit

Enter **Exit**.

Load SampleTrack components manually

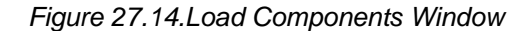

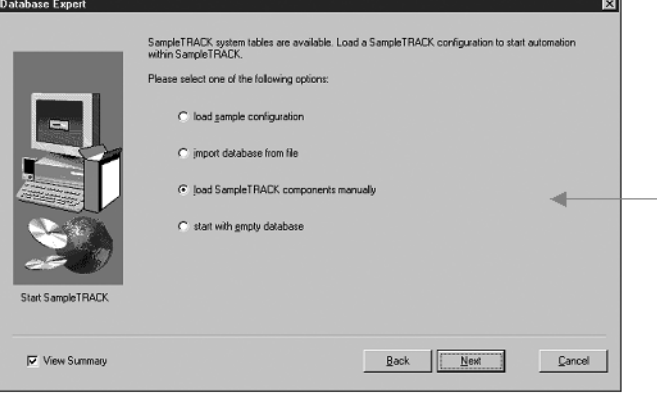

select "load SampleTrack components manually" and click next

Select the items that you want installed from the **Component Selection Window**.

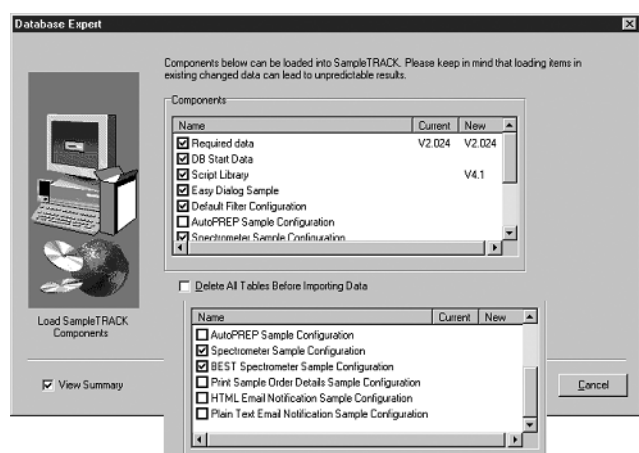

*Figure 27.15.Component Selection Window*

select the items as shown

The items selected depend on the user's instrument environment.

The SQL statements output will be displayed:

*Figure 27.16.Output of SQL Statements* 

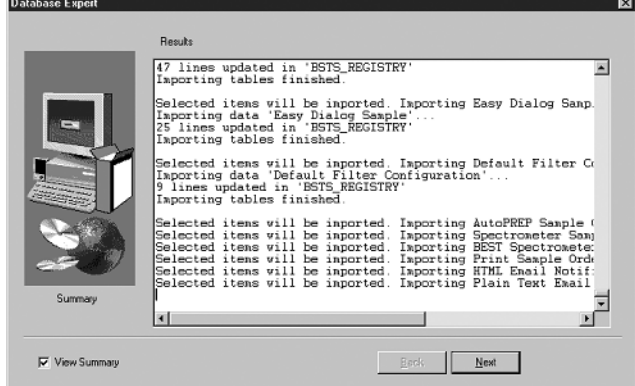

finally the output of the used SQL-statements is shown (for checking only) click next

Press Next.

This completes the database installation.

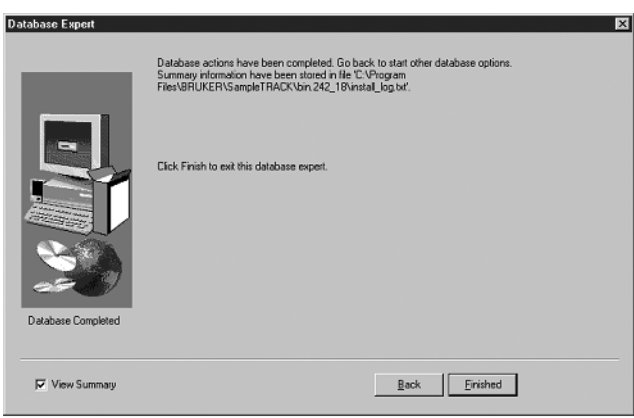

*Figure 27.17.Program Completion Window* 

click finished

Press Finished.

The changes will be available with the next login.

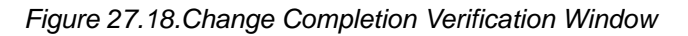

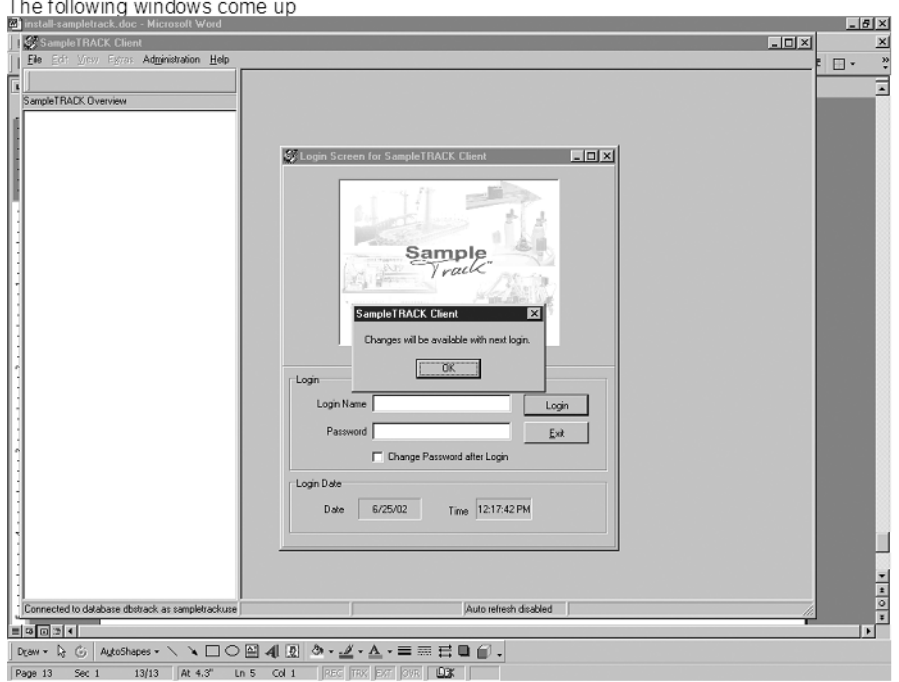

click ok

Press **OK**.

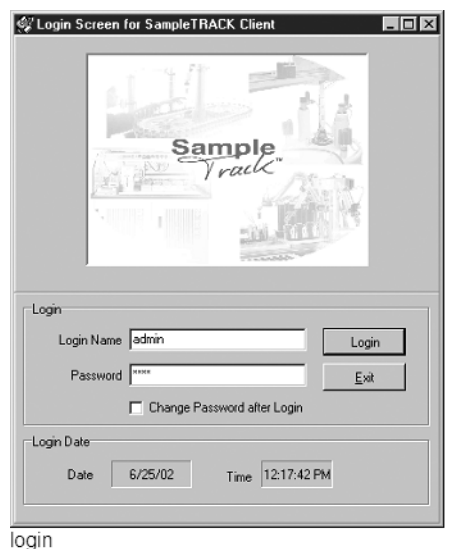

*Figure 27.19.The Login Window* 

This completes the procedure.

*Figure 27.20.The SampleTrack Client Window* 

| SampleTRACK Client                                                                                                    |                                   |                                    |                    | $\Box$ o $\times$      |
|----------------------------------------------------------------------------------------------------|-----------------------------------|------------------------------------|--------------------|------------------------|
| Edit View Extras Administration Help<br>File                                                                                                    |                                   |                                    |                    |                        |
|                                                                                                    | Filter & Not yet finished samples | D<br>$\overline{\mathbf{v}}$<br>学用 | 會<br>п,            | 日共日日に二郎                |
| SampleTRACK Dverview                                                                                                    | Worksteps                         | Client ID<br>Instrument            | Tube ID<br>Solvent | Experi<br>Sample Holde |
| Sample Orders<br>Gy Submit Sample Orders<br>Selected Sample Orders<br>Manual Preparations<br>ñ.<br>图 Manual Rack Preparations<br>Proton Exchange<br>& Instrument Orders<br>Tubes Waiting For HD Exchange<br>Approve Sample Orders<br>$\lambda_{\equiv}$ Archive Sample Orders<br>Communication Report<br>E-B- Environment Setup | ٠I                                |                                    |                    | E                      |
| Connected to database dbstrack as sampletrackuse Logged in as ADMIN                                                                                                    |                                   | Auto refresh enabled               |                    |                        |

done

#### *SampleTrack™ Program Icons 27.5*

After the system restart the following new entries will be found:

*Figure 27.21.SampleTrack Program Icons* 

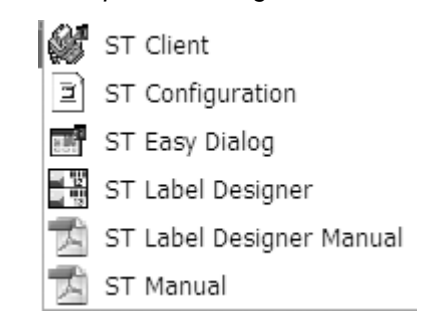

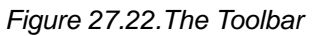

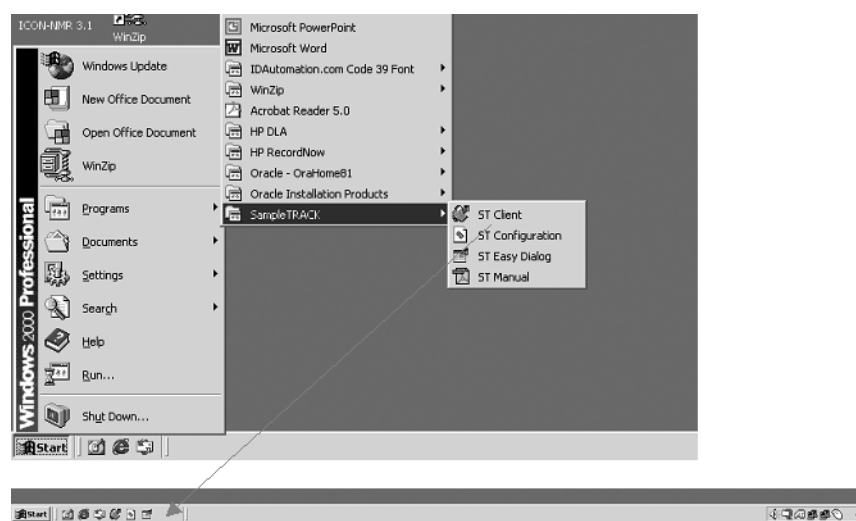

It is recommended that you place the icons ST Client and ST EasyDialog for each user into the toolbar by pressing theControl key and moving the icon.

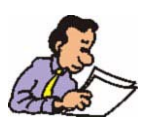

The program ST Configuration tool is meant for use by the administrator only.

#### <span id="page-213-1"></span><span id="page-213-0"></span>*ST Config - A Program for the Administrator 27.6*

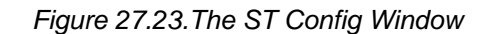

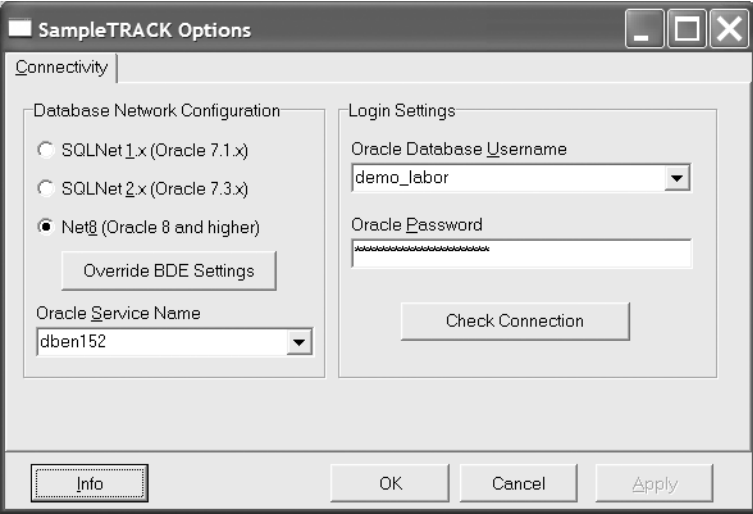

Important connectivity settings are set in this stand-alone program. It is identical to the tab of the SampleTrack options found within the client menu - **Administration - SampleTrack Options - Tab Connectivity.**

The entries here play a role when a database connection error occurs after the installation.

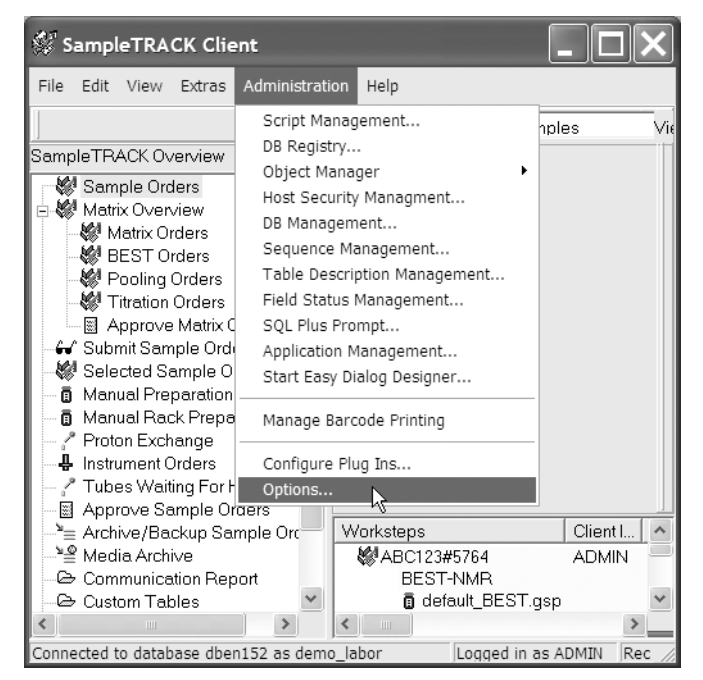

*Figure 27.24.The SampleTrack Administration Menu Option* 

#### *Database Connection Error After New Installation 27.7*

This is a common problem with the BORLAND*®* BDE (Borland*®* Database Engine). The easiest way to handle the connectivity settings is by clicking the button **Override BDE Settings** see the figure *["The ST Config Window" on page 214](#page-213-1)* within the SampleTrack Connectivity window - either within the ST Configuration program or under SampleTrack client - Administration - Options.

You can also change the BDE settings in the control panel

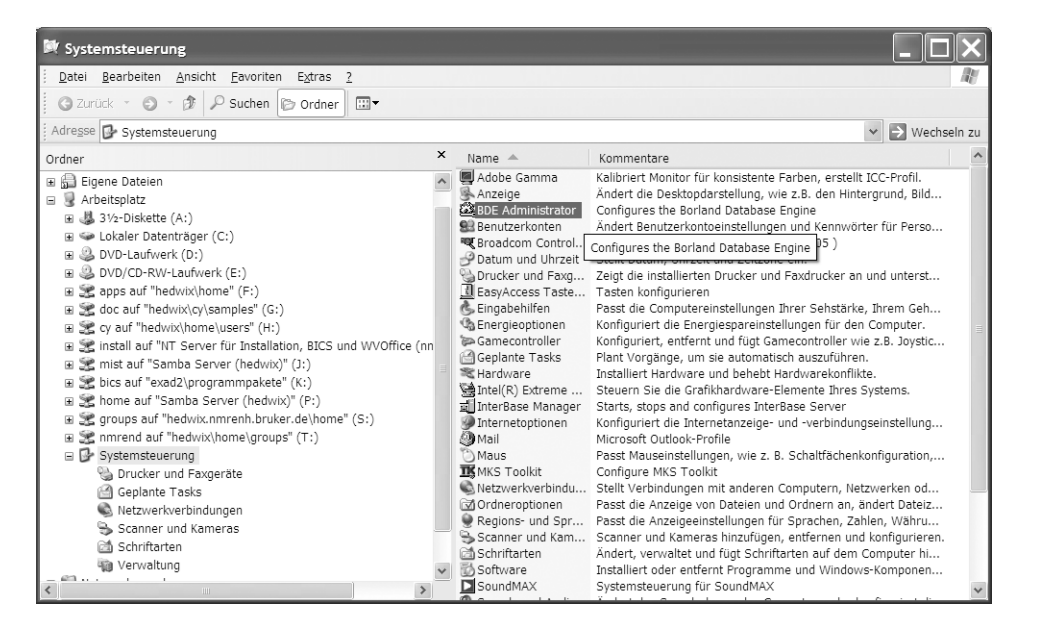

*Figure 27.25.BDE Administrator Window* 

On the tab Configuration - Drivers - Native - ORACLE change the entry in the OR-ACLE definition window DLL32 to "SQLORA8.DLL" and the VENDOR INIT to "OCI.DLL".

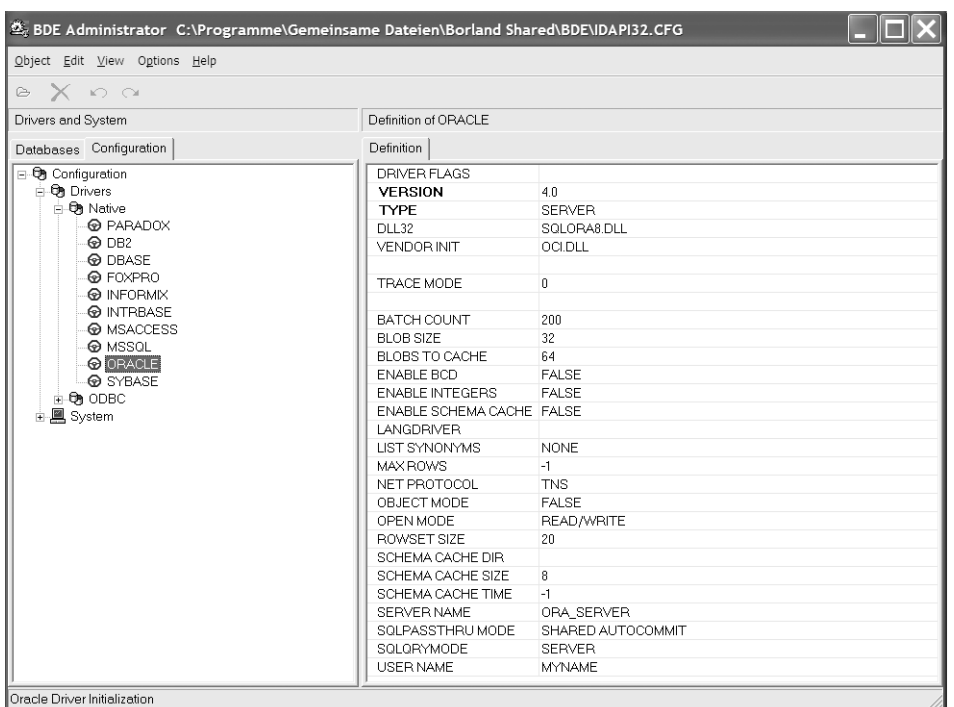

*Figure 27.26.BDE Administrator Window: DLL32 and VENDOR INIT* 

Apply your changes and login to the SampleTrack Client.

#### *Installation of Instruments 27.8*

This section describes how to install the different types of instruments. SampleTrack supported instruments include:

- NMR spectrometer using BACS with barcoded tubes
- NMR spectrometer with BEST and barcoded Gilson racks
- Bruker AutoPrep (ASP)
- Gilson Preparation Robots controlled by BRUKER software
- Other Preparation Robots using the provided interface
- Bruker SampleRail™ System
- Interfaces to other data management systems
The Environment Setup Window shows the installed instruments.

<span id="page-216-0"></span>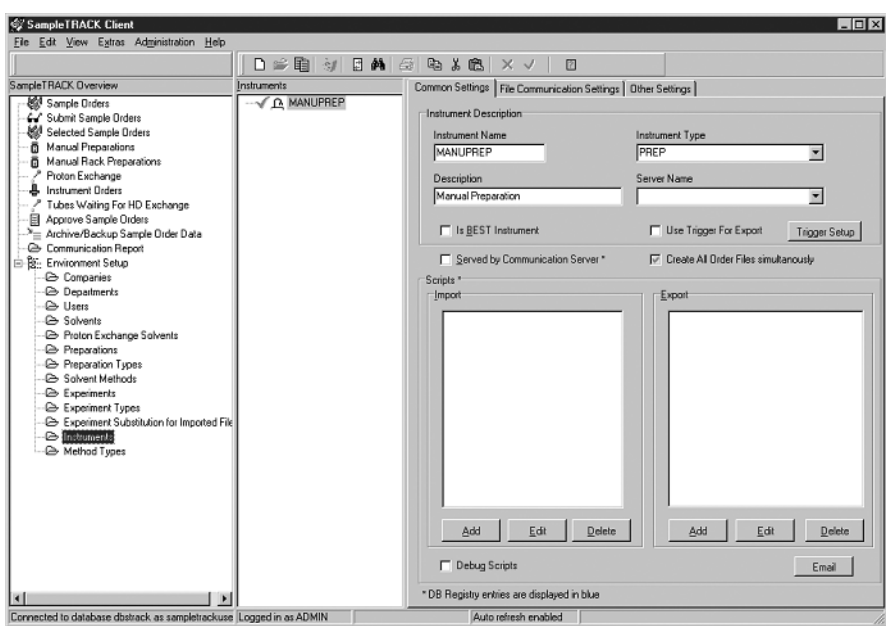

*Figure 27.27.Environment Setup Window* 

The only instrument installed here is called MANUPREP which symbolizes the manual preparation work center.

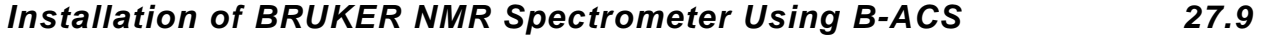

<span id="page-216-1"></span>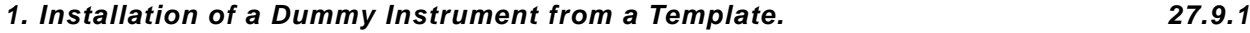

- Open the SampleTrack client
- Select menu point Administration DB Management

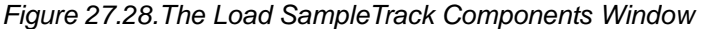

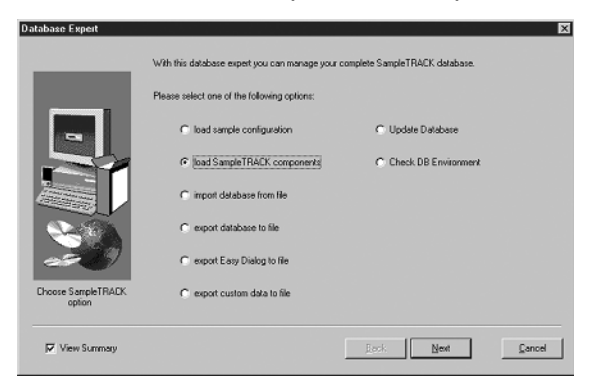

Choose **Load SampleTrack Components** and press **Next**.

Database Expert Components below can be loaded into SampleTRACK. Pla Cunerk New A Theme<br>
TAMAPREP Sample Configuration<br>
■ Spectrometer Sample Configuration<br>
■ BEST Spectrometer Sample Configuration<br>
■ Prink Sample Odde Details Sample Configuration<br>
■ Pink Temal Notification Sample Configuration<br>■ Piain  $\mathbf{r}$ lan le All Tables Before Im  $\begin{tabular}{|c|c|c|c|c|} \hline & Back & \textbf{\textcolor{blue}{\textbf{N}}} & \textbf{\textcolor{blue}{\textbf{N}}} & \textbf{\textcolor{blue}{\textbf{C}}} & \textbf{\textcolor{blue}{\textbf{C}}} \\ \hline \end{tabular}$ 

<span id="page-217-0"></span>*Figure 27.29.Spectrometer Configuration Window*

Select **Spectrometer Sample Configuration** and Press **Next**.

<span id="page-217-1"></span>*Figure 27.30.SQL Output Window* 

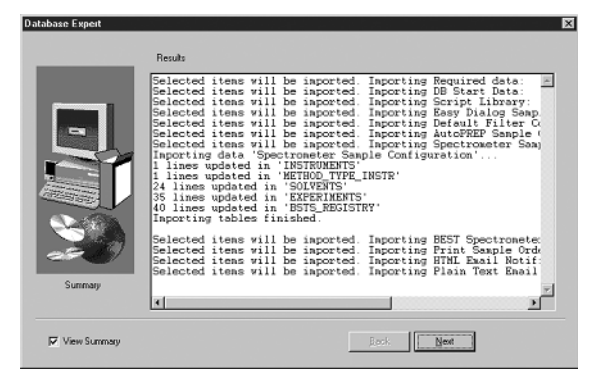

Press **Next**, **Finished** and finally login to SampleTrack client.

#### *2. Make a Copy of the Dummy Instrument "SPECT" 27.9.2*

Name it in accordance to the spectrometer type (e.g. AV400, AV400 BEST, DPX300\_1, DPX300\_2, …)

<span id="page-218-0"></span>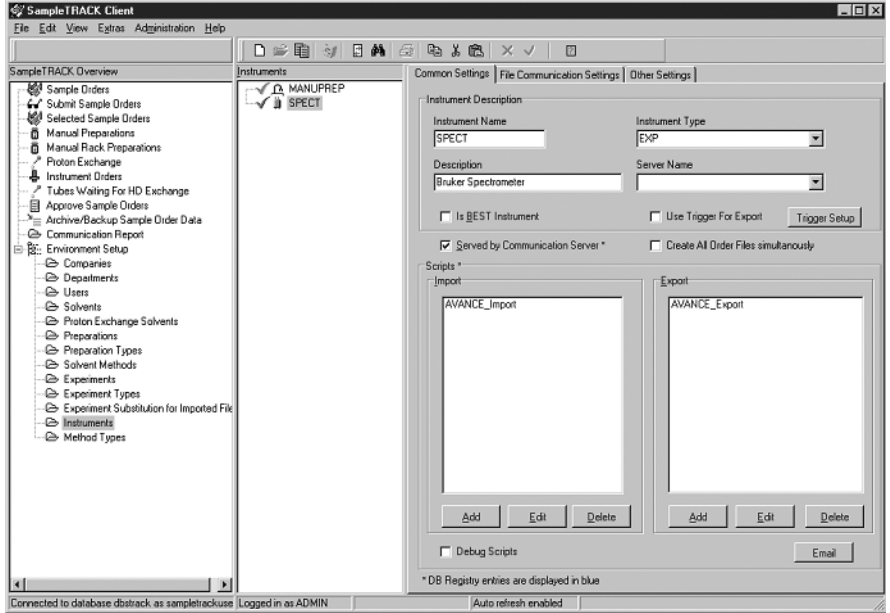

*Figure 27.31.The Instrument Setup Window*

<span id="page-218-1"></span>*Figure 27.32.The New Instrument Name Window* 

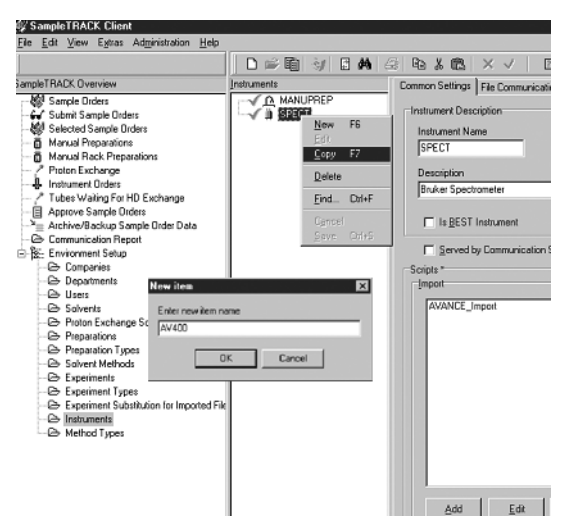

Enter the name of the new intrument (use capital letters) and click OK.Now click on the green check mark to store. The instrument will now appear in the list.

Enter the import and export scripts by clicking the **Add** buttons and select the corresponding script from the list.

<span id="page-219-0"></span>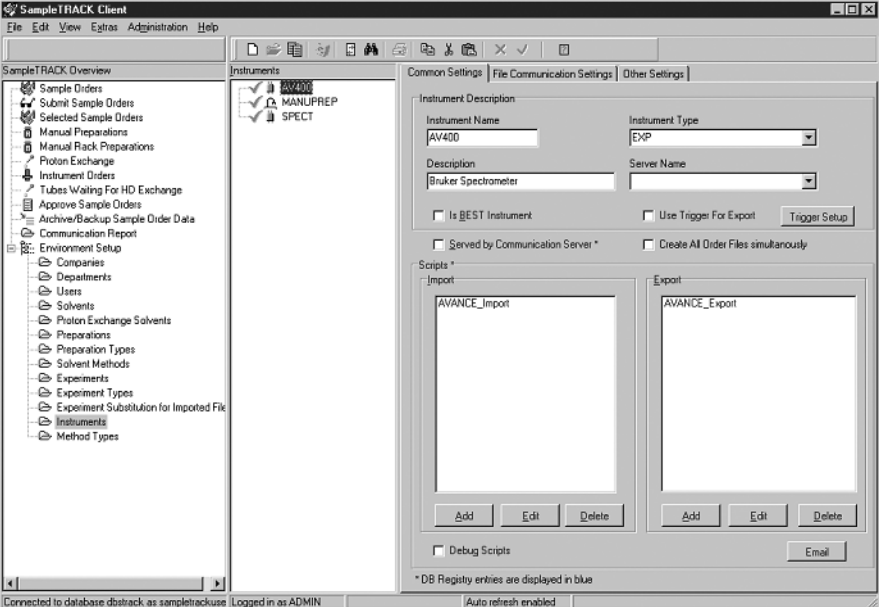

*Figure 27.33.The Import and Export Scripts Window*

This completes this procedure.

## <span id="page-220-2"></span><span id="page-220-0"></span>*SampleTrack™ Client Installation 27.10*

Install the program stinstxxx\_xx.exe from the SampleTrack installer CD.

*Figure 27.34.The Explorer Window*

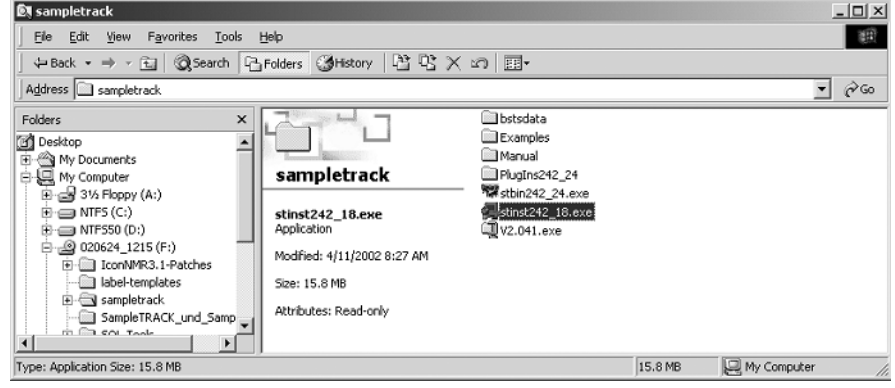

The InstallShield Wizard will lead you through the installation.

Bruker SampleTRACK V2.42.18 - InstallShield Wizard  $\vert x \vert$ Welcome to the InstallShield Wizard for 의 Bruker SampleTRACK V2.42.18 The InstallShield(R) Wizard will install Bruker SampleTRACK<br>V2.42.18 on your computer. To continue, click Next. WARNING: This program is protected by copyright law and<br>international treaties.  $\leq$  Back  $\boxed{\qquad \text{Next} \geq \qquad}$ Cancel

<span id="page-220-1"></span>*Figure 27.35.InstallShield Wizard Welcome Window* 

Press **Next**.

*Enter your user and company name*

<span id="page-221-0"></span>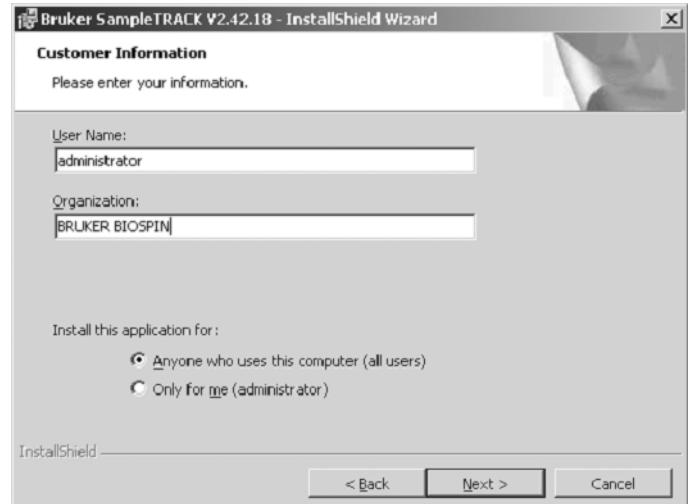

*Figure 27.36.InstallShield Wizard Window* 

*Commit or change the default destination folder.*

<span id="page-221-1"></span>*Figure 27.37.The Destination Folder Window*

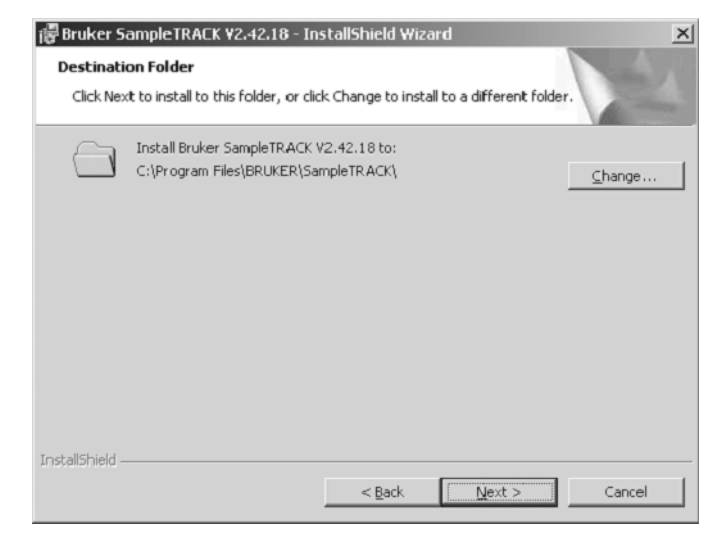

*Choose "Install Sampletrack Client System".*

<span id="page-222-0"></span>*Figure 27.38.The Setup Type Window*

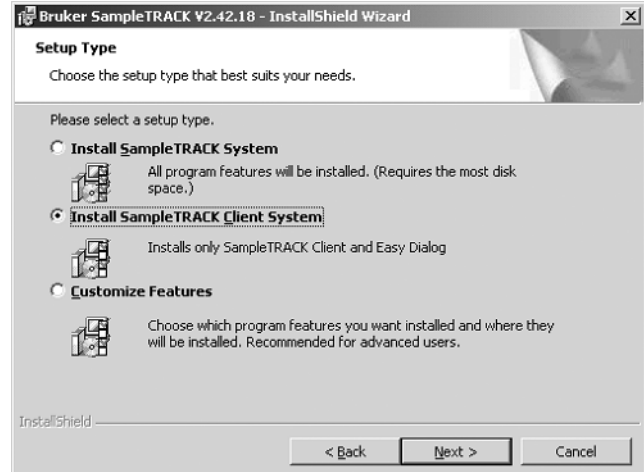

*Press Install to start the installation.*

<span id="page-222-1"></span>*Figure 27.39.The Install Window*

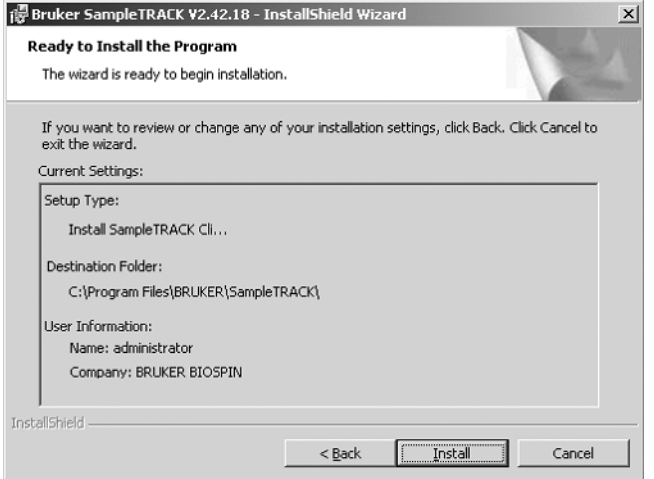

*SampleTrack client installation is completed*.

<span id="page-223-0"></span>*Figure 27.40.InstallShield Wizard Completed Window*

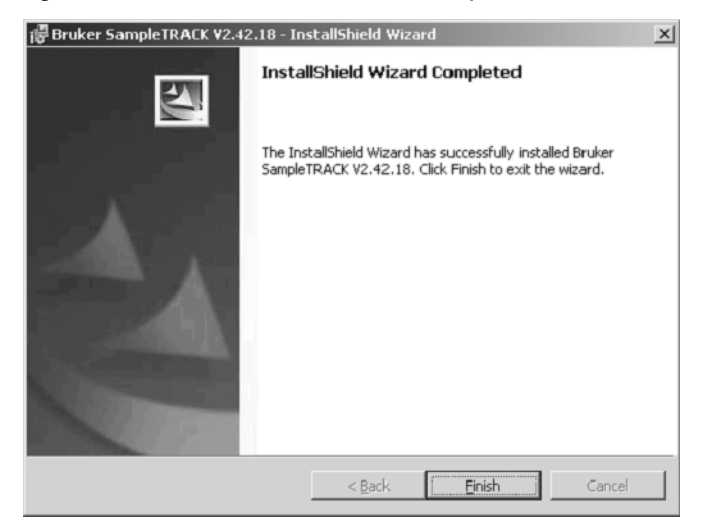

# <span id="page-224-0"></span>*28 SampleTrack™ Web*   $C$ *lient Installation*

### *Introduction / System Requirements 28.1*

The SampleTrack Web Client is a web service which offers easy access to the SampleTrack database without installing any client software on the customer's PC. The web service module is only available on

Windows® NT systems

(Windows® 2000, Windows® XP, Windows® 2003)

as a Microsoft® Internet Information Service Module or Apache Module. The Apache Webserver is automatically installed during the installation of Sample-Track. The IIS has to be installed and configured manually.

Depending on the web service usage, the server should be at least a Pentium IV with minimum 512 MB RAM.

Since the configuration must be done directly on the Web server, the PC should be available directly or via a terminal session.

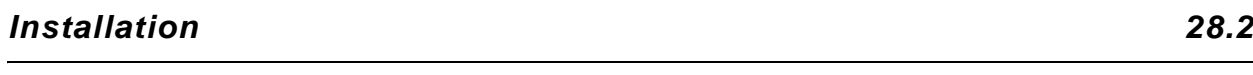

*Installation of Program Files 28.2.1*

Install the SampleTrack software package on the server, that will be used as a **Web Server** later on. Be sure to select **Customize Features** and activate the item **Web Interface**.

<span id="page-224-1"></span>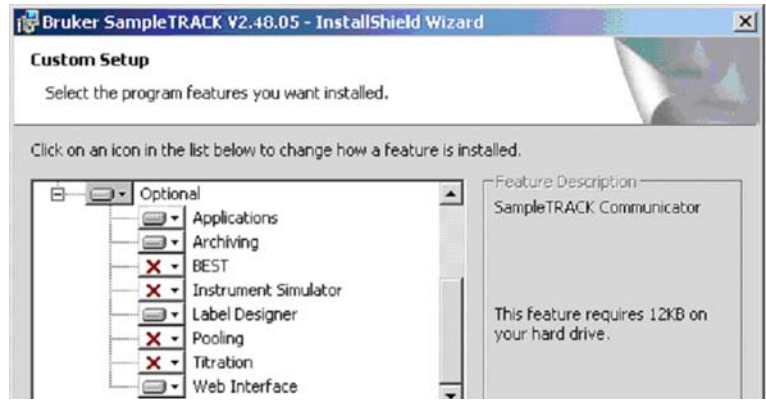

#### *Figure 28.1. InstallShield Wizard Custom Setup*

**User Guide Version 002 BRUKER BIOSPIN 225 [\(255](#page-254-0))**

After the SampleTrack installation the Web Interface module is still not activated. Login to the SampleTrack client as administrator. In the menu « Administration » choose "Configure Plug-Ins".

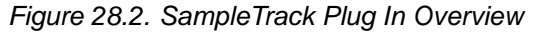

<span id="page-225-0"></span>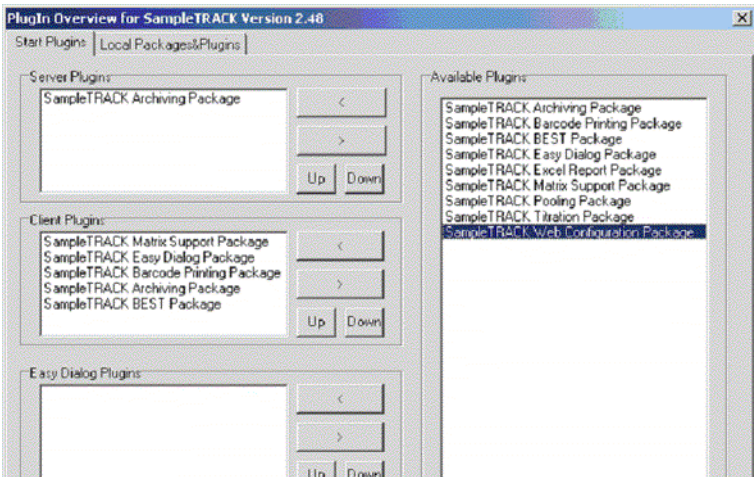

Select the Web Configuration Package and add it to the "Client Plugins".

Close and restart the SampleTrack client. In the menu "Administration", select the new option "Configure Web Interface...".

The new configuration program will be displayed and shows a group tree on the left with different configuration sections. When a configuration section is selected, the current configuration is shown on the right side. Use the button "Change Data" to change the view.

*Figure 28.3. Group Tree Window*

<span id="page-225-1"></span>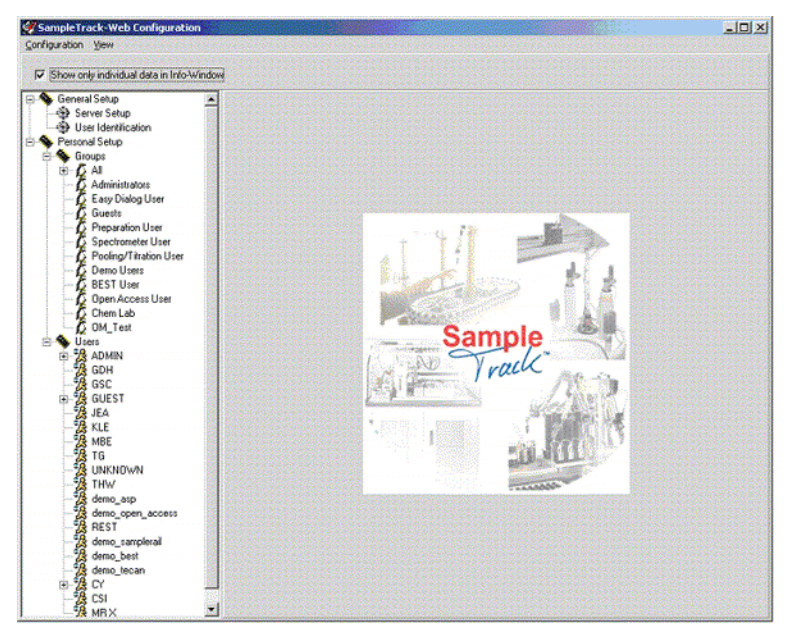

To install and start the Web Server choose "General Setup" and "Server Setup".

In the setup you must start the service as an Apache module or IIS module.

When selecting the IIS module be sure that IIS has been installed correctly before.

Click "Install" to install the service.

From this configuration window you can conveniently start and stop the Web service.

After successful installation a status window displays "Service started". Clicking on "Browser" opens the browser window with the SampleTrack Web client start page.

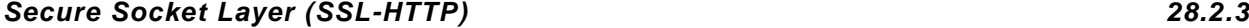

It is possible to use the SampleTrack Web service with a secure connection (SSL).

This is independent from the SampleTrack configuration and involves the Apache or IIS server configuration. Please contact your IT department for more information.

#### *Configuration 28.3*

The SampleTrack Web configuration menu offers more options to customize your automation and individual interface. Apart from the "Custom-Page-Wizard" each SampleTrack client also provides individual adaption possibilities.

#### *User Identification 28.3.1*

The "User Identification" and "General Setup" define the kind of authentification.

With anonymous login (Autologin) a login is not required. To use the Autologin enter the user name which is used for logging into the system.

Session management: Here the session time, length a session should stay open, and the maximun number of concurrent sessions can be defined.

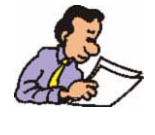

Hint for changing the password: When the SSL is not used, passwords are transferred unencrypted. This is also true, when passwords are being changed, even when "password encryption" was activated before.

#### C Login-Configurations  $\overline{\mathbf{x}}$ Encrypt Password during Login (Unix-DES) Autologin Enable Autologin Username **IV** Save Default Values Session Management Session-Timeout Max Sessions  $\boxed{\min}$  [-1  $\overline{20}$  $\cdot$ 1 = unimited Save Changes exit

#### <span id="page-227-0"></span>*Figure 28.4. Login Configurations*

#### *Group or Individual User Settings 28.3.2*

All further modifications to the HTML pages are group or user specific.

Select the user or group profile from the group tree on the left side. For changes concerning all users select the group "All".

When a group has no sub-details, this indicates that no specific modifications have been made for the group.

The configuration can be modified with a right click on the group and by selecting **Edit this item**.

#### *Navigation Board*

The configuration menu "Navigation" has options effecting the look and feel of the naviagtion board.

Here you can activate or deactivate the different views, or add additional links, e.g. to your own Intranet homepage. If you do not use a matrix system, you may deactivate this point.

<span id="page-227-1"></span>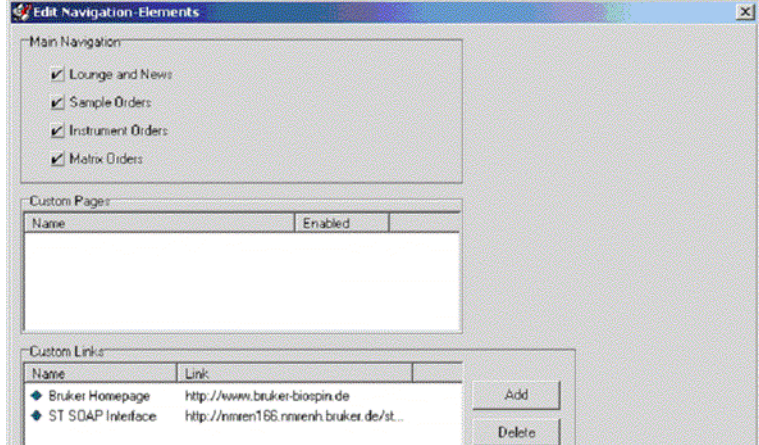

*Figure 28.5. Navigation Elements Window* 

#### *Layout*

If you have modified the HTML template pages (see the section HTML packages) to adapt them to your corporate design, the layout section allows you to customize the internal design components. You can also define the color to highlight the sample orders.

#### *Custom-page Wizard*

The custom page wizard helps you to integrate your own HTML pages and views into the system.

Principally a HTML file is needed. It may have pictures inside. The program is optimized for HTML pages generated with Microsoft® Word ("Save as Web page").

To add a new HTML page enter a page title (it will be displayed within the navigation board) and select the HTML page.

The "Advanced Settings" options define the way the new page should be integrated:

Use **Open in new window** to open the page in a new window without the SampleTrack heading and navigation.

When using more complex HTML pages, it may happen, that the view is not the same as the original design. Try to solve the problems using the checkboxes **Delete VML-Tags** and **Only Body&Head**.

Be certain that SampleTrack Web Module path is set correctly, e.g. when using an Apache server: "C:\Programme\BRUKER\SampleTRACK\web\apache\modules".

Select **Import** to import the HTML page.

<span id="page-228-0"></span>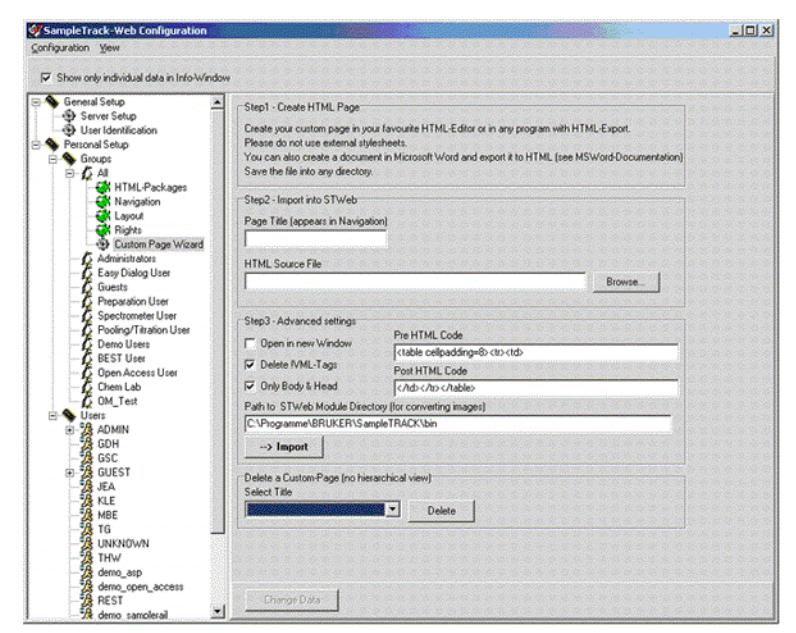

*Figure 28.6. SampleTrack Web Configuration Window*

#### *HTML Packages*

The SampleTrack Web Service are delivered as packages. While the package "Standard" consists of the necessary basics, more custom specific packages can be added. To import a package select the ".inf" file in the package main directory. Always install the standard package first, and afterwards any additional packages, so they override standard package files.

With a double click on a file you can view and edit the HTML code. After modification of a file the package status changes to "Dev" (development) and the original version is stored, so that a redo of the last modification is always possible.

To uninstall a package, right click on the file name and select "delete package" from the context menu.

Use the selection "Export Files" to export the files and edit them with a HTML editor.

Use the selection "Import file" to import new files into the system.

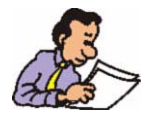

Remember, that a lot of HTML files include control commands for the visualization of database information. This information should not be changed when editing the file.

#### *Rights*

When editing the rights for the SampleTrack Web Client you can release Easy-Web Dialogs for a user, activate quick menus / Workstep Tool Boxes, mask and unmask sub menus.

In the Web configuration window all available EasyWeb Dialogs are listed. Select one and click edit.

In the window that appears you can modify the title, the authorization and the executable scripts.

In the window "Custom Rights" authorization can be changed by checking or uncheck the rights.

At this development level there is only one authorization to activate or deactivate: "Applications". It allows or forbids access to view experiment results.

<span id="page-230-0"></span>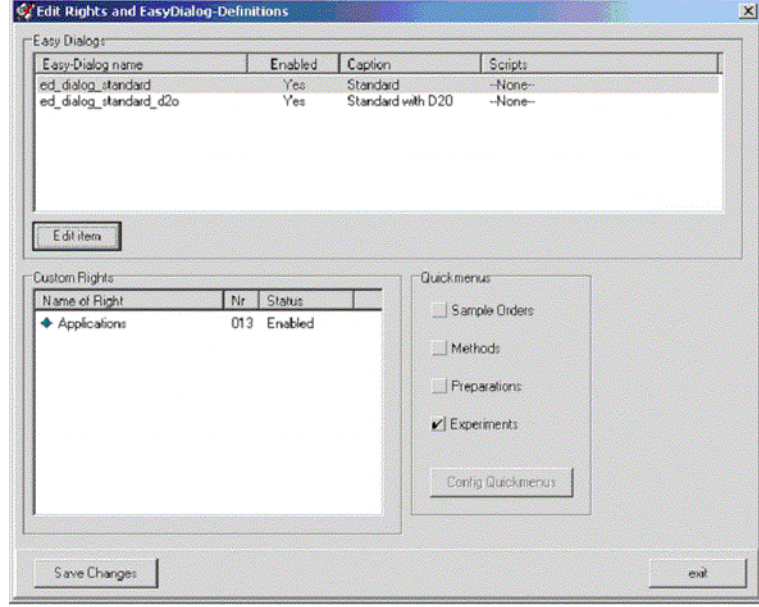

*Figure 28.7. Edit Rights Window*

# *Figures*

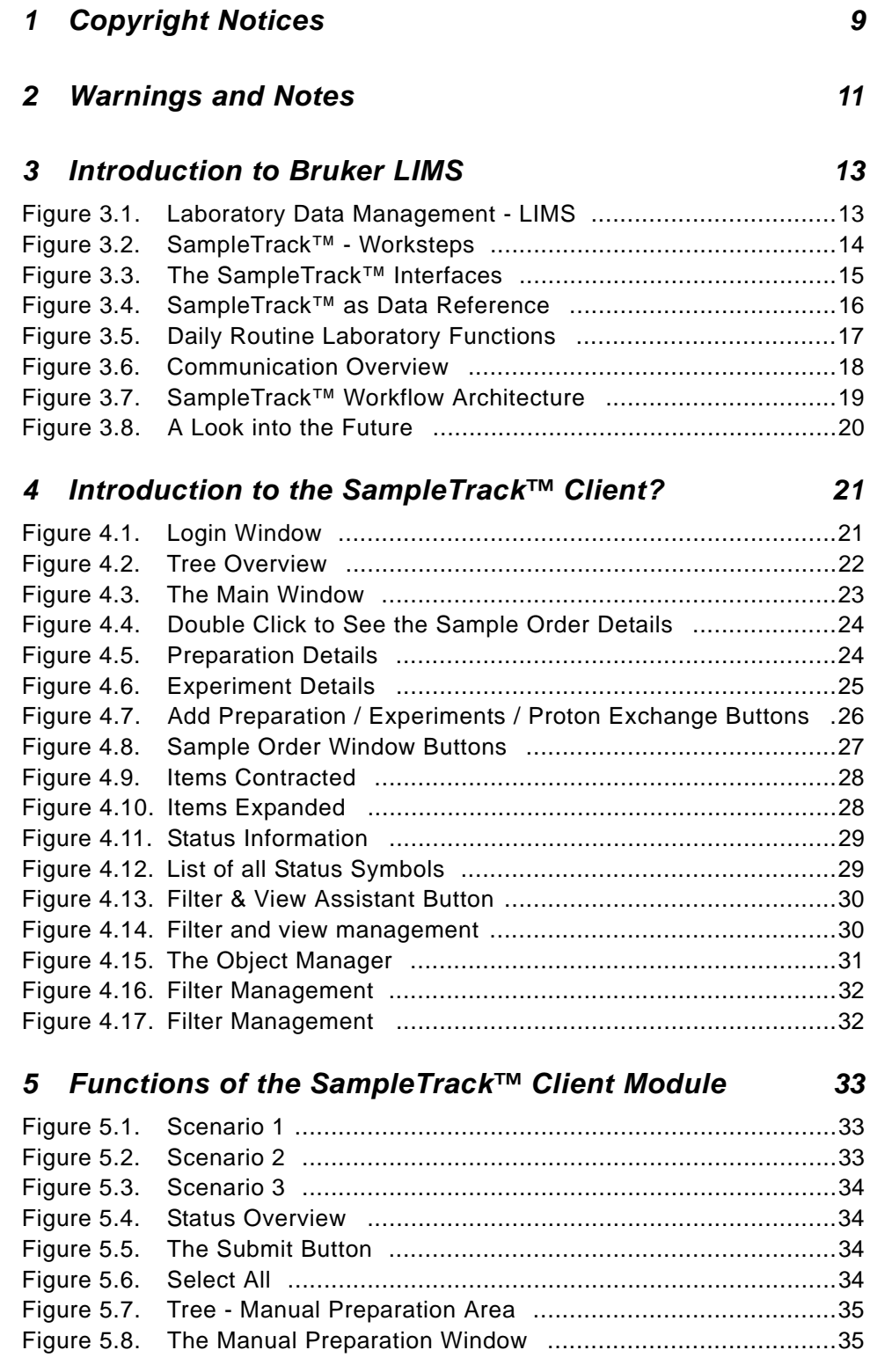

![](_page_233_Picture_161.jpeg)

## *[6 Working with the SampleTrack™ Client 45](#page-44-0)*

![](_page_233_Picture_162.jpeg)

## *[7 Interaction with Analytical Applications 57](#page-56-0)*

![](_page_233_Picture_163.jpeg)

## *[8 EasyDialog 65](#page-64-0)*

![](_page_234_Picture_163.jpeg)

## *[9 SampleTrack™ Web Client 69](#page-68-0)*

![](_page_234_Picture_164.jpeg)

### *[10 Interaction with Automation Robots 79](#page-78-0)*

![](_page_234_Picture_165.jpeg)

## *[11 Environment Setup 85](#page-84-0)*

[Figure 11.1. Environment Setup ..............................................................86](#page-85-0) [Figure 11.2. New Department .................................................................87](#page-86-0) [Figure 11.3. New User ............................................................................88](#page-87-0) [Figure 11.4. Message: Delete? ...............................................................89](#page-88-0) [Figure 11.5. New Solvent ........................................................................90](#page-89-0) [Figure 11.6. New Proton Exchange Solvent ............................................91](#page-90-0) [Figure 11.7. New Preparation Method .....................................................92](#page-91-0) [Figure 11.8. New Solvent Mixing Method ................................................93](#page-92-0) [Figure 11.9. New Experiment ..................................................................94](#page-93-0) [Figure 11.10.Experiment Substitution Table .............................................95](#page-94-0)

## [12 The Object Manager 97](#page-96-0)

![](_page_234_Picture_166.jpeg)

![](_page_235_Picture_136.jpeg)

![](_page_236_Picture_143.jpeg)

![](_page_237_Picture_157.jpeg)

[Figure 27.29.Spectrometer Configuration Window ................................. 218](#page-217-0) [Figure 27.30.SQL Output Window ........................................................ 218](#page-217-1) [Figure 27.31.The Instrument Setup Window .......................................... 219](#page-218-0) [Figure 27.32.The New Instrument Name Window ................................. 219](#page-218-1) [Figure 27.33.The Import and Export Scripts Window ............................. 220](#page-219-0) [Figure 27.34.The Explorer Window ........................................................ 221](#page-220-0)

![](_page_238_Picture_58.jpeg)

# *[28 SampleTrack™ Web Client Installation 225](#page-224-0)*

![](_page_238_Picture_59.jpeg)

# **Figures**

A

[activate the trigger 139](#page-138-1) [add a complete new order 27](#page-26-1) [add a Preparation 26](#page-25-1) [add an Experiment 26](#page-25-2) [Add D2O box 49](#page-48-1) [Add experiment 48](#page-47-2) [Add Experiment button 26](#page-25-3) [add new groups 97](#page-96-1) [add or delete existing filters 109](#page-108-1) [Add Preparation button 26,](#page-25-4) [47](#page-46-2) [Add Proton Exchange 26,](#page-25-5) [49](#page-48-2) [Add Sample Order button. 45](#page-44-2) [add table default values 106](#page-105-1) [Add User button 103](#page-102-1) [adding a new group 97](#page-96-2) [Adding an Experiment to a Finished Sample Order 53](#page-52-1) [Adding D20 for Proton Exchange 49](#page-48-3) [Adding Table Defaults to the New Group 106](#page-105-2) [Admin 113](#page-112-1) [administration facilities of the Object Manager 99](#page-98-1) [Administrator 31](#page-30-1) [administrator 97,](#page-96-3) [101](#page-100-1) [Administrator Toolbar 130](#page-129-2) [administrator-configurable option 66](#page-65-2) [AMIX 58](#page-57-2) [Application management 61](#page-60-1) [approve all finished orders 42](#page-41-2) [approve finished orders 42](#page-41-3) [Approved status 42](#page-41-4) [Archiving of all associated data 17](#page-16-1) [Assembling a Group of Experiments Under One Title 95](#page-94-1) [assign an EasyDialog configuration to a user group 108](#page-107-2) [Attachments 140](#page-139-1) [Automatic Entering of the Tube ID 111](#page-110-1) [automized workaround 34](#page-33-4) [Autostart folder 203](#page-202-2) B [B-ACS 111](#page-110-2) [bar code reader 35](#page-34-2) [bar-code already in use 111](#page-110-3) [bar-code collar 111](#page-110-4) [barcode collar 36](#page-35-1) [base tables 117](#page-116-1) [Basic filters 30](#page-29-2) [basic filters 31](#page-30-2) [B-BCE 36](#page-35-2) [B-BCE for order approving 42](#page-41-5)

[begin the measurement 27](#page-26-2) [BEST 46](#page-45-3) [Body 141](#page-140-0) [BSTS\\_REGISTRY 83](#page-82-2) [bstsdata 143](#page-142-1) [buttons 27](#page-26-3) C [C13 experiments to be run over the night 38](#page-37-3) [Case Sensitive box 55](#page-54-2) [Charset 140](#page-139-2) [client access privileges 102](#page-101-1) [client ID 45](#page-44-3) [client needs 98](#page-97-2) [Client PC Operation System Requirements 178](#page-177-0) [Client Profile 101,](#page-100-2) [102](#page-101-2) [Client Profile from the Object Manager main menu 105](#page-104-2) [client profiles 101](#page-100-3) [collar 111](#page-110-5) [Communication Overview 18](#page-17-1) [Communication Paths & Files 89](#page-88-1) [Communication Server 137](#page-136-2) [communication server 82,](#page-81-0) [83,](#page-82-3) [111](#page-110-6) [Companies setup module 85](#page-84-1) [Config 113](#page-112-2) [Configure Plugins window 80](#page-79-1) [configure solvent mixing methods 93](#page-92-1) [Configuring a Status 129](#page-128-0) [confirmation of a data 67](#page-66-3) [Content sub-windows 100](#page-99-2) [Content window 106](#page-105-3) [Content window. 101](#page-100-4) [Contract Button 28](#page-27-2) [contracted 28](#page-27-3) [Control key 49](#page-48-4) [control the flow of samples to the various laboratory automation 102](#page-101-3) [Copy an Existing Experiment 49](#page-48-5) [copy an order 27](#page-26-4) [Copy Sample Order Button 27](#page-26-5) [create a new group 109](#page-108-2) [create a new table default value 106](#page-105-4) [Create a User Group 105](#page-104-3) [Create New Sample Order 27](#page-26-6) [Create New Sample Order Button 27](#page-26-7) Creating a New Form [Adding Buttons 133](#page-132-1) [Adding the First Object 132](#page-131-3) [Adding the Other Group Boxes 133](#page-132-2) [Adjusting the Group Box 132](#page-131-4)

[Establishing Group Boxes 131](#page-130-2) [Opening the Form 131](#page-130-3) [The Completed Group Box 132](#page-131-5) [Creating a New Group 105](#page-104-4) [Creating a New Report Within the Sample Order Details Window 60](#page-59-2) [Creating a New UNC Formatted Link to a Document File 60](#page-59-3) [customer notification via E-Mail 43](#page-42-1) [Customize Filter Settings 109](#page-108-3) D D<sub>2</sub>O 49 [Daily Routine Laboratory Functions 17](#page-16-2) [daily routine laboratory functions 17](#page-16-3) [Data Exchange and Directory Structure 143](#page-142-2) [database 111](#page-110-7) [Database Connection Error After New Installation 215](#page-214-1) [Database Installation 179](#page-178-2) Date End 118 Date Entry 118 [Date\\_Start 118](#page-117-3) [day-to-day routine operations 15](#page-14-1) [default user groups 97](#page-96-4) [default value 128](#page-127-3) [Default Value in the Fields Overview Window 128](#page-127-4) [default values 108](#page-107-3) [Define a Method and Enter the Journal Number 46](#page-45-4) [Define Filter box 31,](#page-30-3) [32](#page-31-2) [Delay Experiments 38](#page-37-4) [Delay Experiments window 38](#page-37-5) [Delayed experiments 51](#page-50-1) [delayed experiments 39](#page-38-2) [Delete Group 99](#page-98-2) [Delete Sample Orders Button 27](#page-26-8) [delete the solvent from the list of solvents 90](#page-89-1) [Deleting a User, Department, or Company 89](#page-88-2) Details [Preparation 24](#page-23-2) details [experiments 25](#page-24-1) [Details of a Preparation 24](#page-23-2) [details of an order. 27](#page-26-9) [Details Window Buttons 26](#page-25-6) [Difference between the SampleTrack System and Client Installation 203](#page-202-3) [Directory Sharing with UNIX Instrument Computers 178](#page-177-1) [Document Files 59](#page-58-2) [Doubleclick the experiment 57](#page-56-3) [Drag & Drop Objects 125](#page-124-2) [drag & drop the configuration 108](#page-107-4)

E

[EasyDialog 65](#page-64-2) [EasyDialog configuration 123](#page-122-3) [EasyDialog configuration for a user group 108](#page-107-5) [EasyDialog configurations 100](#page-99-3) [EasyDialog form 125](#page-124-3) [EasyDialog Login Window 65](#page-64-3) [EasyDialog Parameters 113,](#page-112-3) [135](#page-134-0) [Edit - Insert Table Defaults from the Object Manager main menu 106](#page-105-5) [edit a workstep 27](#page-26-10) [Edit Item Button 27](#page-26-11) [Edit Table Defaults window 106](#page-105-6) [Editor 59](#page-58-3) [Effective Rights 99](#page-98-3) [E-Mail 43](#page-42-2) [E-mail Address Registering 142](#page-141-1) [E-mail addresses 137](#page-136-3) [E-mail Interface 139](#page-138-2) [E-mail Interface Trigger Table 141](#page-140-1) [E-mail Internal Processes 138](#page-137-1) [E-mail notification 137](#page-136-4) [E-mail Parameters 140](#page-139-3) [E-Mail Support 137](#page-136-5) [E-mail Trigger Setup 139](#page-138-3) [Enable Administration box 31,](#page-30-4) [32](#page-31-3) [Enter Sample ID 45](#page-44-4) [Entering data in the EasyDialog Window 66](#page-65-3) [Entering the Sample and Client ID 45](#page-44-5) [Entering the Tube ID Manually 111](#page-110-8) [Environment Setup 43,](#page-42-3) [85](#page-84-2) Example [Creating a New Input Form 130](#page-129-3) [Example Client Profile 101](#page-100-5) [Expand / Contract Button 28](#page-27-4) [expanded 28](#page-27-5) Experiment [copy 49](#page-48-7) [Details 25](#page-24-2) [experiment button 26](#page-25-7) [Experiment Details 25](#page-24-2) [experiment group 95](#page-94-2) [Experiment Substitution for Imported Files 95](#page-94-3) [experiment symbol 58](#page-57-3) [Experiment Translation Table 95](#page-94-4) [Experiment Viewer 62](#page-61-2) [Experiments waiting for HD Exchange 40](#page-39-2) F [Field / Value Evaluation 168](#page-167-0)

[Fields Overview Required Values 128](#page-127-5) [Fields Overview window 127](#page-126-2) [file imports and exports 82](#page-81-1) [Filter & view assistant button 30](#page-29-3) [filter & view assistant. 30](#page-29-4) [Filter and Search Tools 54](#page-53-1) [Filter and view management 30](#page-29-5) [Filter Definition 54](#page-53-2) [filter definition window 54](#page-53-3) [Filter Information 99](#page-98-4) [filter information 100](#page-99-4) [Filter management 32](#page-31-4) [Filter Tools 54](#page-53-4) [Filters & Views 30](#page-29-6) [Finish Manual Experiments 37](#page-36-2) [Finished Sample Order 53](#page-52-2) [Footer 141](#page-140-2) Function [Archiving 171](#page-170-0) [Send Emails 169](#page-168-0) [Functions for File Import/Export 162](#page-161-0) [Functions for Script Processing 161](#page-160-0) [Functions for Tables 164](#page-163-0) G [General Rights 106](#page-105-7) [GLP 19](#page-18-1) [Gobal Database Name 182](#page-181-2) [Grid Distance 126](#page-125-2) [grid lines 126](#page-125-3) [group client profiles 97](#page-96-5) [Group Details in the Content Window 101](#page-100-6) [Group ID 45](#page-44-6) [group management tool 103](#page-102-2) [group of experiments 95](#page-94-5) [Group Properties 99](#page-98-5) [group sub-category 101](#page-100-7) [Group Tree 100,](#page-99-5) [101](#page-100-8) [Group Tree and Content Sub-windows 100](#page-99-6) H [HD Exchange 40](#page-39-3) [HD Exchange Solvent window 40](#page-39-4) [Header 140](#page-139-4) [hits 83](#page-82-4) [homepage 177](#page-176-1) [Host 140](#page-139-5) [host name 200](#page-199-3) [How to Drag & Drop Objects 126](#page-125-4) [Hydrogen/Deuterium 40](#page-39-5)

I [IconNMR 83](#page-82-5) [ICON-NMR™ 3.1 or higher 178](#page-177-2) [Icons 213](#page-212-2) [import a library 81,](#page-80-1) [82](#page-81-2) [In and Out directory 145](#page-144-1) [In directory 143](#page-142-3) [In or Out directory 144](#page-143-0) [individual laboratories requirements 105](#page-104-5) [individual laboratory 97](#page-96-6) [individual laboratory requirements 67](#page-66-4) [individual order generation 51](#page-50-2) [Insert Client Profile 99](#page-98-6) [Insert Group 99](#page-98-7) [Insert Table Defaults 99](#page-98-8) [Inserting a New Group Name 109](#page-108-4) [Inserting a New Preparation Method 92](#page-91-1) [Inserting a New User in the Companies Setup Module 85](#page-84-3) [Inserting a Proton Exchange Solvent 91](#page-90-1) [Inserting New Experiments 94](#page-93-1) [Installation of E-mail support 138](#page-137-2) [Installation of the SampleTrack System 204](#page-203-2) [Installation steps 138](#page-137-3) [Instrument 143](#page-142-4) [Instrument\\_Name\\_Key 119](#page-118-0) [instruments 85](#page-84-4) [instruments and systems like spectrometers, preparation robots or LIMS 145](#page-144-2) [Interaction with AMIX™ 58](#page-57-4) [Interaction with Structure Editors 59](#page-58-4) [Interaction with TOPSPIN™ 57](#page-56-4) [INTERF\\_TRIG\\_TAB 138](#page-137-4) [interface 15](#page-14-2) [interface for BRUKER spectrometers 14](#page-13-1) [Introduction to Data Exchange 143](#page-142-5) [ISIS/Draw™ 59](#page-58-5) [ISISDraw 62](#page-61-3) [ISO 9000 13](#page-12-2) [Items contracted 28](#page-27-6) [Items expanded 28](#page-27-7) J [JCAMP Definition File 145](#page-144-3) [journal number 46](#page-45-5) [Journal\\_Number 119](#page-118-1) L [Laboratory Information and Management System 14](#page-13-2) [laboratory journal number 59](#page-58-6) [Ligand list 83](#page-82-6) [LIMS 13,](#page-12-3) [143](#page-142-6)

[LIMS Import workaround 34](#page-33-5) [LIMS imported 51](#page-50-3) [Local/Service Naming 199](#page-198-3) [login 21](#page-20-2) [login date and time 21](#page-20-3) [Lookup Functions Database 167](#page-166-0) M [Mail ID 140](#page-139-6) [main window 23](#page-22-1) [Manage Users 99,](#page-98-9) [103](#page-102-3) [Manual Preparation 35](#page-34-3) [manual preparation 33](#page-32-3) [manual preparation area 35](#page-34-4) [Manual Submit Inside the Sample Order Details Window 51](#page-50-4) mark all [orders 34](#page-33-6) [mass spectrometers 13](#page-12-4) [matrix database 82](#page-81-3) [Matrix ID 82](#page-81-4) [Matrix organization 81](#page-80-2) [Matrix Settings 80](#page-79-2) [Matrix Type 80](#page-79-3) [MDL® ISIS/Draw™ 59](#page-58-7) [Measurement 51](#page-50-5) [MESTRE-C 62](#page-61-4) [method 46](#page-45-6) [Method\\_Type\\_Key 119](#page-118-2) [METHODS 117](#page-116-2) [Microsoft Windows® 59](#page-58-8) [Microsoft Word® document 59](#page-58-9) Microsoft<sup>®</sup> Word 60 [modification of an instrument 89](#page-88-3) [modifying an existing group, 97](#page-96-7) [Module Pooling 82](#page-81-5) [More button 59](#page-58-10) [MS/SPR/NMR/XRAY 20](#page-19-1) [MultiInstance 113](#page-112-4) N [netservice name "dbstrack" 200](#page-199-4) [network protocol TCP/IP 200](#page-199-5) [new Client Profile block 105](#page-104-6) [New Department 87](#page-86-1) [new experiment 94](#page-93-2) [New Filter Method 109](#page-108-5) [new group 105,](#page-104-7) [107](#page-106-3) [New Group EasyDialog Configuration 108](#page-107-6) [New Instrument 89](#page-88-4) [New Method Type 89](#page-88-5)

[new preparation method 92](#page-91-2) [New Solvent 90](#page-89-2) [New User 88](#page-87-1) [new users 85](#page-84-5) night or weekend [run over the night or weekend 38](#page-37-6) [NMR 46](#page-45-7) [NMR laboratory 14,](#page-13-3) [15](#page-14-3) [NMR\\_EXPERIMENT\\_WS 117](#page-116-3) [NMR\\_PREPARATION\\_WS 117](#page-116-4) [NMR\\_Preparation\\_WS\\_Key 119](#page-118-3) O [Object Manager 31](#page-30-5) [object manager 98](#page-97-3) [Object Manager main menu 103,](#page-102-4) [109](#page-108-6) [object-oriented, drag, drop & modify methodology 123](#page-122-4) [OK button 49,](#page-48-8) [53](#page-52-3) [only minimal rights 31](#page-30-6) [Open a form / Create a new form 123](#page-122-5) [Open EasyDialog from the SampleTrack™ Client Tool 65](#page-64-4) [Open the Object Manager 98](#page-97-4) [Opening EasyDialog 65](#page-64-5) [Opening the EasyDialog Configuration Window 123](#page-122-6) [Oracle 179](#page-178-3) [Oracle 8i Service Name 201](#page-200-3) [ORACLE® Client 8.1.7 178](#page-177-3) [Oracle® database 111](#page-110-9) [Oracle® Installation 179](#page-178-4) [ORACLE® Standard Edition 8.1.7 177](#page-176-2) [OraHome92 180](#page-179-3) [Order Approval 42](#page-41-6) [Order Approval window 37,](#page-36-3) [38](#page-37-7) [orders imported 34](#page-33-7) [Out directory 143](#page-142-7) [overview window 23](#page-22-2) P [paperclip icon 57,](#page-56-5) [58](#page-57-5) [Password 113](#page-112-5) [Paste 99](#page-98-10) [path 61](#page-60-2) [path in the environment system 185](#page-184-2) [PC requirements 177](#page-176-3) [personal data pool 30](#page-29-7) [Plot Title 48](#page-47-3) [Plot\\_Title 119](#page-118-4) [Plugins window 80](#page-79-4) [Pooling Module 79](#page-78-1) [Pooling Orders Window 82](#page-81-6)

[Pooling Settings 81](#page-80-3) [Pooling Size 81](#page-80-4) [Pooling Volumes 81](#page-80-5) [Popup Rights 106](#page-105-8) [Port 140](#page-139-7) [port number 181](#page-180-2) [PREP 143](#page-142-8) [Preparation 35](#page-34-5) [preparation and measurement 51](#page-50-6) [preparation button 26](#page-25-8) [Preparation details 24](#page-23-3) [Preparation is Valid 92](#page-91-3) [Preparation is Visible 92](#page-91-4) [Preparation Setup window 49](#page-48-9) [preparation system 79](#page-78-2) [Preparation Workstep 47](#page-46-3) [preparation workstep 24](#page-23-4) [Preparation\\_Name\\_Key 119](#page-118-5) [privileges 97](#page-96-8) [Project No. 45](#page-44-7) [Project No. default value 108](#page-107-7) [Project\\_Number 118](#page-117-4) [Property Editor 126](#page-125-5) [Protein Imaging 84](#page-83-0) [Protein Screening 82](#page-81-7) [protein screening 82](#page-81-8) [protein-ligand binding detection 79](#page-78-3) [Proton Exchange 37](#page-36-4) [Proton Exchange button 26](#page-25-9) [proton exchange buttons 26](#page-25-10) [proton exchange solvent 37](#page-36-5) [Proton Exchange Solvents 91](#page-90-2) Q [QA/QC 13](#page-12-5) [quick overview of the rights 99](#page-98-11) R [release the Tube ID 37,](#page-36-6) [38](#page-37-8) [Reload or Refresh Button 27](#page-26-12) [Remove Users button 103](#page-102-5) [Report Editor 62](#page-61-5) [Report Rights 106](#page-105-9) [report within the Sample Order Details window. 60](#page-59-5) [Required Values 128](#page-127-6) [Rerun an experiment 52](#page-51-1) [rerun the complete order 52](#page-51-2) [Rerunning a Faulty or Finished Experiment 52](#page-51-3) [Reset complete Sample Order 52](#page-51-4) [Reset Sample Order Experiments 52](#page-51-5)

[Resetting a distinguished experiment or a preparation 52](#page-51-6) [restart an experiment 27](#page-26-13) [result data path 58](#page-57-6) [reuse Tube ID bar-code collars 42](#page-41-7) [right edge of the sample order input window 26](#page-25-11) [rights and privileges 97](#page-96-9) [rights of the entire group 97](#page-96-10) [RIMS 20](#page-19-2) [routine laboratory functions 17](#page-16-4) [routine sample order 65](#page-64-6) [run over the night or weekend 38](#page-37-9) S [SAMBA daemon 178](#page-177-4) [Sample ID 24,](#page-23-5) [45](#page-44-8) [Sample Order Details window 45](#page-44-9) [Sample Order Experiment Details 25](#page-24-3) [Sample Order Status Information 29](#page-28-2) [Sample Order Window Buttons 27](#page-26-14) [Sample Orders module 23](#page-22-3) [Sample Title and/or Plot Title 48](#page-47-4) [Sample Title and/or Plot Title is automatically created 48](#page-47-4) [Sample Viewer 62](#page-61-6) [Sample\\_Amount 119](#page-118-6) [Sample\\_Changer\\_Holder 119](#page-118-7) [Sample\\_Charge 118](#page-117-5) [Sample\\_Fraction 118](#page-117-6) [Sample\\_ID 118](#page-117-7) [Sample\\_Nature 118](#page-117-8) [SAMPLE\\_ORDER Table 118](#page-117-9) [Sample\\_Order\\_Number\\_Key 118,](#page-117-10) [119](#page-118-8) [SAMPLE\\_ORDERS 117](#page-116-5) [Sample\\_Title 118](#page-117-11) [SampleRail™ 79](#page-78-4) [SampleTrack bstsdata Directory Structure 143](#page-142-9) [SampleTrack Client Installation 221](#page-220-2) [SampleTrack Client Parameters 113](#page-112-6) [SampleTrack Communicator 203](#page-202-4) [SampleTrack Environment 43](#page-42-4) [SampleTrack Environment Setup 85](#page-84-6) [SampleTrack Patches 206](#page-205-2) [SampleTrack Program Icons 213](#page-212-3) [SampleTrack™ as Data Reference 16](#page-15-1) SampleTrack<sup>™</sup> communication 18 [SampleTrack™ Login 21](#page-20-4) [SampleTrack™ Overview 22](#page-21-1) [SampleTrack™ Workflow Architecture 19](#page-18-2) [save the spectrometer time 38](#page-37-10) [Saving an EasyDialog Configuration 134](#page-133-2)

[scenario 33](#page-32-4) [order 33](#page-32-5) [Script Library 159](#page-158-2) [Script Processing 161](#page-160-1) [Scripts for Automation 159](#page-158-3) [search function 55](#page-54-3) [search parameter 55](#page-54-4) [Search Pattern field 55](#page-54-5) [search through the current list of data 55](#page-54-6) [search through the Oracle® database 55](#page-54-7) [Search Tools 55](#page-54-8) [Select the Preparation Workstep 47](#page-46-4) [selecting/deselecting the various rights 101](#page-100-9) [Server Requirements 177](#page-176-4) [setup parameters 85](#page-84-7) [shortcuts 115](#page-114-1) [Show Environment 99](#page-98-12) [Show Messages 168](#page-167-1) [software requirements 177](#page-176-5) [solvent 35](#page-34-6) [solvent for the proton Hydrogen/Deuterium exchange 40](#page-39-6) [Solvent is Valid 90](#page-89-3) [Solvent is Visible 90](#page-89-4) [Solvent Mixing Method 93](#page-92-2) [Solvent\\_Amount 119](#page-118-9) [Solvent\\_Name\\_Key 119](#page-118-10) [special filters 54](#page-53-5) [specific filter 105](#page-104-8) [SPECT 143](#page-142-10) [spectra data as attachment 43](#page-42-5) [Spectrometer Settings 89](#page-88-6) [Spectrometer Software Requirements 178](#page-177-5) [standard database fields 125](#page-124-4) [standard policies of the individual laboratory 97](#page-96-11) [Start delayed experiments button 39](#page-38-3) [Starting a Preparation and Measurement 51](#page-50-7) [Status 118](#page-117-12) [status codes and their meaning 129](#page-128-1) [status dependencies 33](#page-32-6) [status information 29](#page-28-3) [status symbols 29](#page-28-4) [stinstXXX\\_XX.exe 204](#page-203-3) [Structure 59](#page-58-11) [Structure Editor 62](#page-61-7) [Structure Editor program 59](#page-58-12) [structure elucidation 57](#page-56-6) [stscript.bpl 159](#page-158-4) [Subject 140](#page-139-8)

[Submit button 51](#page-50-8) [submit button 51](#page-50-9) [Submit Sample Order Button 27](#page-26-15) [Submit Sample Order button 51](#page-50-10) [Submit Sample Orders 34](#page-33-8) [submit the sample orders 51](#page-50-11) [Submit/Verify 51](#page-50-12) [submitted/verified status 35](#page-34-7) [switch to the next experiment 57](#page-56-7) [SysButtons 113](#page-112-7) [System Administrator 85](#page-84-8) [system passwords 184](#page-183-2) [System Requirements 138,](#page-137-5) [177](#page-176-6) T [Table Defaults 100](#page-99-7) [Table Defaults SAMPLE\\_ORDERS 107](#page-106-4) [table structures 143](#page-142-11) [TECAN® - Pooling Module 79](#page-78-5) [TECAN® Generating Samples 82](#page-81-9) [TECAN® Instrument Setup 82](#page-81-10) [TECAN® Matrix Settings 80](#page-79-5) [TECAN® Plugin Installation 80](#page-79-6) [TECAN® Requirements 80](#page-79-7) [template file 59,](#page-58-13) [60](#page-59-6) [The Administrator Toolbar 130](#page-129-4) [The EasyDialog Window 66](#page-65-4) [The environment setup area 43](#page-42-6) [The main menu option View 99](#page-98-13) [The METHODS Table 119](#page-118-11) [The NMR\\_PREPARATION\\_WS Table 119](#page-118-12) [The Object Manager 97](#page-96-12) [The right to define Filters 31](#page-30-7) [The SampleTrack™ Interfaces 15](#page-14-4) [The STATUS Field 129](#page-128-2) [The submit window 51](#page-50-13) [The Tube ID and TubeID.txt file 111](#page-110-10) [TOPSPIN® 57](#page-56-8) [TOPSPIN® 1.2 or higher 178](#page-177-6) [Tree overview 22](#page-21-2) [Tube ID 36,](#page-35-3) [111](#page-110-11) [tube id 67](#page-66-5) [Tube ID and TubeID.txt file 111](#page-110-12) [Tube ID number 111](#page-110-13) [Tube ID release 37](#page-36-7) [TubeID.txt 111](#page-110-14) [TubeID.txt file 111](#page-110-15) [tubes waiting for exchange window 41](#page-40-1) [Tubes Waiting for Exchange window. 41](#page-40-2)
$\mathbf{U}$ [UNC 59](#page-58-0) [Universal Naming Convention 59](#page-58-1) [UNIX 178](#page-177-0) [Update View 99](#page-98-0) [Updating the jobs in the Tube ID File 111](#page-110-0) [User 140](#page-139-0) [user classification 101](#page-100-0) [User Classification and Client Profiles 102](#page-101-0) [user group 97](#page-96-0) [user level 110](#page-109-0) [user level privileges 102](#page-101-1) [user level. 102](#page-101-2) [user specific filters 30,](#page-29-0) [54](#page-53-0) [User\\_Name\\_Key 119](#page-118-0) [Username 113](#page-112-0) [users 103](#page-102-0) V [Variables 99](#page-98-1) [Variables and Functions 159](#page-158-0) [variety of experiments under one experiment title 95](#page-94-0) [VCU Preparation Table 121](#page-120-0) [VCU Request tables 120](#page-119-0) [VCU Sample Order Table 120](#page-119-1) [VCU\\_REQUEST\\_ALL 120,](#page-119-2) [143](#page-142-0) [verification of measurement results 57](#page-56-0) [Verify the order 34](#page-33-0) [View all spectra Button 28](#page-27-0) [View Experiment Button 28](#page-27-1) [Views 30](#page-29-1) [Visible and Valid checkbox 92](#page-91-0) W [waiting / delayed experiments 38](#page-37-0) [Waiting experiments 39](#page-38-0) [WEB Client 69,](#page-68-0) [231](#page-230-0) [Web Spectra Viewer 72](#page-71-0) [Web structure viewer 72](#page-71-1) [wellplate design 80](#page-79-0) [wellplate for pooling 82](#page-81-0) [wellplates 79](#page-78-0) [window buttons 27](#page-26-0) [Windows® Explorer 59](#page-58-2) [workflow 33](#page-32-0) [Workflow example 145](#page-144-0) [workgroups 102](#page-101-3) [workstep 25](#page-24-0) [Worksteps block 47](#page-46-0) [worksteps for automation 79](#page-78-1)

X [x-ray crystallography 20](#page-19-0) [XWIN-NMR™ 3.1 patch level 11 or higher 178](#page-177-1)

## <span id="page-254-1"></span><span id="page-254-0"></span>**Notes:**